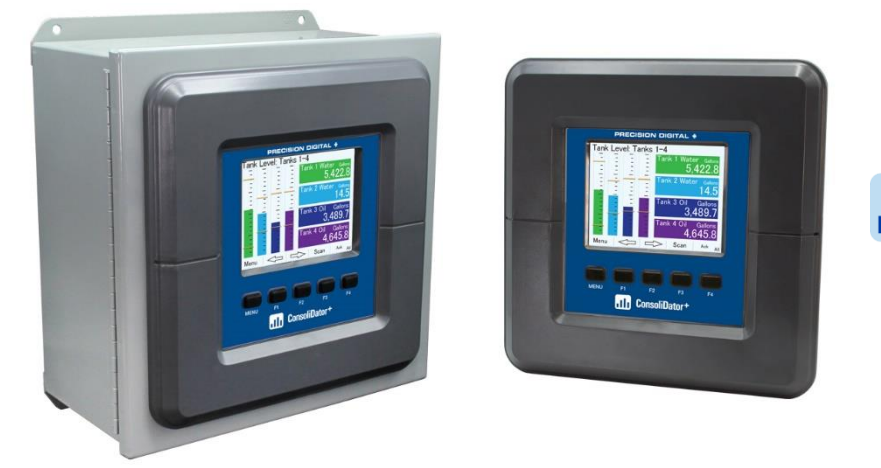

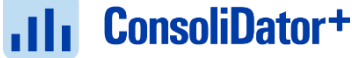

- NEMA 4X Panel Mount Multivariable Controller
- Convenient Display, Control, & Alarm of Multiple 4-20 mA, Pulse, & Modbus Inputs
- Numeric & Bargraph Color Display (320 x 240 pixels) 5.7" (145 mm)
- Sunlight Readable Display, White Backlight
- Isolated 24 VDC Transmitter Supplies 200 mA / Analog Input: 1,600 mA Max
- 99 Channels, 32 Totalizers, 32 Timers, & 199 Modbus Inputs
- 64 High & Low Alarms, Combine Multiple Alarms Into Logic AND & OR Alarms
- Simulation & Manual Control Modes for Testing Setup
- Modular Design for Inputs & Outputs Flexibility
- Up to (28) 4-20 mA Isolated Inputs or Pulse Inputs
- Up to (25) 10 Amp Form C Relays (With Eight Analog or Pulse Inputs)
- Up to (25) Isolated 4-20 mA Outputs (With Eight Analog or Pulse Inputs)
- Operating Temperature Range: -40 to 60°C (-40 to 140°F)
- Pulse, Analog, & Modbus Input Flow Rate / Total / Grand Total Capability
- 50-Point Linearization, Square Root, and Exponent for Open Channel Flow
- Round Horizontal Tank Volume Calculation; Just Enter Diameter & Length
- Open Channel Flow Math Formulas for Weirs & Flumes
- Multi-Pump Alternation Control or On / Off Control with Random Varying Set Point
- Programmable Displays, Function Keys & Digital Inputs
- Math Functions: Sum, Diff, Average, Multiply, Divide, % Efficiency, & More
- Modbus Client (Master) & Snooper / Server with 99 Programmable Outputs
- Direct Modbus PV Inputs Snooper / Server Mode
- Modbus Spoofer Feature to Replace Servers Removed from Network
- RS-485 Serial Communication with Modbus RTU / ASCII & Ethernet TCP/IP
- USB Data Logger Feature: Up to 8 Log Files with up to 12 Parameters Each
- Field Selectable Input Power: 85-264 VAC or 24 VDC
- (20) Screens with up to Eight PVs Each
- Automatic or Manual Scanning
- ConsoliDator+ Configuration Software
- NEMA 4 & 4X Field Mount Enclosures Available
- 3-Year Warranty

## **PRECISION DIGITAL CORPORATION**

233 South Street • Hopkinton MA 01748 USA Tel (800) 343-1001 • Fax (508) 655-8990 **[www.predig.com](https://www.predig.com/)**

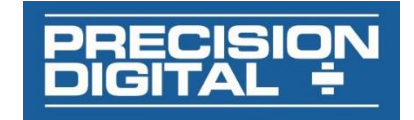

#### **Disclaimer**

The information contained in this document is subject to change without notice. Precision Digital makes no representations or warranties with respect to the contents hereof and specifically disclaims any implied warranties of merchantability or fitness for a particular purpose. See Warranty Information and Terms & Conditions on [www.predig.com](https://www.predig.com/) for complete details.

#### **A** CAUTION

• Read complete instructions prior to installation and operation of the controller.

#### A WARNINGS

- Risk of electric shock or personal injury.
- This product is not recommended for life support applications or applications where malfunctioning could result in personal injury or property loss. Anyone using this product for such applications does so at his/her own risk. Precision Digital Corporation shall not be held liable for damages resulting from such improper use.

### **AD** WARNING

Cancer and Reproductive Harm - [www.P65Warnings.ca.gov](http://www.p65warnings.ca.gov/)

#### **Limited Warranty**

Precision Digital Corporation warrants this product against defects in material or workmanship for the specified period under "Specifications" from the date of shipment from the factory. Precision Digital's liability under this limited warranty shall not exceed the purchase value, repair, or replacement of the defective unit. See Warranty Information and Terms & Conditions on [www.predig.com](https://www.predig.com/) for complete details.

#### **Registered Trademarks**

All trademarks mentioned in this document are the property of their respective owners.

© 2021 Precision Digital Corporation. All rights reserved.

# **FREE ConsoliDator+ Configuration Software**

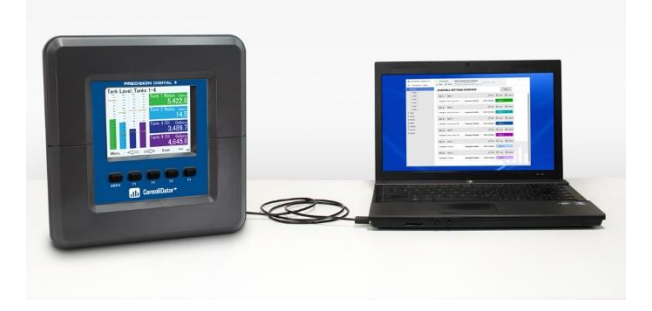

The easiest and quickest way to program your ConsoliDator+ multivariable controller is to use the FREE ConsoliDator+ configuration software.

The ConsoliDator+ configuration software is intuitive, and most customers can get their controller programmed as they like without even looking in the manual.

Once your controller is programmed the way you want it, you can wire it up for your application per the instructions in this manual and install it. If you find that you need to adjust the programming after the controller is installed, you can use the front panel soft keys and the instructions in this manual to do so.

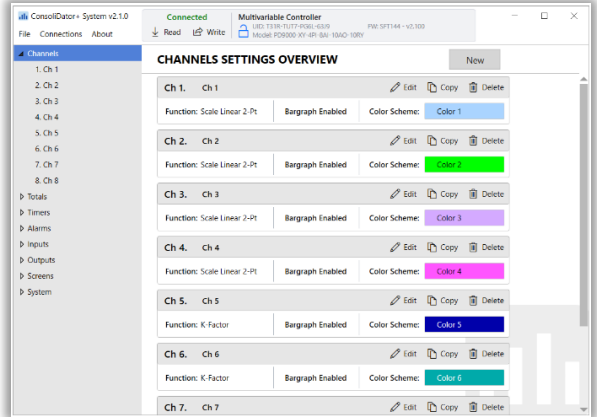

# **Table of Contents**

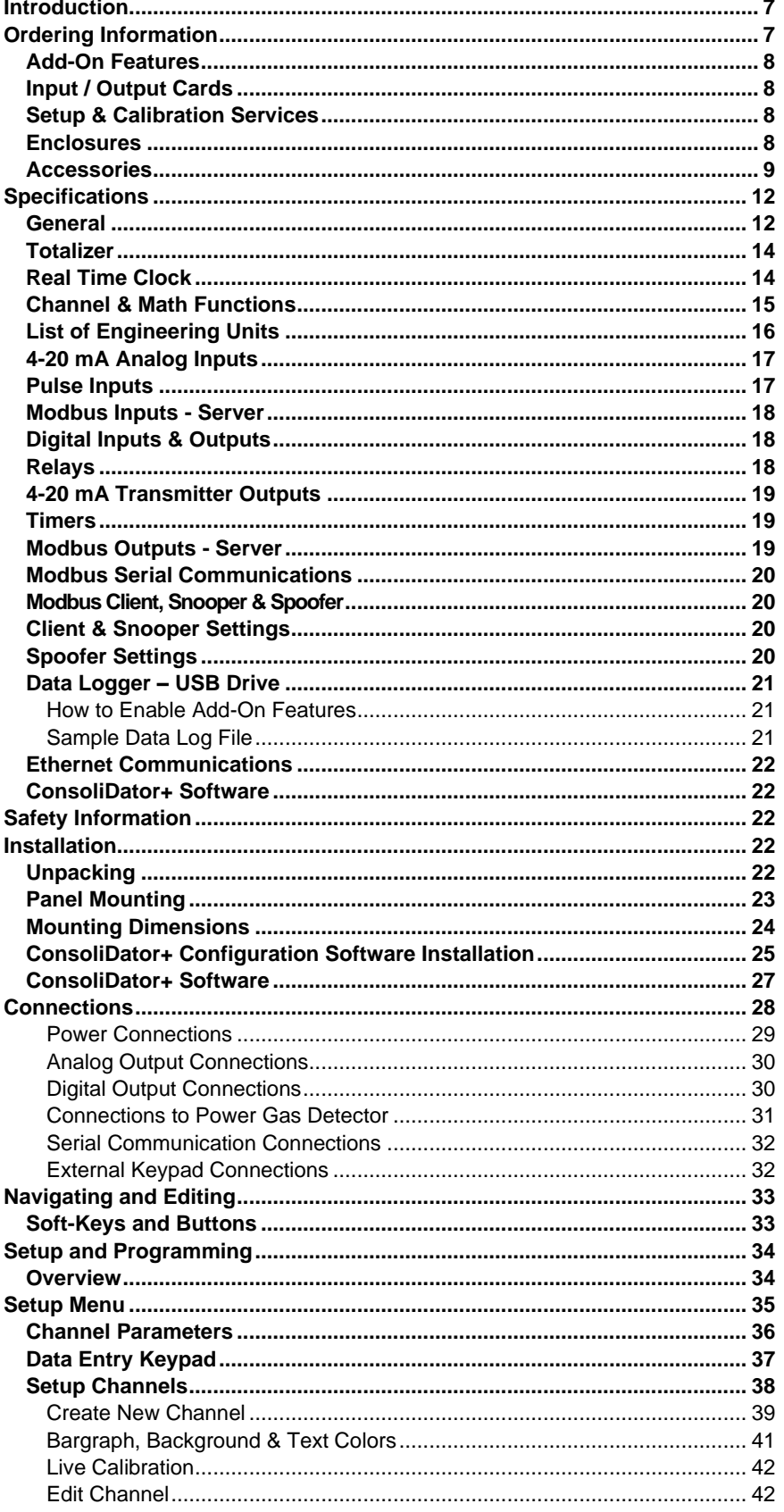

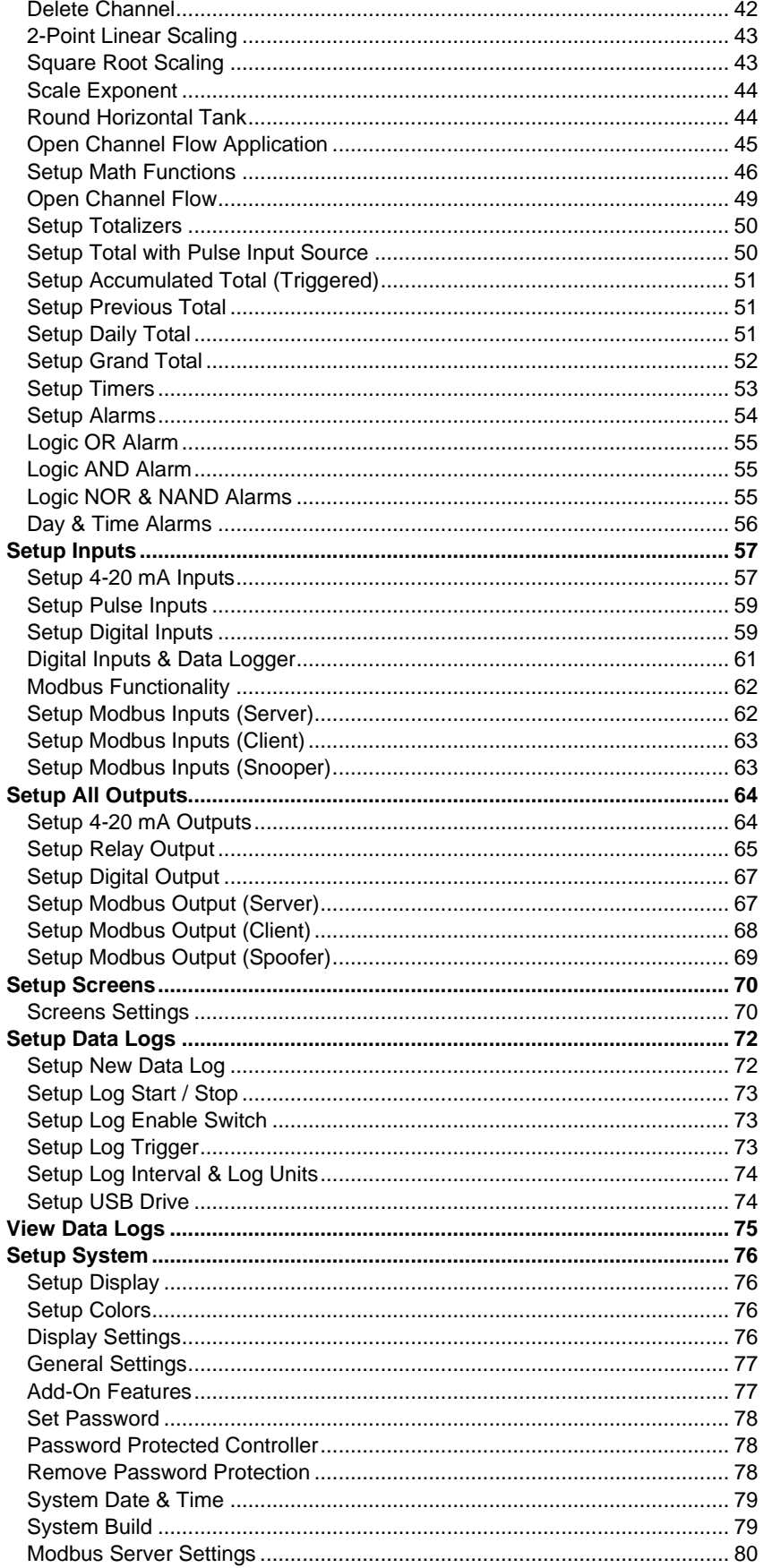

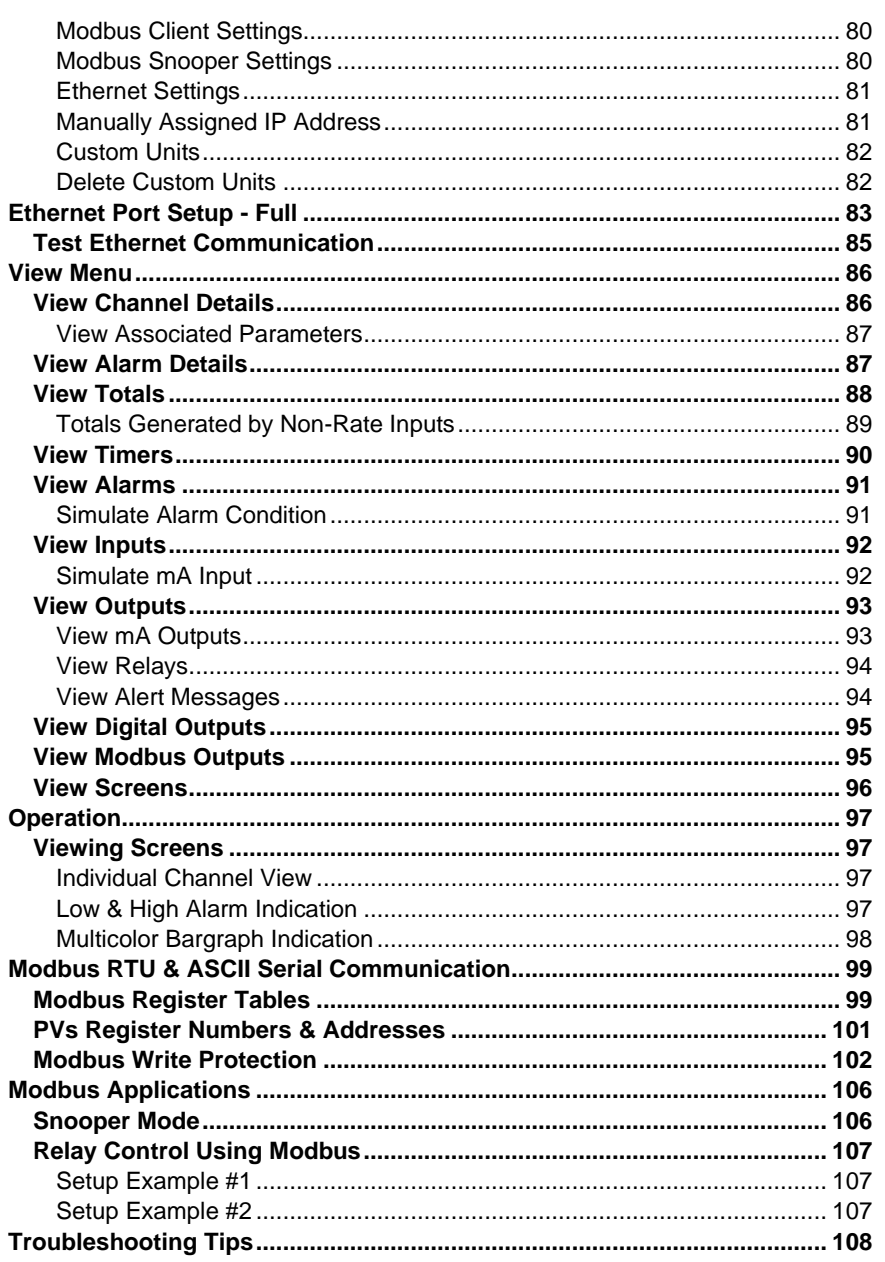

# **Table of Figures**

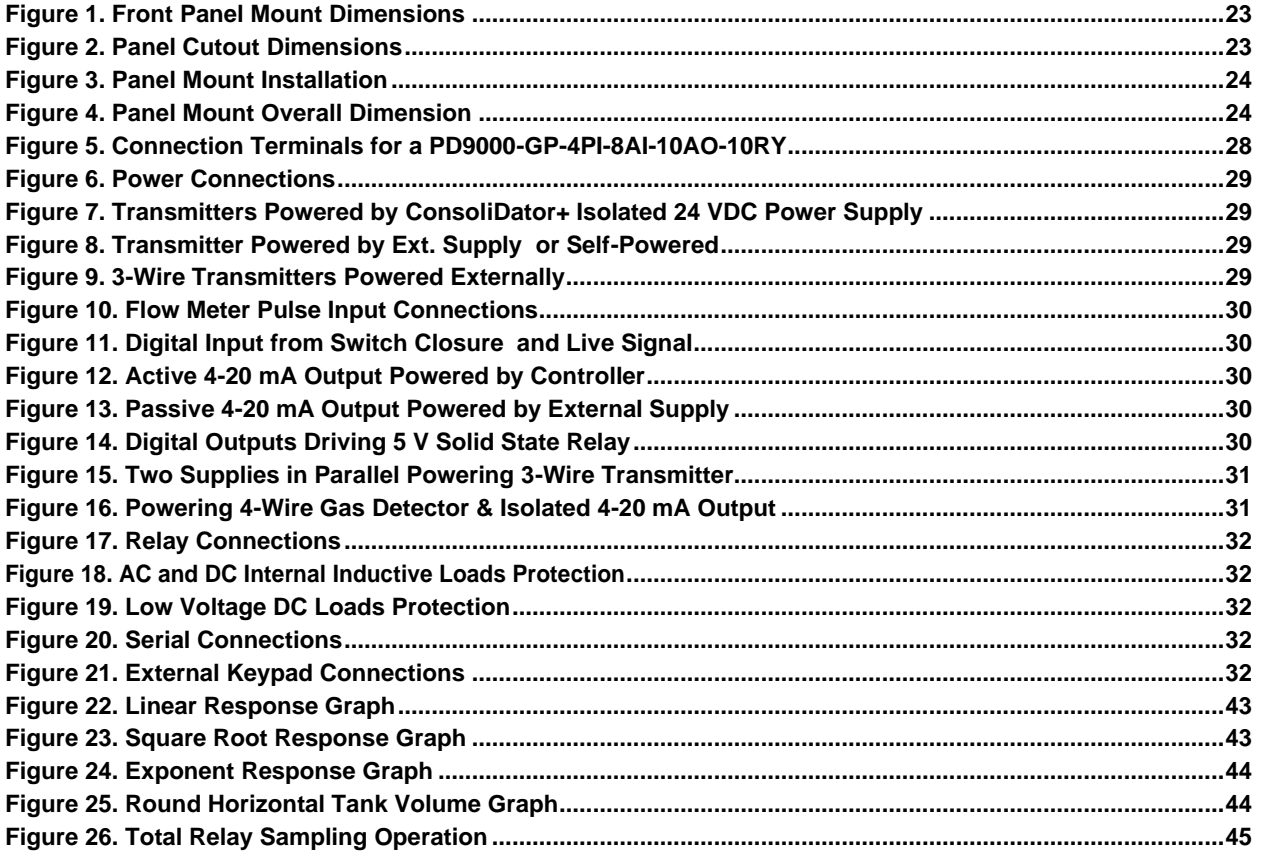

# <span id="page-6-0"></span>**Introduction**

The ConsoliDator+ is a multivariable controller that is both easy to use and satisfies a wide variety of process display, alarm, and control applications. It accepts 4-20 mA inputs, flow meter pulse inputs, digital inputs, and Modbus inputs and displays them in both numeric and bargraph format on a large, 5.7" color display. It can be equipped with multiple relays with user-definable actions, 4-20 mA outputs, digital outputs, Modbus RTU & ASCII, Modbus Enron, and Ethernet Modbus TCP/IP protocol communication. Additionally, the controller is equipped with up to 32 timers that can be used to control many processes or events.

The ConsoliDator+ takes full advantage of its color display by allowing the user to customize screen colors for bargraphs, alarm conditions, and input channels.

All this functionality is easily programmed using the free software or via the front panel pushbuttons. Choose the model that best suits your application, from monitoring only to fully loaded controllers with an extensive combination of inputs, outputs, and communication protocols. The standard product offering is listed in the ordering guide and other models are available for special order. The Add-On features expand the functionality of the ConsoliDator+, see the next page for details.

# <span id="page-6-1"></span>**Ordering Information**

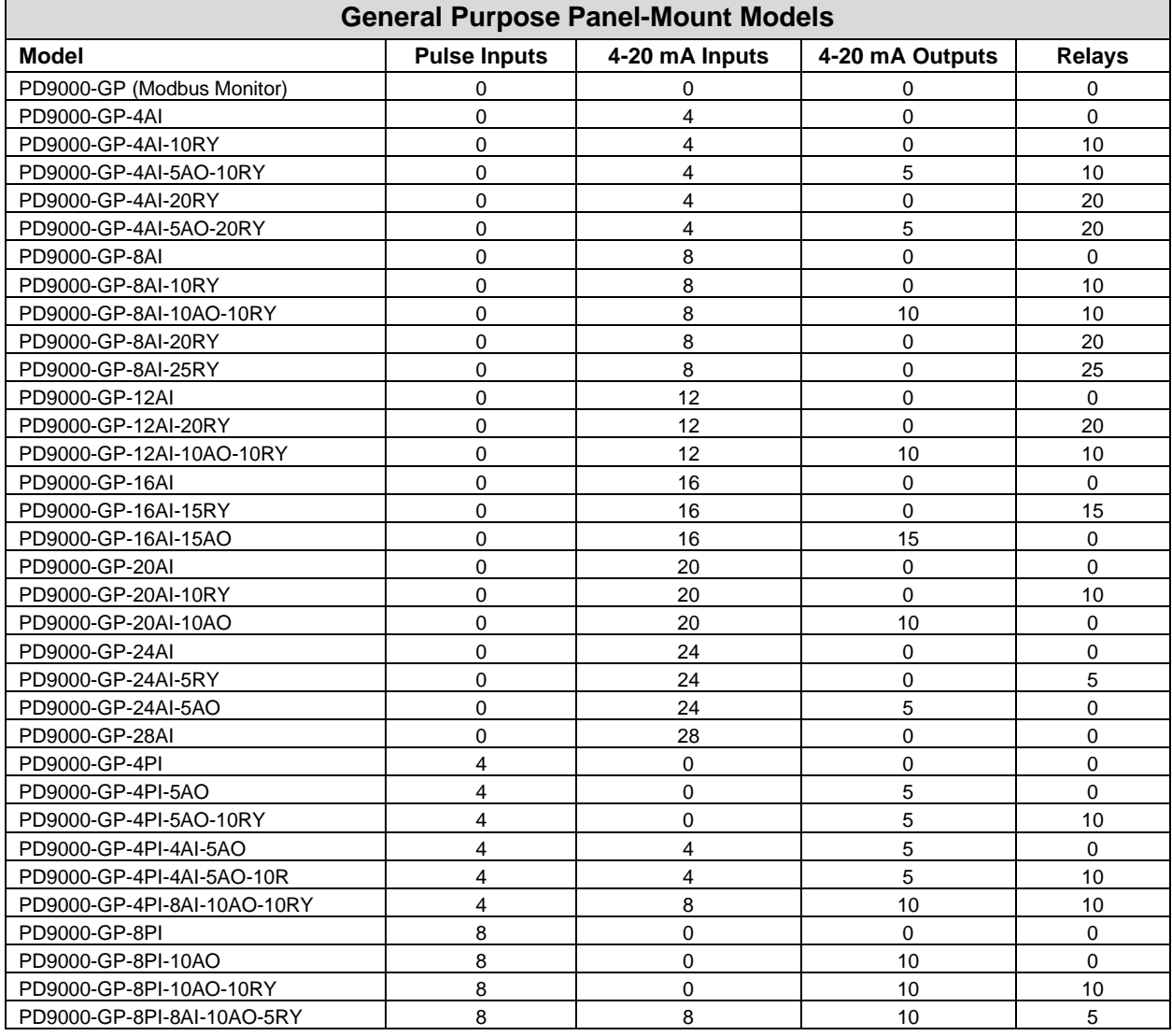

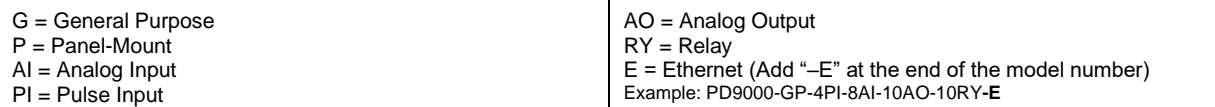

**Other models are available upon request.**

## <span id="page-7-0"></span>**Add-On Features**

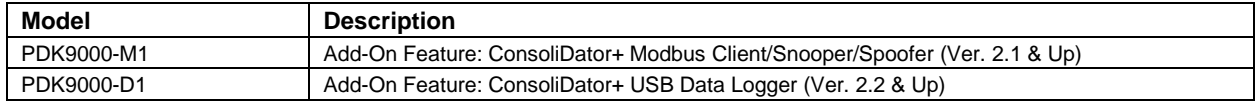

Note:

Add-On features that are ordered with the ConsoliDator+ will be activated at the factory. Add-On features can be ordered for existing ConsoliDator+ units with a firmware version of 2.2 or greater, at any time. The user will receive a key they can enter into the ConsoliDator+ to unlock the Add-On feature. See page *[77](#page-76-1)* for instructions on how to enable the *[Add-On Features](#page-76-1)*.

### **A** CAUTION

• Do not write configuration files created with older versions of the firmware and software to controllers with Add-On features enabled (Ver. 2.1 & up). This can create undesirable results, especially with the function keys F1-F4 and the digital inputs.

## <span id="page-7-1"></span>**Input / Output Cards**

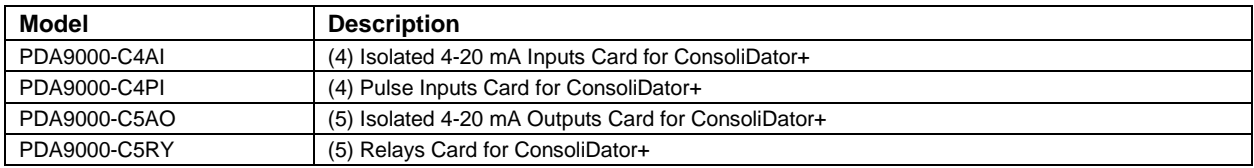

## <span id="page-7-2"></span>**Setup & Calibration Services**

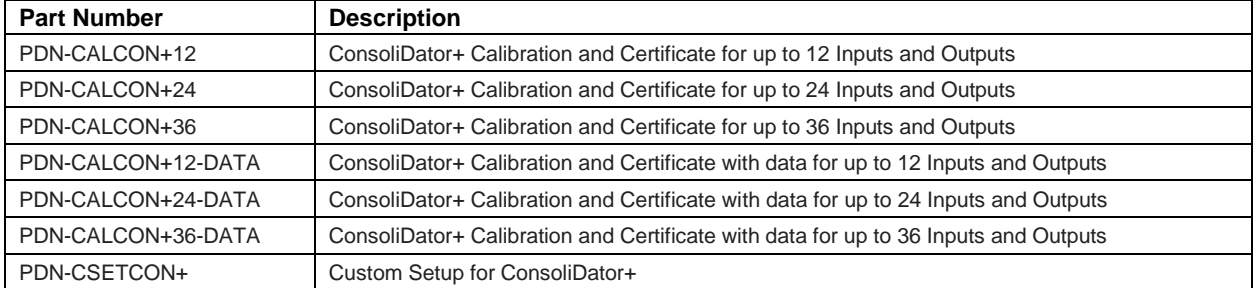

# <span id="page-7-3"></span>**Enclosures**

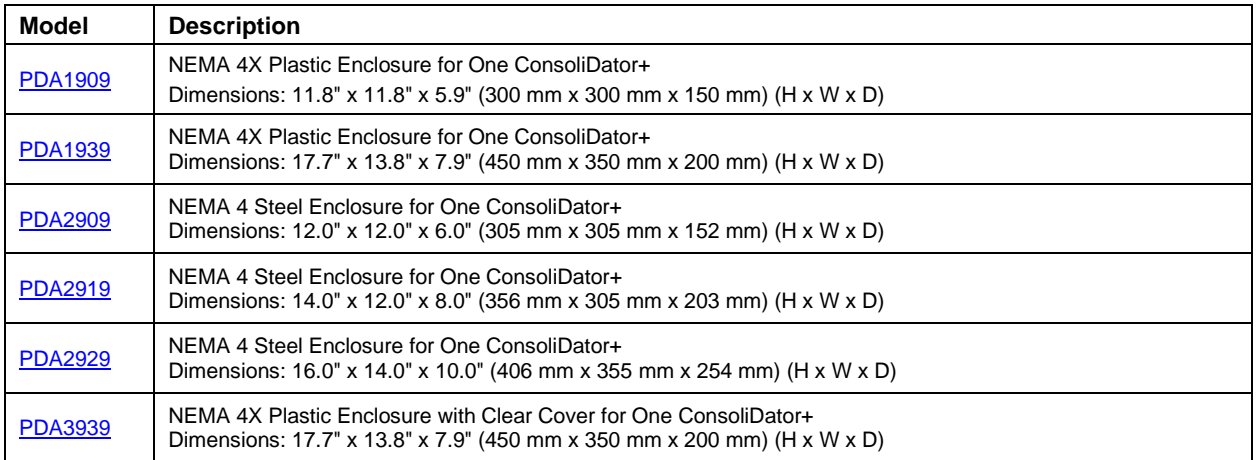

## <span id="page-8-0"></span>**Accessories**

**Light / Horn Accessories**

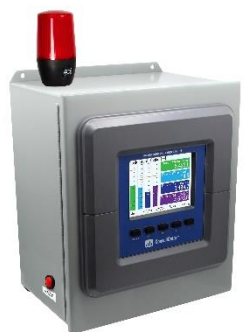

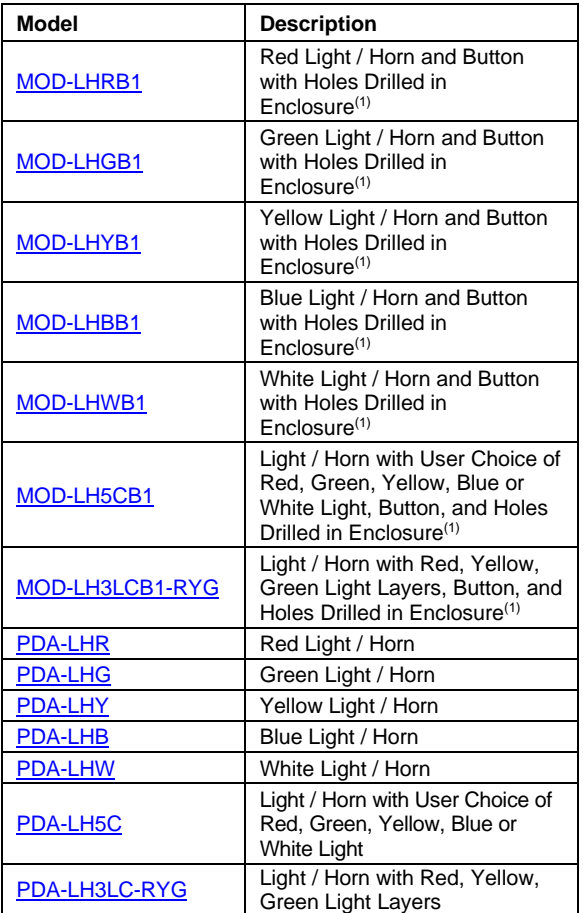

#### **Note:**

1. This MOD supplies the Light / Horn and Button. The enclosure comes pre-drilled with holes for Light / Horn and Button and the user performs the installation and wiring. ConsoliDator+ and enclosure are sold separately. The Light / Horn hole is located on the top left corner of the enclosure and the Button is located on the bottom left side of the enclosure.

### **PDA-BUTTON Momentary Pushbutton**

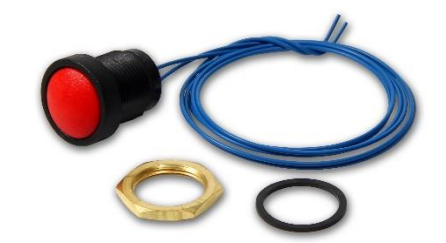

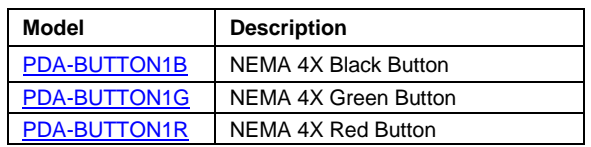

### **PDA9000SH Sun Hood**

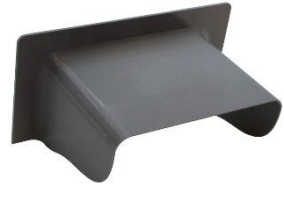

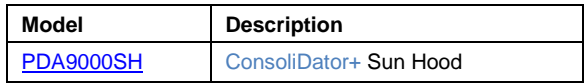

### **PDA2360 Control Stations**

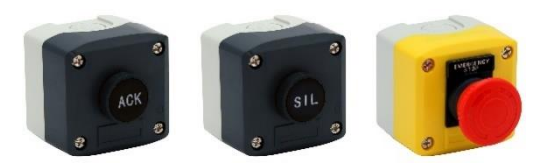

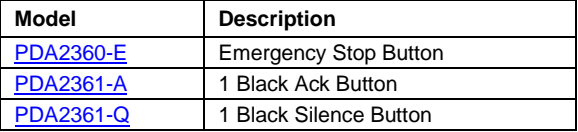

### **Signal Splitter & Conditioner Accessories**

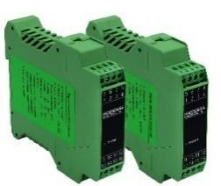

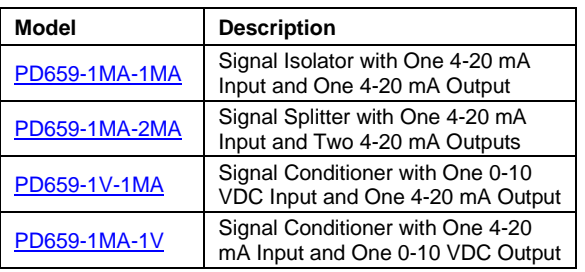

### **PDA1024-01 Power Supply**

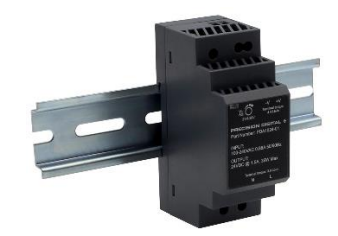

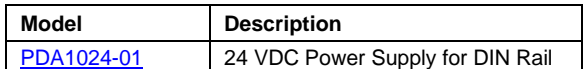

### **Split Core AC Current Transducer**

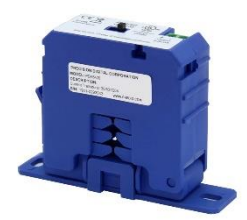

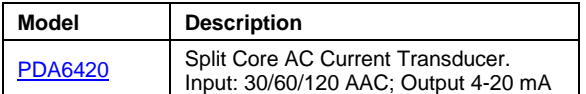

## **Panel Mount Buzzer and Light**

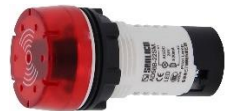

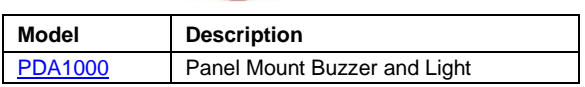

### **Snubber 0.01μF/470Ω Flexible Leads**

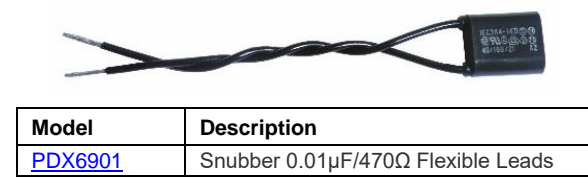

### **Low-Cost Signal Generator**

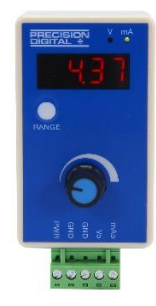

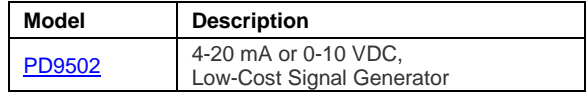

### **PD9000-ENC ConsoliDator+ NEMA 4X Plastic and NEMA 4 Steel Enclosures**

The PD9000-ENC enclosures provide a convenient way to mount the PD9000 ConsoliDator+ to walls and other vertical structures. The enclosures are available in painted steel and plastic and come pre-cut with one cutout to mount the PD9000. The enclosures are available in various sizes, with the larger enclosures capable of housing other pieces of equipment, such as the PDA1024-01 power supply.

*Note: The enclosure and ConsoliDator+ are ordered and packaged separately*.

#### **Features**

- House One ConsoliDator+ PD9000
- Cutout for One ConsoliDator+ Provided
- ConsoliDator+ Mounts in Cover
- ConsoliDator+ Mounts Inside PDA3939 Clear Cover
- Sub-Panels Available
- PDA6909 Pipe Mounting Kit Available
- Light / Horn & Reset Button Available
- UL Listed Plastic Enclosures
- UL Listed, CSA Certified Steel Enclosures

#### **NEMA 4X Plastic Enclosures**

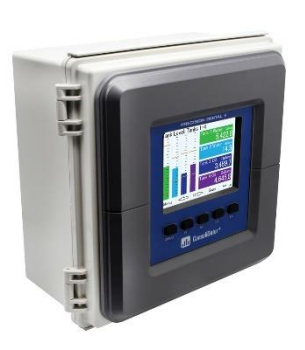

**PDA1909**  Dimensions: 11.8" x 11.8" x 5.9" (300 mm x 300 mm x 150 mm) (H x W x D)

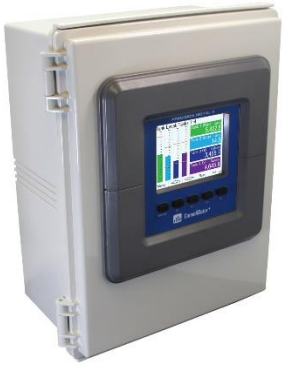

**PDA1939** Dimensions: 17.7" x 13.8" x 7.9" (450 mm x 350 mm x 200 mm) (H x W x D)

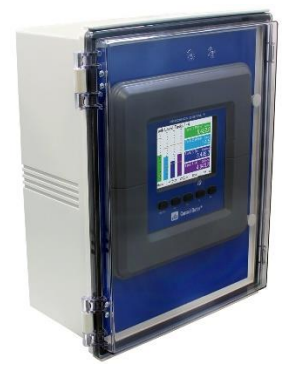

**PDA3939** Dimensions: 17.7" x 13.8" x 7.9" (450 mm x 350 mm x 200 mm) (H x W x D)

#### **NEMA 4 Steel Enclosures**

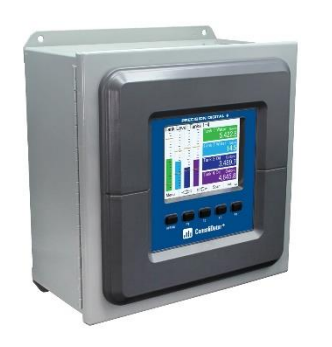

**PDA2909**  Dimensions: 12.0" x 12.0" x 6.0" (305 mm x 305 mm x 152 mm) (H x W x D)

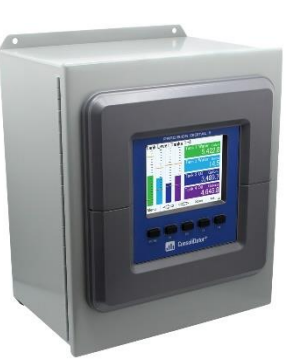

**PDA2919**  Dimensions: 14.0" x 12.0" x 8.0" (356 mm x 305 mm x 203 mm) (H x W x D)

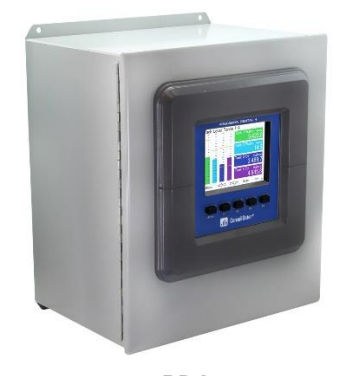

**PDA2929**  Dimensions: 16.0" x 14.0" x 10.0" (406 mm x 355 mm x 254 mm) (H x W x D)

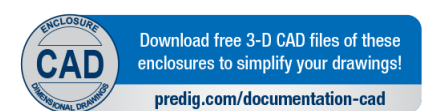

**Download [the PD9000-ENC datasheet](https://www.predig.com/sites/default/files/documents/LDS9000-ENC.pdf) for more details.**

# <span id="page-11-0"></span>**Specifications**

Except where noted all specifications apply to operation at 25°C (77°F)

## <span id="page-11-1"></span>**General**

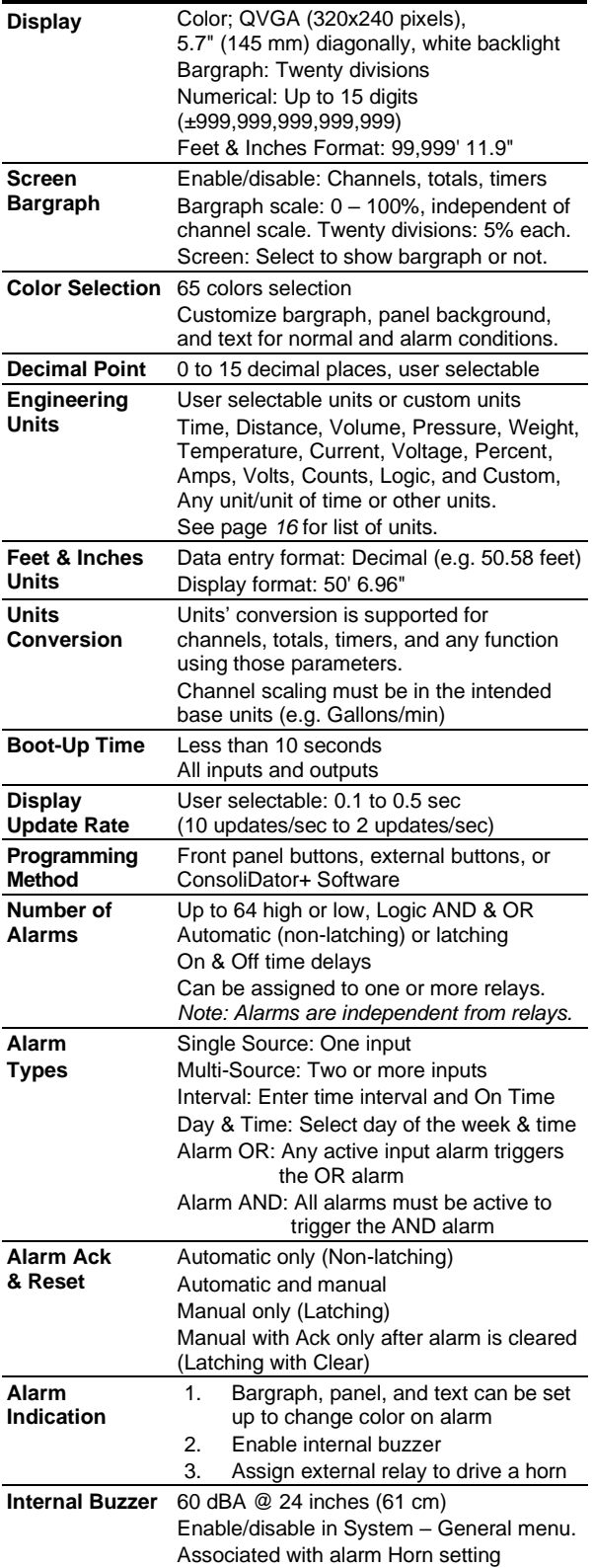

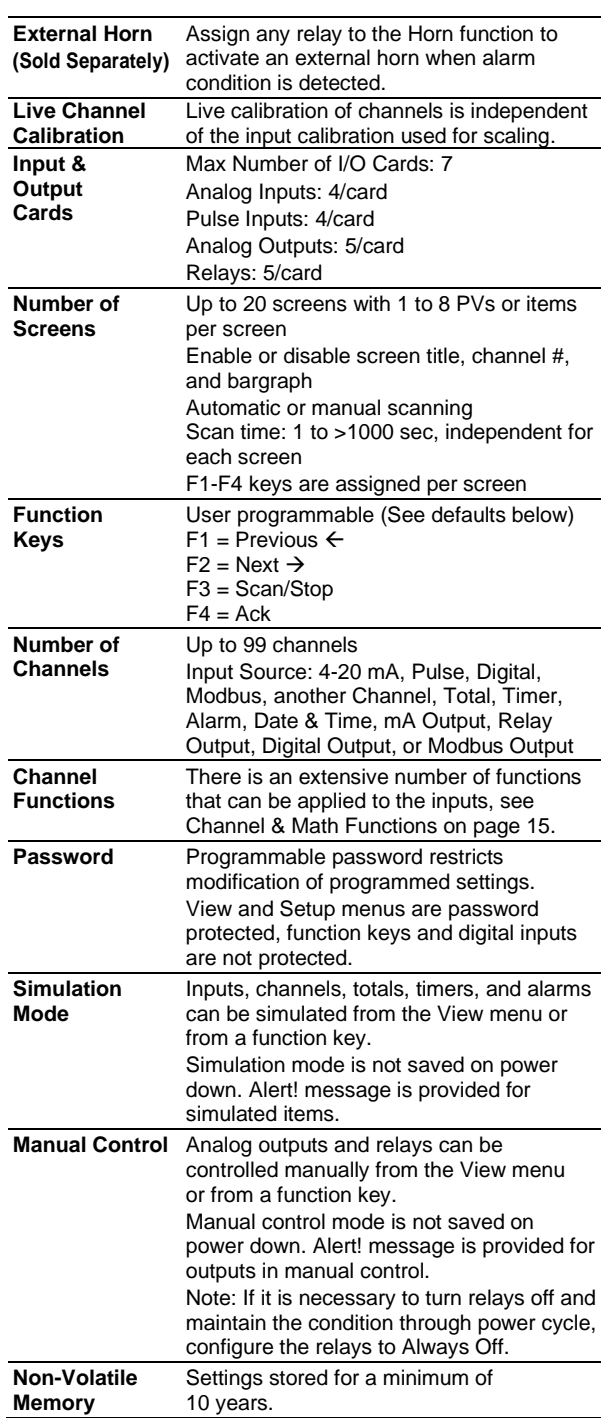

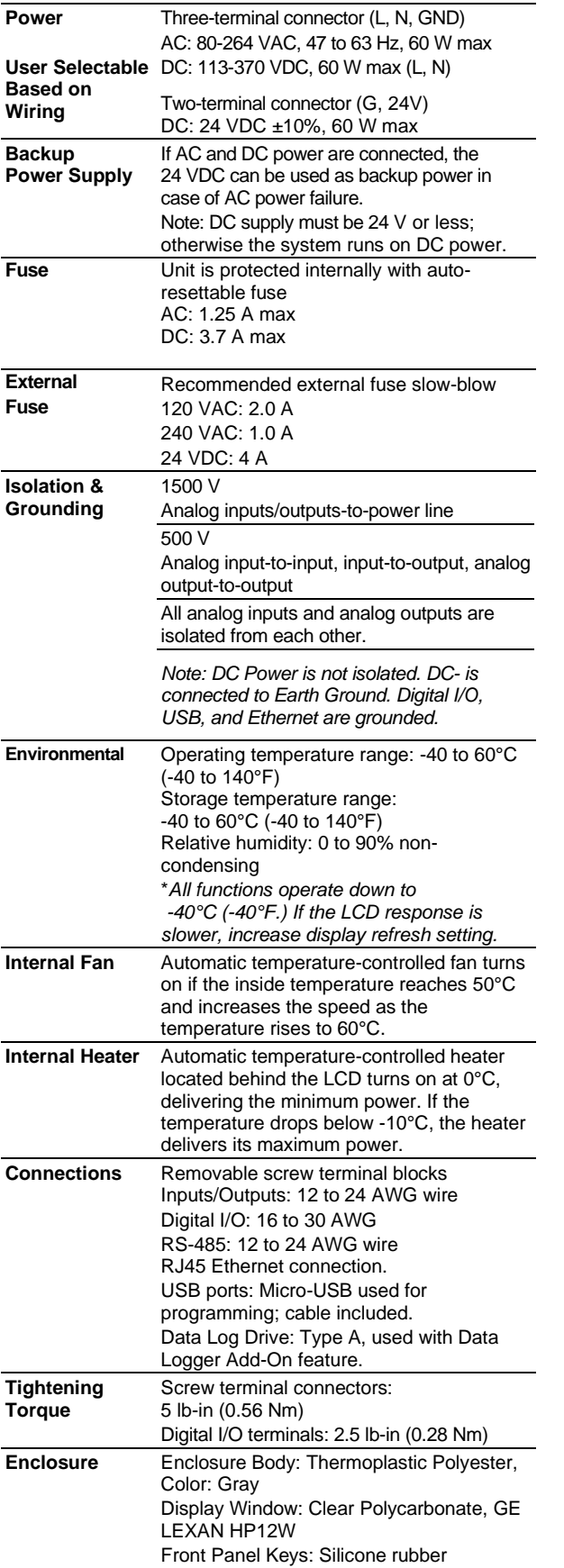

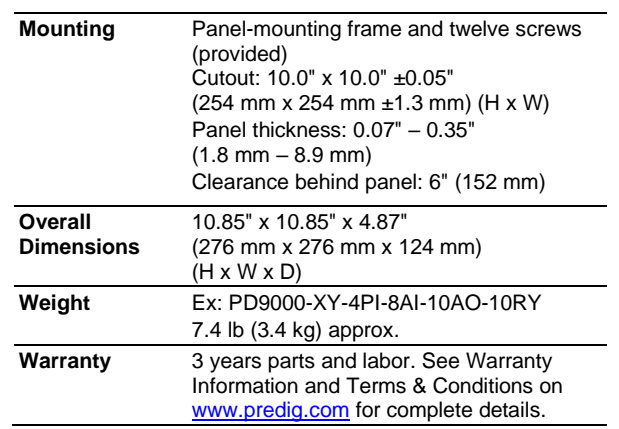

# <span id="page-13-0"></span>**Totalizer**

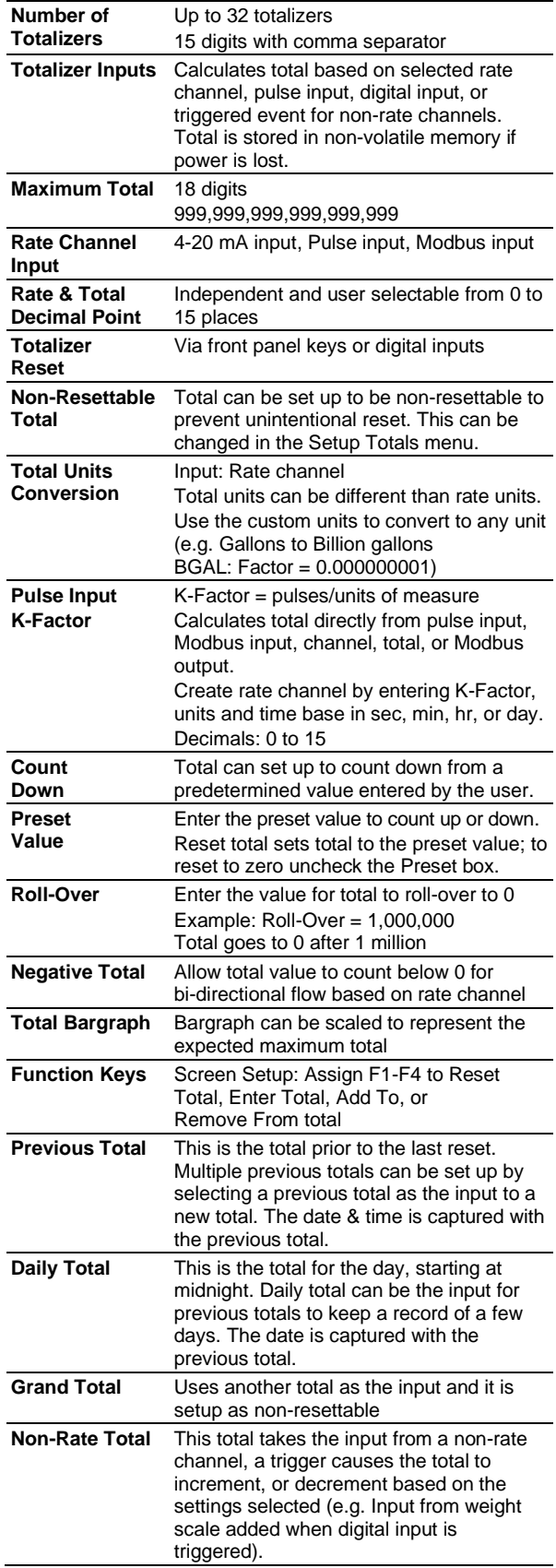

# <span id="page-13-1"></span>**Real Time Clock**

<span id="page-13-2"></span>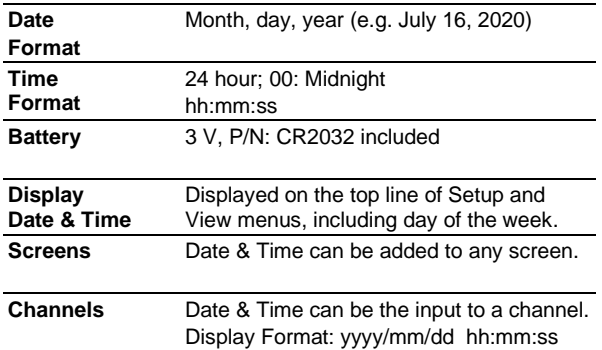

# <span id="page-14-0"></span>**Channel & Math Functions**

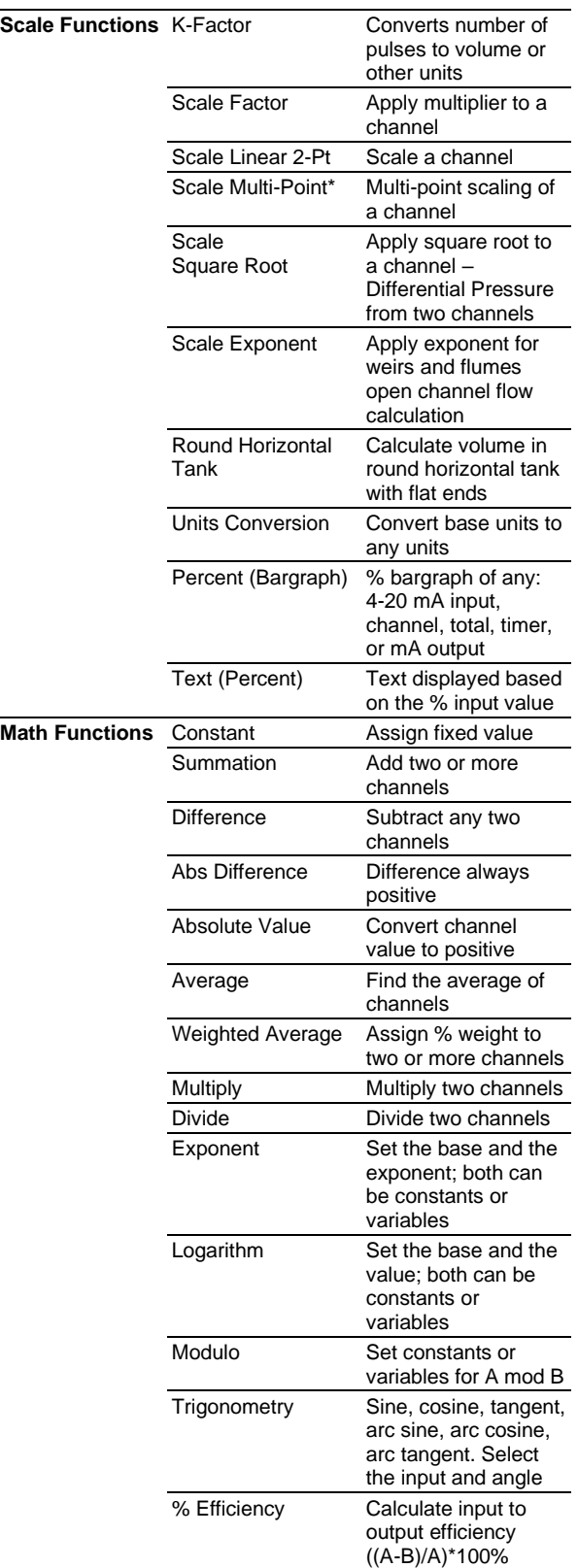

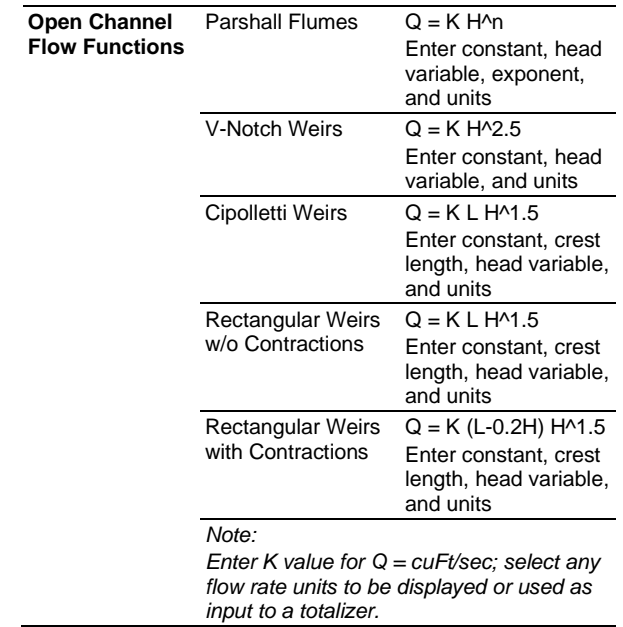

### A IMPORTANT

<span id="page-14-1"></span>**\*Scale Multi-Point:** There is no minimum input span requirement; it is up to the user to make sure the input values are correct.

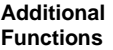

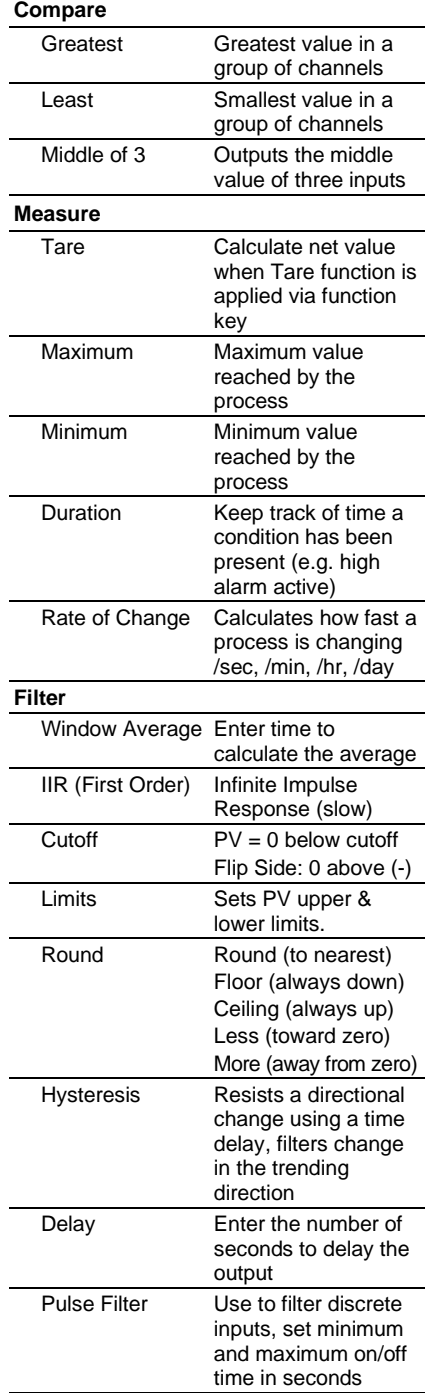

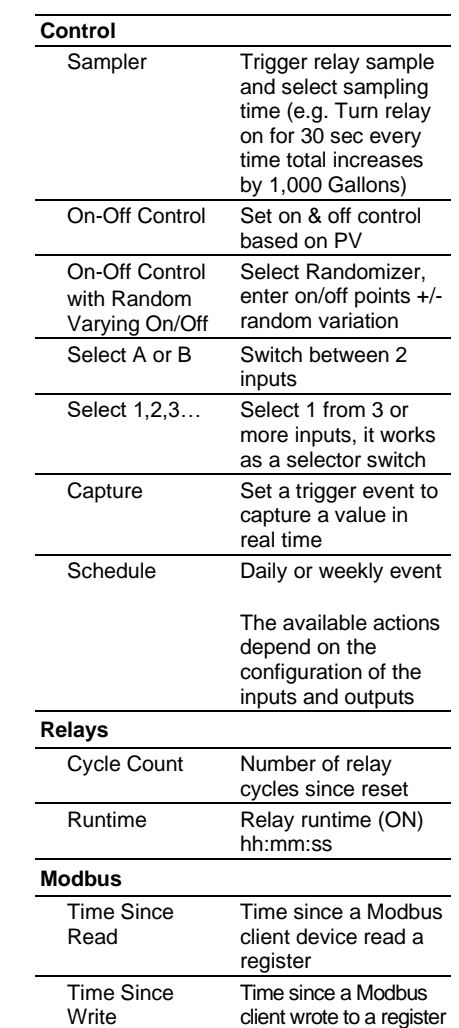

# <span id="page-15-0"></span>**List of Engineering Units**

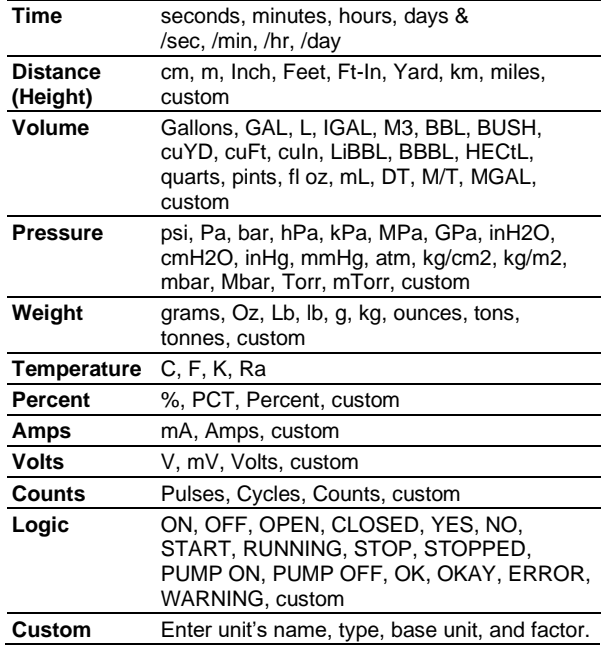

# <span id="page-16-0"></span>**4-20 mA Analog Inputs**

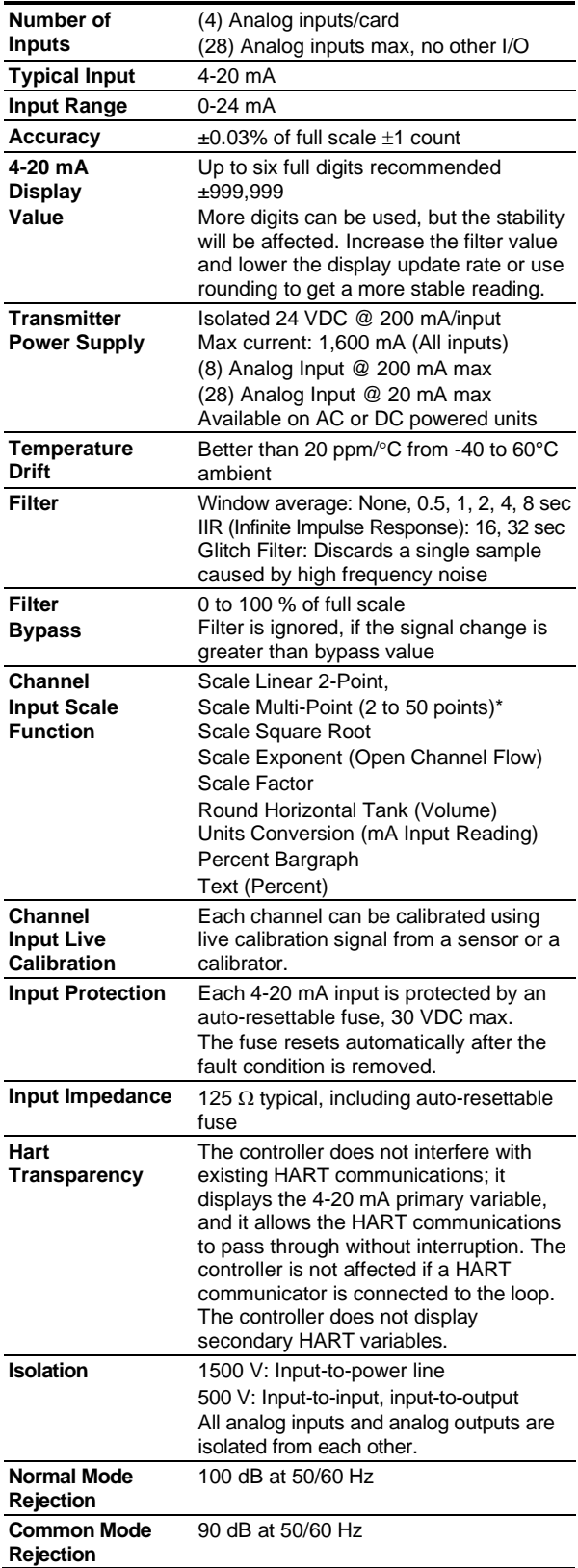

# <span id="page-16-1"></span>**Pulse Inputs**

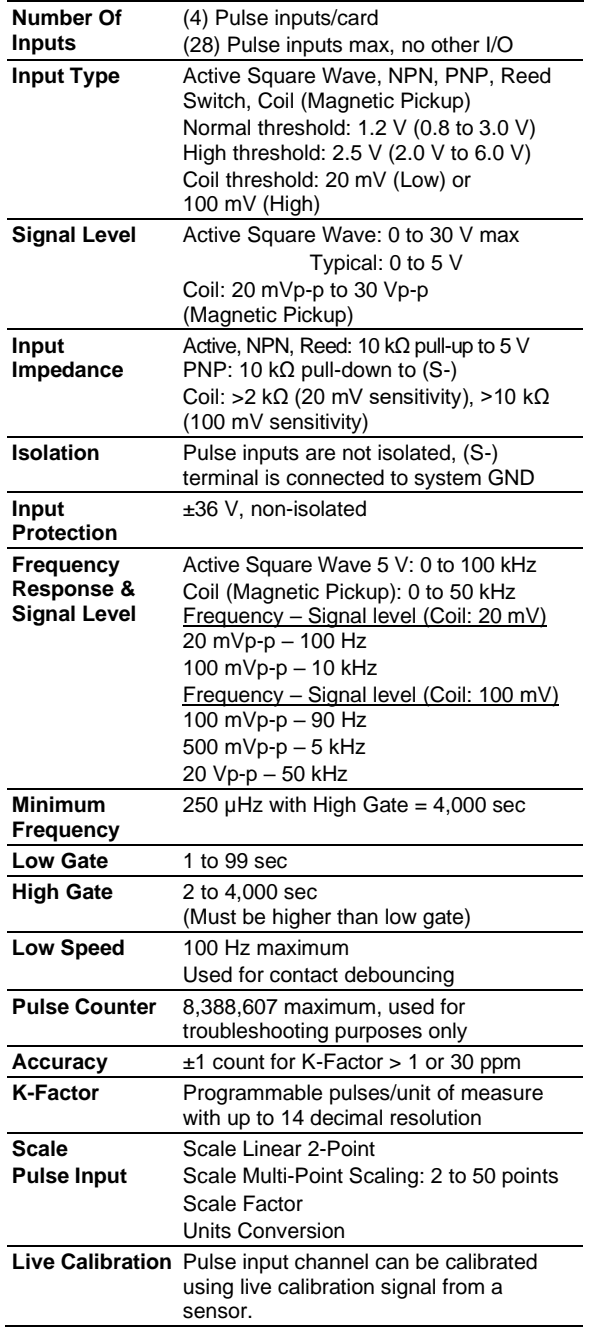

### A IMPORTANT

**\*Scale Multi-Point:** [There is no minimum input span](#page-14-1)  [requirement; it is up to the user to make sure the input](#page-14-1)  [values are correct.](#page-14-1)

# <span id="page-17-0"></span>**Modbus Inputs - Server**

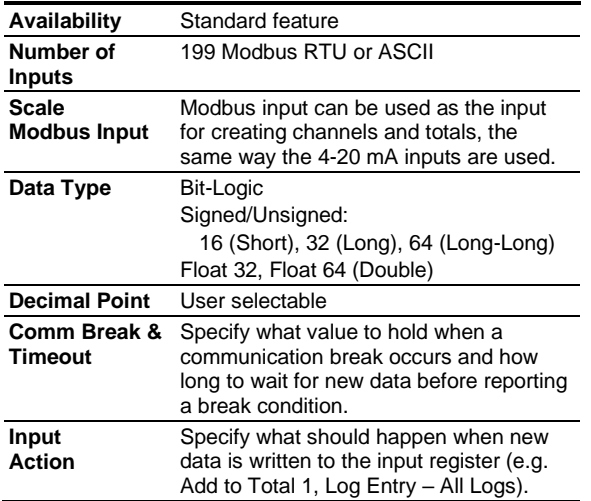

# <span id="page-17-1"></span>**Digital Inputs & Outputs**

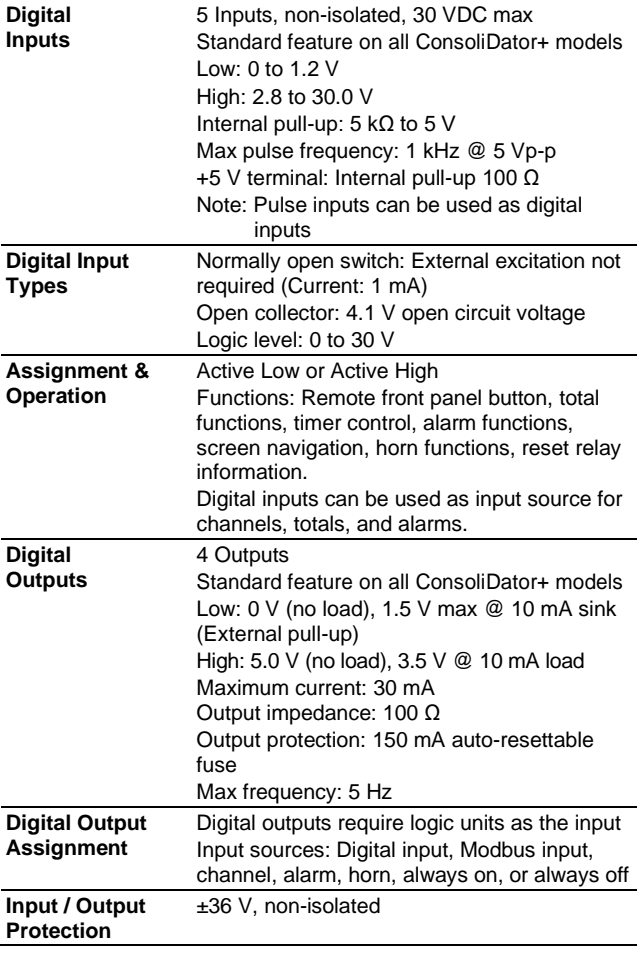

# <span id="page-17-2"></span>**Relays**

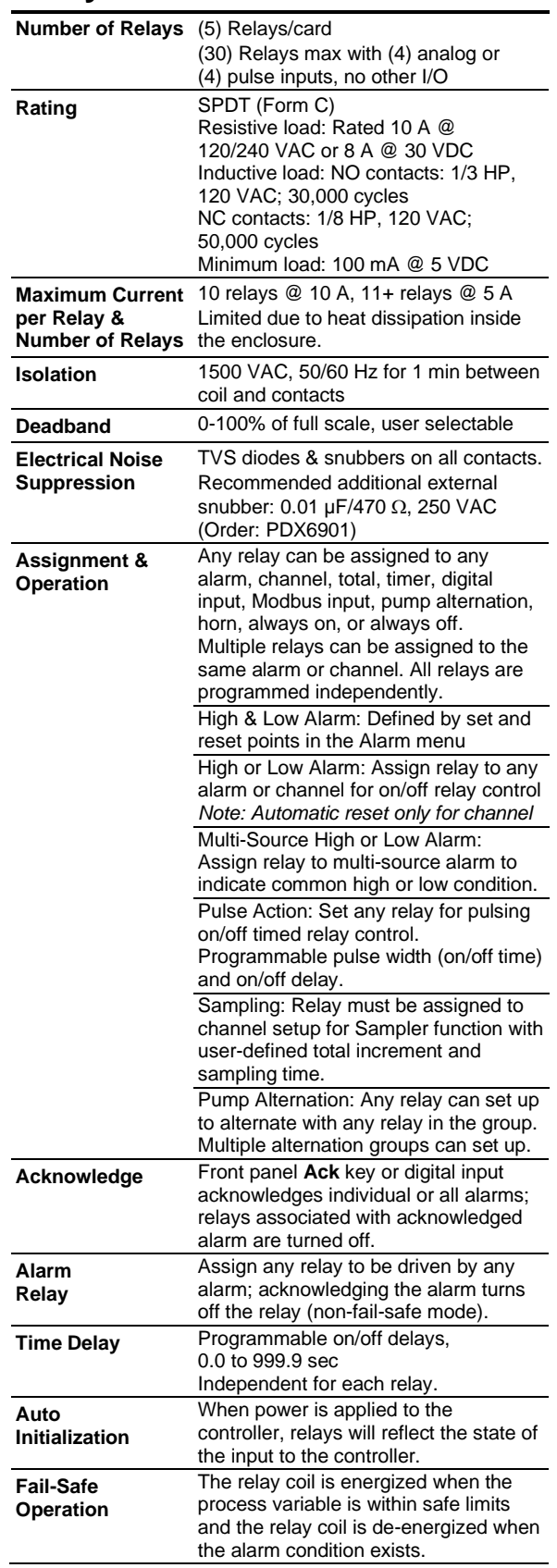

# <span id="page-18-0"></span>**4-20 mA Transmitter Outputs**

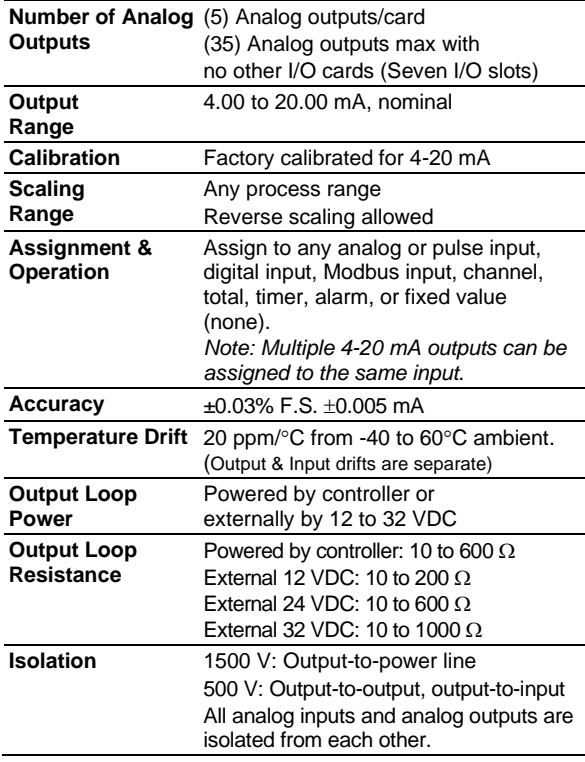

# <span id="page-18-2"></span>**Modbus Outputs - Server**

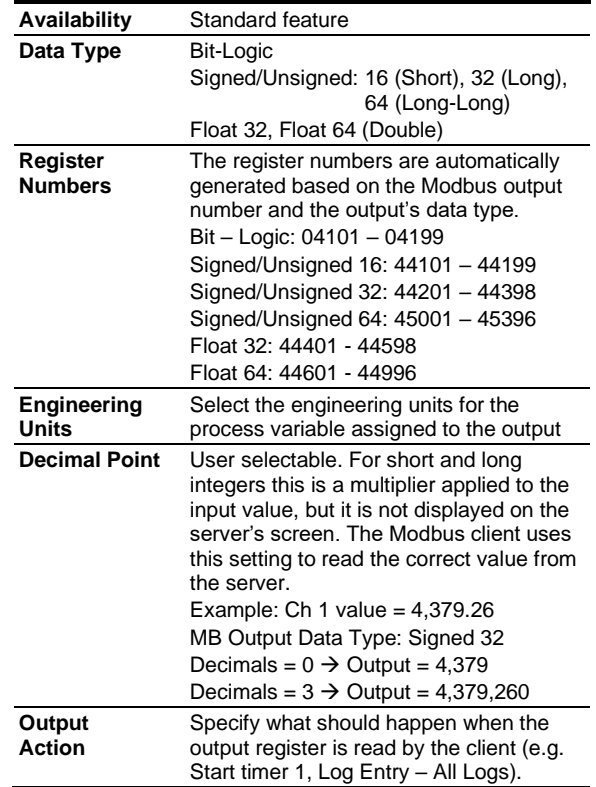

## <span id="page-18-1"></span>**Timers**

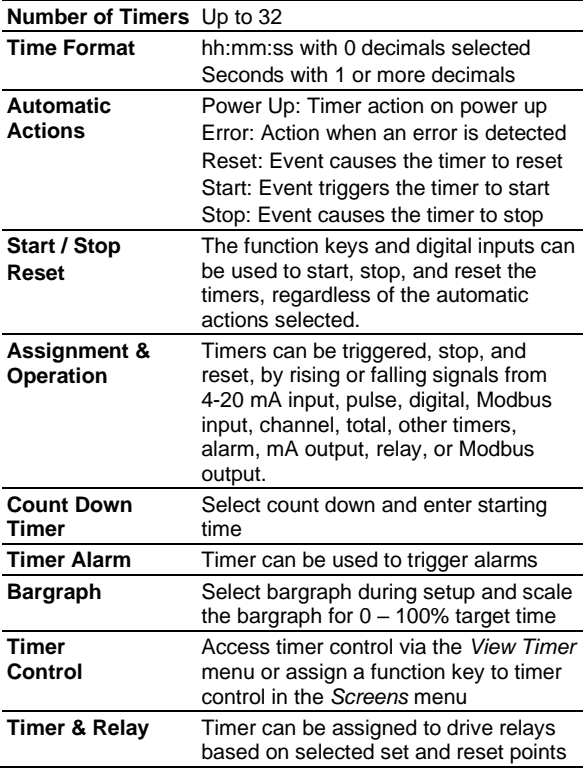

## <span id="page-19-0"></span>**Modbus Serial Communications**

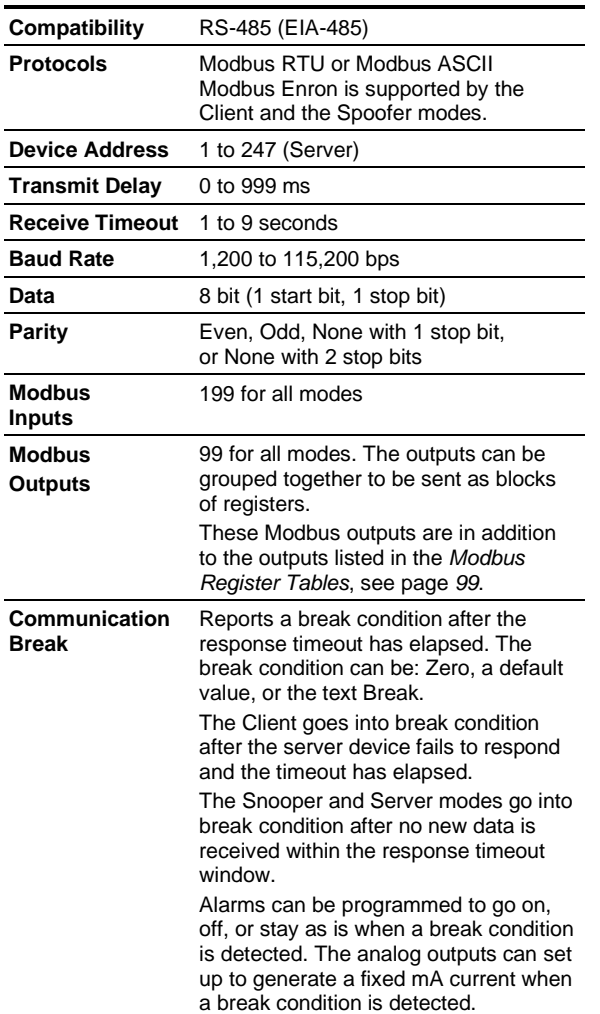

# <span id="page-19-1"></span>**Modbus Client, Snooper & Spoofer**

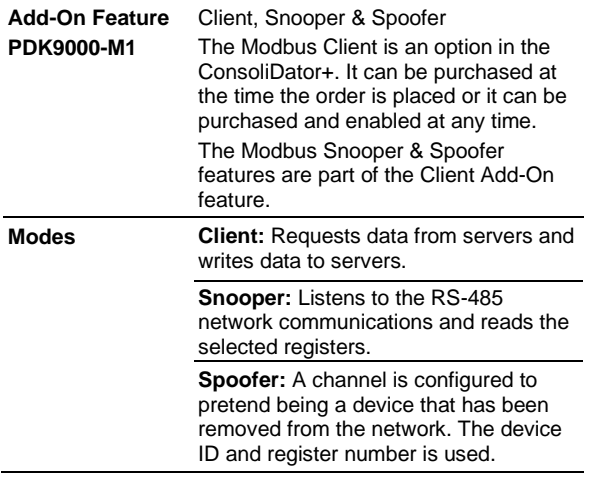

# <span id="page-19-2"></span>**Client & Snooper Settings**

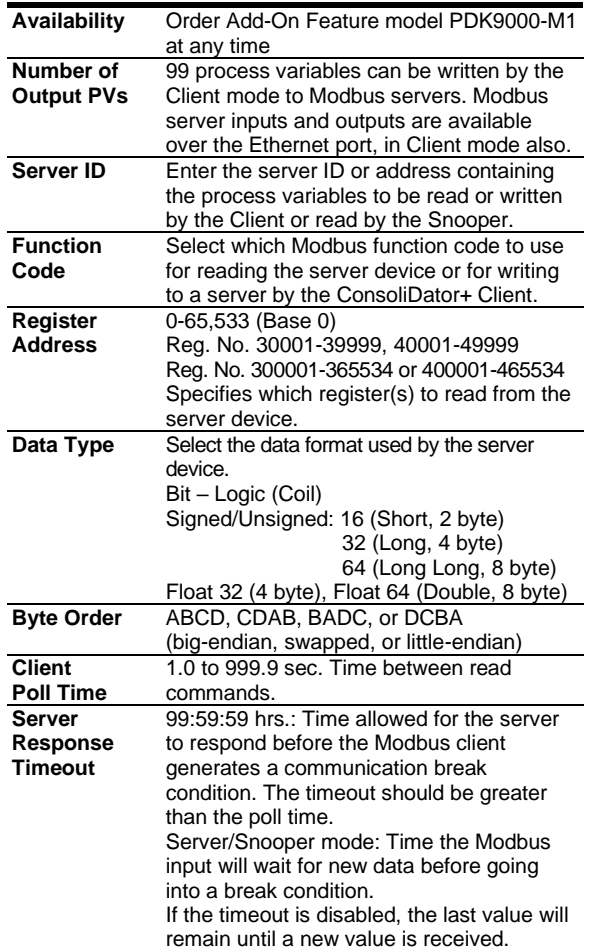

# <span id="page-19-3"></span>**Spoofer Settings**

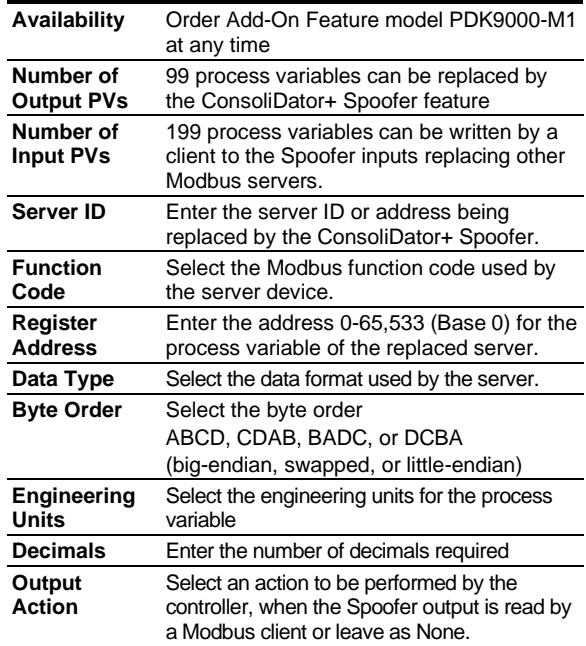

## <span id="page-20-0"></span>**Data Logger – USB Drive**

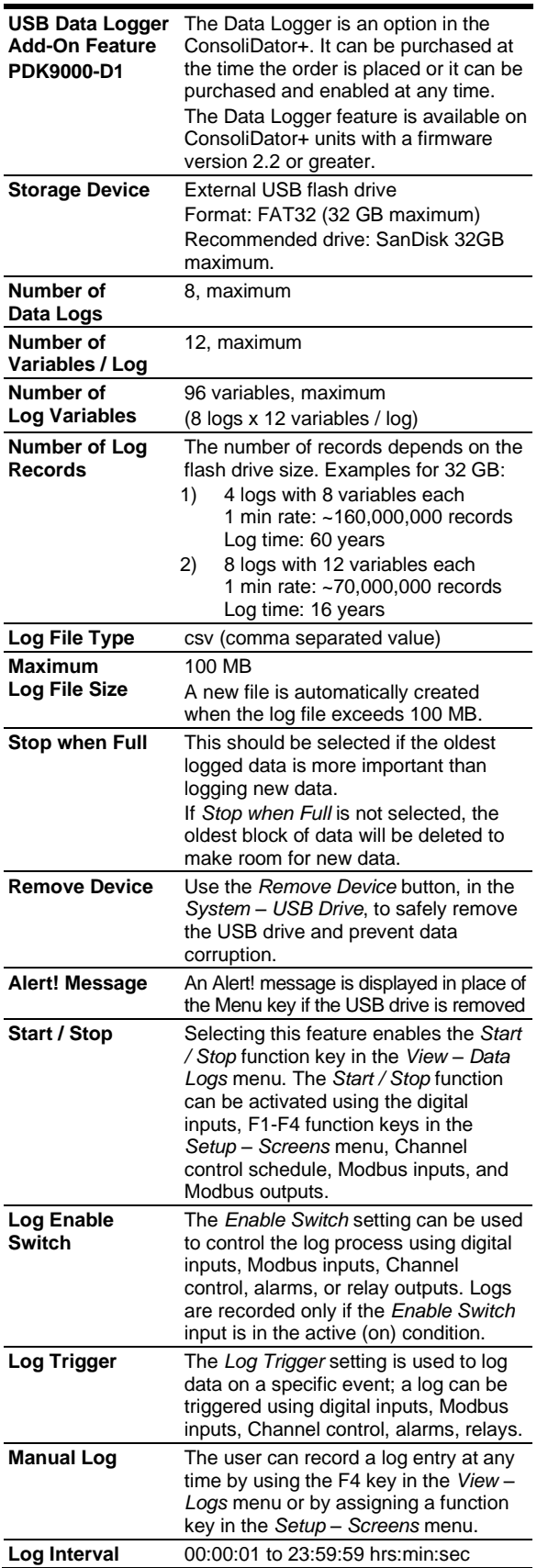

### <span id="page-20-1"></span>**How to Enable Add-On Features**

To enable the Data Logger features, see *[Add-On](#page-76-1)  [Features](#page-76-1)* on page [77.](#page-76-1)

### A IMPORTANT

• The *USB Data Logger* functions are available only if the *Add-On* feature has been enabled in the *System – General Settings*, see *[Add-On](#page-76-1)  [Features](#page-76-1)* on pag[e 77.](#page-76-1)

### <span id="page-20-2"></span>**Sample Data Log File**

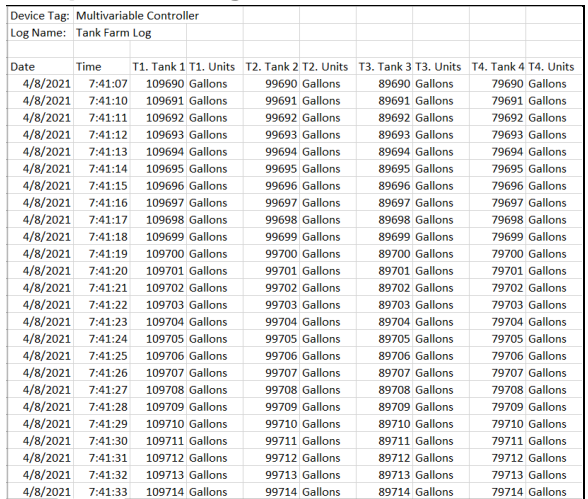

## <span id="page-21-0"></span>**Ethernet Communications**

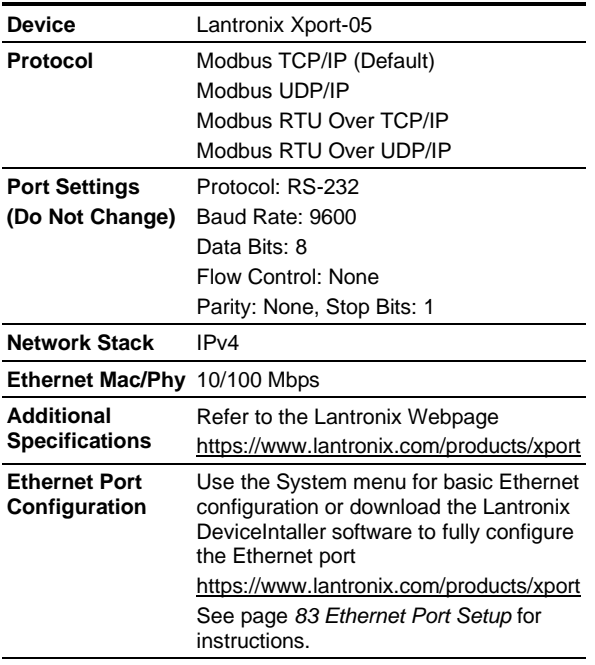

# <span id="page-21-2"></span>**Safety Information**

#### **A** CAUTION

• Read complete instructions prior to installation and operation of the controller.

#### A WARNINGS

- Risk of electric shock.
- Hazardous voltages exist within enclosure.
- Installation and service should be performed only by trained service personnel.

# <span id="page-21-4"></span><span id="page-21-3"></span>**Installation Unpacking**

Remove the instrument from its box. Inspect the packaging and contents for damage. Report any damages to the carrier. If any part is missing or the controller malfunctions, please contact your supplier or the factory for assistance.

## <span id="page-21-1"></span>**ConsoliDator+ Software**

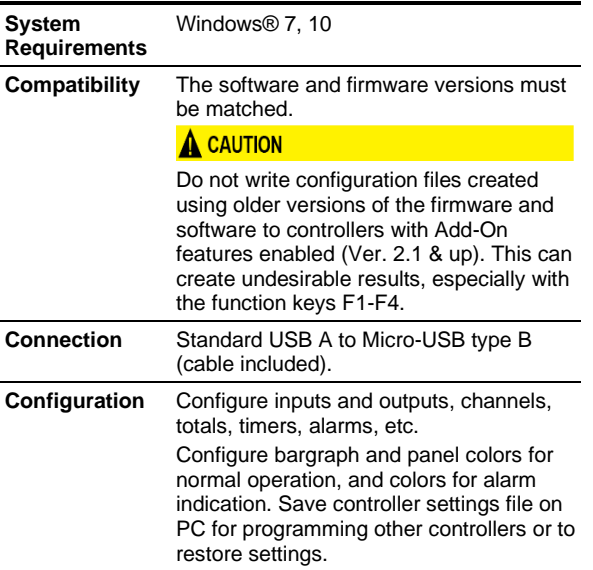

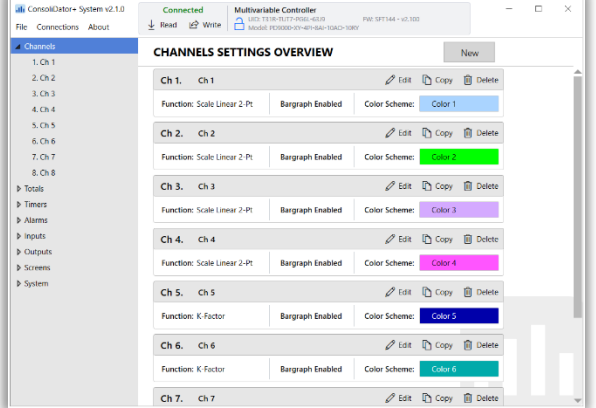

## <span id="page-22-0"></span>**Panel Mounting**

- Prepare panel cutout per the dimensions provided
- Locate the panel mounting bracket and screws
- Inspect the controller to assure the gasket is securely in place
- Insert controller in the panel cutout, the latches on the top and bottom should hold it in place
- Insert the panel mounting bracket from the back of the panel, observe the orientation of the piece marked TOP
- Install the 12 screws provided

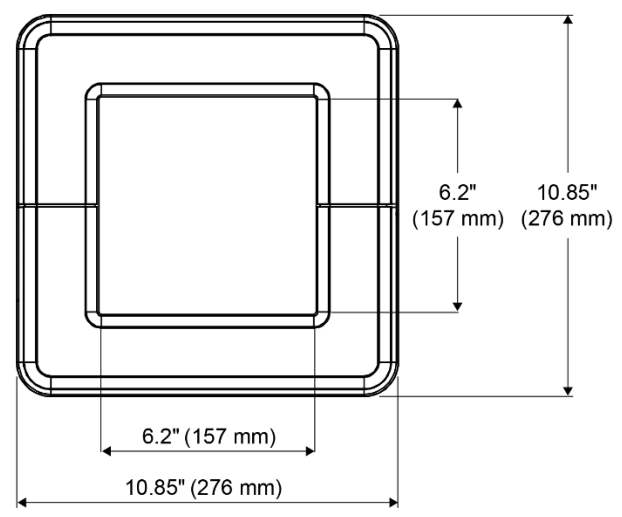

<span id="page-22-1"></span>**Figure 1. Front Panel Mount Dimensions**

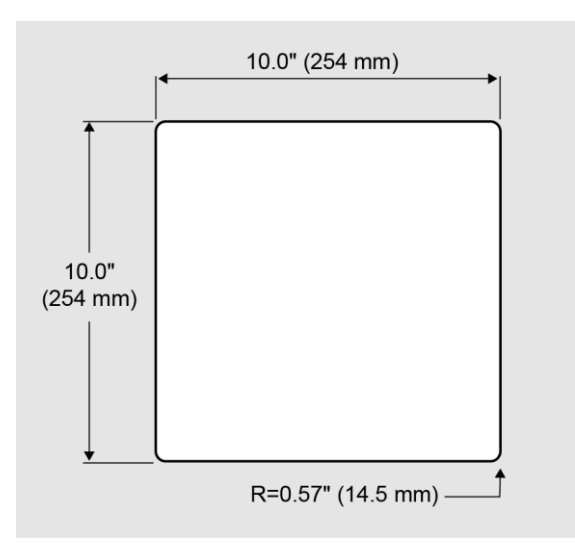

<span id="page-22-2"></span>**Figure 2**. **Panel Cutout Dimensions**

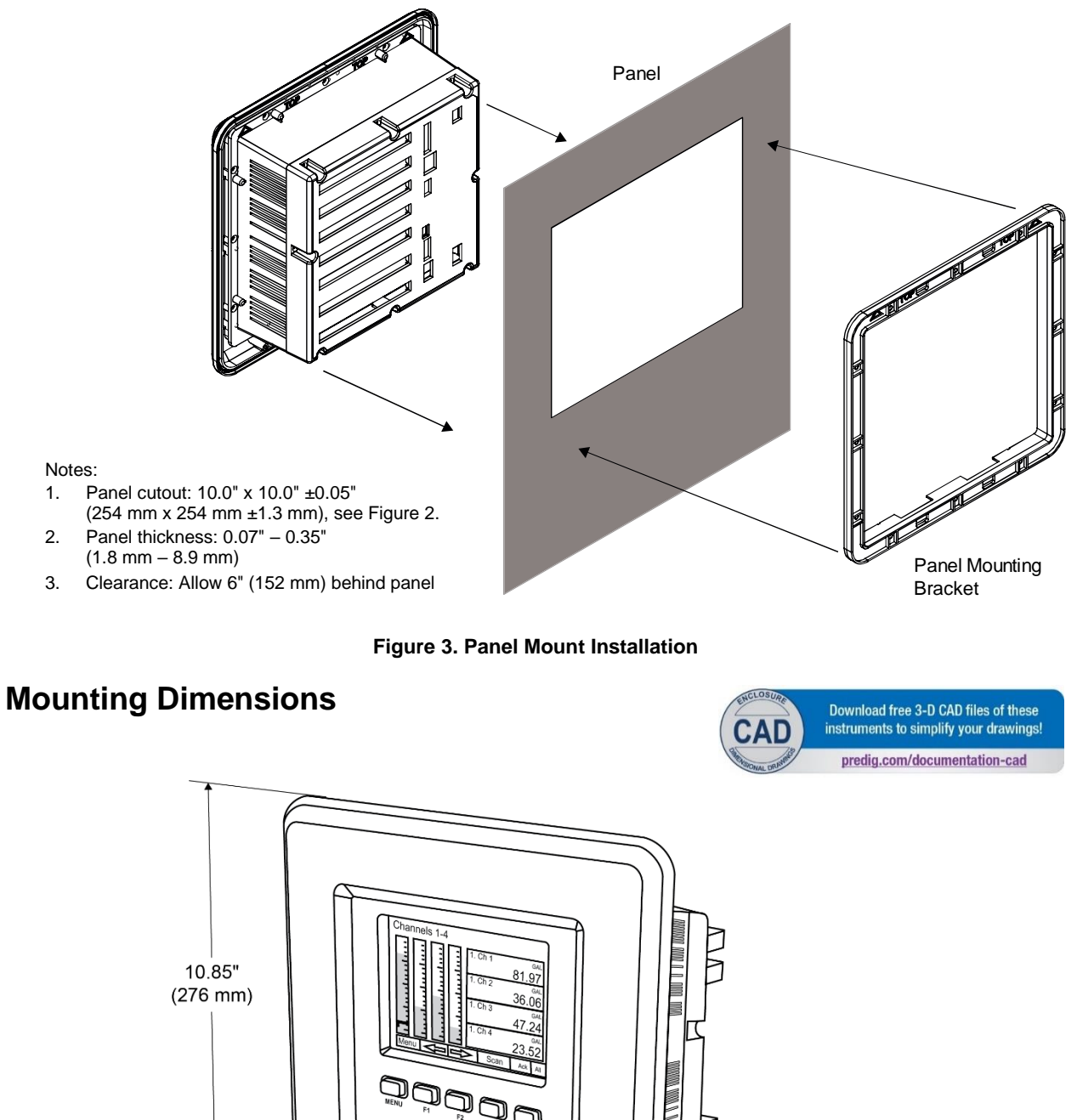

<span id="page-23-1"></span><span id="page-23-0"></span>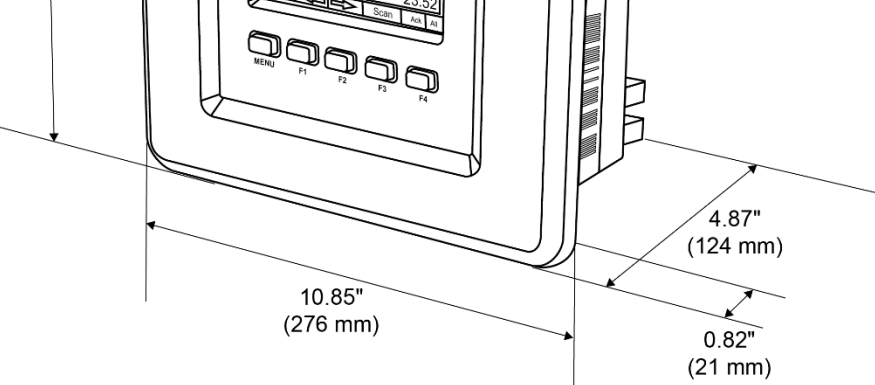

<span id="page-23-2"></span>**Figure 4. Panel Mount Overall Dimension**

## <span id="page-24-0"></span>**ConsoliDator+ Configuration Software Installation**

We recommend the following sequence for getting the controller into service:

- 1. Download the latest version of the Consolidator+ configuration software from our website [predig.com/software](https://www.predig.com/download_software) or from the included CD.
- 2. Extract the contents of the *ConsoliDatorPlus2XXX\_Installer.zip* file into a folder in your computer.

 $\bullet$ 

13

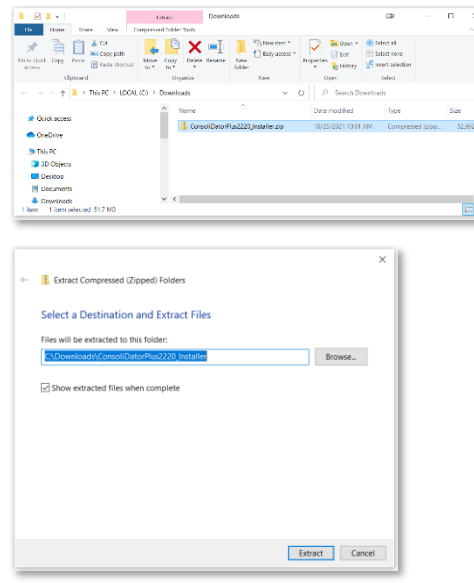

3. Double-click on the executable file ConsoliDatorPlus2XXX\_Installer.exe and follow the on-screen instructions.

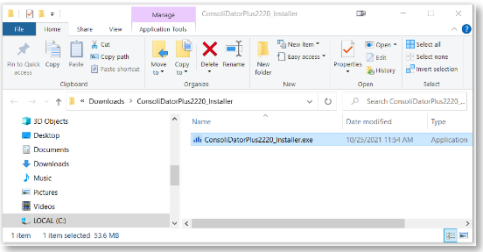

4. This message is displayed. Click on *Next* to start the setup process.

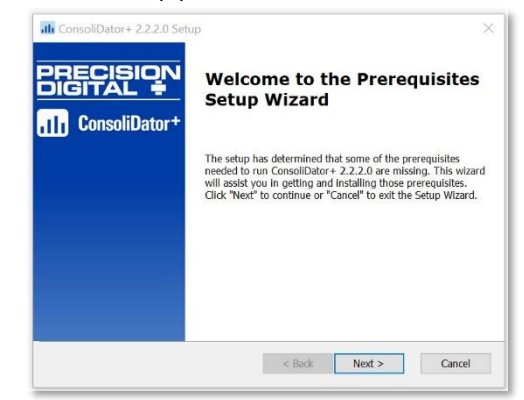

5. Follow the onscreen instructions to install the required .NET Runtime version, if not installed in your computer.

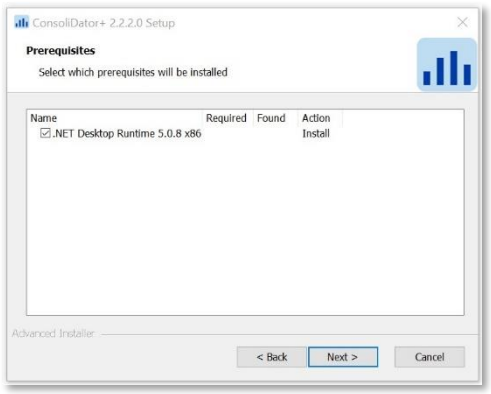

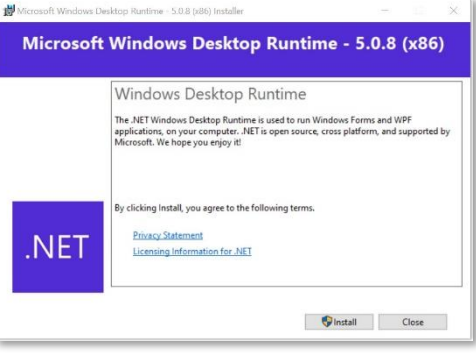

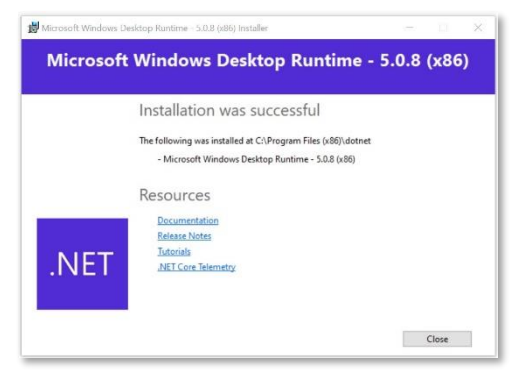

6. The User Account Control message is displayed. Click *Yes* to proceed with the installation of the ConsoliDator+ software. Follow the onscreen instructions.

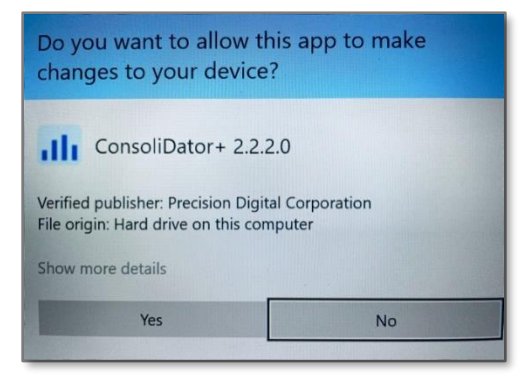

7. This message is displayed, click *Next* to continue.

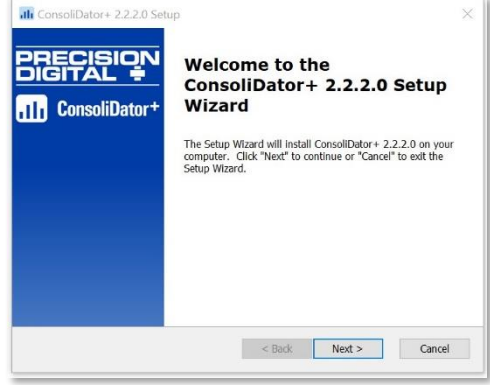

8. Read and accept the End-User License Agreement and click *Next* to proceed.

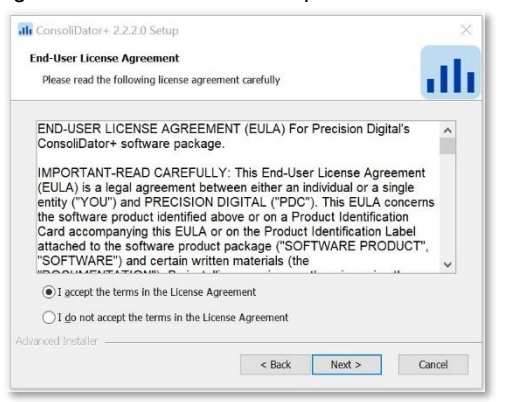

9. After selecting the installation folder, click *Install* to continue.

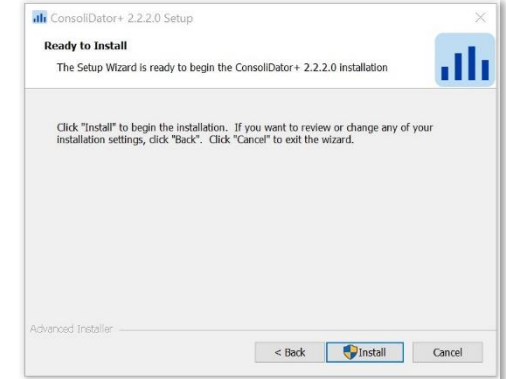

10. After the software installation is complete, click the *Finish* button.

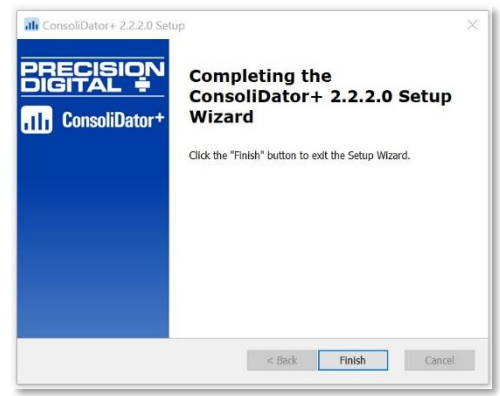

11. A ConsoliDator+ icon is placed on your desktop.

You are now ready to start using the software to configure your ConsoliDator+ controller.

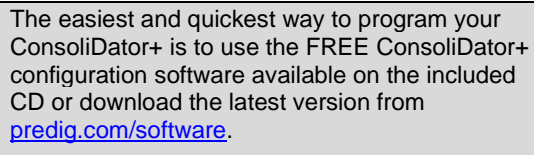

The ConsoliDator+ configuration software is intuitive, and most customers can get their controller programmed as they like without even looking in the manual.

### **A WARNINGS**

• Only one controller can be connected at a time. Attaching multiple controllers will cause a conflict with the controller software.

## <span id="page-26-0"></span>**ConsoliDator+ Software**

- 1. Connect one end of the provided USB cable to the controller and the other end to the computer.
- 2. Double-click on the ConsoliDator icon

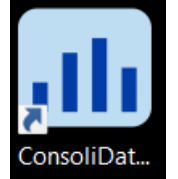

3. The application will start displaying the System menu and the connection status.

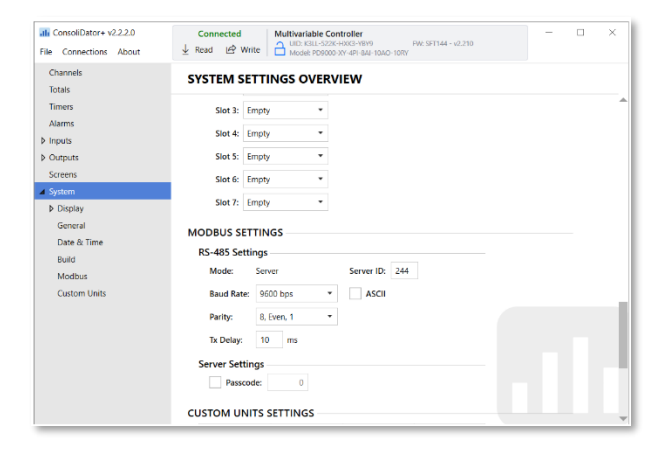

4. Click on *Read*, at the top of the screen, to read the configuration of the connected controller. After a read, the channels settings overview is displayed.

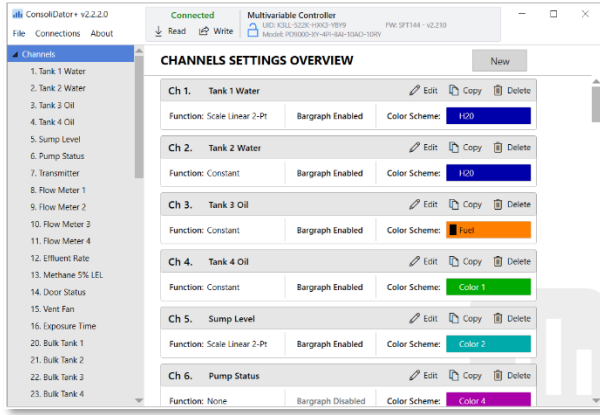

5. You can now begin to configure the ConsoliDator+ for your application, either by editing the existing settings or by starting fresh creating a new configuration.

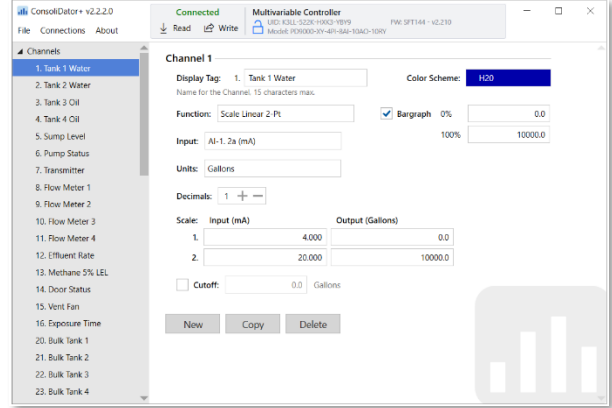

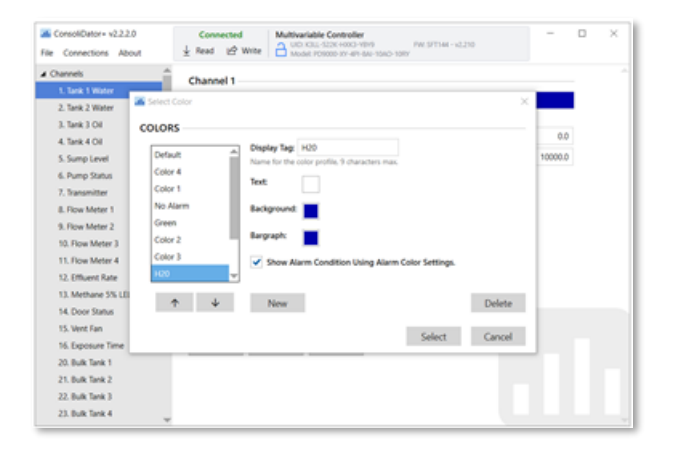

- 6. Click on *Write* to send the new configuration to the connected controller.
- 7. Click on *File* to save files, open existing files, or to create a new configuration even without a controller connected. The *Advanced Settings* menu allows creating configuration files with add-on features.

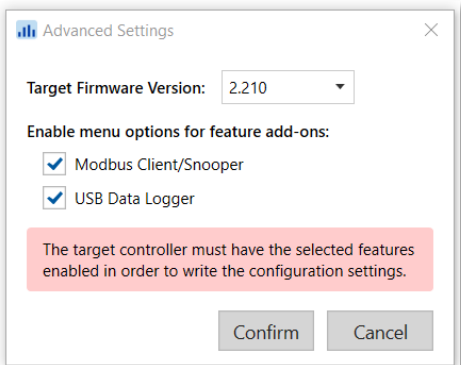

## <span id="page-27-0"></span>**Connections**

The back panel is labeled with the I/O boards that were installed at the factory. The removable connectors are labeled with the connection signal for each terminal. The following diagram shows what the back of the model PD9000-GP-4PI-8AI-10AO-10RY looks like. This model accepts (4) pulse and (8) analog inputs and has (10) 4-20 mA outputs and (10) relays. (5) digital inputs, (4) digital outputs, RS-485 serial capability and USB connections are standard on all ConsoliDator+ models. Ethernet is an option.

If all Input / Output slots are used exclusively for one function, the ConsoliDator+ can accept up to (28) isolated 4-20 mA inputs, (28) pulse inputs, (25) isolated 4-20 mA outputs, or (25) relays.

If used as a Modbus Client, Snooper, or Server only: It can have (35) 4-20 mA outputs, 30 relays, or (20) 4-20 mA outputs and (15) relays.

All units can be powered from AC or DC; both power connections can be used at the same time. The DC power supply can serve as backup power if the voltage is 24 V or less, otherwise the controller will run on DC power.

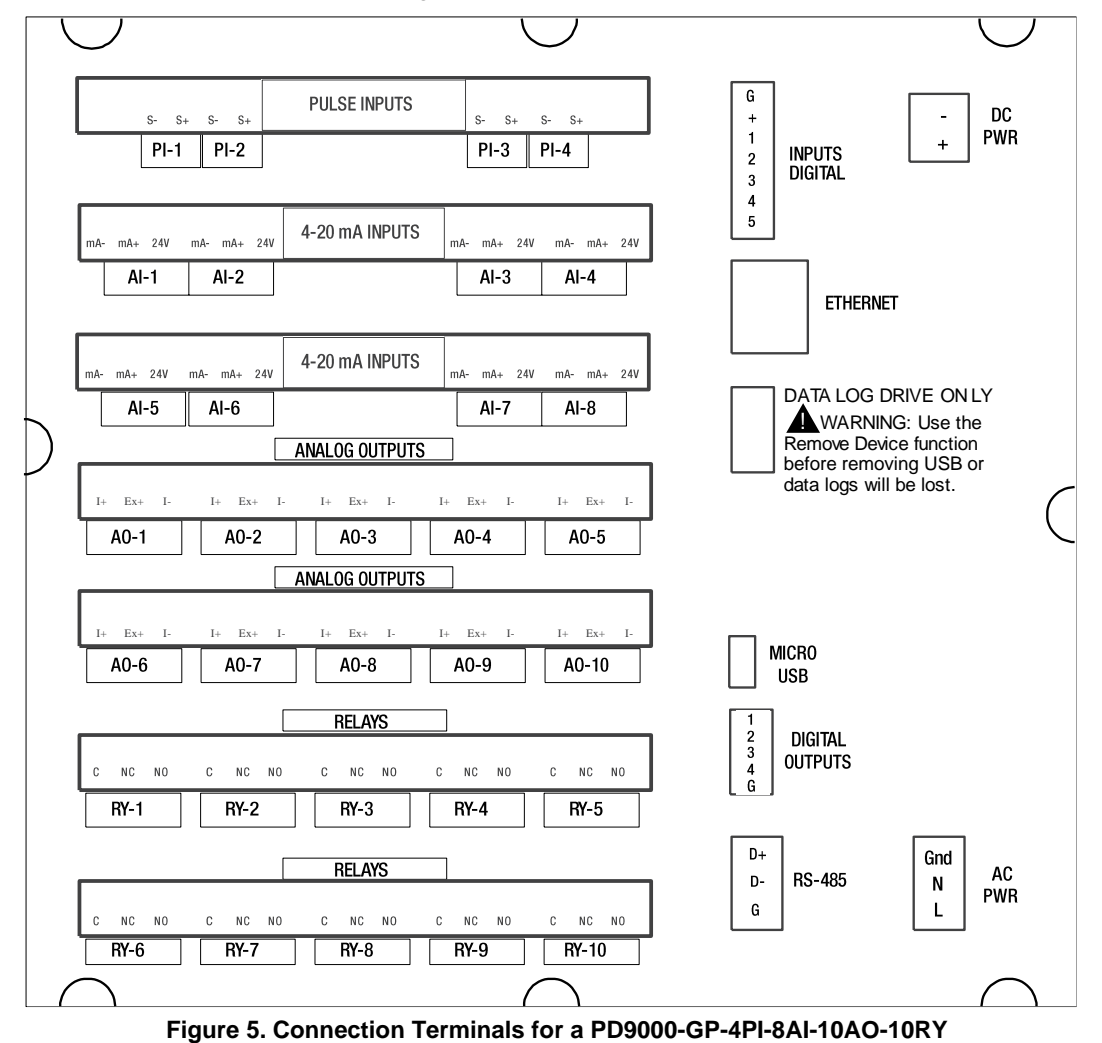

#### <span id="page-27-1"></span>*Notes:*

- 1. Each 4-20 mA input has its own isolated 24 VDC power supply to
- power the transmitter. 2. Each 4-20 mA output has its own isolated 24 VDC power supply to
- power the output loop. 3. Each relay is Form C and rated at 10 A.
- 
- 4. Input / output connections are made to removable screw connectors. 5. Every ConsoliDator+ has five digital inputs (additional digital inputs can be obtained by using the Pulse Inputs).
- 6. Every ConsoliDator+ has four digital outputs.
- 7. Every ConsoliDator+ has RS-485 with Modbus.
- 8. All ConsoliDator+ models can be powered from AC or DC power.
- 9. The Data Log Drive is used for *the Data Logger Add-On* feature.
- 10. Ethernet with Modbus TCP is an option.
- 11. The micro USB is used for programming the ConsoliDator+.

#### **A** CAUTION

Use copper wire with 60°C or 60/75°C insulation for all line voltage connections. Observe all safety regulations. Electrical wiring should be performed in accordance with all applicable national, state, and local codes to prevent damage to the controller and ensure personnel safety.

#### <span id="page-28-0"></span>**Power Connections**

Power connections are made to one of the power terminal connectors. All units are capable of being powered either by AC or by DC for the ranges specified.

#### **90-264 VAC Power**

- Use three-terminal power connector as shown in [Figure 6.](#page-28-1)
- Unit is protected internally with 1.25 A autoresettable fuse. 2 A max, slow blow, 250 V min, UL Recognized external fuse recommended.

#### **24 VDC Power ± 10%**

- Use two-terminal power connector as shown in [Figure 6.](#page-28-1)
- Unit is protected internally with 3.7 A autoresettable fuse. 4 A max, slow blow, 50 V min, UL Recognized external fuse recommended.

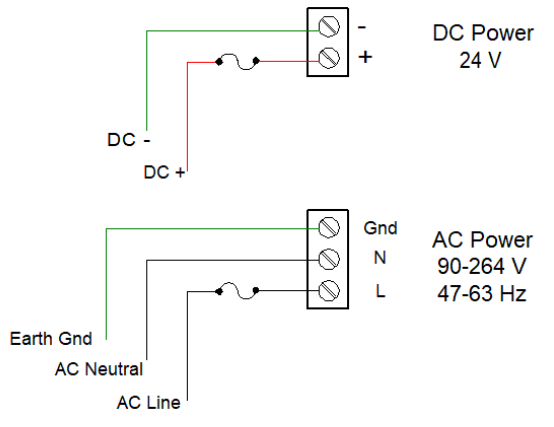

**Figure 6. Power Connections**

#### <span id="page-28-1"></span>*Note:*

*The controller can be powered by AC voltage with the DC power connection used as backup power. The DC power supply must be 24 V or less to work as backup; otherwise the controller runs on DC power.*

#### **Isolated Input Signal Connections**

Isolated input signal connections are made to removable screw terminal connectors, which are labeled individually on the back panel of the controller. The back panel shows the type of input card installed in each slot (The top slot is #1 and the bottom is #7). Individual inputs are referenced as PI-1 to PI-4 for pulse inputs and AI-1 to AI-4, AI-5 to AI-8, etc for analog inputs.

#### **4-20 mA Analog Input Connections**

Analog 4-20 Input connections are made to screw terminal connectors (two inputs per connector). The following figures show examples for typical applications. Each of the 4-20 mA inputs can be connected in any of the modes shown below.

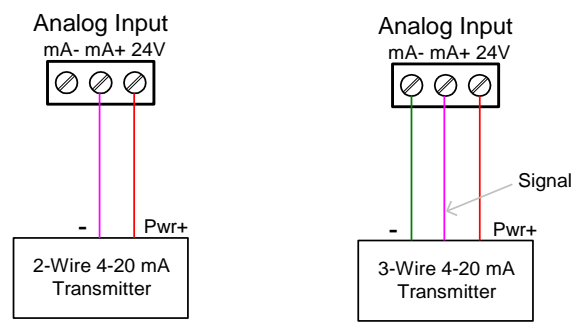

#### <span id="page-28-2"></span>**Figure 7. Transmitters Powered by ConsoliDator+ Isolated 24 VDC Power Supply**

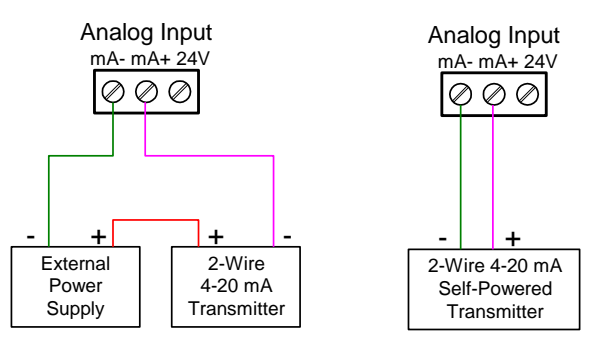

<span id="page-28-3"></span>**Figure 8. Transmitter Powered by Ext. Supply or Self-Powered**

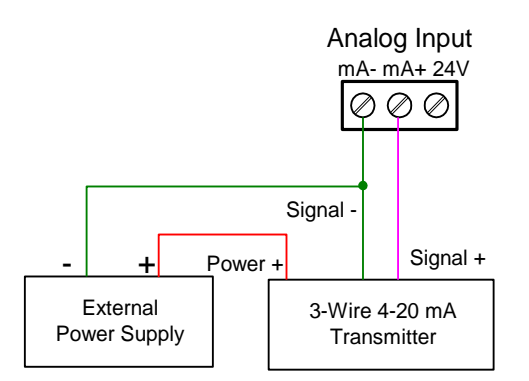

<span id="page-28-4"></span>**Figure 9. 3-Wire Transmitters Powered Externally**

### **PD9000 ConsoliDator+ Multivariable Controller Instruction Manual** Instruction Manual

#### **Flow Meter Pulse Input Connections**

Flow Meter Pulse Inputs are wired to four-terminal connectors (two inputs per connector). A square waveform is used in the illustration, but the pulse input can read many types of signals within the specified voltage and frequency ranges.

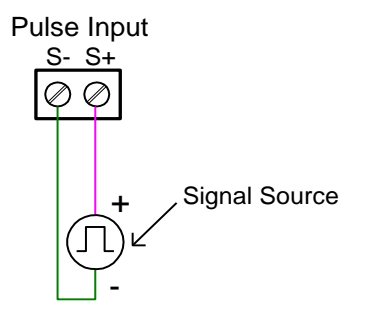

<span id="page-29-2"></span>**Figure 10. Flow Meter Pulse Input Connections**

#### **Digital Input Connections**

Inputs are wired between terminals 1-5 of the digital input connector and the G terminal of the 2-position connector above the digital inputs. Normally open switch contacts can be used as shown in [Figure 11](#page-29-3). The diagram also shows a Digital Input using an NPN open collector transistor output from a live signal. Logic LO or switch closure appearing across the terminals is interpreted as ON. When using an open collector transistor, a logic HI at the base (marked "B" in [Figure 11](#page-29-3)) will be interpreted as ON. The 2-position connector has a +5 V terminal that can be used to provide excitation to some sensors requiring more than the pull-up provided on each digital input terminal.

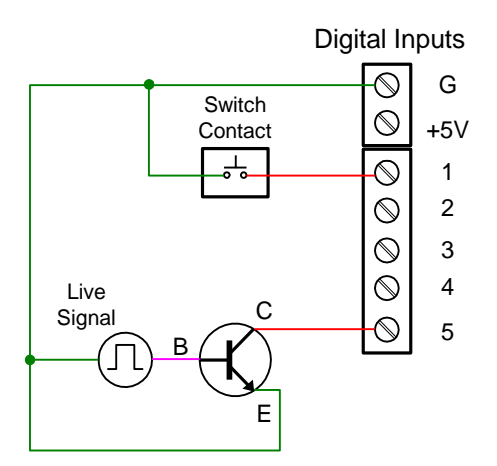

<span id="page-29-3"></span>**Figure 11. Digital Input from Switch Closure and Live Signal**

### <span id="page-29-0"></span>**Analog Output Connections**

The following figures show examples for isolated 4-20 mA transmitter output connections. Terminal connectors are labeled individually. The analog outputs are isolated from each other and from the inputs. They are powered internally to provide an active 4-20 mA output loop. The outputs can be powered externally by connecting the positive voltage to the Ex+ terminal.

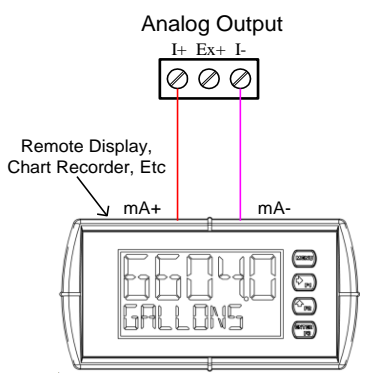

#### <span id="page-29-4"></span>**Figure 12. Active 4-20 mA Output Powered by Controller**

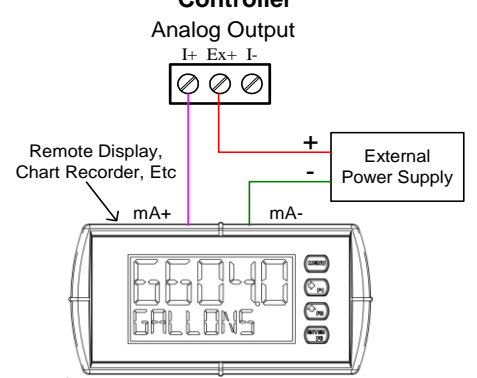

#### <span id="page-29-5"></span>**Figure 13. Passive 4-20 mA Output Powered by External Supply**

*Note: Analog inputs and outputs are isolated from each other*

#### <span id="page-29-1"></span>**Digital Output Connections**

The digital outputs can be used to drive digital inputs, alarm annunciators, or other devices such as solidstate relays that can be driven with low voltage signals.

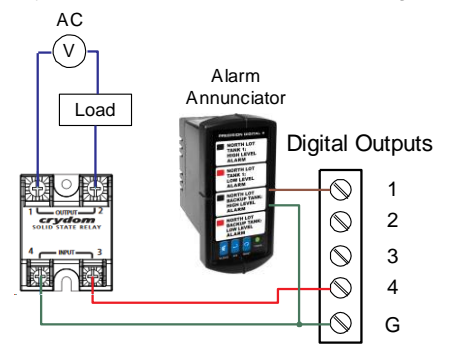

<span id="page-29-6"></span>**Figure 14. Digital Outputs Driving 5 V Solid State Relay**

### <span id="page-30-0"></span>**Connections to Power Gas Detector**

Some sensors requiring more than 200 mA of excitation current can be powered by the ConsoliDator+ by connecting two or more power supplies in parallel as shown in the following diagrams.

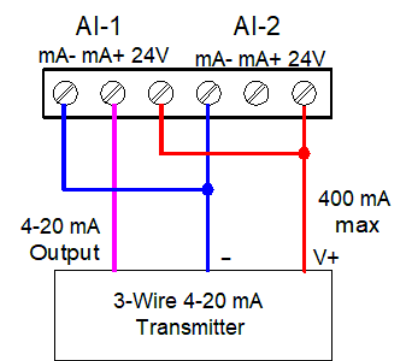

#### <span id="page-30-1"></span>**Figure 15. Two Supplies in Parallel Powering 3-Wire Transmitter**

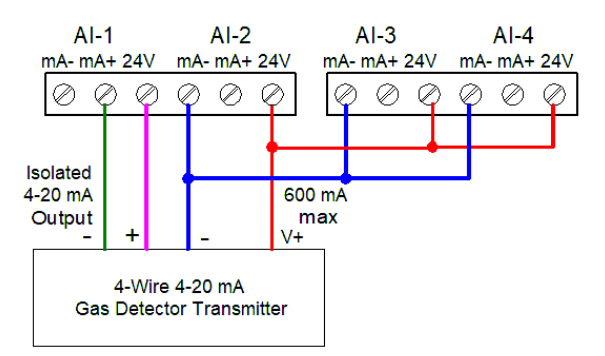

<span id="page-30-2"></span>**Figure 16. Powering 4-Wire Gas Detector & Isolated 4-20 mA Output**

#### **Relay Connections**

Relay connections are made to three-terminal connectors labeled individually. There are five relays per card.

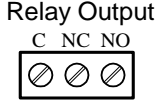

**Figure 17. Relay Connections**

#### <span id="page-31-2"></span>**Switching Inductive Loads**

The ConsoliDator+ has internal circuitry to protect the relays from inductive loads, however, the use of external suppressors (snubbers) is strongly recommended when switching inductive loads to prevent disrupting the microprocessor's operation. The suppressors also prolong the life of the relay contacts. Suppression can be obtained with resistor-capacitor (RC) networks assembled by the user or purchased as complete assemblies. Refer to the following circuits for RC network assembly and installation.

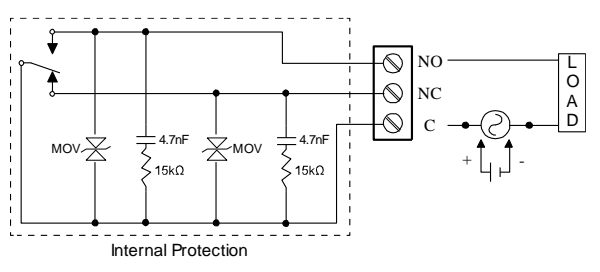

<span id="page-31-3"></span>**Figure 18. AC and DC Internal Inductive Loads Protection**

For additional external protection choose R and C as follows:

R: 0.5 to 1  $\Omega$  for each volt across the contacts

C: 0.5 to 1 µF for each amp through closed contacts

#### **Notes:**

1. Use capacitors rated for 250 VAC.

- 2. RC networks may affect load release time of solenoid loads. Check to confirm proper operation.
- 3. Install the RC network at the instrument's relay screw terminals. An RC network may also be installed across the load. Experiment for best results.

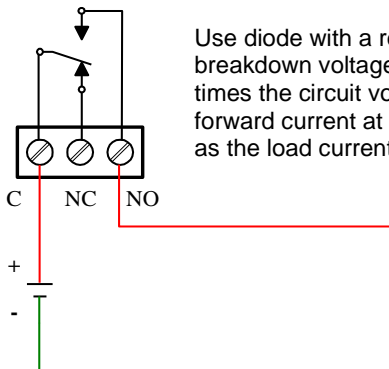

Use diode with a reverse breakdown voltage two to three times the circuit voltage and forward current at least as large as the load current.

A D

#### **RC Networks Available from Precision Digital**

RC networks are available from Precision Digital and should be applied to each relay contact switching an inductive load. Part number: PDX6901.

### <span id="page-31-0"></span>**Serial Communication Connections**

The RS-485 port for serial communication (using Modbus protocol) has three terminals labeled D+, D-, and G. It is strongly recommended to use three-wire shielded cable and to always connect the ground terminal to the other equipment's ground to avoid differential voltage between the systems. Distances up to 4000 feet can be reached with RS-485. Up to 32 Modbus devices can be connected to a single RS-485 bus.

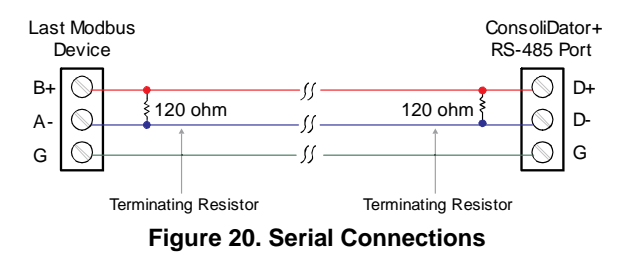

#### <span id="page-31-5"></span>**Ethernet Option**

The Ethernet port is available on the RJ45 connector. This allows the ConsoliDator+ to connect to a local area network.

The Ethernet port option is configured using the System menu. See pag[e 22](#page-21-0) for specifications, page [81](#page-80-0) for setup using the ConsoliDator+ software, and page [83](#page-82-0) for complete [Ethernet Port Setup.](#page-82-0)

### <span id="page-31-1"></span>**External Keypad Connections**

Normally open pushbuttons can be wired to the digital inputs connector for use when the front panel of the controller is not accessible. The external keys can be assigned to replicate the Menu and F1-F4 function keys.

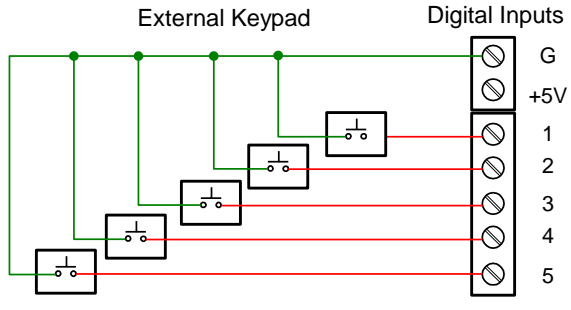

<span id="page-31-6"></span>**Figure 21. External Keypad Connections**

<span id="page-31-4"></span>**Figure 19. Low Voltage DC Loads Protection**

L O

# <span id="page-32-0"></span>**Navigating and Editing**

The device displays various screens throughout programming and operation. Functions are programmed within their respective menu screens and in many cases are accompanied by user prompts.

## <span id="page-32-1"></span>**Soft-Keys and Buttons**

The unit is equipped with five buttons located below the display. The function of each button corresponds to its soft-key, which appears at the bottom of the screen. Buttons assume different functions, which change according to the screen in view.

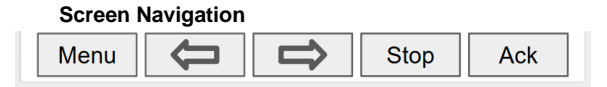

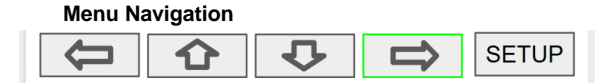

Selections are highlighted with green background for illustration purposes. The keys below are used to navigate through menus and edit settings. Other special keys appear throughout the programming process.

*Note:* 

*This is not a touch-screen display; the pushbuttons must be used to activate the soft-key* 

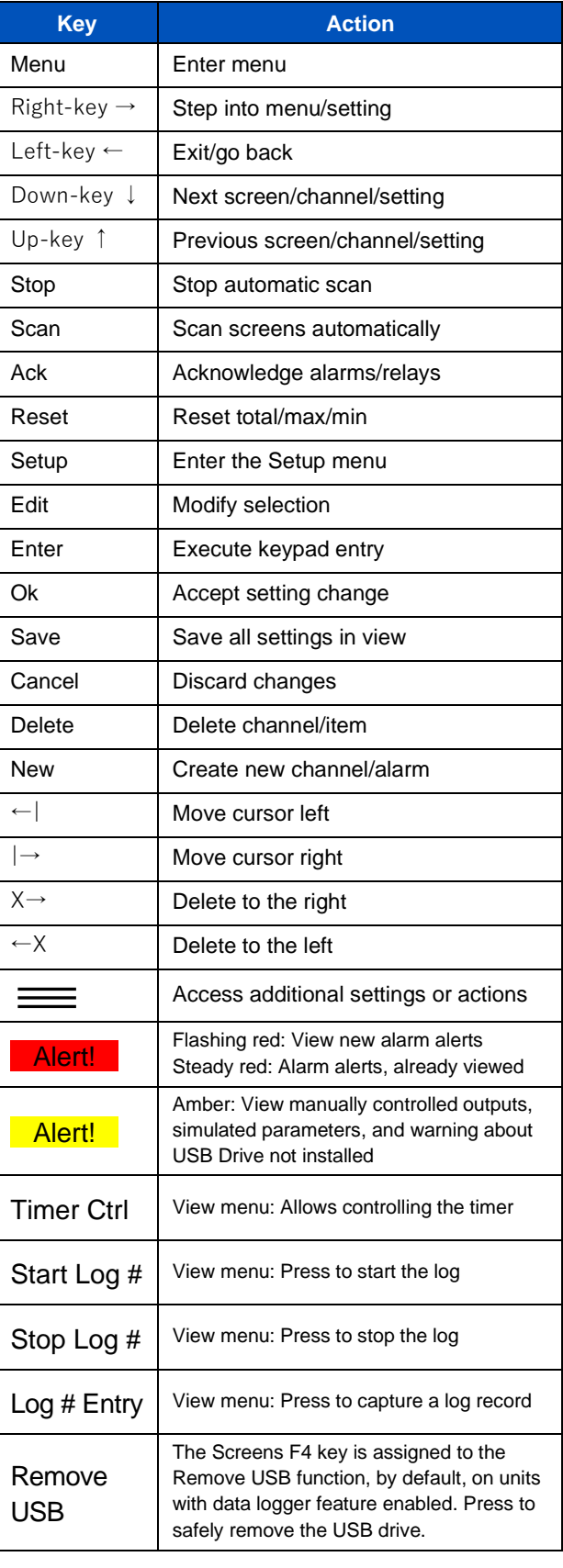

## <span id="page-33-0"></span>**Setup and Programming**

There is **no need to recalibrate** the instrument when first received from the factory. Use the *Scale* function to set up the input channels to display your process in engineering units.

The device is **factory calibrated** prior to shipment, for all input types and 4-20 mA outputs. The calibration equipment is certified to NIST standards.

## <span id="page-33-1"></span>**Overview**

Setup and programming are done through the front panel buttons or with the ConsoliDator+ Software. After power and signal connections have been completed and verified, apply power to the instrument.

Inputs, outputs, channels, and relays are configured individually. It is recommended that all inputs be configured before channels, outputs, and relays are programmed.

Shown below are typical screens for tank level applications. Actual screens will vary according to the selected configuration. Screens can be edited, deleted, or added to fit the application.

For information on soft-keys and button functions, see [Soft-Keys and Buttons](#page-32-1) on page *[33](#page-32-1)*.

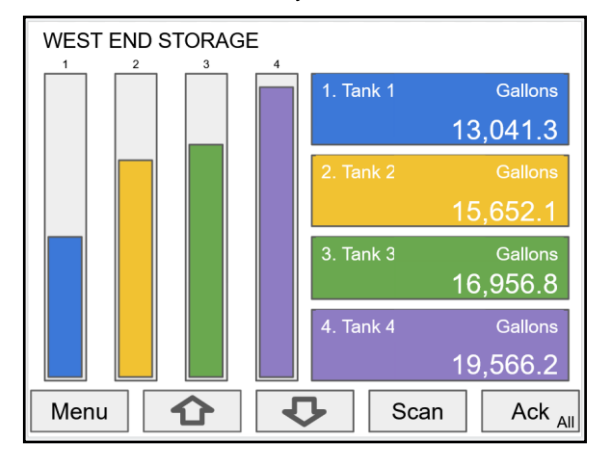

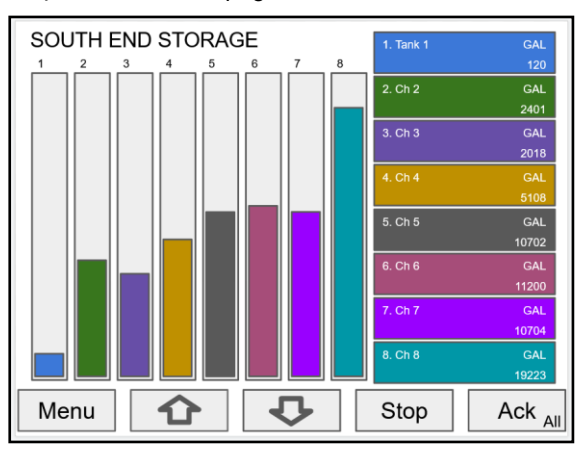

Typical screen view displaying 4 channels and 4 bargraphs representing the values of each channel.

Typical screen view displaying 8 channels and 8 bargraphs representing the values of each channel.

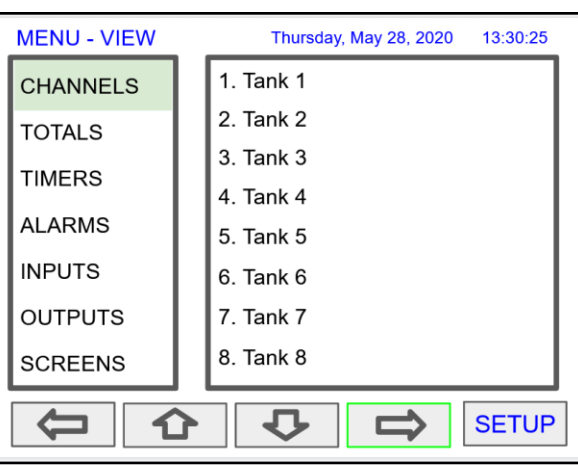

Press the **Menu** key to begin setup and programming

The View screen allows a user to view all the settings and values for Channels, Totals, Timers, etc. To program the instrument, press the **Setup** key.

# <span id="page-34-0"></span>**Setup Menu**

The *Setup* menu is the starting point during the programming process for setting up *Channels, Totals, Timers, Alarms, Inputs, Outputs, Screens,* and *System* settings. The number of channels shown on this screen is determined by the number of channels previously configured. More channels can be added to the list, by selecting *New* in the *Setup Channels* menu.

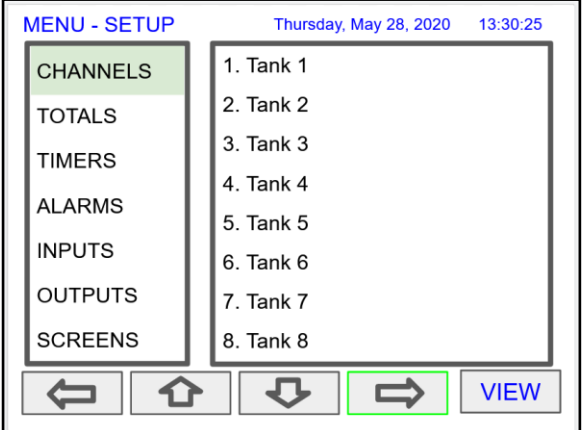

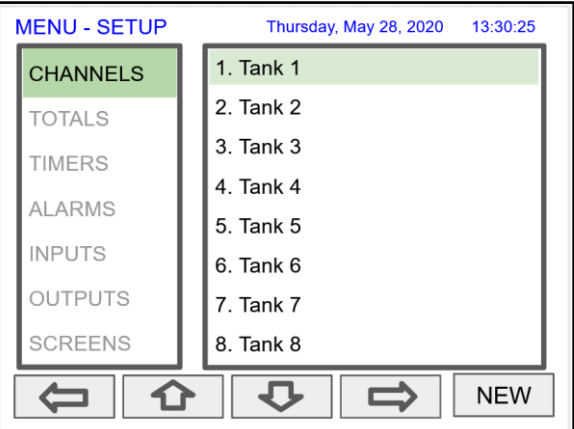

Press **Right Arrow** key to step into channels. Press **New** key to create a new channel.

Go to page *[39](#page-38-0)* for details.

## <span id="page-35-0"></span>**Channel Parameters**

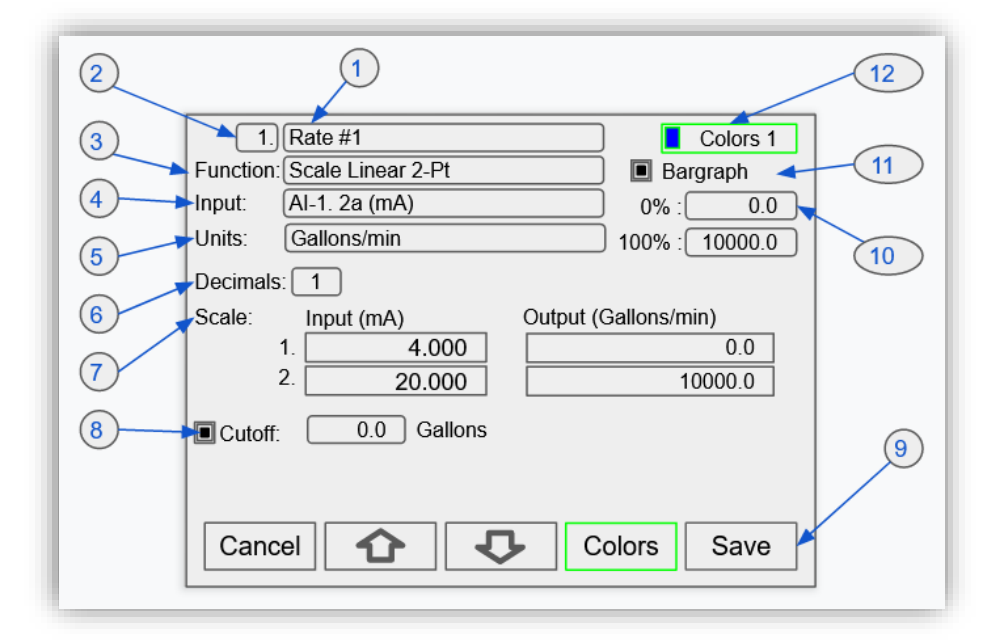

- 1. **Channel tag**: Editable 2. **Auto-generated**
- **channel #**: Use to reorder channels
- 3. **Function**\*: This is the function applied to the input source
- ➢ **Scale**
	- Scale Factor
	- Scale Linear 2-Pt
	- Scale Multi-Point
	- Scale Square
	- Root
	- Scale Exponent
	- Round Horz Tank\*
	- Units Conversion
	- **Percent** (Bargraph)
- Text (Percent)
- ➢ **Math**
- Constant
- **Summation**
- **Difference**
- Absolute **Difference**
- Absolute Value
- **Average**
- Weighted Average
- **Multiply**
- Divide
- **Exponent**
- **Logarithm**
- Modulo
- **Trigonometry**
- % Efficiency
- ➢ **Open Channel Flow**
	- Parshall Flumes
	- V-Notch Weirs
	- Cipolletti Weirs
	- Rectangular Weirs w/o Contractions
	- Rectangular Weirs with Contractions
- ➢ **Compare**
	- **Greatest**
	- Least
	- Middle of 3
- ➢ **Measure**
	- **Tare**
	- Maximum
	- Minimum
	- **Duration**
	- Rate of Change
- ➢ **Filter**
	- Window Average
	- IIR (First Order)
	- Cutoff
	- **Limits**
	- Round
	- **Hysteresis**
	- **Delay**
	- Pulse Filter
- See
	- [Channel & Math](#page-13-2)
	- [Functions](#page-13-2) on page *[15](#page-13-2)*

36

- for details.
- 
- ➢ **Control**
	- **Sampler**
	- On-Off Control w/Randomizer
	- Select A or B
	- Select 1,2,3
	- **Schedule**
	- **Capture**
	- ➢ **Relays**
	- Cycle Count
	- Runtime
- ➢ **Modbus**
	- Time Since Read
	- **Time Since Write**
- ➢ **Other**
	- None (Reserved)
- 4. **Input**: Source for the channel (PV)
	- mA Input (4-20 mA)
	- Pulse Input
	- Digital Input
	- Modbus Input
	- **Channel**
	- **Total**
	- **Timer**
	- Alarm
	- mA Output
	- Relay Output
	- Digital Output
	- Modbus Output
- 5. **Units**: Engineering units / time or none
	- None
	- Time
	- Distance (Height)
	- Volume
	- **Pressure**
	- **Weight**
	- **Temperature**
	- **Percent** • Amps

• Volts **Counts** Logic • Custom 6. **Decimals**: Number of decimals for the PV 7. **Input scale**: Enter input and output

values 8. **Cutoff**: PV goes to zero below the cutoff

value 9. **Soft keys**: These change based on the screen in place 10. **Bargraph scale**: Set the 0 and 100% values 11. **Display bargraph**: Display on the screen 12. **Colors**: Select the bargraph & panel

colors
# **Data Entry Keypad**

The system provides a soft keypad for entering values and tags; it contains numbers, alpha characters, and symbols.

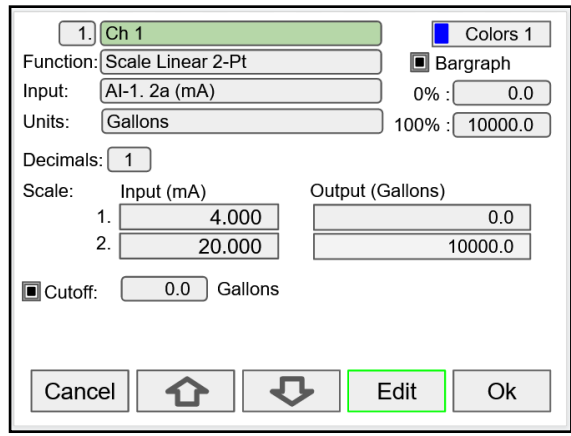

Press **Edit** key to start editing the channel configuration.

The green background indicates the field to be edited. Press **Edit** key again to change the channel's tag, this opens the data entry keypad.

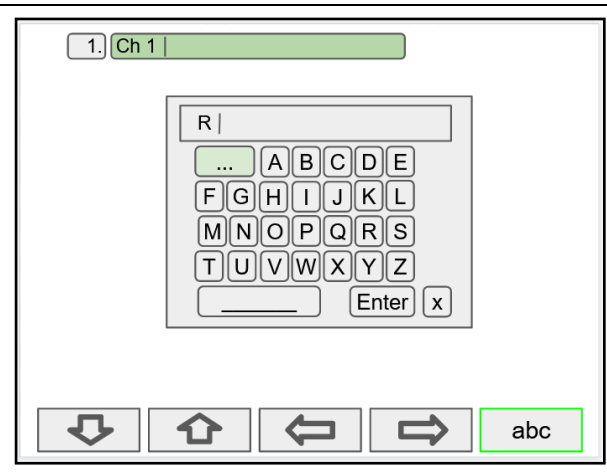

To change the character set, navigate to the **three dots** and press the key indicating the next set of characters.

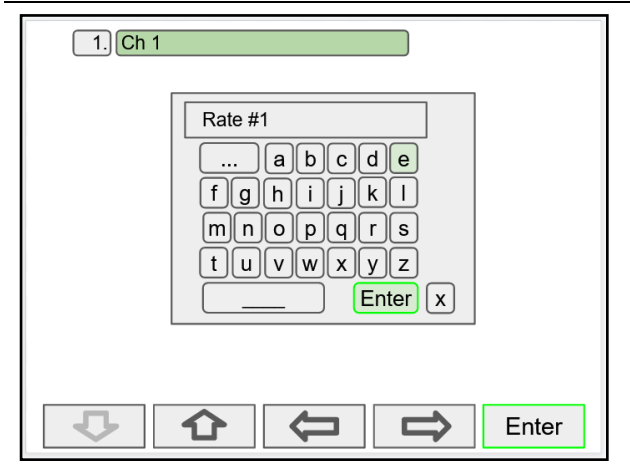

When done typing the characters in the selected field, press the **Enter** key.

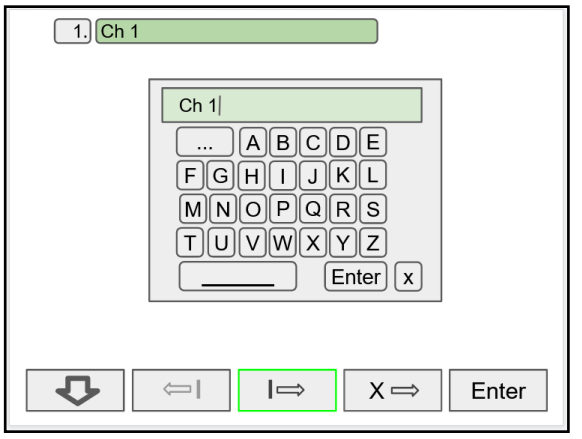

Use the Down Arrow key to navigate to the keypad. Use the **|**→ and **|** keys to move the cursor and use the **X**→ key to delete characters. To enter characters in the selected text field, use the **arrow** keys to navigate through the popup keypad.

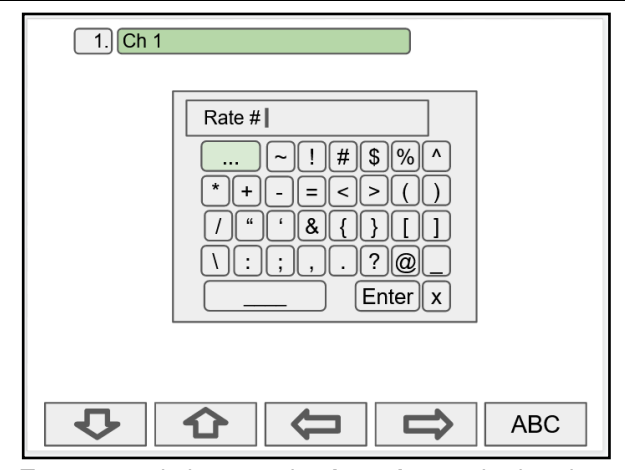

To enter symbols, press the **three dots** and select the desired symbol.

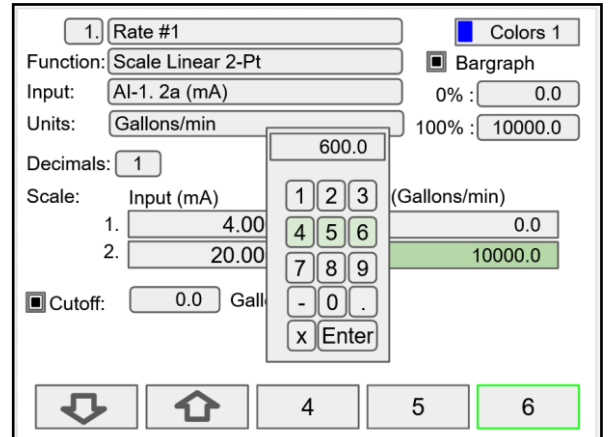

To enter numbers, select the numeric keypad, move the cursor to the insertion point and enter the number using the soft keys.

# **PD9000 ConsoliDator+ Multivariable Controller Instruction Manual**

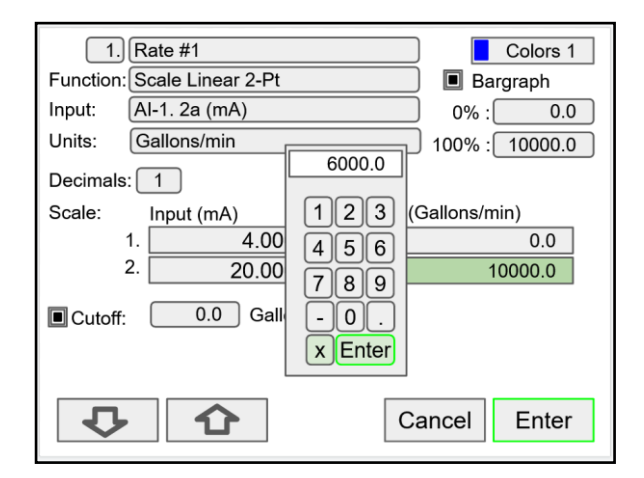

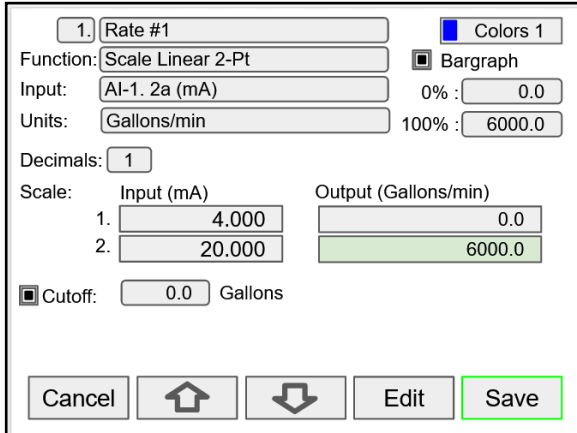

Press **Enter** to accept the changes. **Press the Save** key to save the changes. The bargraph is automatically adjusted to reflect the scale entered. The bargraph scaling can be changed without affecting the input scaling.

# **Setup Channels**

The *Setup Channels* menu is used to configure each channel, enter a tag, select the input source, scale the input, and program other settings that will determine the channel's processing capabilities.

- Use the **Arrow** keys to navigate through the existing channels
- Press the **New** key to create a new channel
- Press the **Right Arrow** key to step into the channel setup
- Press the **Edit** key to make changes to a particular channel
- Press the **Delete** key to delete a channel

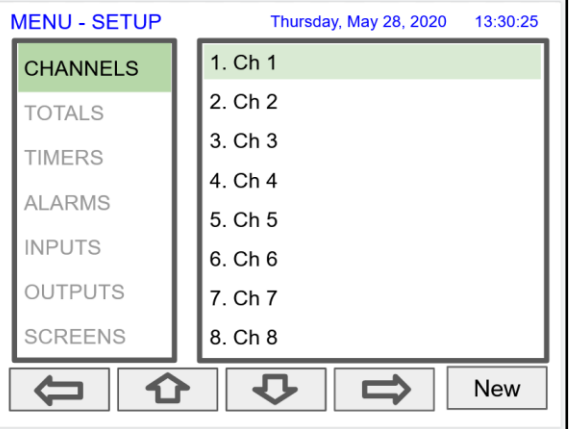

# **PD9000 ConsoliDator+ Multivariable Controller Instruction Manual**

## **Create New Channel**

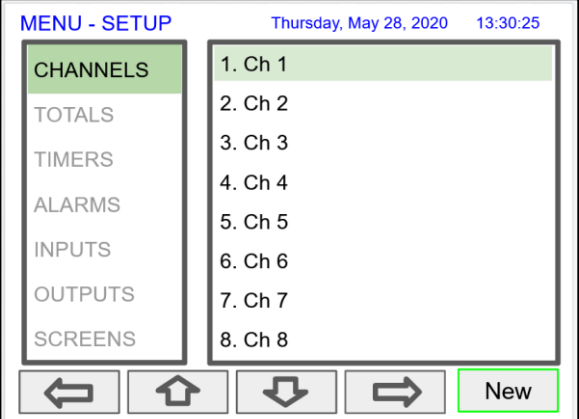

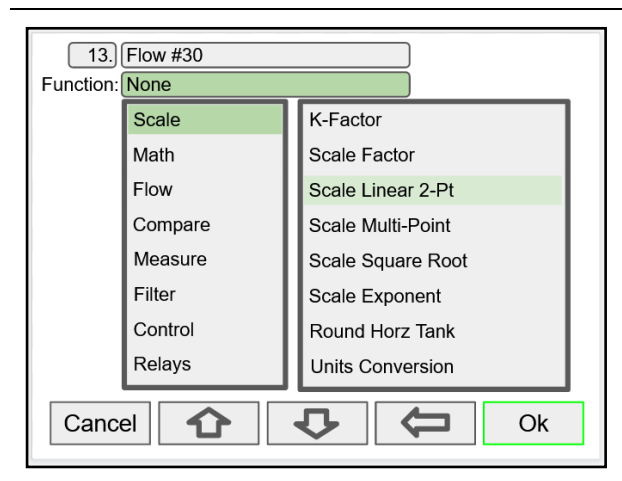

Select the function to be applied to the input and press the **Ok** key.

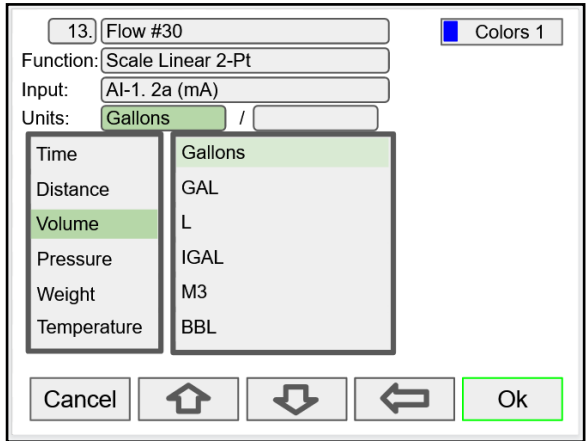

Select the engineering units, decimal point, enter scale points and press the **Ok** key.

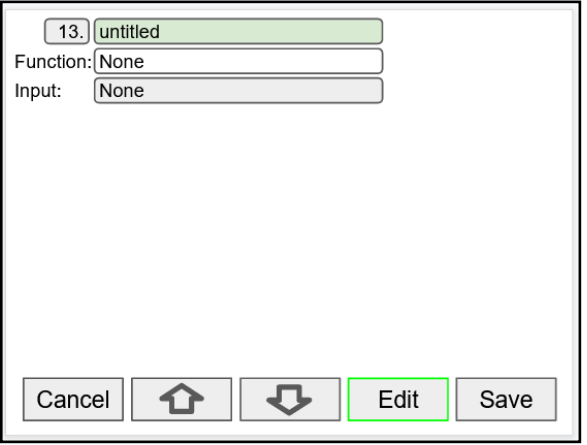

To create a new channel press the **New** key. Press the **Edit** key to edit the channel tag and other settings. Press the **Up** and **Down** arrow keys to select setting to be edited.

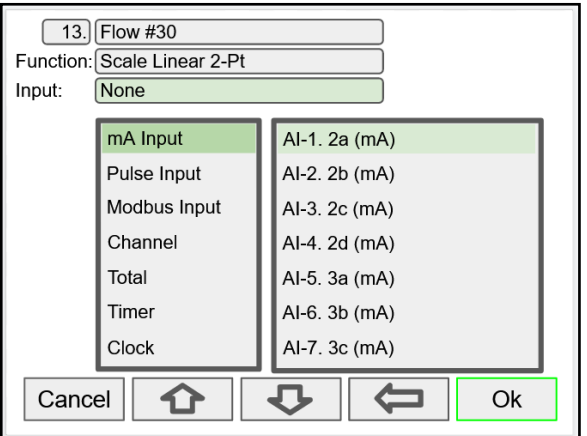

Select the input source for the channel.

Note: The inputs shown depend on the installed hardware and the configuration.

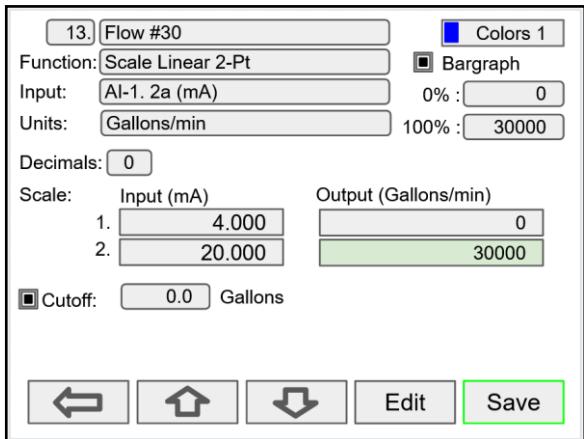

Select number of decimals, scale the input, enter the cutoff value, select colors for bargraph and text, confirm the bargraph's scale, and press **Save**.

## **Feet & Inches Engineering Units**

The Feet & Inches (Ft-In) units are entered in feet, inches, and decimal of an inch. The number of decimals selected correspond to the inches portion of the value.

The View and Screens show the feet value followed by the feet symbol, followed by the inches with decimals followed by the inch symbol (e.g. 48' 0.0").

The mA output from a level sensor can be displayed as level in feet & inches using one channel and as volume using a second channel.

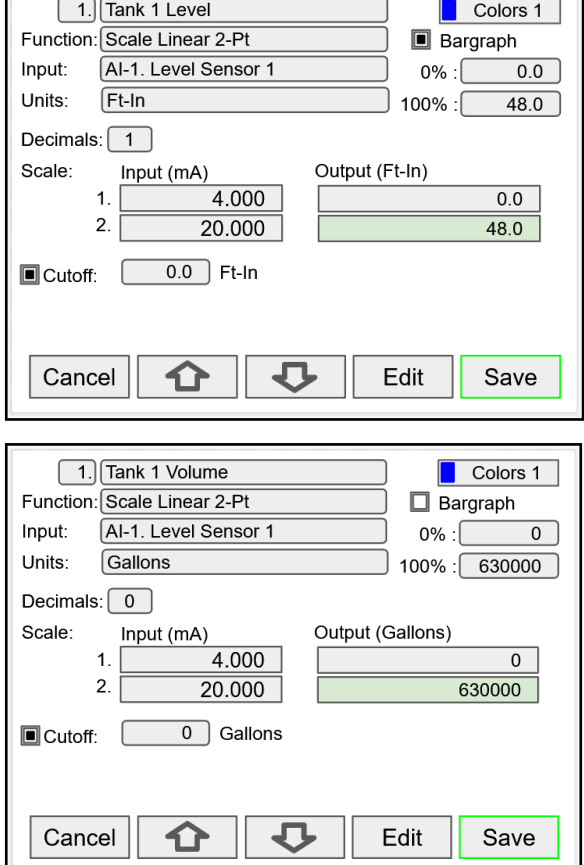

## **Screen with Feet & Inches Units**

The screen to the right shows the level and volume of two tanks; the level is displayed in feet & inches and the volume in gallons.

According to the dimensions of the tank used in this example, the maximum height is 48 feet and the maximum volume is 630,000 gallons. The tank diameter is 48 feet.

Because of the large signal amplification, the volume can fluctuate significantly while filling on emptying the tank. You can use the *Rounding* function to obtain a more stable reading (e.g. Round to nearest 50).

To create a channel with rounding function:

Go to Setup > Channel > Function > Filter > Round, and enter the desired rounding value.

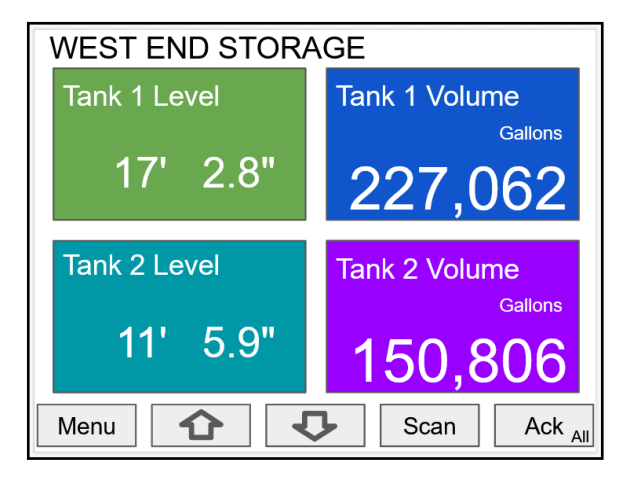

## **Bargraph, Background & Text Colors**

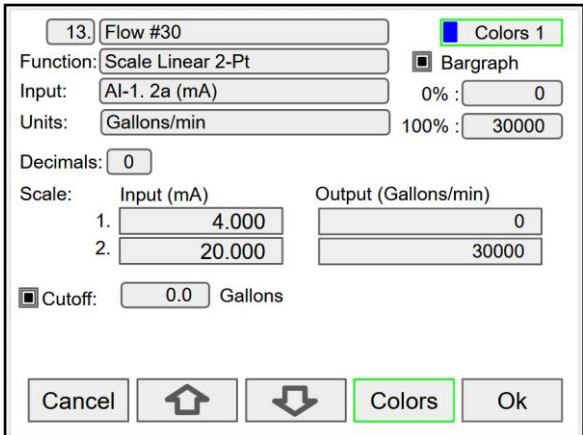

To select a channel color pattern, navigate to the Colors setting and press the **Colors** key.

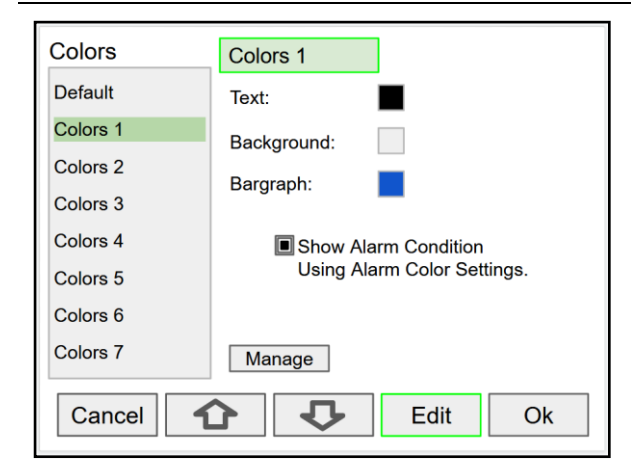

Use the arrow keys to navigate the settings and press **Edit** to make changes.

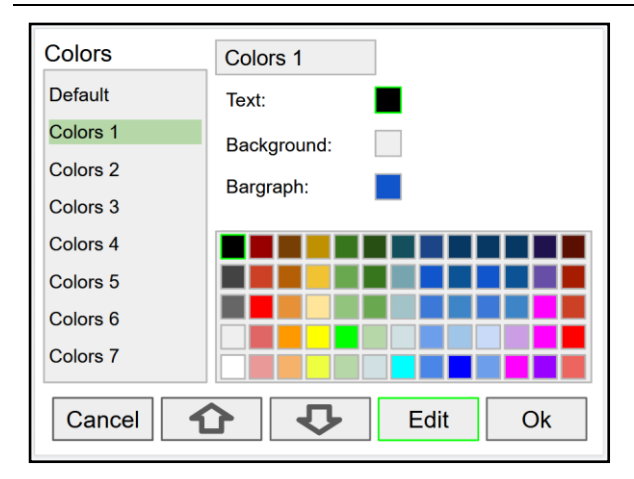

Select the desired color and press **Ok**. Navigate to the other settings and make the necessary changes.

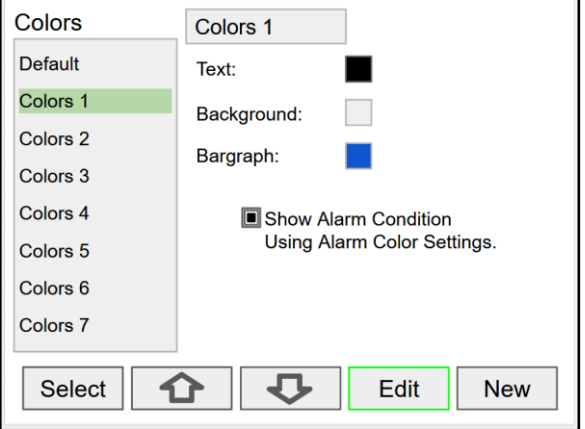

Select a color pattern or press the **Edit** key to make changes to the colors' tag, text, background, and bargraph.

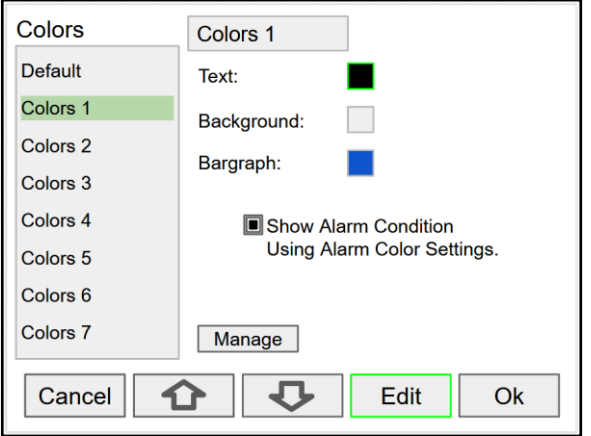

Press **Edit** to change text color, this applies to the channel tag, units, and value.

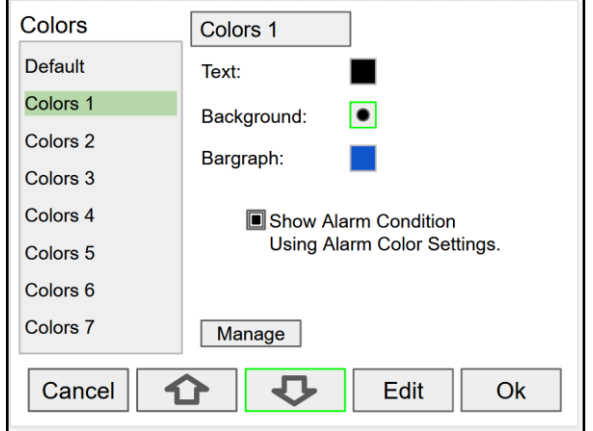

Press **Save** to save the color changes. Press **Select** to apply the color pattern to the channel.

The **Manage** button is used to move or delete colors.

## **Live Calibration**

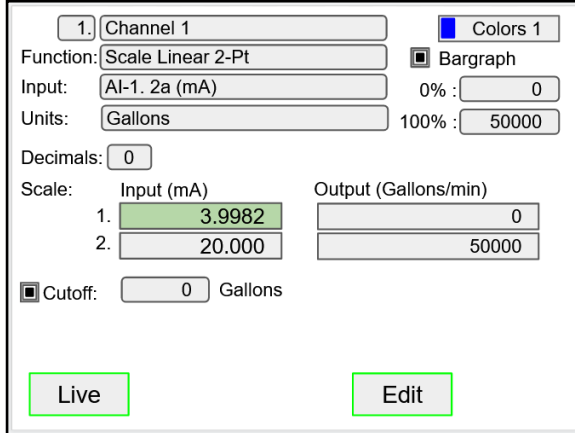

## **Edit Channel**

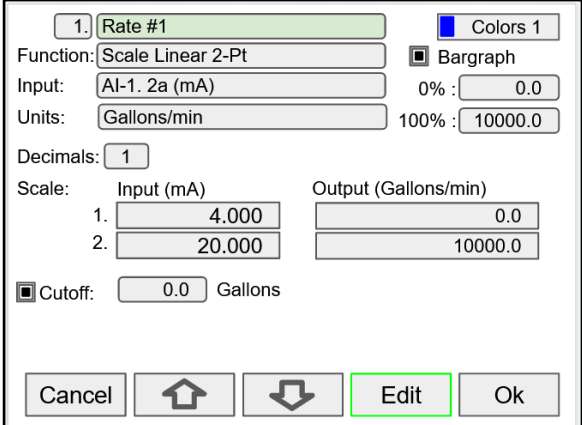

To edit a channel press the **Edit** key and navigate to the setting you want to change, press **Edit** again and make the changes required.

The *Live Calibration* feature is used to calibrate a channel by applying a live calibration signal.

- 1. From the Setup menu, navigate to the channel to be calibrated.
- 2. Go to Input 1 entry box
- 3. Apply Input 1 signal from sensor or calibrator
- 4. Press & hold the Edit key and press the Live key a few time until a stable reading is displayed.
- 5. Release the Edit key; the input 1 value has been captured.
- 6. Repeat the steps above for the additional inputs to be calibrated.
- 7. Adjust the output values according to the calibrated inputs.
- 8. Press Save.

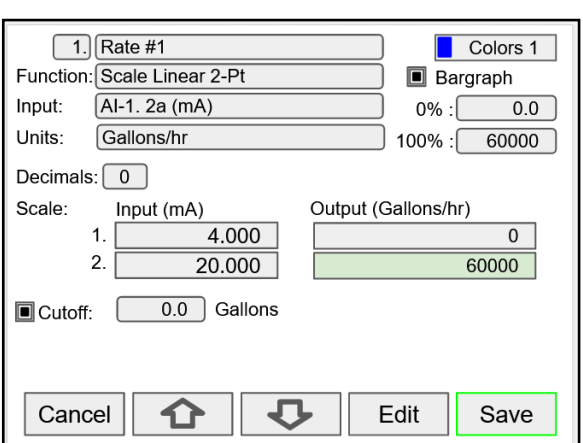

After making all the changes, press the **Save** key.

## **Delete Channel**

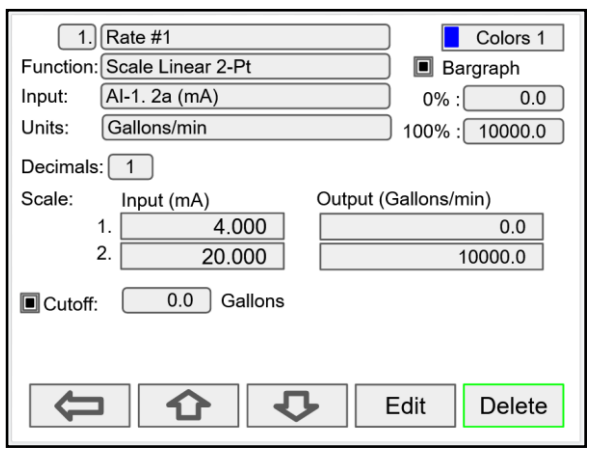

To delete a channel, press the **Delete** key and follow the instructions.

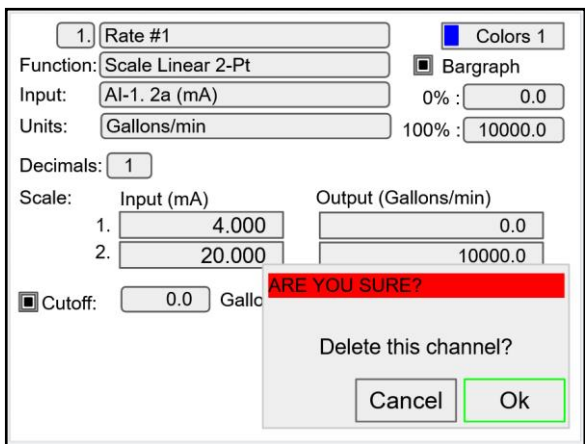

Press the **Ok** key to delete the channel or the **Cancel** key to cancel delete action.

## **2-Point Linear Scaling**

Linear mode refers to basic 2-point scaling of a 4-20 mA signal in engineering units. The graph in [Figure 22](#page-42-0) shows the display response based on example scaling parameters. For this mode select [Scale Linear 2-Pt] from *Function* options, then enter your scaling parameters.

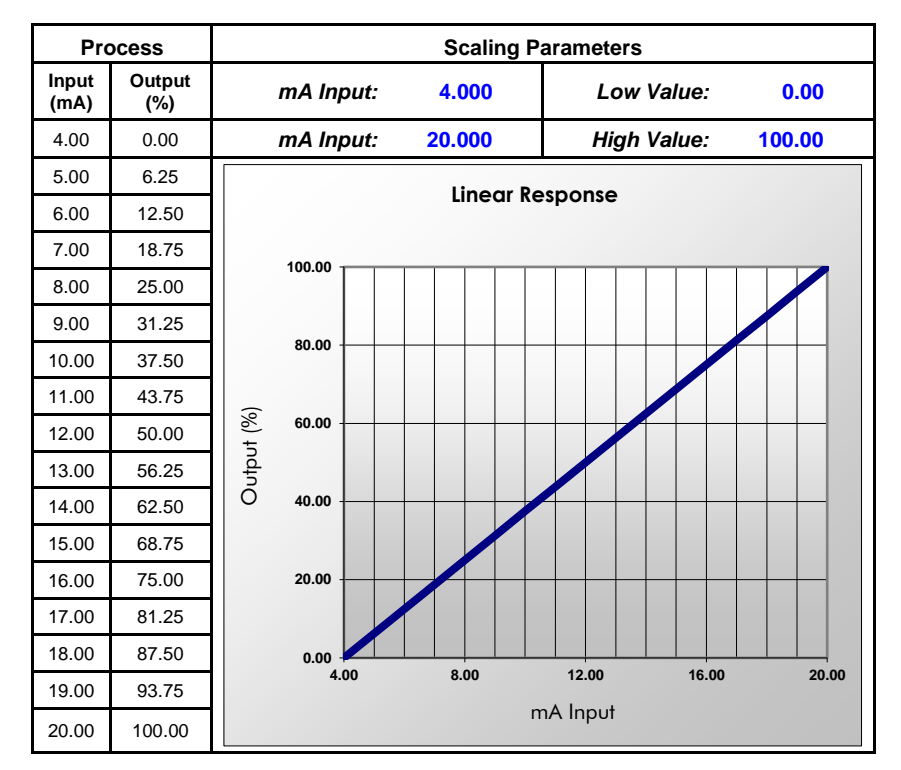

**Figure 22. Linear Response Graph**

## **Square Root Scaling**

Square root mode refers to 2-point scaling with square root extraction typically used to linearize the signal from a differential pressure transmitter and display the flow rate in engineering units. The graph in [Figure 23](#page-42-1) shows the display response based on example scaling parameters. For this mode select [Scale Square Root] from Function options.

The square root mode supports low-flow cutoff which can be used to suppress readings below a programmed value. Below the cutoff value, the controller will display "0".

<span id="page-42-0"></span>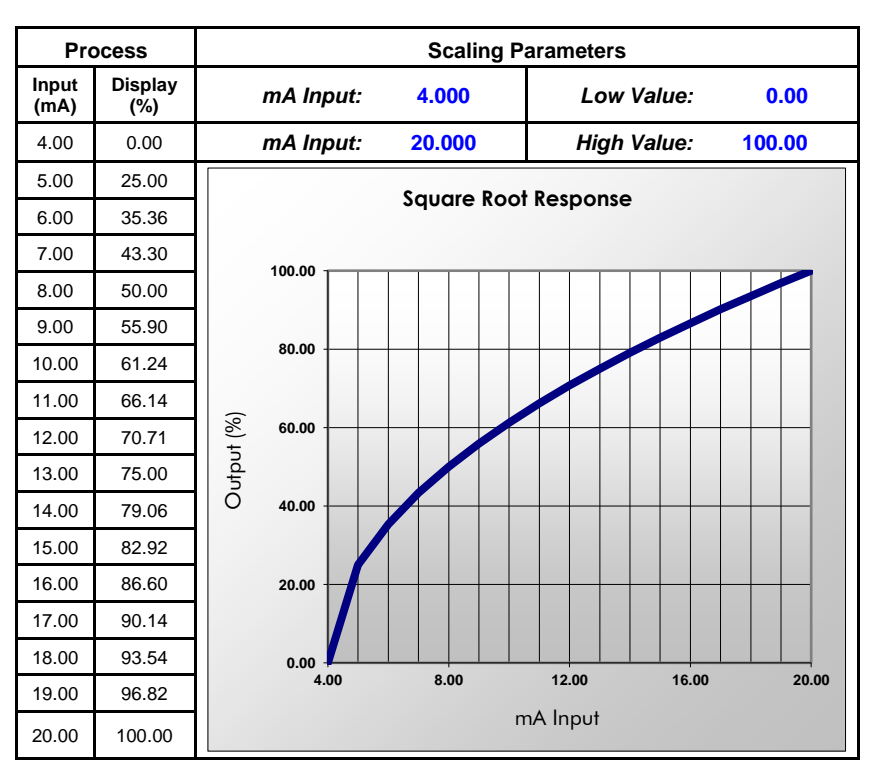

<span id="page-42-1"></span>**Figure 23. Square Root Response Graph**

## **Scale Exponent**

Exponent mode refers to 2-point scaling with programmable exponent, typically used in openchannel flow applications using weirs and flumes to linearize the signal from a level transmitter and display the flow rate in engineering units. The graph in [Figure 24](#page-43-0) shows the display response based on example parameters and exponent of "1.5". For this mode select [Scale Exponent] from *Function* options.

The exponent mode supports lowflow cutoff which can be used to suppress readings below a programmed value. Below the cutoff value, the controller will display "0".

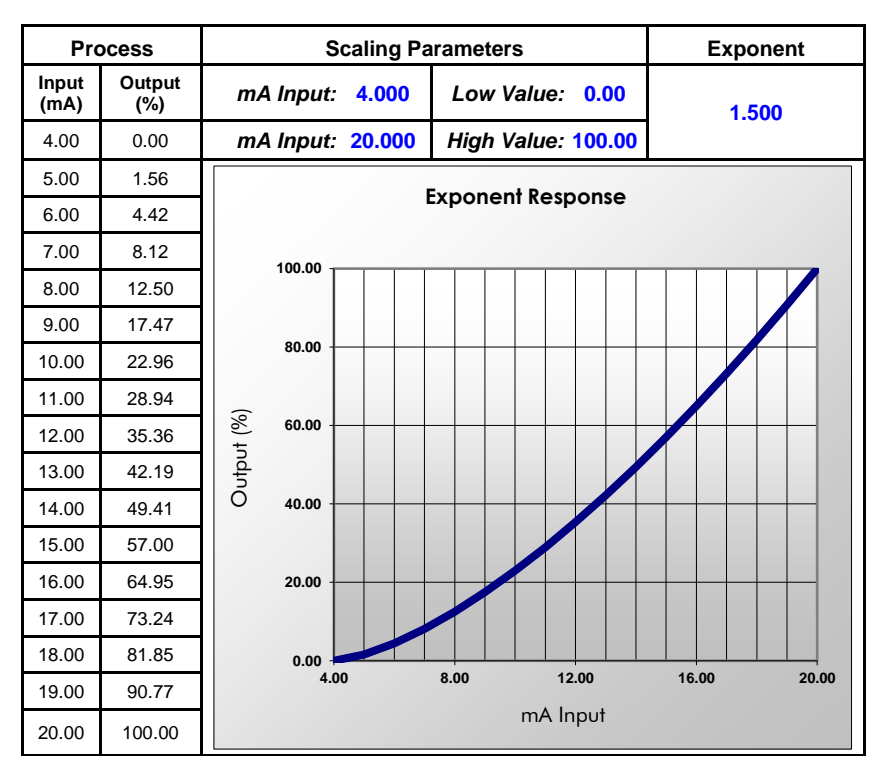

**Figure 24. Exponent Response Graph**

## **Round Horizontal Tank**

The *Round Horizontal Tank* (RHT) function calculates the volume of round tank with flat ends, based on the diameter and length dimensions of the tank.

The input source for the channel calculating the volume must be a level channel with units of distance (height). The RHT function linearizes the signal from a level transmitter and displays the volume in engineering units. The graph in [Figure 25](#page-43-1) shows the display response based on tank example:

Diameter = 48.00 inches Length  $= 120.00$  inches For this mode select [*Round Horz Tank*] from *Function* options.

<span id="page-43-0"></span>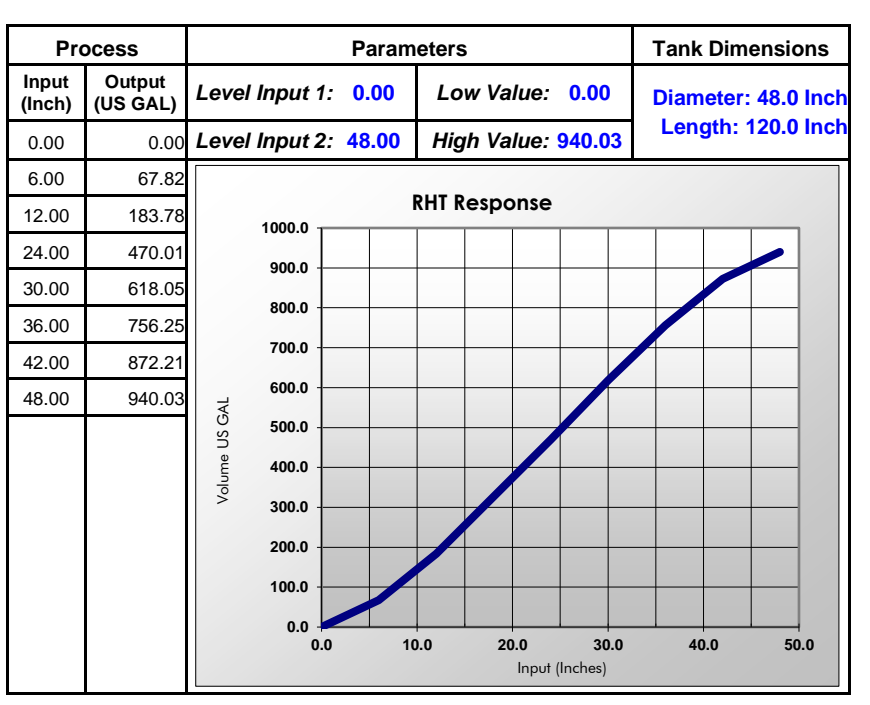

<span id="page-43-1"></span>**Figure 25. Round Horizontal Tank Volume Graph**

## **Open Channel Flow Application**

The ConsoliDator+, in combination with a level transmitter, makes for a practical way to measure and display open channel flow rate and total in most weirs and flumes and take periodic samples. There are two ways the user can program the ConsoliDator+ for open channel flow applications:

## **Programmable Exponent:** In this

method, all the user needs to do is enter the exponent for the weir or flume into the ConsoliDator+ and the controller automatically raises the input signal to that power. For instance, to display open channel flow rate and total from a 3-inch Parshall flume and take a one pint sample every 100,000 gallons, the user would program the ConsoliDator+ as shown in the upper table on the right.

#### **Specific Weir or Flume Function:**

In this method, the user selects one of the following functions to be applied to the input from a menu in the ConsoliDator+: Parshall Flumes, V-Notch Weirs, Cipolletti Weirs, Rectangular Weirs with or without Contractions. The second table on the right shows the parameters the user then enters.

In addition, a total can set up as non-resettable, and a relay can be programmed to take a sample at user-defined intervals.

## **Programmable Exponent for Open Channel Flow**

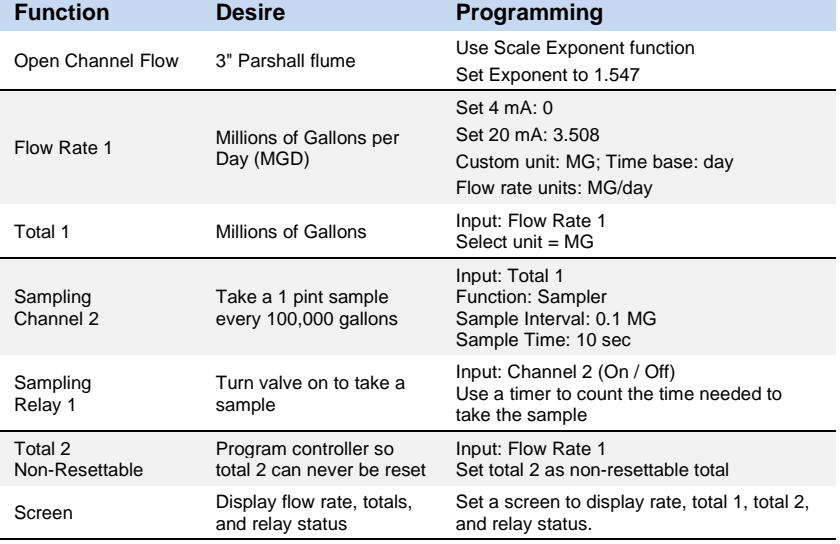

## **Specific Weir or Flume Function for Open Channel Flow**

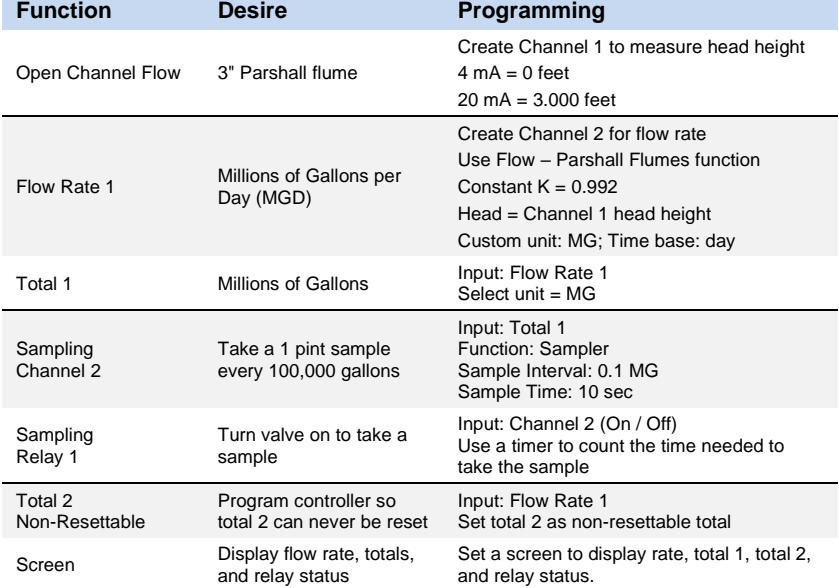

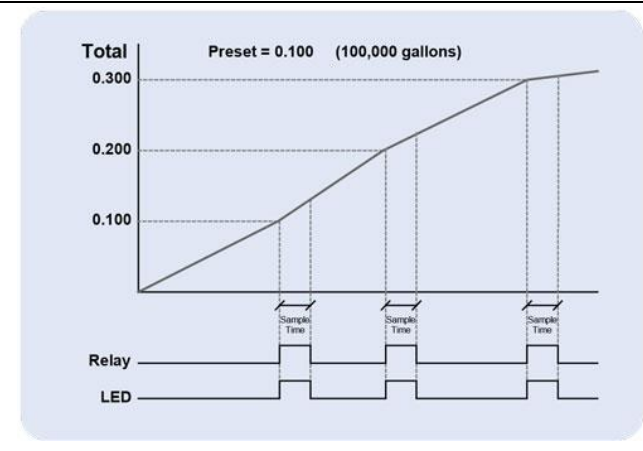

**Figure 26. Total Relay Sampling Operation**

## **Setup Math Functions**

There are many math functions that can be applied to any channel, which allows the execution of simple or complex math functions. Math channels can be the source for other math channels, totalizers, alarms, and analog outputs.

### **List of Math Functions**

- 1. Constant
- 2. Summation
- 3. Difference
- 4. Absolute Difference
- 5. Absolute Value
- 6. Average\*
- 7. Weighted Average
- 8. Multiply
- 9. Divide
- 10. Exponent
- 11. Logarithm
- 12. Modulo
- 13. Trigonometry
- 14. % Efficiency

\*Average can be used for applications requiring redundant sensors by selecting the *Exclude Fail Input* feature. The two 4-20 mA inputs must be set to break below a failed level value.

## **Application Example: % Efficiency**

Description: Calculate the VOC Destruction Efficiency in a Thermal Oxidizer Thermal Oxidizer Efficiency = (Inlet VOC – Outlet VOC) / Inlet VOC 4-20mA output = 0-100% efficient Efficiency =  $((Ch1 - Ch2)/Ch1)^*100$ Ch1 = Inlet VOC Ch2 = Outlet VOC AO-1 Source = Ch 20. VOC %Efficiency AO-1 Scale: 4-20 mA = 0-100% efficiency

## VOC: Volatile Organic Components

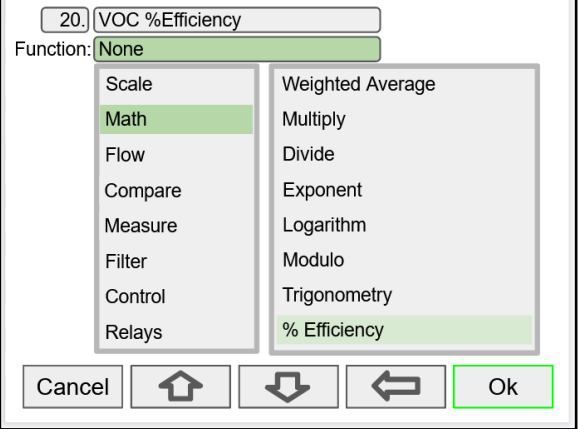

Select math function for % Efficiency and press **Ok**.

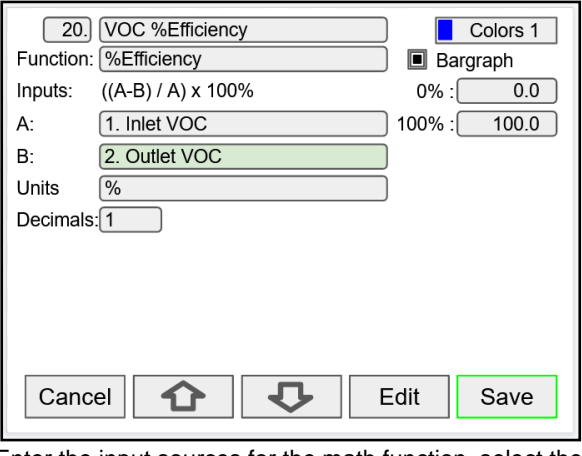

Enter the input sources for the math function, select the units and number of decimals, and press **Ok** and **Save**

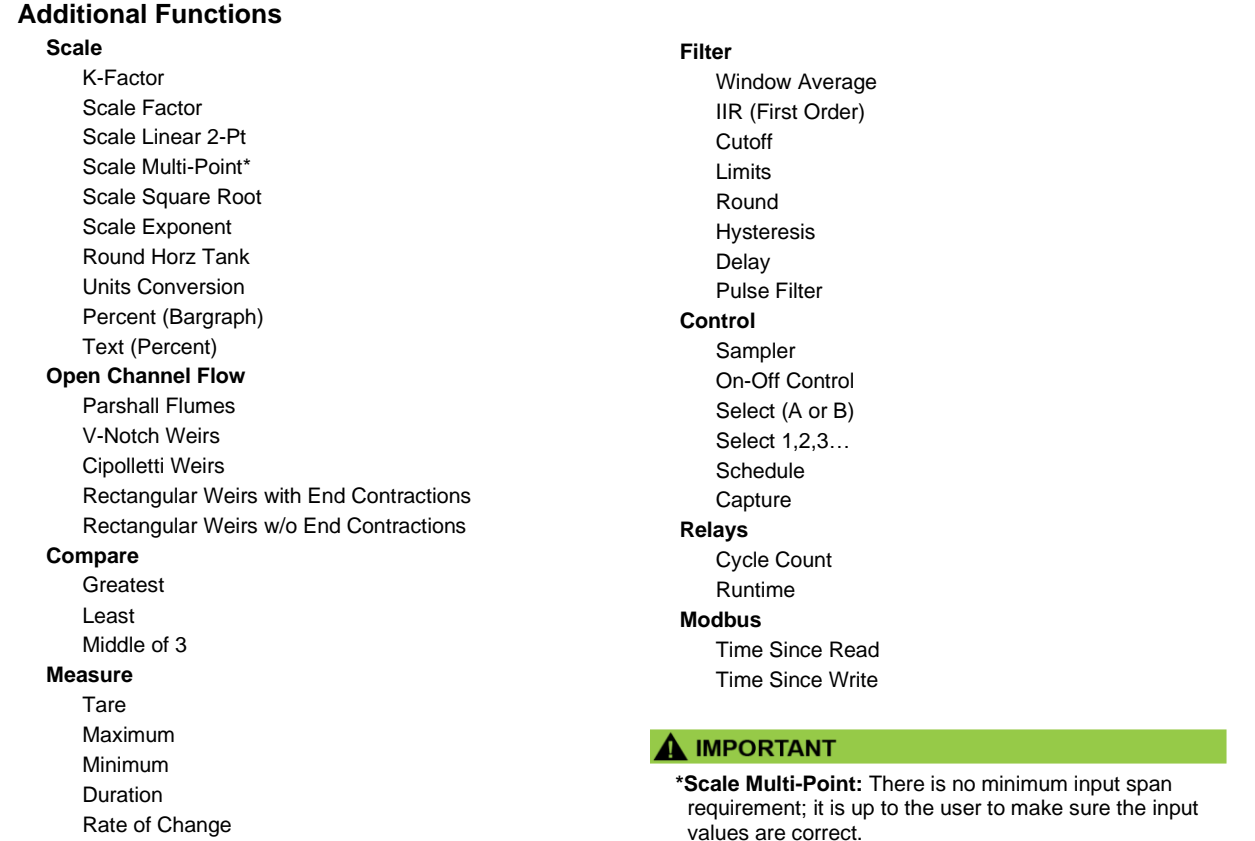

## **Random Varying On-Off Control**

The *On-Off Control* with the *Randomizer* function is used to prevent grease buildup in tank level control applications.

The controller randomly varies the *On* and *Off* points within the user-selected range.

- Create a channel
- Function: On-Off Control
- Input: Level or volume channel
- Enter On / Off points
- Enter the allowed +/- deviations

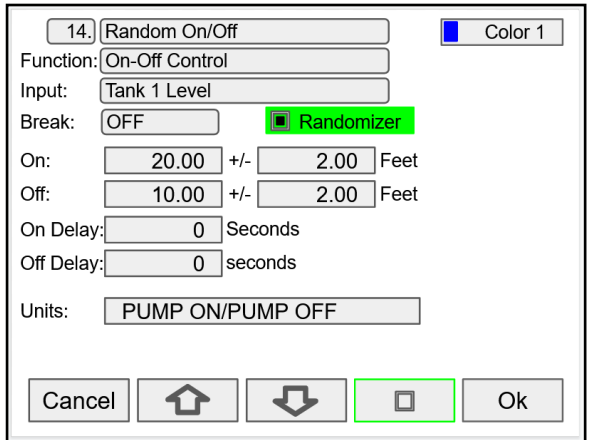

After creating the On-Of Control with Randomizer channel, assign this channel as the input for the relay controlling the pump.

## **Scale Multi-Point**

The *Scale Multi-Point* function is used to linearize the signal from sensors with non-linear output or sensors used to measure volume in odd-shape vessels, where a 2-point scale cannot be used to get accurate readings.

Another application for multi-point scaling is in open channel flow using weirs and flumes with flow equations not covered by the functions provided in the controller.

- Create a channel
- Function: Scale Multi-Point
- Input: Select the input sensor
- Units: Select engineering units
- Decimals: Number of decimals to display
- Scale: Insert the input and output values
- Cutoff: Select and enter the cutoff value

### **Control – Select 1,2,3 …**

The *Select 1,2,3* control function is used as a selector switch to select from 3 or more sources to be the output for the channel.

The input for the *Select* function must be capable of providing the values corresponding to the selection indexes (*i.e.* 0, 1, 2, 3, etc.).

- First create a channel to generate the switching points values (0, 1, 2, 3, etc.)
- Create a channel to switch the inputs
- Function: Select 1,2,3…
- Input: Channel with multi-point scaling or Modbus input.
- Selection: Insert the parameters to selected for the channel output.

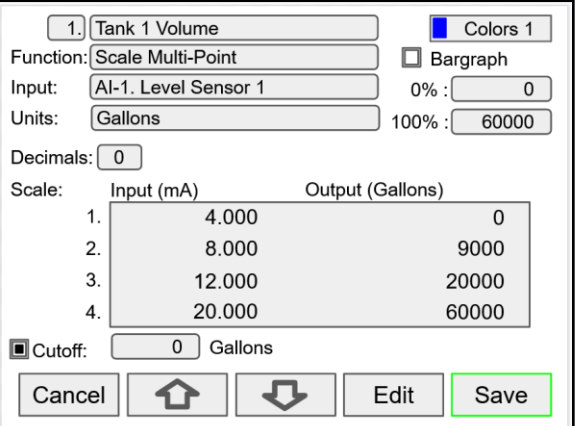

The controller can be configured with up to 50 linearization points. The use of the ConsoliDator+ software is highly recommended for entering the linearization points.

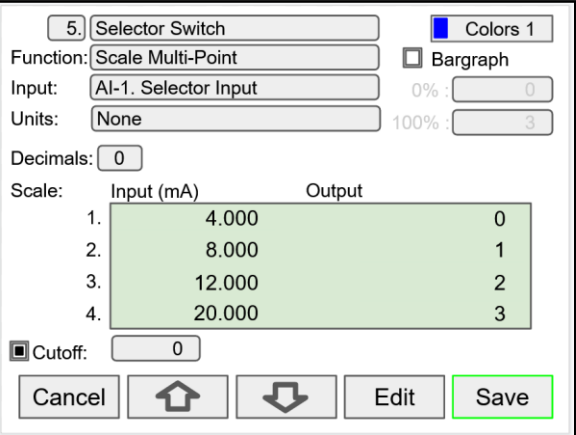

After creating the multi-point channel, assign this channel as the input for the channel with the *Select 1,2,3* function.

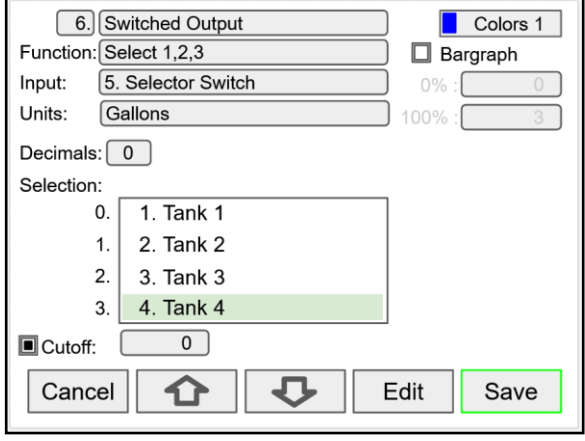

### **Select 1,2,3 Function Operation**

- 1. Input AI-1 @ 4 mA Selector Switch channel  $5 = 0$ Channel 6. Switched Output displays Tank 1 2. Input AI-1 @ 8 mA
- Selector Switch channel 5 = 1 Channel 6. Switched Output displays Tank 2 3. Input AI-1 @ 12 mA
- Selector Switch channel 5 = 2 Channel 6. Switched Output displays Tank 3
- 4. Input AI-1 @ 20 mA Selector Switch channel  $5 = 3$ Channel 6. Switched Output displays Tank 4

The input for the *Select 1,2,3* function can be a Modbus input value received from a Modbus Client.

## **Open Channel Flow**

The built-in math formulas in the ConsoliDator+ makes the setup of open channel flow applications an easy task. All you need to know is the type of device being used and the formula for calculating the flow rate using the head height.

The first thing to do is to create a channel for measuring the head height of the weir or flume.

This example shows the setup for a 3" Parshall Flume with a maximum head height of 3 feet.

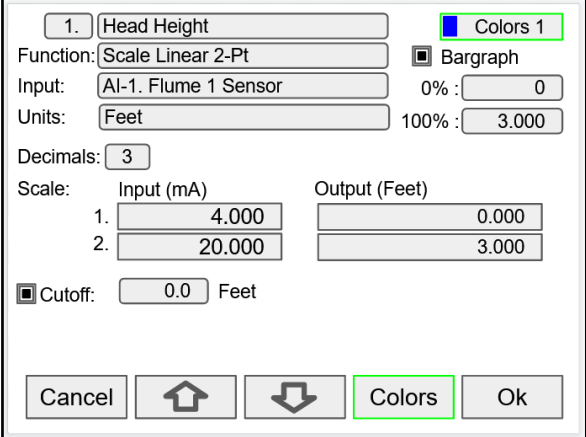

Scale the 4-20 mA input

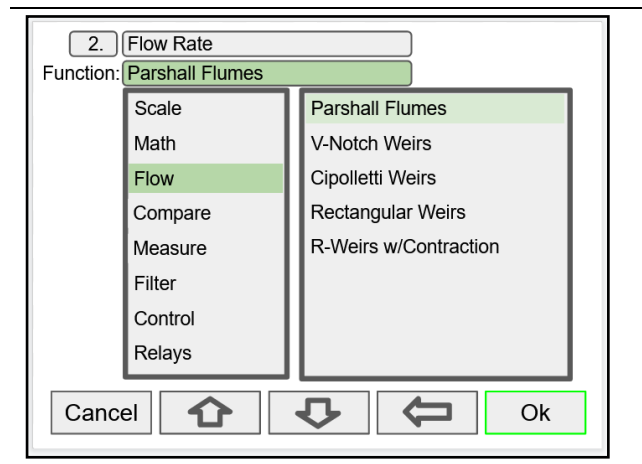

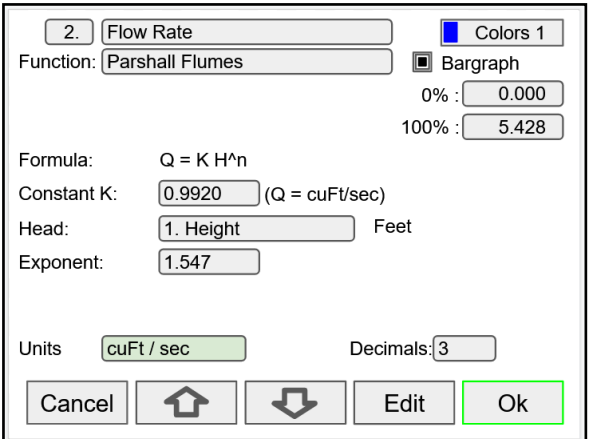

Select the type of weir or flume installed  $\blacksquare$  Enter the constant K (for  $Q = \text{cuF}$  /sec), the channel used for measuring the head height and the specified exponent. Select the flow rate units. The Controller calculates the flow rate in the specified engineering units. The units can be changed at any time without making any other changes.

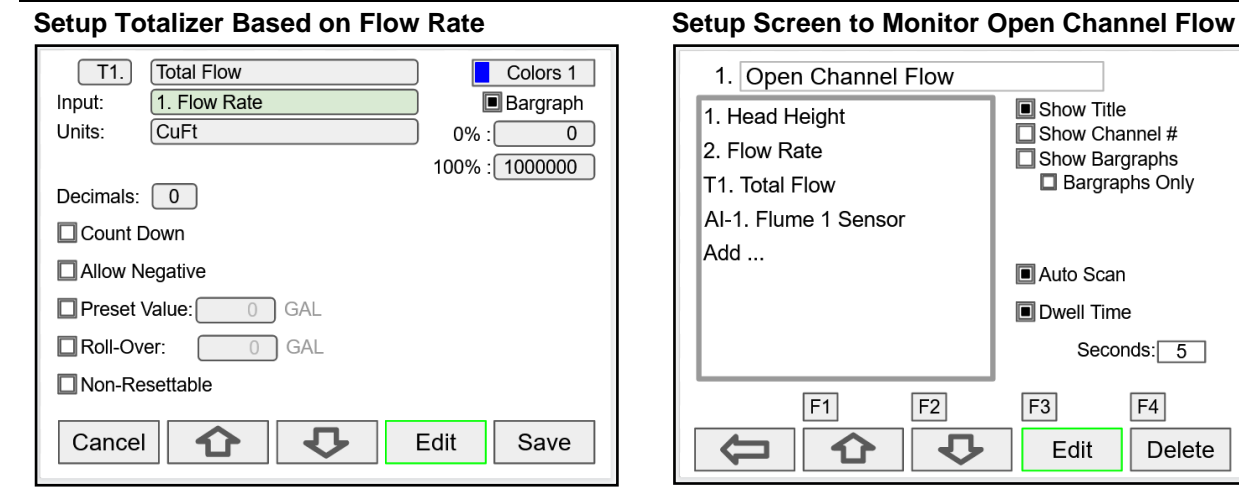

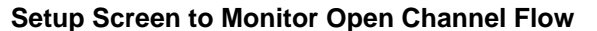

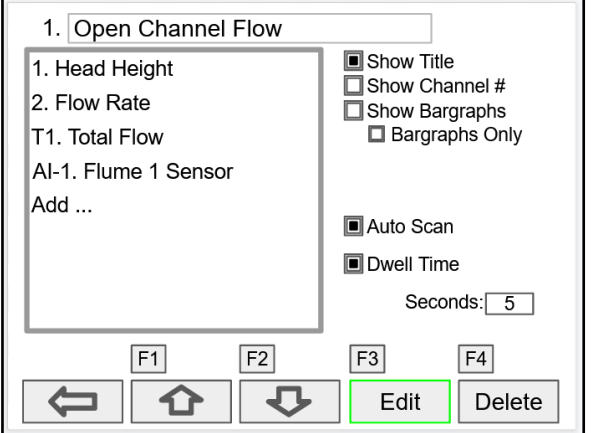

### **Setup Totalizers**

The totalizers are setup the same way as the channels. The rate from an analog or pulse input channel is integrated over the specified time unit to generate an accumulated total that can be configured to count up or count down. Each total can be configured as "nonresettable"\*, which means the total reset functions are not available for it.

The pulse inputs can be either integrated from a rate channel or they can be directly totalized based on the pulse count and K-Factor value; this is the most accurate method because every pulse is counted.

#### *\*Note:*

*The non-resettable function can be disabled by the user at any time, after unlocking a password-protected controller.*

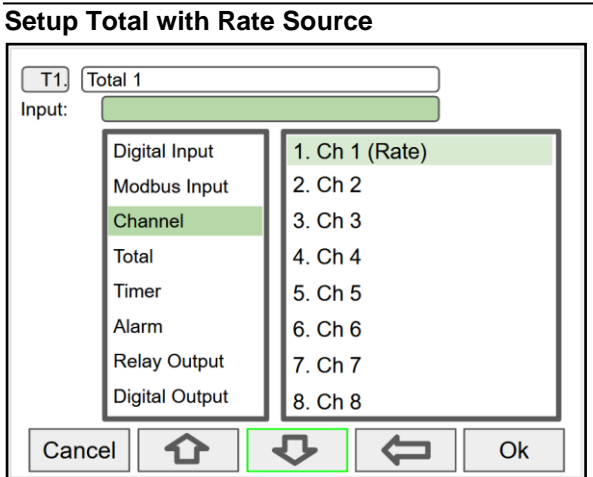

Select the rate input channel for the total and press **Ok**. Select total units, count up or down, enter preset and

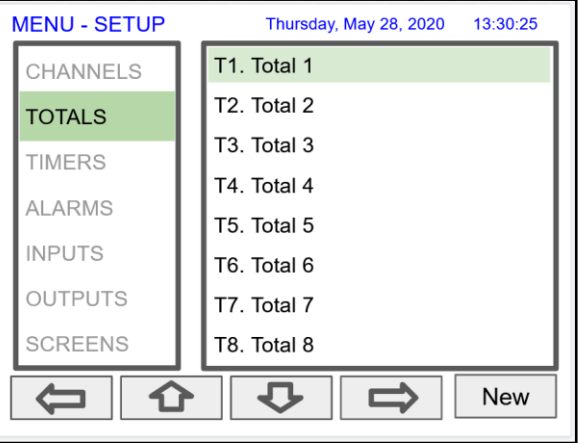

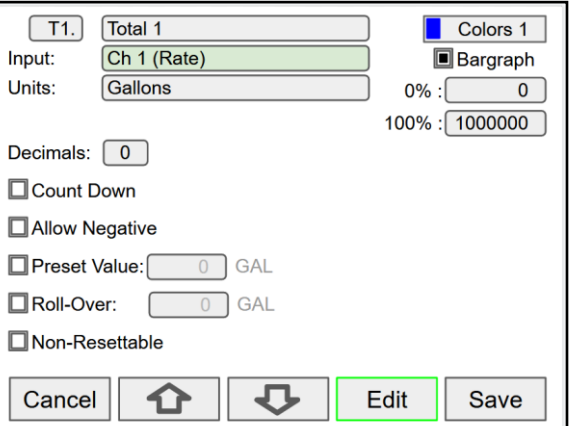

roll-over values, and select non-resettable if required. *After pressing Save, press Yes to reset the total to the preset value.*

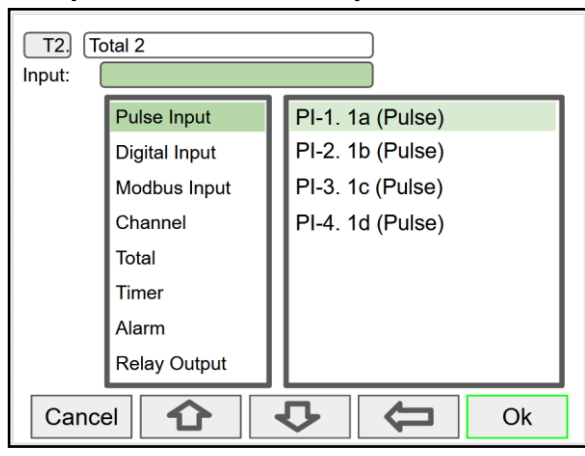

Pulse inputs can be totalized directly without the need to create a rate channel.

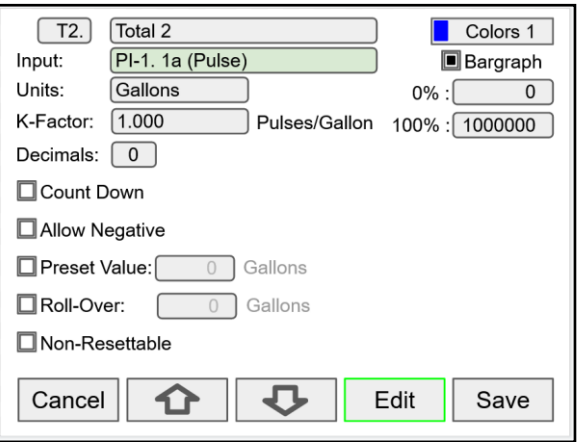

Select the units and enter the K-Factor provided by the flow meter manufacturer.

## **Setup Total with Pulse Input Source**

# **PD9000 ConsoliDator+ Multivariable Controller Instruction Manual**

## **Setup Accumulated Total (Triggered)**

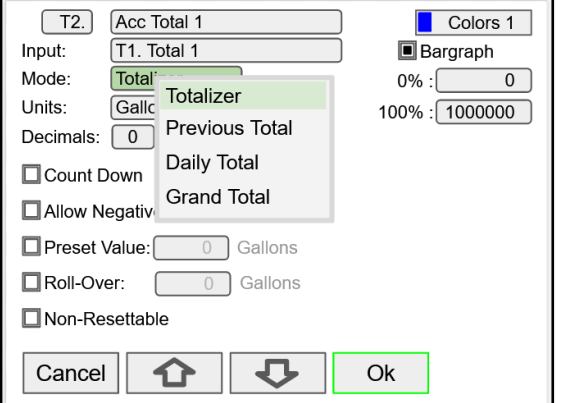

Selecting a total as the input for a new total enables the *Mode* menu: Totalizer, Previous Total, Daily Total, and Grand Total selections.

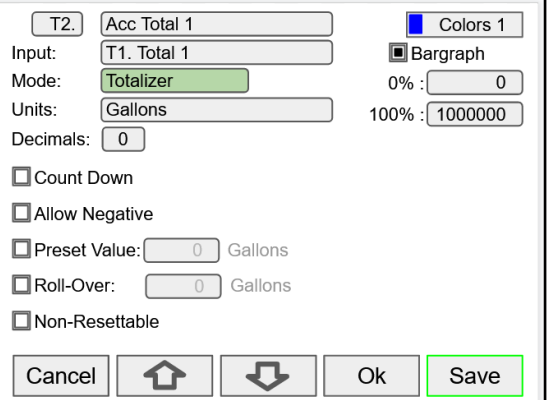

The *Totalizer* mode can be used to add the input total to the new total, when a trigger is activated. The trigger can be a digital input, a Modbus input, or any event selected.

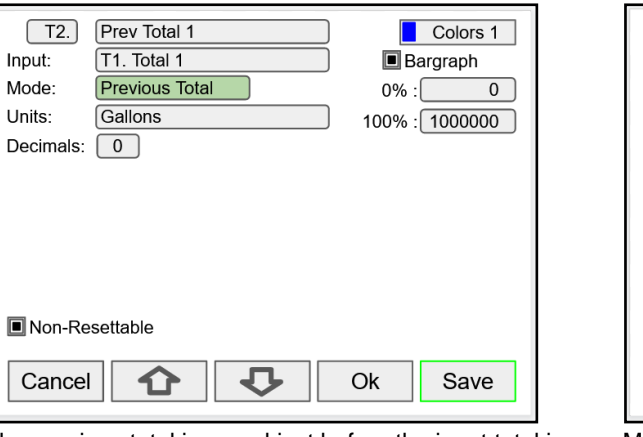

The previous total is saved just before the input total is reset.

The date & time when the total was reset is saved.

## **Setup Daily Total**

**Setup Previous Total**

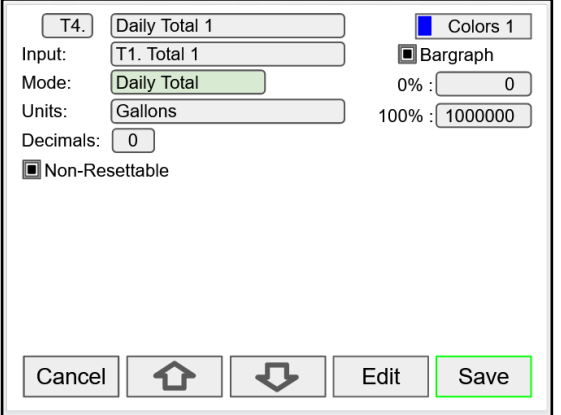

The daily total is automatically reset every day at midnight.

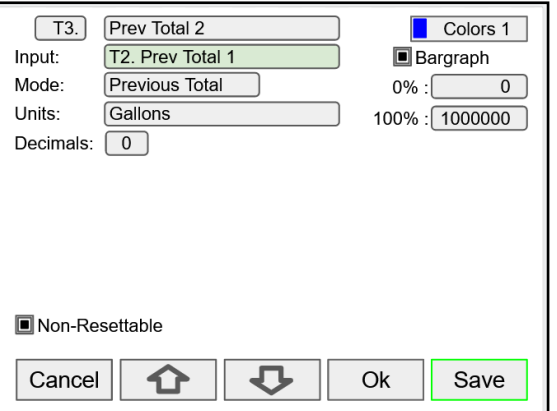

Multiple previous totals can be saved by using a previous total as the input for a new total. Link previous totals to maintain a history of total resets.

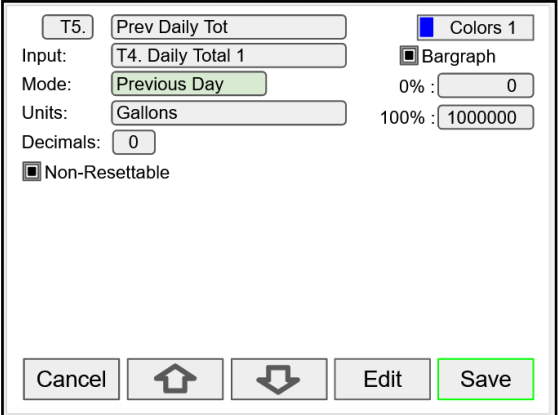

The daily total can be the input to a previous total to saved the previous day total. Link previous daily totals to maintain a history of daily totals.

# **Setup Grand Total**

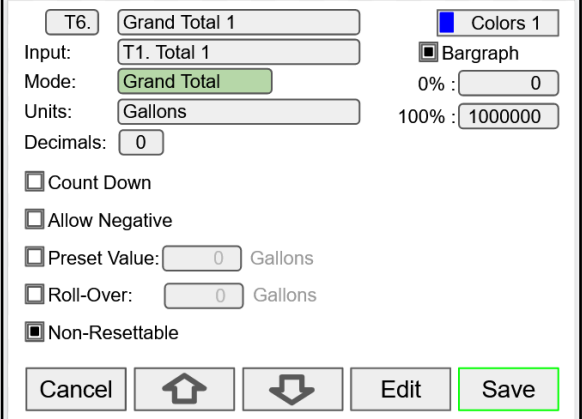

The grand total takes the input from another total and it is not affected by resets of the input total. It is normally set up as non-resettable.

## **Setup Timers**

Up to 32 timers can set up to control and monitor various processes. The timers can be triggered by any input or output, such as an analog input rising above a certain threshold or a digital input going from low to high.

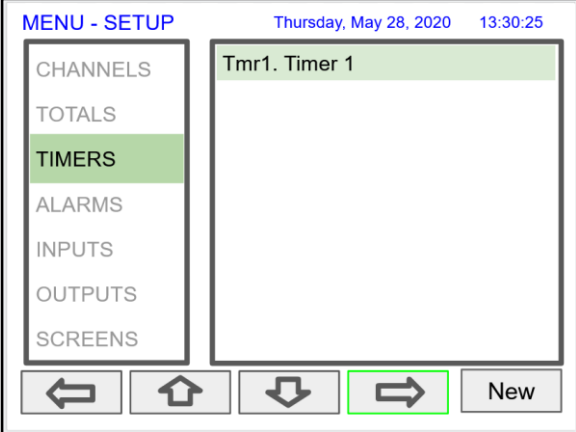

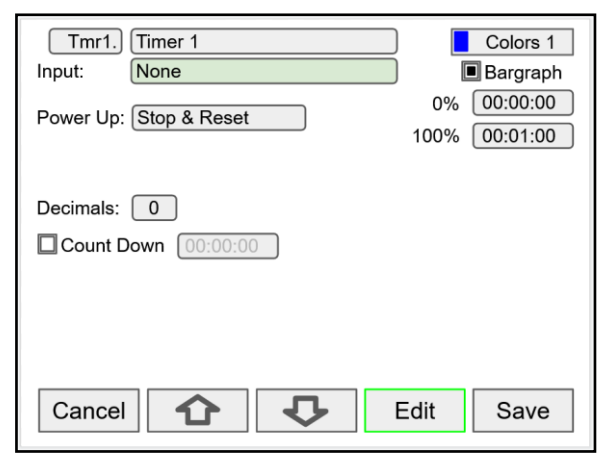

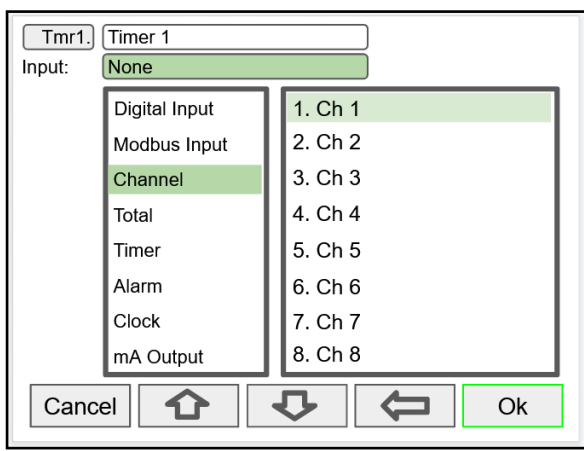

Additional Inputs to control the timer:

- mA Input Relay Output
- Pulse Input Digital Output

● Modbus Output

## **Timer Automatic Actions**

The automatic timer actions are:

Power Up: Timer action on power up Error: Timer action when an error is detected Reset: Event that causes the timer to reset Start: Event that triggers the timer to start Stop: Event that causes the timer to stop

## **Timer Function Keys & Digital Inputs**

The function keys and digital inputs can be used to start, stop, and reset the timers, regardless of the automatic actions selected.

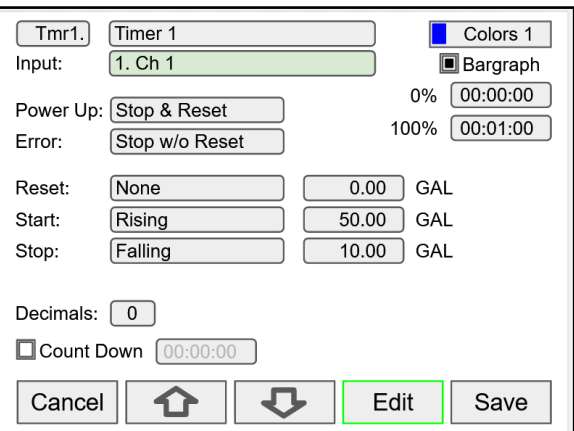

### **Time Format**

The time format is hh:mm:ss with 0 decimals selected. If decimal is other than 0, the time is displayed in seconds with the number of decimals selected.

## **Count Down Timer**

Select count down and enter the starting time count.

## **Timer Bargraph**

The bargraph scaling follows the time format selected based on decimal point.

#### **Timer Colors**

Select the colors for normal and alarm conditions.

## **Timer Alarms**

Alarms can set up to trigger on timer values, counting up or down. Go to the *Alarms* menu and select a timer as the source for the alarm.

## **Setup Alarms**

The system is capable of handling up to 64 alarms; they can be driven by a single channel, multiple channels, digital inputs, time interval, or a combination of other alarms into logic AND & logic OR alarms. Set and reset point values determine if it is a high or low alarm and the dead band. Alarms can set up as latching or nonlatching (automatic) with on and off time delays.

- 1. Tag: 15-character user-defined
- 2. Type: Select alarm type
	- Single Source
	- Multi-Source
	- Time Interval
	- Alarms OR
	- Alarm AND
	- Day & Time
- 3. Input: This will depend on type selected Type: Single or Multi-Source
	- **Digital**
	- **Modbus**
	- Channel
	- **Total**
	- Timer
	- Type: Alarms AND & OR

Inputs: Other alarms

- 4. Colors: Normal and alarm conditions
- 5. Sound Horn: Internal buzzer and relay
- 6. Alert!: Display alert message on Menu key
- 7. Automatic: Resets when PV crosses the reset point
- 8. Ack Anytime (Latching): Ack alarm anytime
- 9. Break: Alarm status when sensor/comm. break is detected (e.g. Input < 0.01 mA)
	- Alarm On
	- Alarm Off
	- Stay (Maintain the state before the break)

10. On/Off Delays

#### *Multi-Source Alarm*

*This alarm type behaves as a logic OR; if any of the sources crosses the set point, the alarm goes on.* 

*If the first source is digital (logic), only sources with digital value (on = 1, off = 0) are available for selection.* 

*If the first source is a PV channel or timer, digital inputs can be added as source.*

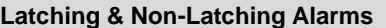

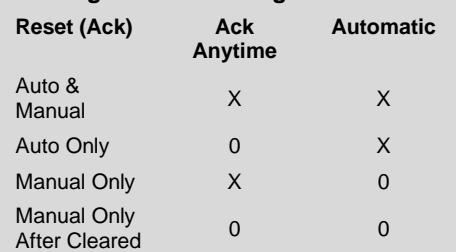

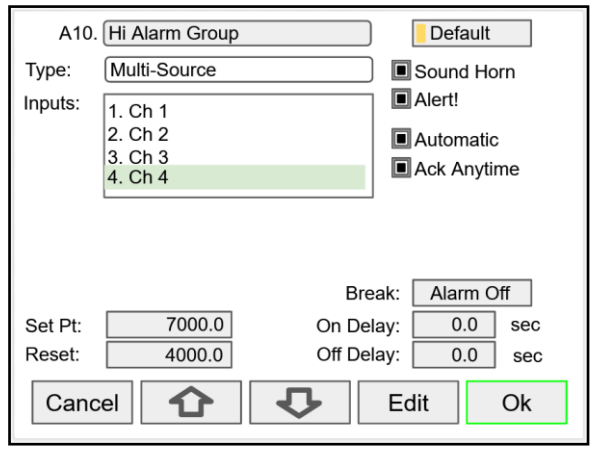

Automatic reset and Ack anytime

Relay assigned to Horn activates on alarm condition

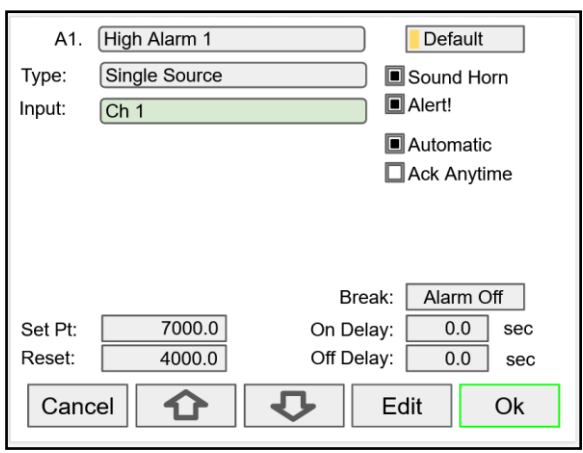

Automatic only: Alarm resets automatically at the reset point

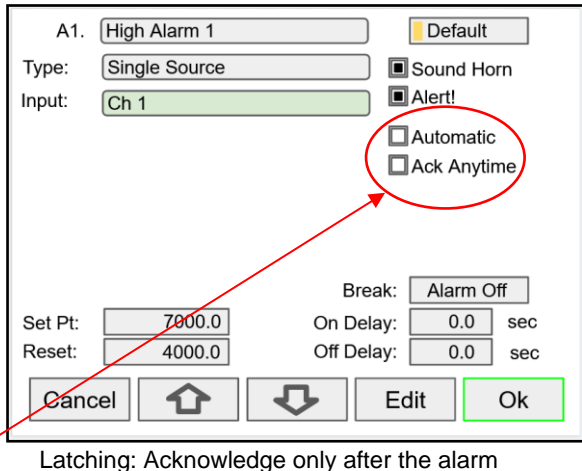

condition has cleared

Manual Ack (Latching): Select Ack Anytime only

## **Logic OR Alarm**

The inputs for the logic OR alarm are any existing alarms, regardless of the source or type.

Any active alarm in the group triggers the OR alarm. The OR alarm can be used as a summary alarm.

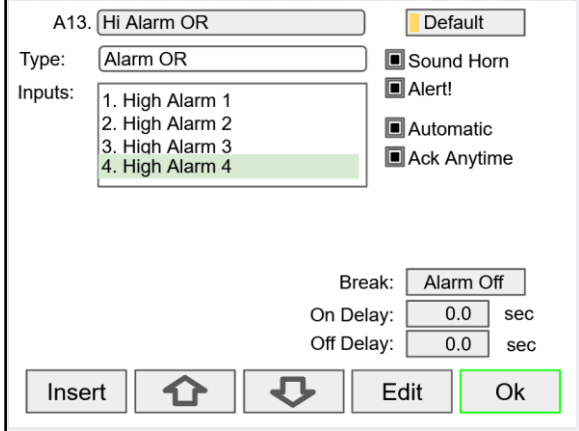

## **Logic AND Alarm**

The inputs for the logic AND alarm are any existing alarm, regardless of the source or type.

All alarms in the group must be active to trigger the AND alarm.

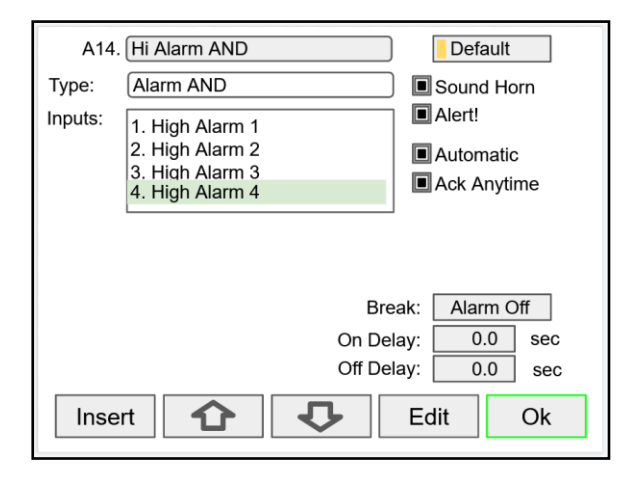

## **Logic NOR & NAND Alarms**

To create a NOR alarm, select an existing OR alarm and apply the **Not** function available during Setup – Edit.

The same applies to the NAND alarm.

Any input alarm can be inversed (Not) to create a specialized alarm logic.

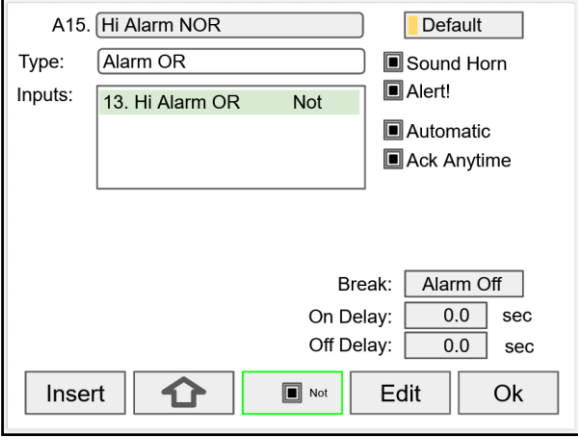

# **Day & Time Alarms**

The Day & Time alarm uses the system clock. You can choose to alarm every day, weekdays, or any day of the week at a selected time.

Choose how long the alarm should stay on and if manual acknowledge is allowed.

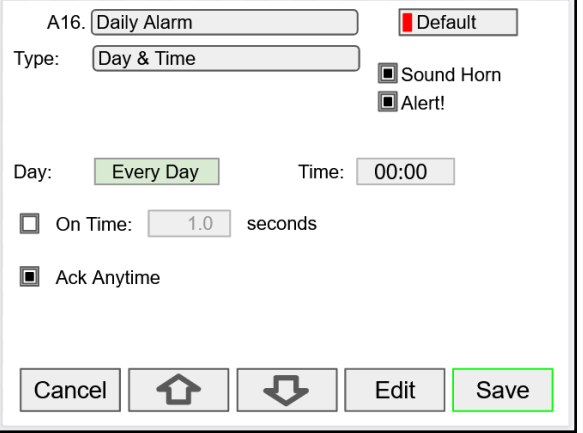

# **Setup Inputs**

The *Setup Inputs* screen is used to configure the hardware inputs, assigning a user-defined tag, and setting the filter values.

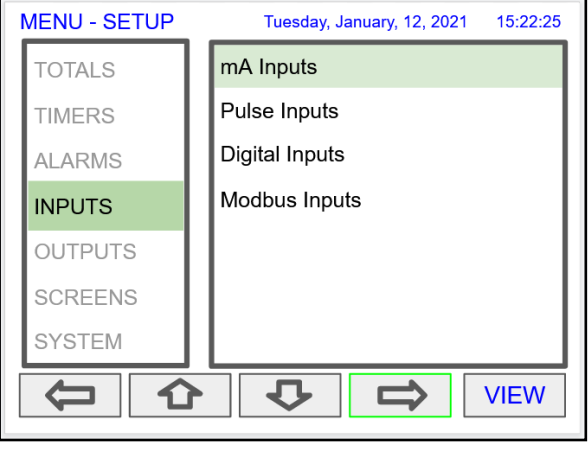

## **Setup 4-20 mA Inputs**

This screen gives you a quick view of the mA inputs connected, the slot # and position, and the actual mA input value.

Press the **Right Arrow** key to set up the selected input.

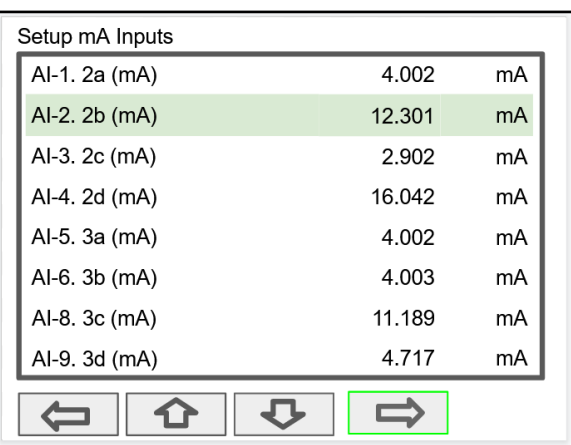

The top line, for each input, shows the slot  $#$  and input location ( $2b =$  slot #2, second input from the left). It also shows the actual current input.

The next line shows the input type and  $# (AI-2)$  with the default tag, which can be changed at any time.

- Filter\*: Select window average time or IIR time.
- Filter Bypass: If the signal change is greater than the bypass value, the reading jumps to the actual value. The bypass value is in % of full scale.
- Glitch Filter: Eliminates short duration noise spikes.
- Break Below: Set the mA value at which a break is reported to the system.
- Disable Input Channel: This turns off the power to the input, but the settings are saved for future use. This should only be used to save power on unused inputs.

*\*Need more filtering? If you need a more stable reading, select IIR 16 sec or IIR 32 sec setting.*

*IIR: Infinite Impulse Response*

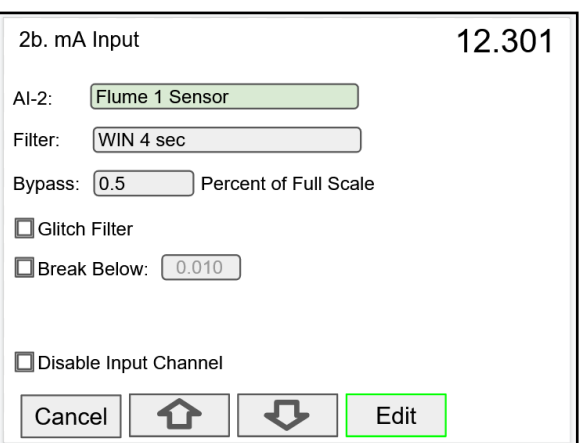

## $\mathbf{\Lambda}$  important

• The *Filter* selection depends on the stability of the input and the desired stability of the display. The larger the selected filter setting, the slower the display response is.

## **Filter Settings**

Most of the applications should work fine with the default filter setting.

There are two types of filters available:

• Window Average: This filter is based on time; samples are averaged within the selected time window; older samples are discarded to make room for new samples.

IIR (Infinite Impulse Response): This filter is a first order type, and it is equivalent to an analog RC filter. The time constant of the filter is roughly what defines the "delay" for the filter to reach its steady state. An IIR filter has a feedback loop from the output which distinguishes it from an FIR (Finite Impulse Response) filter, which uses only the input signal.

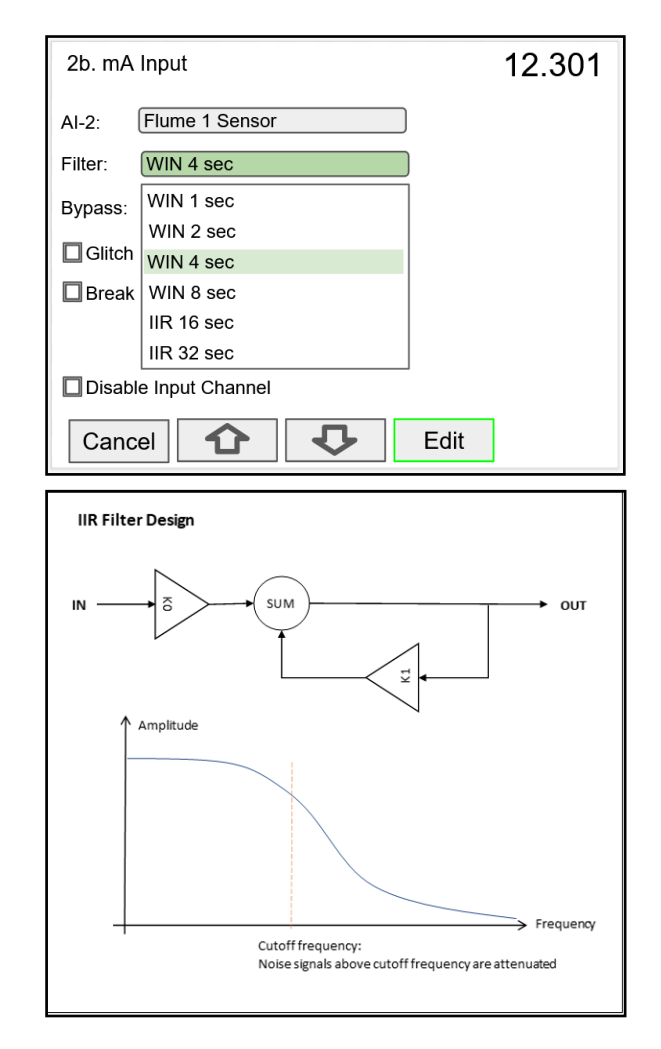

## **How to Decide what Filter to Use**

The selection of the filter setting has many factors that need consideration; the user should weight the pros and cons of increasing or decreasing the filter setting.

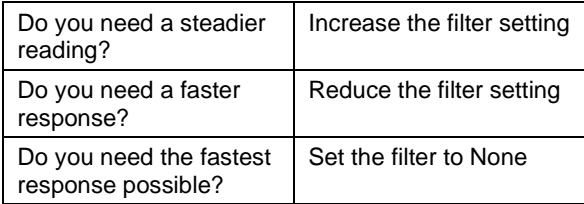

In most of the cases, you need to find the balance between a steady reading and the response time.

## A IMPORTANT

• The *Filter Bypass* setting is an excellent feature used to achieve a fast response for larger changes in the input signal and a steadier reading for small changes, below the bypass value.

## **Setup Pulse Inputs**

The top line, for each input, shows the slot  $#$  and input location (1a = slot  $#1$ , first input from the left). It also shows the actual frequency, state of the input, and the number of pulses received since power up, to a maximum of 8,388,607. The counter rolls over to 0.

The next line shows the input type and  $# (PI-1)$  with the default tag, which can be changed at any time.

- Type: Select the pulse input type.
- Low Gate: this is the time window used to calculate and update the rate.
- High Gate: This is the time window used to calculate slow rates before the rate goes to zero.
- Low Speed: This setting is used as a de-bounce filter for contact closure or switch inputs.

#### *Threshold:*

*Is the voltage level at which a transition from high to low is detected. For example, the "Active 1.2V Thrshld" setting will detect a square wave signal when it falls below 1.2 V.*

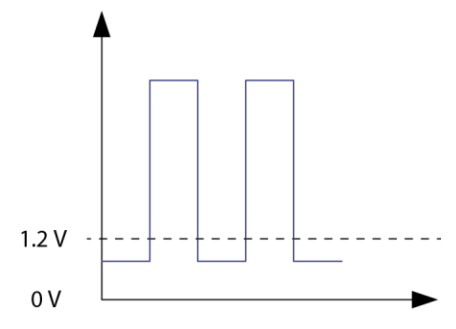

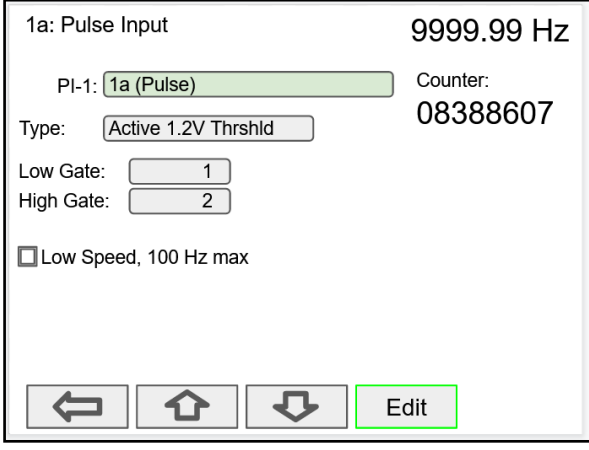

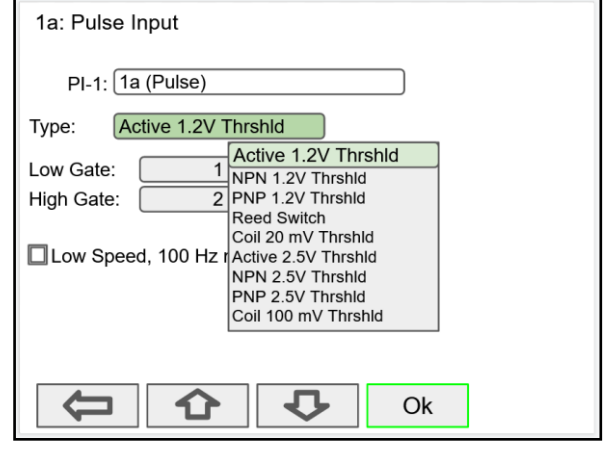

## **Setup Digital Inputs**

The digital inputs can be assigned to perform various user functions, such as trigger alarm, acknowledge alarms, reset total, etc.

Pulse inputs can be used as digital inputs by setting them up according to the type of input they are intended to accept. For example, to accept a contact closure the pulse input must be set up for *Reed Switch* type input.

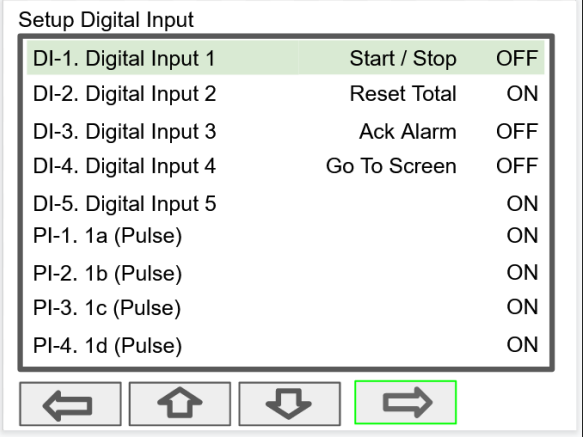

## **Digital Input Functions**

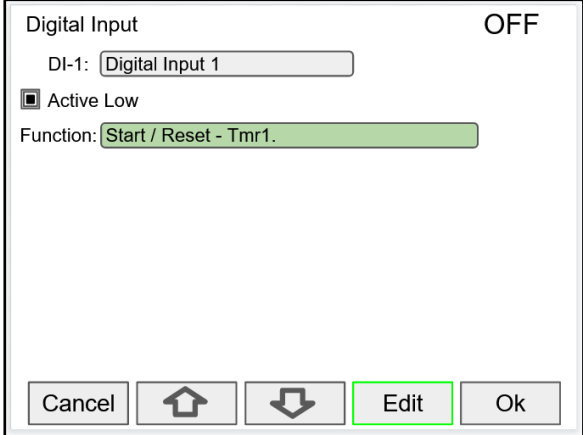

A digital input can be used to execute one of the listed functions and at the same time, it can be used to trigger an alarm or to totalize (count) how many times the function has been executed (e.g. Reset Total).

#### Digital Input  $DI-1:$ Alarm **■**Active **Ack Alarm Button** Function Channel Reset Alarm Set Points Total Timer Alarm Screens Data Log Simulate  $\bf\Phi$ Ć Cancel  $\Omega$ Е

The available functions depend on the I/O cards installed, the Add-On features enabled, and the controller's configuration.

#### **List of Digital Input Functions**

- None: Use digital input (DI) to trigger an alarm or timer
- Button: Digital input behaves as a front panel button
- Channel: Tare, Reset Tare, Reset Max, Reset Min
- Total: Access total functions (Reset, Add To, …)
- Timer: Access timer functions (Start, Stop, …)
- Alarm: Access functions (Ack, Reset, Set Points)
- Screens: Next, Previous, Stop/Scan, Go To, View, ...
- Data Log: Log Entry, Start / Stop, Remove USB, New File
- Simulate: Pulse input, mA input, Modbus input, Channel, Total, Timer, Alarm
- Horn: Silence, Snooze, Test
- mA Output: Manual, Hold (Manual), Automatic, Manual / Auto, Hold / Auto
- Relay: Reset info, Force On, Force Off, Manual On, Manual Off, Hold (Manual), Automatic

*Note: The elements to be acted upon must be created before trying to set up the digital input; otherwise it is not available in the list of functions to execute. For example, to assign the digital input to tare a channel, a Tare Channel must be created first.*

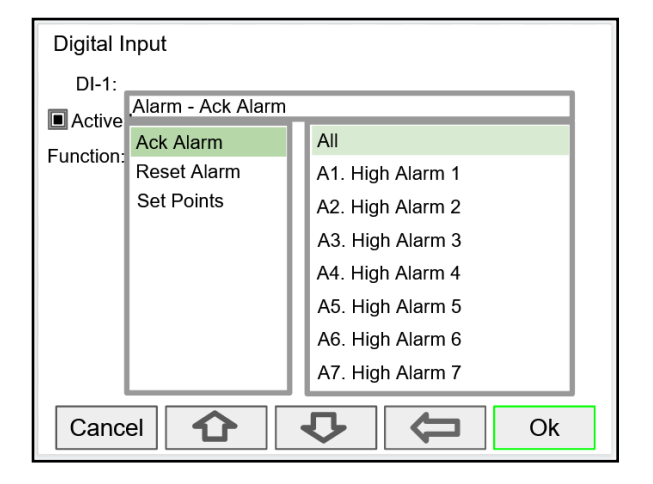

*Alarm Reset: The alarm condition is cleared, allowing the alarm to trigger again based on input. Acknowledge: The input must cross the reset point to trigger new alarm after it has been acknowledged.*

## **Digital Inputs & Data Logger**

If the Data Logger feature is enabled, a digital input can be used to start/stop, capture a log entry at any time, safely remove USB, start a new log file.

#### Digital Input  $DI-2$ Data Log Active Log Entry Timer Function: Alarm Start / Stop Screens Remove USB Data Log New File Simulate Horn mA Output Relay ⇧  $\overline{U}$ Ć ⇒ Cancel ┑ п

## A IMPORTANT

• The *Data Logger* functions are available only if the *Add-On* feature has been enabled in the *System – General Settings*, see *[Add-On Features](#page-76-0)* on page *[77](#page-76-0)*. Refer to page *[72](#page-71-0)* for *[Setup Data Logs](#page-71-0)*.

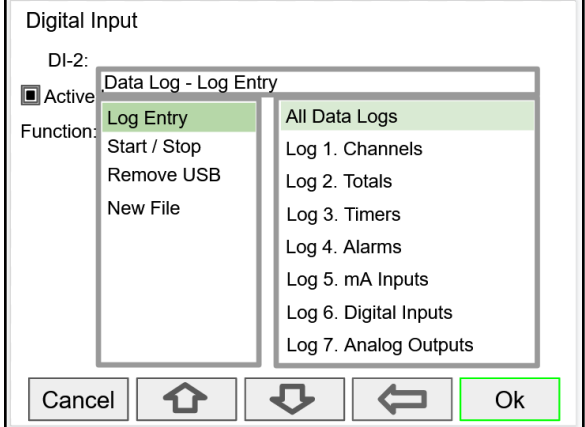

Choose to capture all the data logs or choose any log.

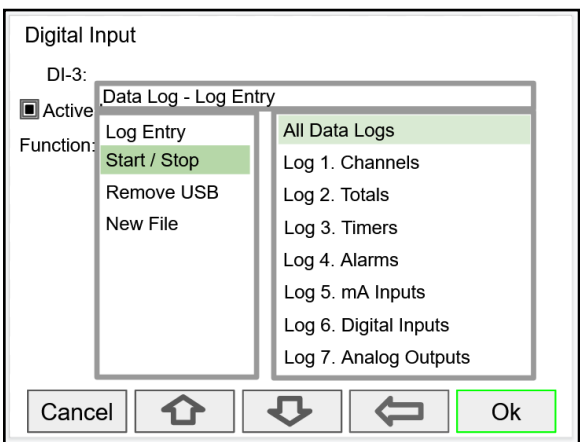

## **Safely Remove USB Start a New Log File**

Digital inputs can be used to safely remove the USB drive in case the funtion keys are not available.

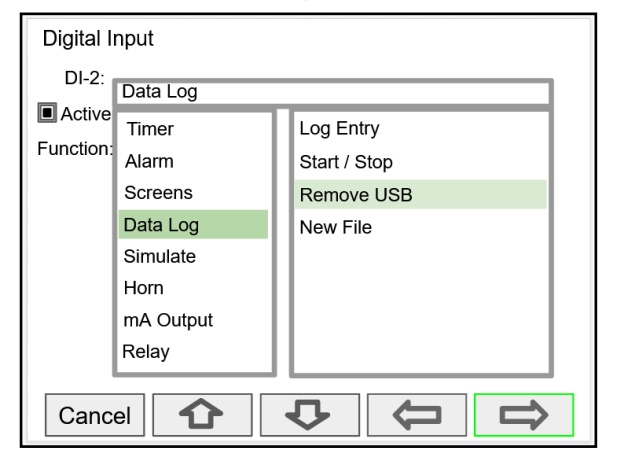

Choose to start / stop all data logs or choose any log.

Digital inputs can be used to start a new log file.

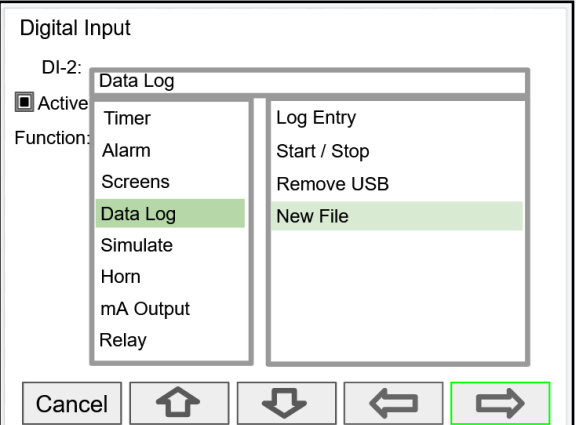

## **Modbus Functionality**

The ConsoliDator+ supports Modbus RTU, Modbus ASCII, Enron Modbus, and Ethernet Modbus TCP/IP. The *Server* mode is a standard ConsoliDator+ feature; it responds to requests and accepts writes from a Modbus client.

The *Client* mode can request process variables from server devices; the input variables can be scaled, combined with other variables using math functions, and they can be written to other server devices using the Modbus output functions.

The *Snooper* mode can listen and read the process variables being transmitted on the RS-485 bus without causing any disruptions to the network.

The *Spoofer* Modbus output is used to replace Modbus devices that have been removed from the network; there is no need to make changes to the Modbus client's configuration.

## **Setup Modbus Inputs (Server)**

The Modbus *Server* mode is a standard ConsoliDator+ feature. The controller can accept up to 199 Modbus inputs sent by a Modbus Client. The inputs can be used as the source for channels, math functions, alarms, relay control, etc.

- Enter Modbus Input tag
- Type: Select the data type The register number is displayed to the right
- Decimals: Number of decimals
- Units: Select units or enter custom unit
- Break: Value or condition for comm. break
- Timeout: Select timeout to detect break
- Input Action: Select action when new value is received (e.g. Add to Total 1 the value written)

#### **Data Types**

Bit – Logic (Coil) Signed/Unsigned 16 (Short), 32 (Long), 64 (Long Long) Float 32, Float 64 (Double)

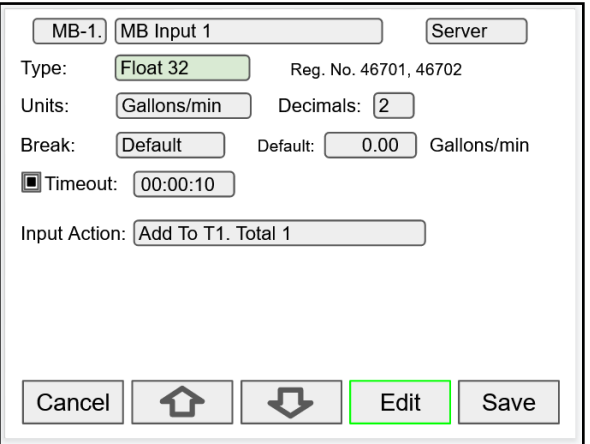

## A IMPORTANT

- A controller configured as a Modbus Client can accept Modbus inputs as a Server via the Ethernet Modbus TCP/IP connection.
- The Modbus TCP/IP connection does not use a Server ID.
- The Modbus Client does not have a Modbus network ID because only one client is allowed on a Modbus network.

## **Setup Modbus Inputs (Client)**

The Modbus *Client* mode is an option in the ConsoliDator+. It can be purchased at the time the order is placed or it can be purchased and enabled at any time. The controller can request up to 199 Modbus values, as inputs from other Modbus devices. The inputs can be used as the source for channels, math functions, alarms, relay control, etc.

- Enter Modbus Input tag
- Mode: Select Client
- Server ID: Enter the device ID to read from
- Address: Enter the register address to be read, the register number is displayed next to the data type
- Enron: Click on Enron to use Modbus Enron protocol
- Type: Select the data type
- Byte Order: Select the byte order for the data
- Units: Select units or enter custom unit
- Decimals: Number of decimals
- Break: Value or condition for comm. break
- Poll Time: Enter the time interval to poll the requested data, it is important to allow enough time to get all the data with each poll.
- Timeout: Select timeout to detect break if new data is not received after the poll.
- Input Action: Select action when new value is received (e.g. Add to Total 1 the value written)

## **Setup Modbus Inputs (Snooper)**

The Modbus *Snooper* mode is part of the Modbus *Client Add-On Features* option in the ConsoliDator+. It can be purchased at the time the order is placed or it can be purchased and enabled at any time.

The controller can read up to 199 Modbus values, as inputs from other Modbus devices being polled by a Modbus Client. The inputs can be used as the source for channels, math functions, alarms, relay control, etc.

- Enter Modbus Input tag
- Mode: Select Snooper
- Server ID: Enter the device ID to read from
- Address: Enter the register address to be read, the register number is displayed next to the data type
- Enron: Click on Enron to use Modbus Enron protocol
- Type: Select the data type
- Byte Order: Select the byte order for the data
- Units: Select units or enter custom unit
- Decimals: Number of decimals
- Break: Value or condition for comm. break
- Timeout: Select timeout to detect break if new data is not received within the specified time window.
- Input Action: Select action when new value is received (e.g. None, if not action is required)

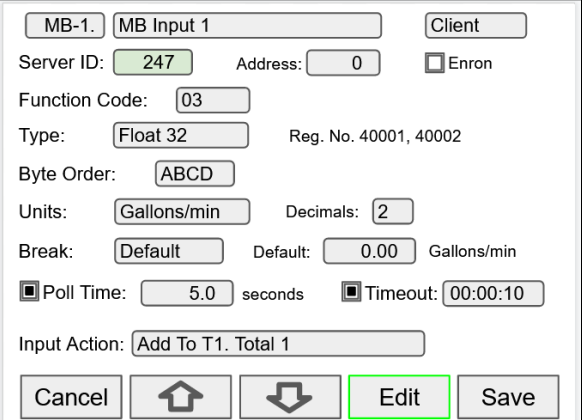

#### *Note:*

*Make sure to set up the controller as a Modbus Client and configure the serial communication settings before trying to set up the Modbus Client inputs. See [Modbus](#page-79-0)  [Client Settings,](#page-79-0) page [80](#page-79-0) for details.*

#### **Data Types**

Bit – Logic (Coil) Signed/Unsigned 16 (Short), 32 (Long), 64 (Long Long) Float 32, Float 64 (Double)

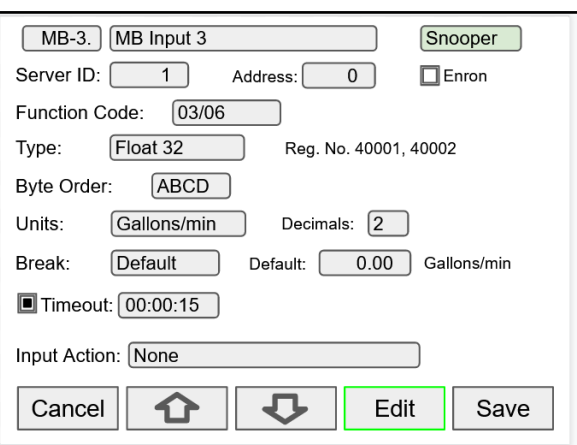

#### *Note:*

*Make sure to set up the controller as a Modbus Server/Snooper and configure the serial communication settings before trying to set up the Modbus Snooper inputs. See [Modbus Snooper Settings,](#page-79-1) pag[e 80](#page-79-1) for details.*

## **Data Types**

Bit – Logic (Coil) Signed/Unsigned 16 (Short) 32 (Long), 64 (Long Long) Float 32, Float 64 (Double)

# **Setup All Outputs**

The Setup Outputs screen is used to configure the hardware outputs, assigning a user-defined tag, scaling the mA outputs, associating relays with alarms, configuring the digital outputs, and assigning the Modbus outputs.

- mA Output: Configure analog outputs
- Relay Output: Configure relay outputs
- Digital Output: Configure digital outputs
- Modbus Output: Configure Modbus outputs

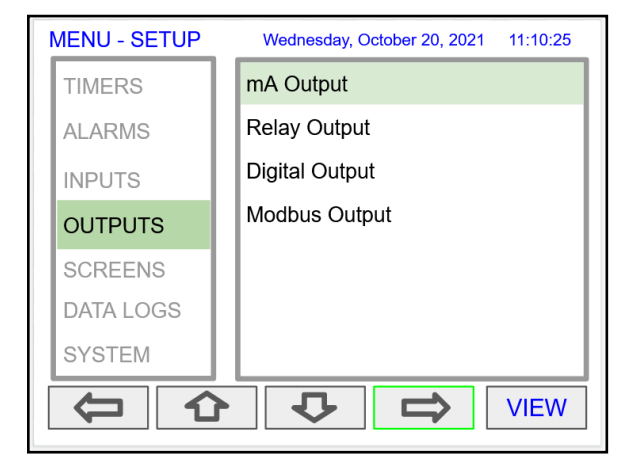

## **Setup 4-20 mA Outputs**

The mA output can be assigned to any analog input, channel, alarm, or digital input. It can be scaled to any input and output value.

The top line indicates the slot # and position of the analog output (4a = slot  $#4$ , first position from the left). It also displays the actual mA output.

- AO-1: Analog output 1
- Input: Select source for the mA output
- Scale: Enter input and output values
- Break: mA output when sensor or communications break is detected
- Minimum: The minimum output allowed
- Maximum: The maximum output allowed
- Slew Rate: Rate of change in mA/sec
- Underrange: mA value when the PV goes below the low range value by more than 1%.
- Overrange: mA value when the PV goes above the high range value by more than 1%.

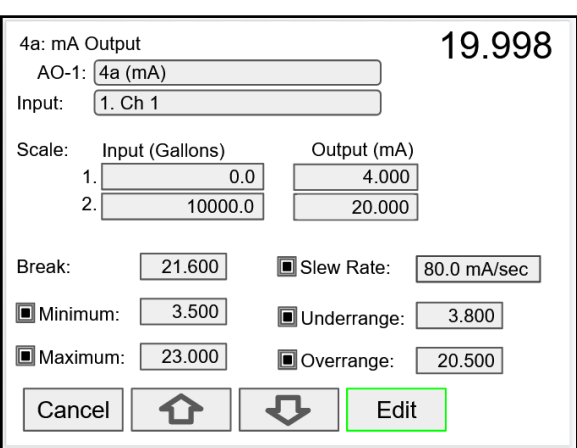

## **Setup Relay Output**

The relays can be driven by alarms, digital inputs, Modbus inputs, channels, totals, and timers. If the input source is a channel, set and reset points must be entered. These are the available settings depending on the source selected.

- Input: Select the source to drive the relay
- Set & Reset: Enter values to turn on & off the relay for Channel, Total, or Timer Input
- Pulse Output: Pulse relay on/off when set is active
- Break\*: The relay state when break is detected
- Fail-Safe: Relay energized under normal conditions
- Relay Status & Runtime: hh:mm:ss

*Function: Select Other to set relay to always on, always off, drive a relay-horn, or* 

Select the input source to drive the relay and enter the required parameters according to the input.

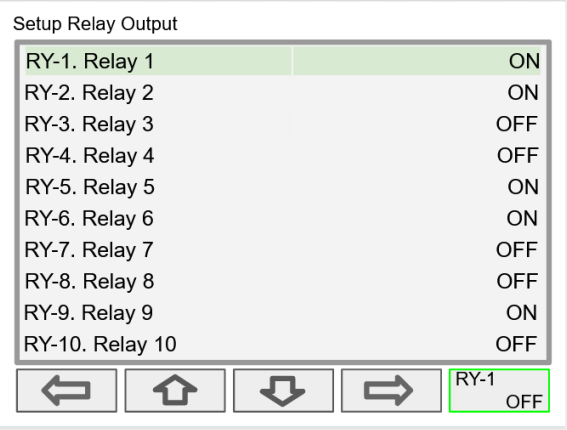

The F4 key can be used to momentarily turn on/off the relays. To manually control the relays, go to the View Menu to set the relay to be permanently on or off.

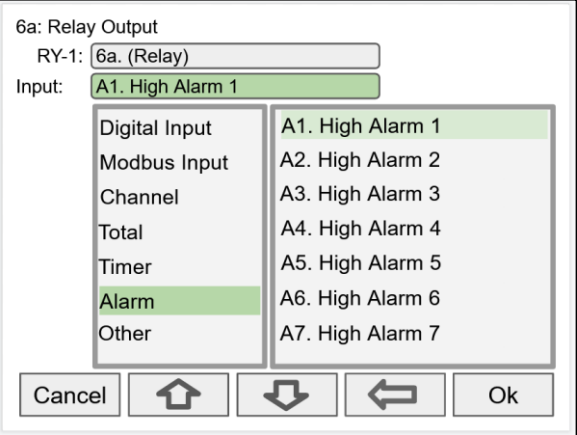

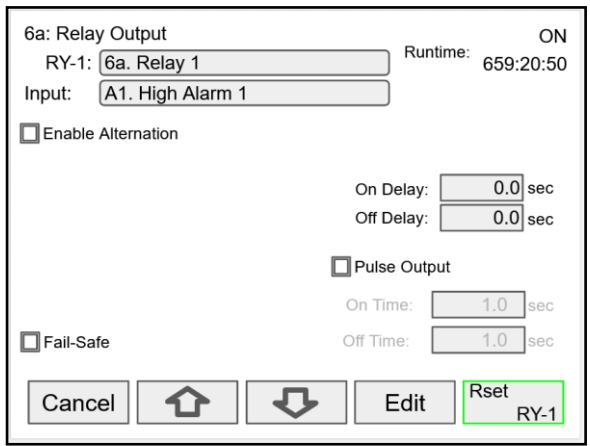

The relay runtime & cycle count can be reset (cleared) from the relay setup screen.

*\*Note: Break needs to be set in the analog input menu.*

## **Relay Assigned to Alarm Relay Assigned to Channel**

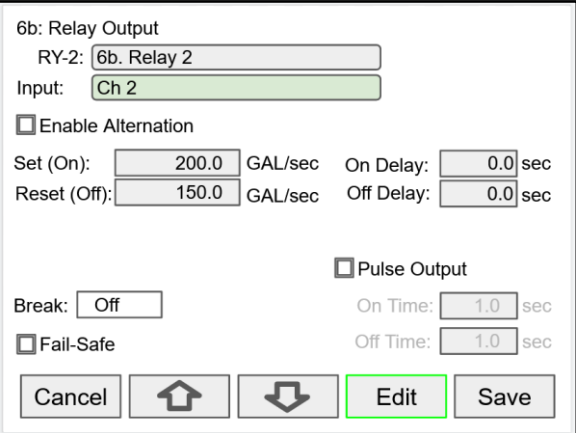

Relays not assigned to alarms are used for automatic on/off control based on set & reset point; they cannot be acknowledged.

## **Pump Alternation Relays**

To set up a group of relays for pump alternation control, follow these steps.

- 1. Select the primary alternating relay
- 2. Select the input for alternation (e.g. Ch 1)
- 3. Enable alternation
- 4. Enable alternate on time and enter time
- 5. Enter the On & Off alternation points according to the number of relays to alternate
- 6. Select relay condition when input break is detected\*
- 7. Select fail-safe, if desired (Reverses the relay contacts state: NO closes and NC opens)
- 8. Enter the On & Off time delays
- 9. After saving the primary relay configuration, navigate to the next relay and configure it to alternate with the primary relay

### **Alternation Input Sources**

Most level control applications use channels as the input. The channel is setup to read the signal from a level transmitter and display the level either in height or volume units. The continuous level monitoring allows for selecting multiple alternation points.

If the input is other than a channel, the alternation is limited to only one pump on at one time. A level switch could be connected to a digital input and the digital input will alternate the pumps for each on/off cycle.

### **Set (On) & Reset (Off) Points**

Up to eight alternation points can be entered to alternate eight relays per group. The On & Off points determine if pumps are on when the level rises or when it falls.

#### **On & Off Time Delays**

To prevent turning pumps off and on at the same time, it's recommended to use On delays. The On & Off delays are common to all the relays in the alternation group.

#### **Alternation Groups**

An alternation group is made up of a primary relay and any number of relays selected to alternate with it.

Multiple alternation groups can set up using different sources for each group. A relay should NOT be assigned to more than one group.

#### **Alternate on Time**

This is the maximum time any relay in the group will be continuously on. After the alternation time has elapsed, the relay will turn off and another relay will turn on. This feature is useful for applications where the level is maintained with one pump for a long time. Depending of the setup and conditions, it will help distribute the load among the pumps in the group.

#### **Break**

If *Relay On* is selected, only one of the alternation relays will be on when a break is detected\*.

*\*Note: Break needs to be set in the analog input menu.*

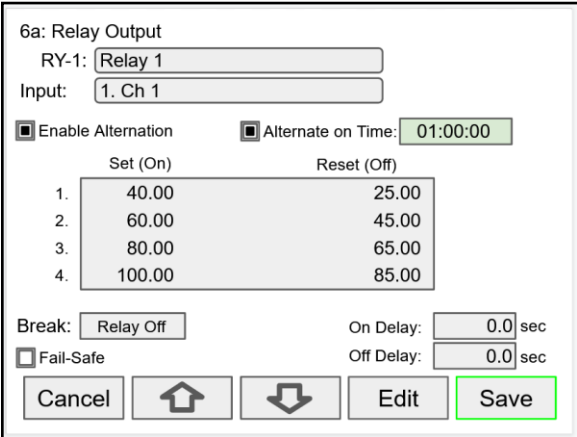

Setup the primary alternation relay.

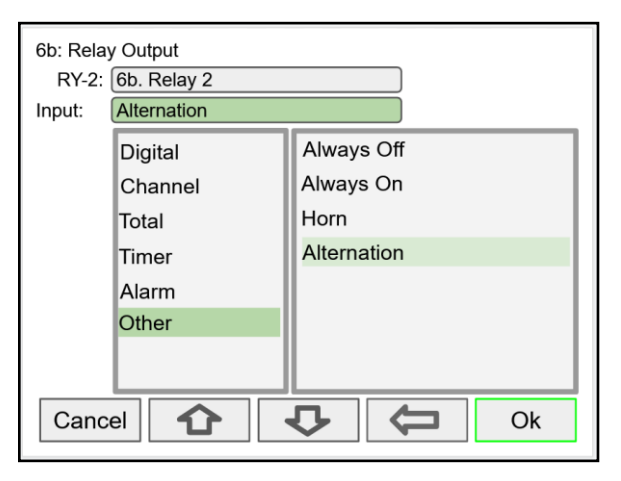

Setup the additional alternation relays.

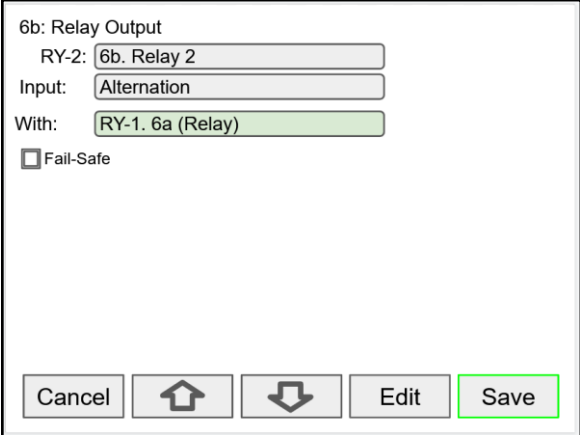

Select the primary relay to alternate with.

Alternation Sequence

The first relay on is the first relay off, when more than one relay are activated. The lowest reset point (Off) is used for the alternation cycle.

## **Setup Digital Output**

The Digital Output menu allows assigning the 4 outputs to various events generated by digital inputs, On/Off channels, alarms, and horn on state.

- Edit the digital output tag
- Select the input
- Select the Break condition
- Invert Output logic

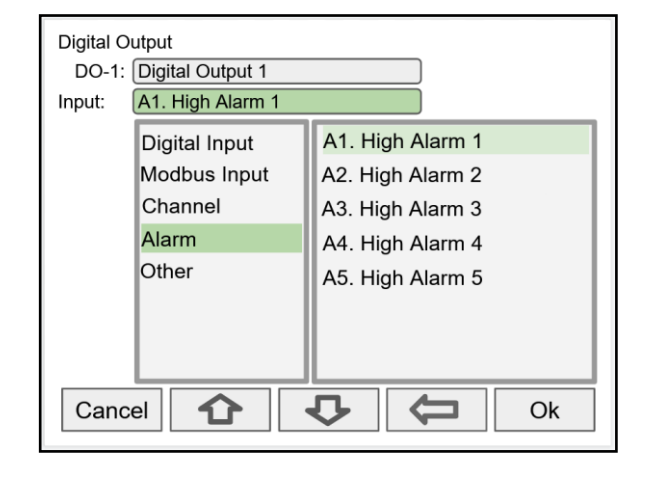

## **Setup Modbus Output (Server)**

The Modbus output is a standard ConsoliDator+ feature; this is additional to the predetermined Modbus table provided, see *[Modbus Register Tables](#page-98-0)* on page *[99](#page-98-0)*.

The *Modbus Output* menu allows assigning up to 99 Modbus register sets (1 to 4) to output any of the values available in the system (e.g. PV channels, Totals, Relay Runtime, etc.) and selecting the desired data type from bit-logic to float 64.

The function code is 0x03 and the registers are base-1 (e.g. Reg. Address 4400 = Reg. Number 44401).

- Edit the Modbus Output tag
- Select the source for the output
- Select the data type
- The register number is assigned by the system
- Engineering units
- Number of decimals
- **Output Action**

г

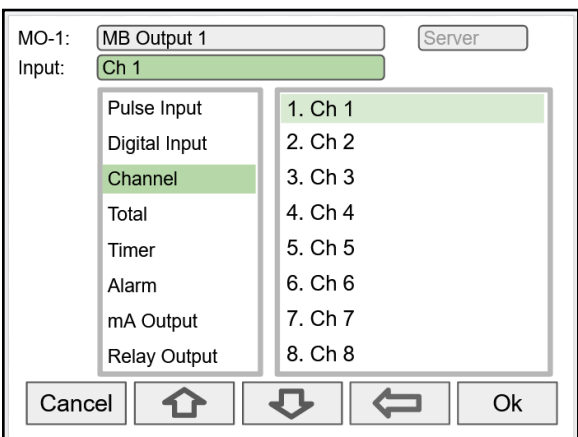

Select the input to be used for the Modbus Output

Additional Inputs not shown above:

- mA Input
- Digital Output

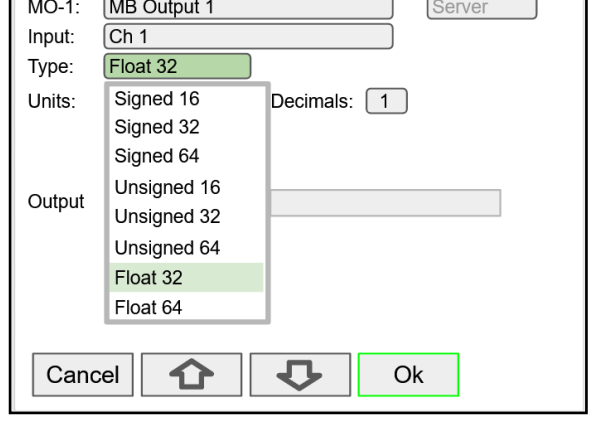

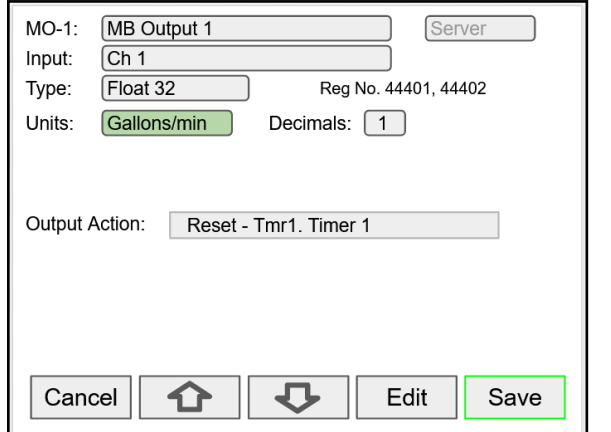

Select the data type Select the data type The register number is provided for each data type

٦

## **Setup Modbus Output (Client)**

The Modbus outputs from a ConsoliDator+ Client can be written to Modbus servers, or they can be read using the Ethernet TCP/IP port. The outputs are posted periodically on a schedule or on demand by triggering a user function (e.g. F1 function: Output (Post) - MO-1).

Process variables can be read by the Client, scaled, combined with other variables using the math functions, and the results can be written to another ConsoliDator+ or any other Modbus server, such as a digital panel meter.

The *Modbus Output* menu allows assigning up to 99 Modbus register sets (1 to 4) to output any of the values available in the system (e.g. PV channels, Totals, Relay Runtime, etc.) and selecting the desired data type from bit-logic to float 64.

- Enter a tag for the process variable
- Select Client mode
- Select the input needed for the Modbus output

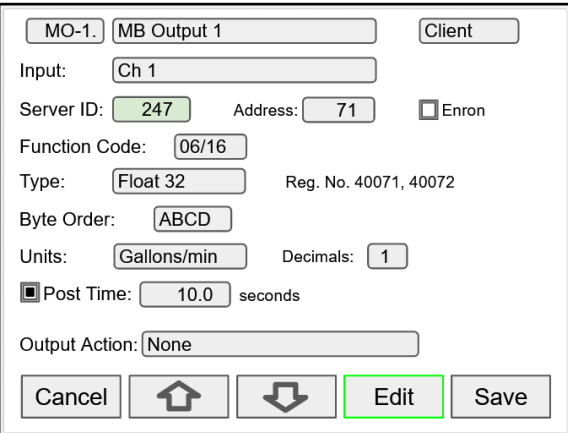

Enter all the parameters needed to write to a Modbus server (e.g. Modbus server panel meter)

- Server ID
- Register Address (Base 0)
- Select Enron, if applicable
- **Function Code**
- Data Type Reg. No. displayed automatically
- **Byte Order**
- Engineering Units and decimals to be used
- Post Time: How often to write to the server
- Output Action: Select from many actions available or leave as None

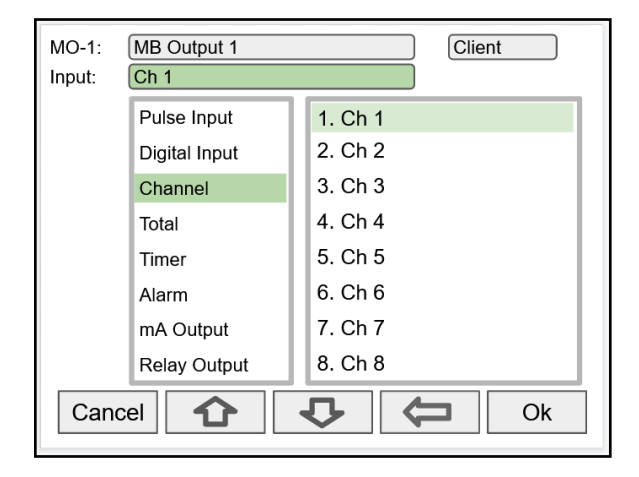

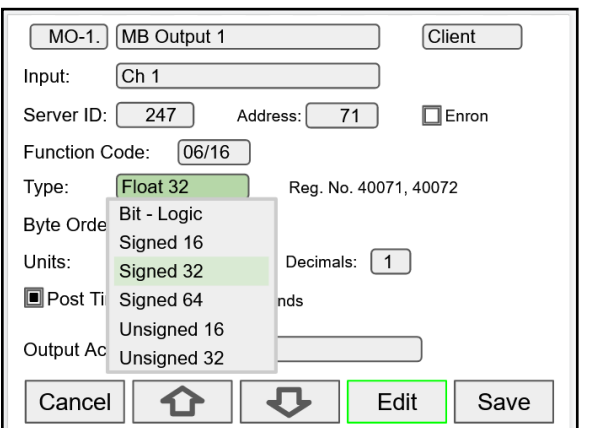

The data type must match the type required by the server device; otherwise the value will not be correct.

## **Setup Modbus Output (Spoofer)**

The Modbus Spoofer feature is part of the Modbus Client/Snooper add-on feature. To enable this feature, you must purchase a PDK9000-M1 and enter the key in the System – General menu. The controller must be configured as a Modbus Server/Snooper in the System – Modbus menu. See page *[77](#page-76-0)* for instructions on how to enable the *[Add-On Features](#page-7-0)*.

The Spoofer Modbus output is used to replace Modbus devices that have been removed from the network; there is no need to make changes to the client's configuration.

The *Modbus Output* menu allows assigning up to 99 Modbus register sets (1 to 4) to output any of the values available in the system (e.g. PV channels, Totals, Relay Runtime, etc.) and selecting the desired data type from bit-logic to float 64.

The supported function codes are: 0x01, 02, 03, 04. For outputting the value from a channel use function code 0x03, enter the registers address base-0 (e.g. Reg. Address 4400 = Reg. Number 44401).

- Edit the Modbus Output tag
- Select the source for the output
- Select the data type
- The register number is displayed automatically

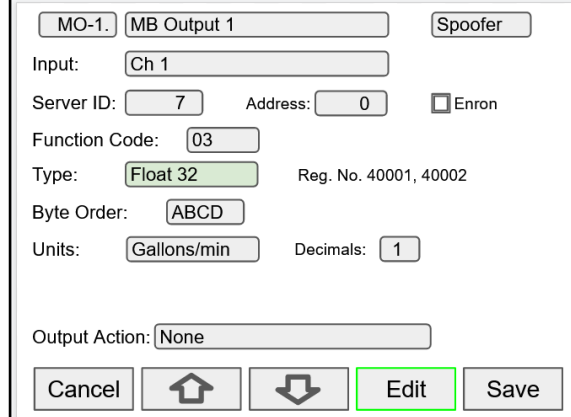

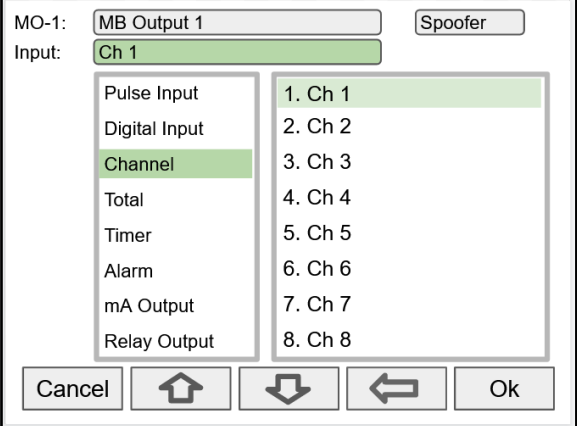

Select the input for Modbus Output.

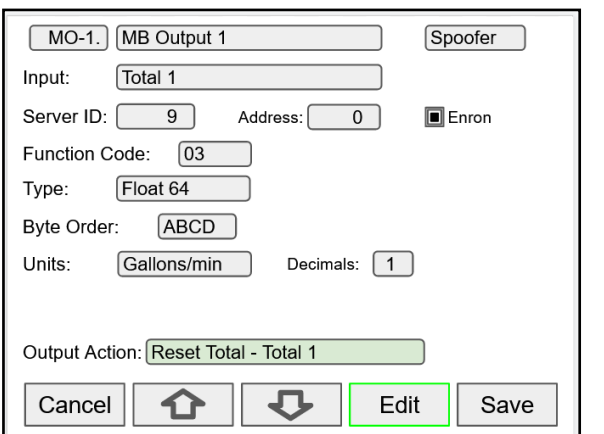

Select the data type. The selected is a set of the selected of the selected in the Selected.

Every time the Modbus output is read by the client, the Total 1 is reset.

# **Setup Screens**

The *Setup Screens* menu is used to set up the screens that will be displayed during operation and to set up the actions assigned to the function keys F1-F4.

## **Screens Settings**

Up to eight PVs and/or alarms can be displayed per screen. The screens can set up to scan automatically, display bargraphs, and program the function keys to be used while the screen is visible.

These are the available settings:

- Title: User-defined title or tag
- Channels and alarms: Up to eight/screen
- Show Title: Select to display the title
- Show Channel #: Select to display the channel #
- Show Bargraphs: Select to display the bargraphs
- Bargraph Only: Select to display only the bargraphs
- Auto Scan: Select to scan the screens automatically
- Dwell Time: Number of seconds the screen is displayed before moving to the next screen
- $F1 F4$ : Assign functions to be executed by the function keys

#### Notes:

- 1. *The function keys F1 – F4 can be customized according to the screen in view.*
- 2. *If the Data Logger feature is enabled, the F4 key defaults to the Remove USB function.*

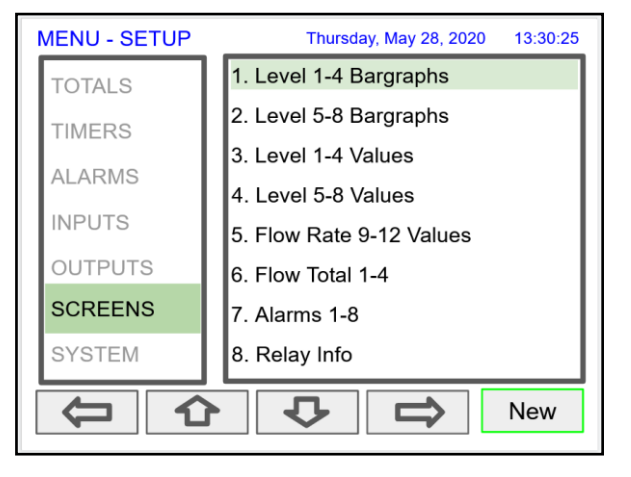

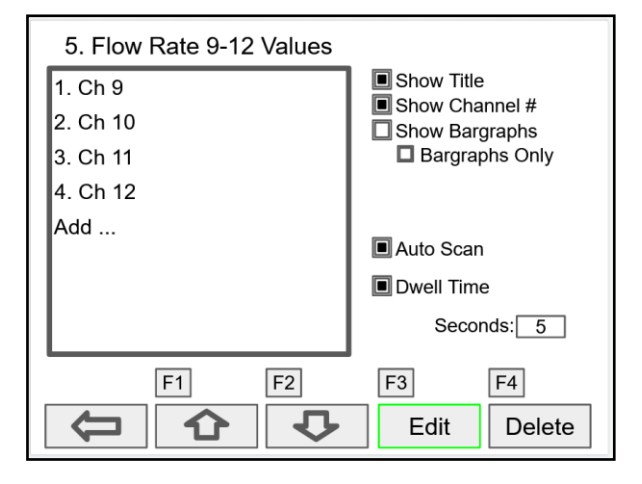

## **Setup Function Keys**

The function keys are setup independently for each screen; this allows the customization of the function keys according to the process values being displayed. For example, if totals are being displayed, one function key can set up to reset one or all totals.

#### *Note:*

*Functions are available for selection only if the appropriate parameter has been set up. Example: If there are no channels with Tare, Max, or Min, Channel will not appear in the list for selection of a function.*

- Channel Tare (If applicable) Minimum
	- Maximum
- **Total** 
	- Reset Total Reset (Confirm) Enter Total Add To Remove From
- **Timer** 
	- Timer Control Reset Start (Reset) Start (No Reset) Stop (Reset) Stop (No Reset) Start (R) / Stop Start / Stop Start / Stop (R) Start (R) / Stop (R) Start / Reset Stop / Reset
- Alarm Ack
	- Reset Alarm Set Points
- **Screens** 
	- Previous Screen Next Screen Scan / Stop Go to Screen View Channel View Total View Timer View Alarm View Date & Time View mA Input View Pulse Input View Digital Input View Modbus Input View mA Output View Relay Output View Digital Output View Modbus Output
		- *Note:*

*The View function can be used to go to any of the listed parameters or to the View screen for all parameters of the same type (e.g. View - all the channels).*

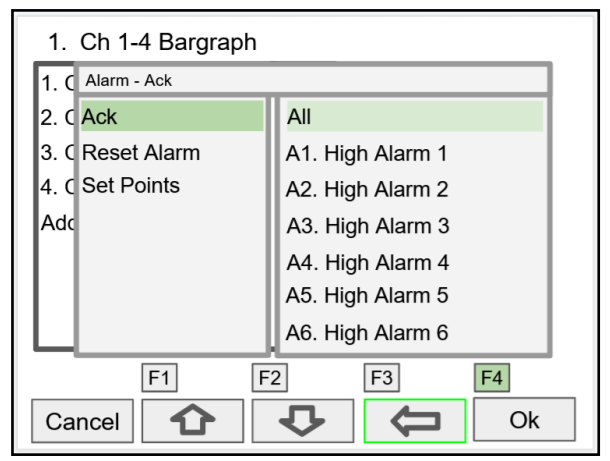

F4 Assigned to Acknowledge All Alarms

## A IMPORTANT

If the Data Logger feature is enabled, the F4 key is assigned to the Remove USB function by default. This can be changed anytime.

\_\_\_\_\_\_\_\_\_\_\_\_\_\_\_\_\_\_\_\_\_\_\_\_\_\_\_\_\_\_\_\_\_\_\_\_\_\_\_\_\_\_\_\_

- Data Log
	- Log Entry Start / Stop Remove USB New File
	- **Simulate** mA Input Pulse Input Digital Input Modbus Input Channel Total Timer Alarm
	- Horn Silence Horn Snooze Horn Horn Test
- mA Output Manual Hold (Manual) Automatic Manual / Auto Hold / Auto
	- **Relay** Reset Info Reset Info (Confirm) Force ON Force OFF Manual ON Manual OFF Hold (Manual) Automatic Manual ON / Auto Manual OFF / Auto Hold / Auto

# <span id="page-71-0"></span>**Setup Data Logs**

The *Setup Data Logs* menu is used to configure settings that are used for logging data to an external USB flash drive. Any data parameter can be logged; up to 8 data logs can be created. Each data log can contain from 1 to 12 parameters.

# **Setup New Data Log**

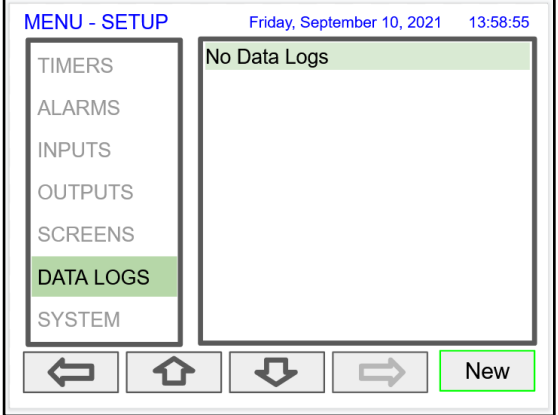

#### Log 1. Tank Farm Log □ Start / Stop Add ...  $\square$  Enable Switch: None Log Trigger: None Log Interval: 00:01:00 **I** Log with Units 心 Cancel 10 Edit Save

## **Add Items to Be Logged**

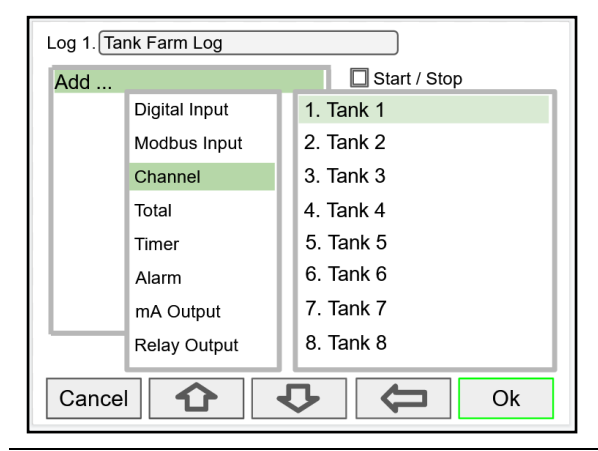

# A IMPORTANT

- The *Data Logs* menu is available only if the *Add-On* feature has been enabled in the *System – General Settings*, see *[Add-On Features](#page-76-0)* on page [77.](#page-76-0)
- For specifications, refer to *[Data Logger](#page-20-0) – USB Drive* on page [21.](#page-20-0)

The setup of the data logs is easy, intuitive, and flexible. You can create logs that contain the same type of process data, or you can have a mix of just about anything you might want to log.

- Navigate to the *Data Logs* menu
- Press the *New* key (F4) to create a new log
- An untitled log is created: Enter a title for the log

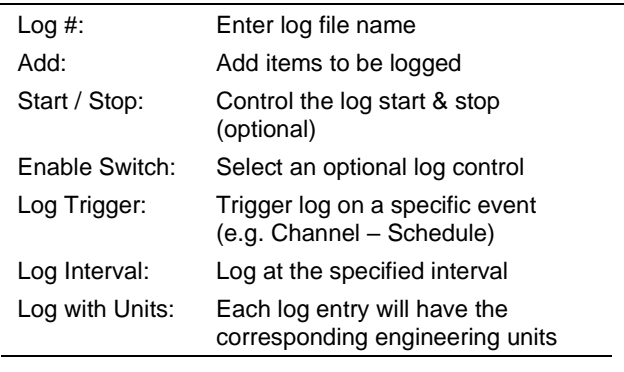

## **A** CAUTION

• Do not change the units for totals, while the data logger is running; the accumulated total will not be converted to the new units and the reflected value will not be accurate.

Each log can contain up to 12 process variables, inputs, outputs, timers, alarm status, relay status, or a combination of any of the following parameters:

- 1. mA Inputs
- 2. Digital Inputs
- 3. Modbus Inputs
- 4. Channels
- 5. Totals
- 6. Timers
- 7. Alarms
- 8. mA Outputs
- 9. Relay Outputs
- 10. Digital Outputs
- 11. Modbus Outputs
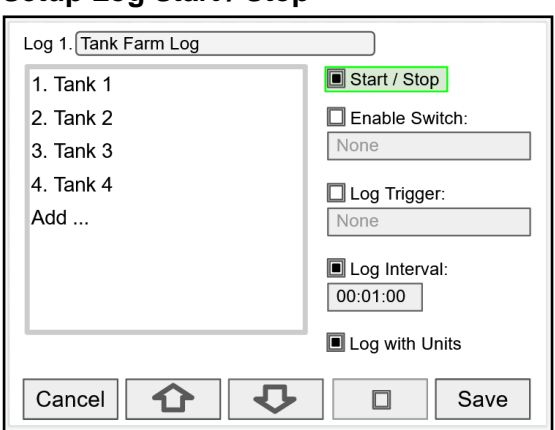

### **Setup Log Enable Switch**

**Setup Log Start / Stop**

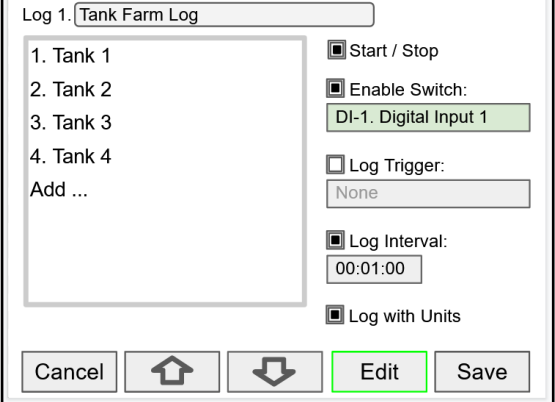

**Setup Log Trigger**

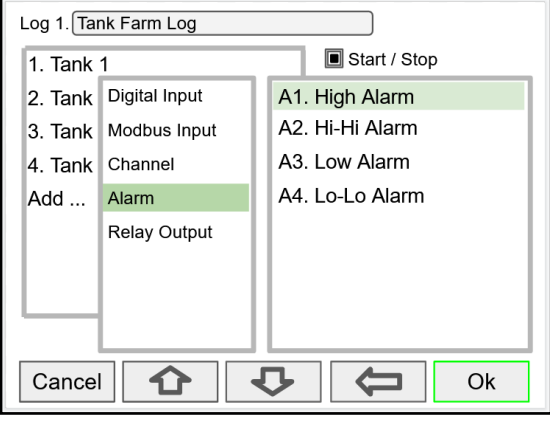

The log *Start / Stop* is used to give the system or the operator control to start and stop the log process.

The *Start / Stop* function is available in the *View Log* menu via the function keys.

The *Start / Stop* function can be activated with:

- Screen F1-F4 function keys
- Digital inputs
- Modbus inputs
- Modbus outputs
- Channel Control: Schedule, Sampler

The log *Enable Switch* can be any item with a binary value (on / off, 0 / 1, true / false). Log entries will be made only if the Enable Switch is in the on position.

The Enable Switch input can be:

- Digital input
- Modbus input
- **Channel**
- Alarm
- **Relay Output**

The *Log Trigger* can be any event from the list below. Log entries will be made every time the input is activated.

The *Log Trigger* input can be:

- Digital input
- Modbus input
- Channel
- Alarm
- **Relay Output**

The Modbus outputs can be used to trigger log entries.

### **Setup Log Interval & Log Units**

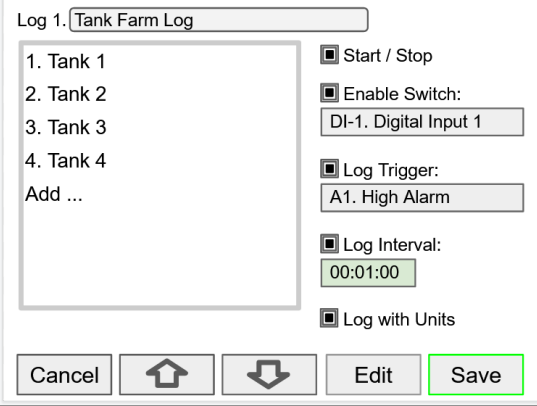

### **Setup USB Drive**

<span id="page-73-0"></span>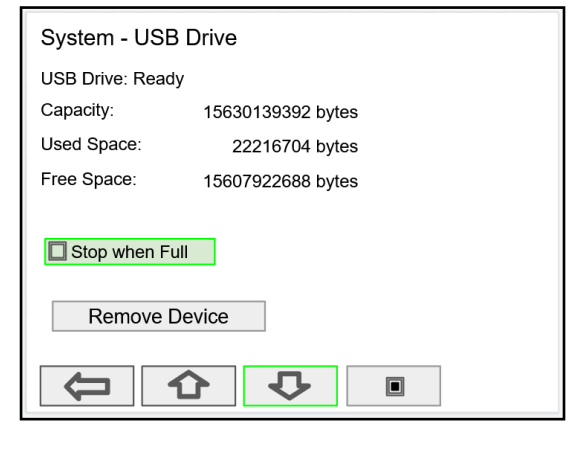

#### **Safely Remove Flash Drive**

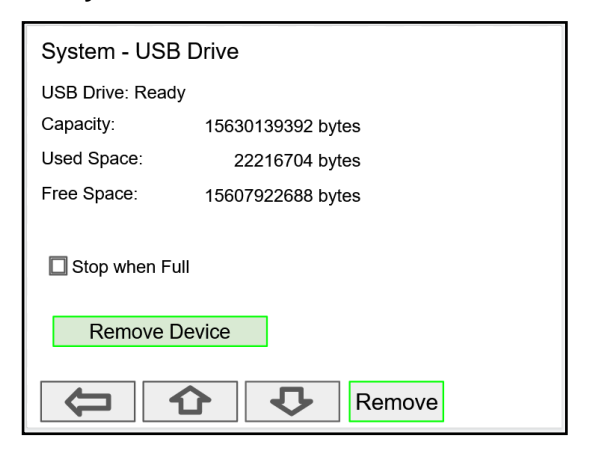

The *Log Interval* can be from 1 sec to 99:59:59 hh:mm:ss. Log entries will be made at the selected interval.

In this example the log must be started, and the digital input 1 must be on to log the tanks volume every minute.

To log continuously without the need to start or enable the log, deselect the *Start / Stop* and the *Enable Switch* settings.

If engineering units are not needed, deselect the *Log with Units* setting.

### **A** CAUTION

If Start / Stop is enabled, the log will stop on a power cycle. Make sure to monitor if the power is turned off and re-start the log when the power is turned on.

The *System – USB Drive* provides status information about the connected flash drive.

- **USB Drive Status**
- Capacity
- Used Space
- Free Space

*Stop when Full*: This should be selected, if the oldest logged data is more important than logging new data.

If *Stop when Full* is not selected, the oldest block of data will be deleted to make room for new data.

**A IMPORTANT** 

• The *USB Drive* menu is available only through the front panel.

To safely remove the flash drive:

Go to the *System – USB Drive* screen, navigate to the *Remove Device* button using the down arrow key, then press the Remove key.

This procedure allows the USB drive to finish writing any log data in progress and prevent the lost or corruption of data.

The F4 key, in the Screens view, can be used to safely remove the USB drive without having to navigate to the *System* menu.

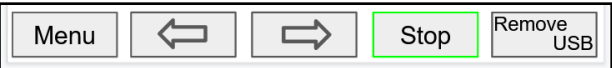

#### 74

### **View Data Logs**

In the *View Data Logs* menu you can see a list of the active data logs. Press the right arrow key to go to the log list and to see details of any of the logs.

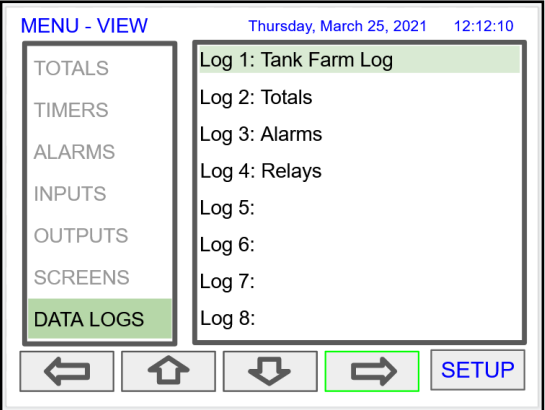

Log 1. Tank Farm Log **STOPPED** 2021/03/25 12:13:00 81019 Gallons  $1.$  Tank 1 79993 Gallons 2. Tank 2 78980 Gallons  $3.$  Tank  $3$ 77926 Gallons 4. Tank 4 96000 Gallons 5. Tank 5 57250 Gallons 6. Tank 6 78325 Gallons 7. Tank 7 83500 Gallons 8. Tank 8 50580 Gallons 9. Tank 9 99325 Gallons 10. Tank 10 Gallons 66241 11. Tank 11 73812 Gallons 12. Tank 12 Start<br>Log 1  $\begin{bmatrix} \text{Log } 1 \\ \text{Entry} \end{bmatrix}$ Cancel 心 ⇧ s

This screens shows a snapshot of the log in progress. If the log is not running, the screen will only show the log # and name. Press *Start Log* followed by *Log Entry* to capture the first log.

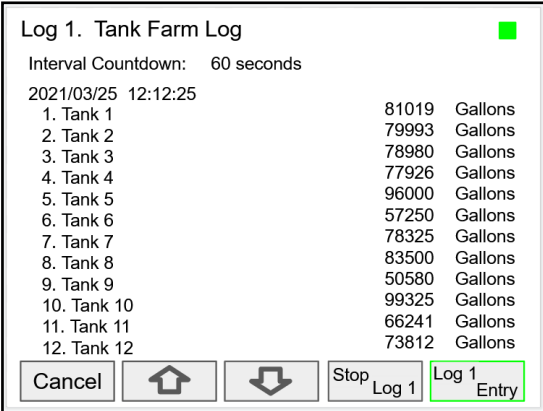

Press the *Stop Log* key to stop logging the selected log.

The *Start / Stop* function can be enabled or disabled during the log setup. This function is independent for each log.

After the log is started, the system will capture the first log according to the log setup selected.

The *Log Entry* key allows the user to capture a snapshot of the process any time.

#### A IMPORTANT

There is no provision for viewing previous log records on the screen. The flash drive must be removed and connected to a computer to download the saved logs.

## **Setup System**

The *Setup System* menu is used to configure settings that are used throughout the system.

### **Setup Display**

The System *Display* menu is used to adjust the display settings, setup colors for parameters, bargraphs, and alarms.

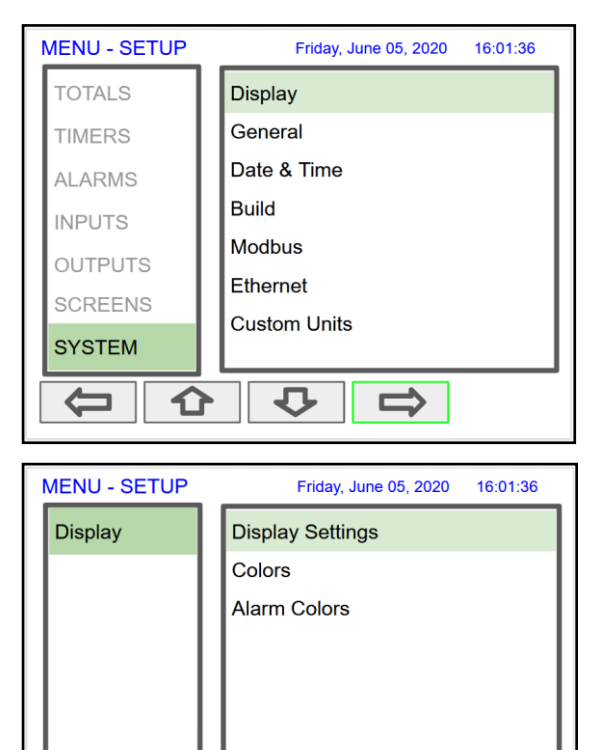

### **Setup Colors**

The *Colors* menu is used to select the colors for text, values, and bargraphs associated with the parameter being displayed.

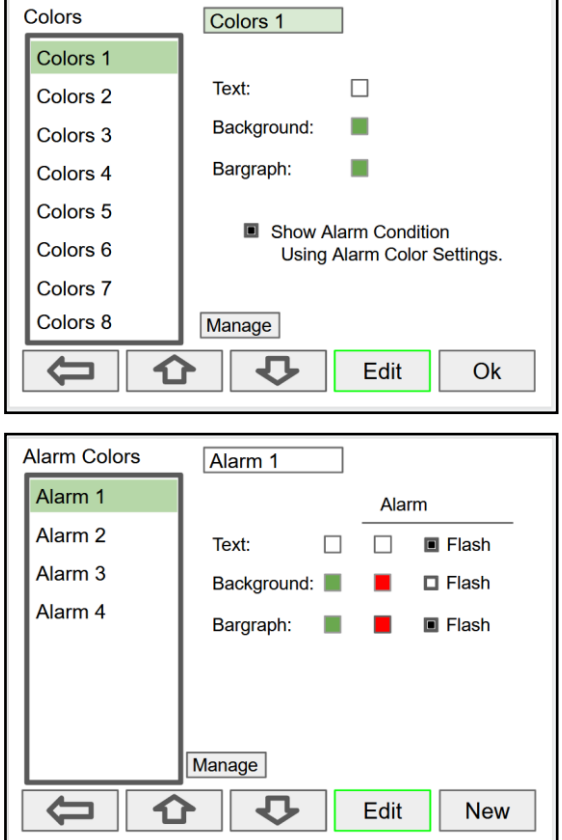

The *Alarm Colors* menu is used to select the colors and behavior of the alarms' text, alarm panel background, and the bargraph indicator for set and reset points.

### **Display Settings**

Ć

⇧

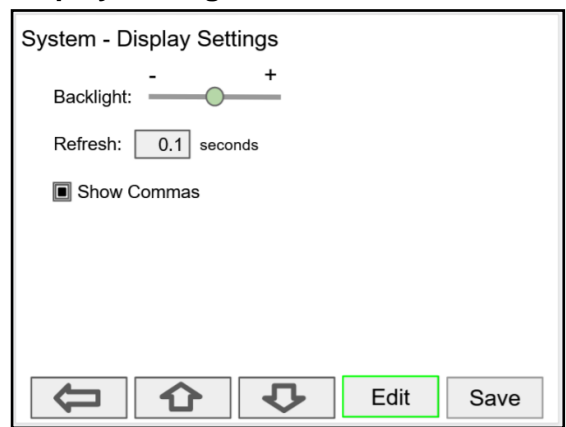

 $\bf C$ 

 $\Rightarrow$ 

 $\blacksquare$ 

The *Display Settings* menu is used to adjust the backlight brightness, refresh rate and to enable or disable the display of commas for all numeric values.

### **General Settings**

The *General Settings* menu contains the settings listed below.

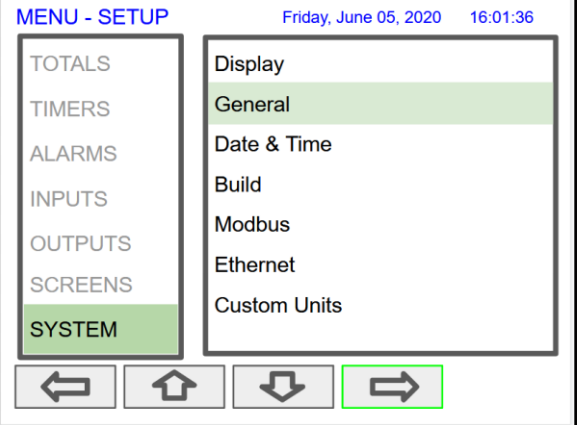

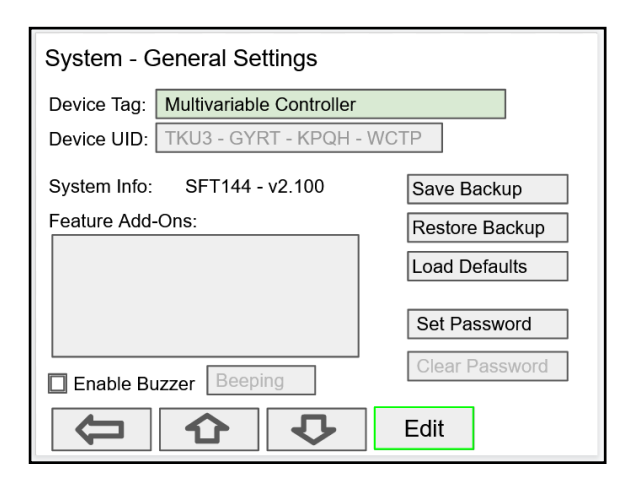

- Device Tag: Edit the device tag (saved on Enter)
- Device UID: Device unique ID
- System Info: Firmware number and version
- Feature Add-Ons: List of add-on features enabled. A unique key is needed to enable add-on features.
- Enable Buzzer: Enable/disable internal buzzer\*
- Save Backup: The current configuration is saved
- Restore Backup: Load backup configuration
- Load Defaults: Load factory defaults
- Set Password: Enter password to lock the system
- Clear Password: Remove the current password \*Buzzer Options:

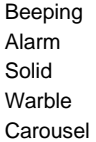

*Note: The internal buzzer is associated with the alarm's Horn setting, which is available to drive any relay.*

The Add-On Features can be enabled at the factory or they can be purchased and enabled by the user at any time. A unique key code is required to enable Add-On Features.

P/N: PDK9000-M1 Modbus Client/Snooper (Ver. 2.1 & up)

P/N: PDK9000-D1 USB Data Logger (Ver. 2.2 & up)

To purchase an Add-On Feature, follow these steps:

- 1. Obtain the Device UID (Unique ID), the graphic to the left shows the location of the Device UID.
- 2. Place an order for PDK9000-M1 or PDK9000-D1 and provide the Device UID.
- 3. A unique key code will be sent to you.
- 4. Go to the *System - General Settings*.
- 5. Navigate to the *Features Add-Ons* area.
- Press the *Add-On* key and enter the unique alphanumeric key received.
- 7. The added feature will be displayed in this window. Press any arrow key to move to other settings or exit.

### **Add-On Features**

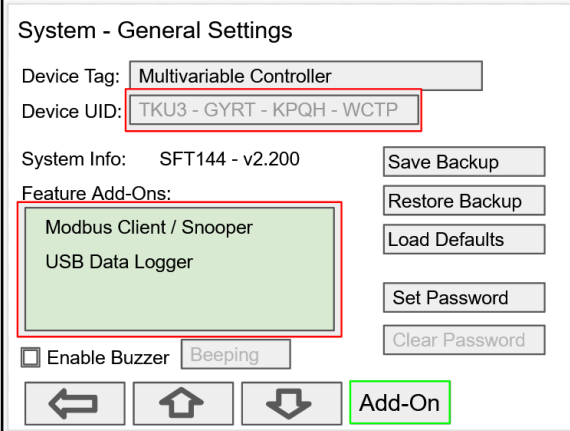

Password

#### **Set Password**

The user may enter a 4-digit password to protect the system from unintentional changes.

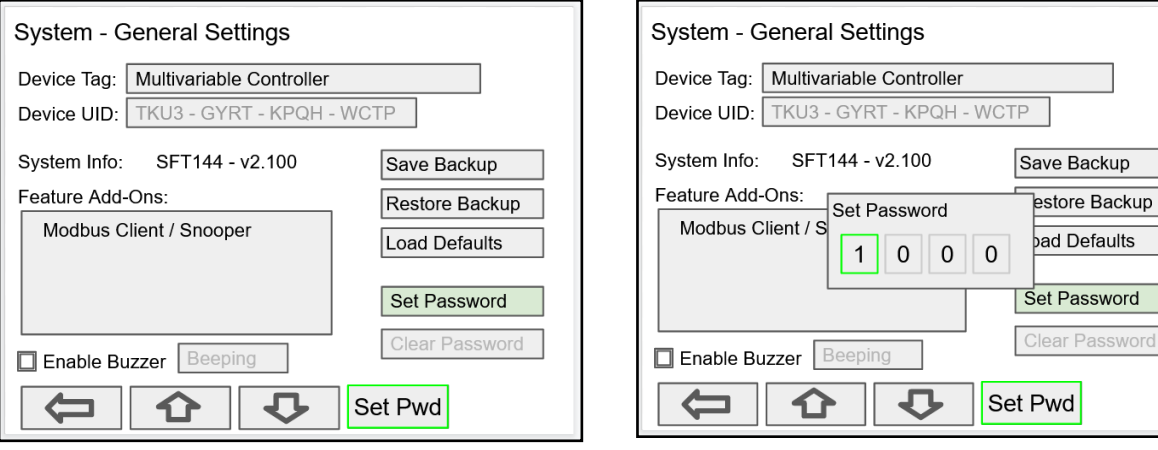

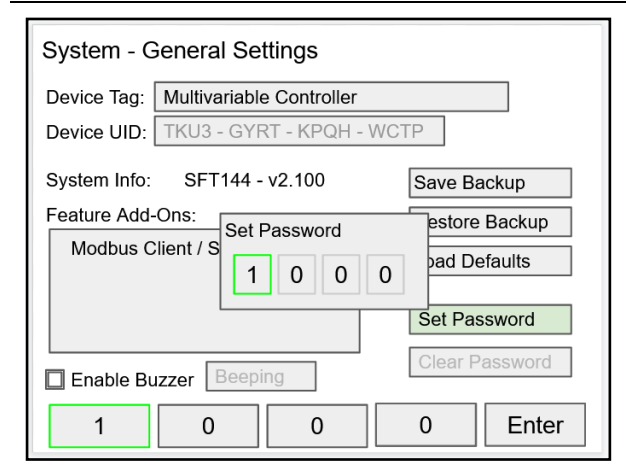

### **Password Protected Controller**

The correct 4-digit password is required to make changes to the system.

If the password is not correct after 3 attempts, the system will not allow new tries until a timeout elapses. The timeout will continue increasing for every 3 new unsuccessful tries.

### **Remove Password Protection**

To remove the password protection:

- 1. Enter the correct password<br>2. Go to the **System** menu 0
- 2. Go to the **System** menu **General Settings**
- 3. Navigate to the **Clear Password** button
- 4. Press the **Clr Pwd** key

### **A** CAUTION

The function keys and the digital inputs are not password protected.

### **System Date & Time**

The date & time of the system can be easily adjusted in the System menu.

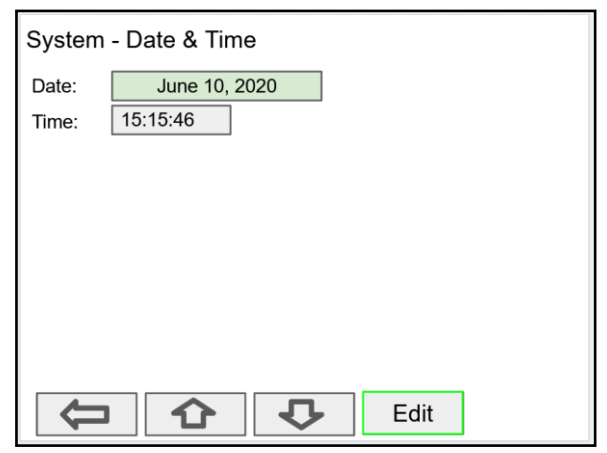

### **System Build**

The *Build* menu provides the model number, and it shows the I/O cards installed with their location in the seven available slots.

If an I/O card is removed permanently, pressing the *Rebuild* key clears the information from the slot. This should also be done if a different card is installed.

### **Replacing I/O Cards**

In case that an I/O card fails, follow these steps:

- 1) Save a backup copy of the configuration
- 2) Remove the defective card
- 3) Install the new card in the same slot where the defective card was.
- 4) It is not necessary to press Rebuild.

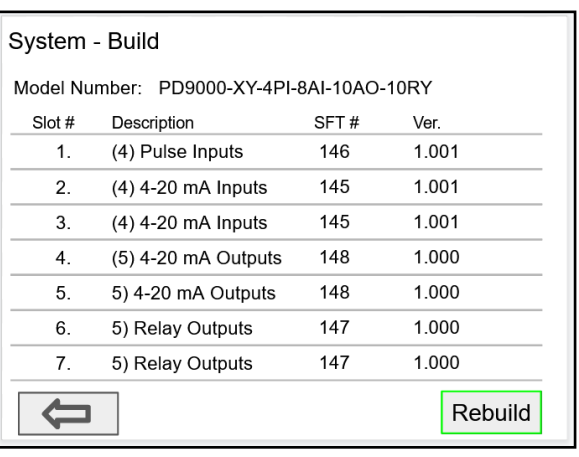

### **Modbus Server Settings**

The *Modbus Server* settings must match the settings of other devices on the bus. The Modbus ID must be unique for each device on the bus.

#### <span id="page-79-0"></span>**Modbus Write Protection**

Select **Passcode** and enter a Modbus passcode between 0 and 9999 to prevent unauthorized writes to the controller.

*Note: The Modbus passcode is different than the main password used to protect access to the Setup and View menus.*

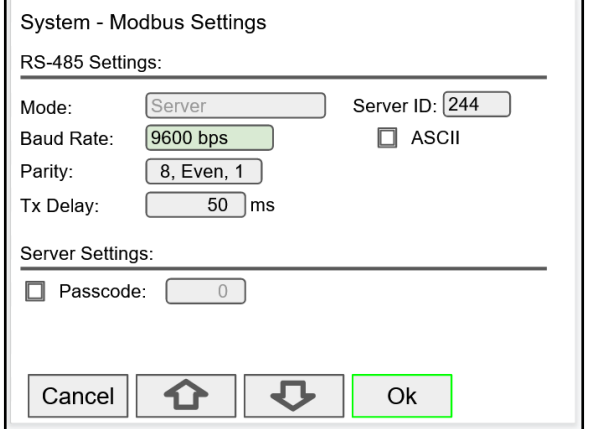

### **Modbus Client Settings**

The *Modbus Client* settings must match the settings of other devices on the bus.

The Rx Timeout is used for devices that are slow to respond, such as wireless Modbus servers.

#### **[Modbus Write Protection](#page-79-0)**

Select Passcode [and enter a Modbus passcode between](#page-79-0)  [0 and 9999 to prevent unauthorized writes to the](#page-79-0)  [controller.](#page-79-0)

*[Note: The Modbus passcode is different than the main](#page-79-0)  [password used to protect access to the Setup and](#page-79-0)  [View menus.](#page-79-0)*

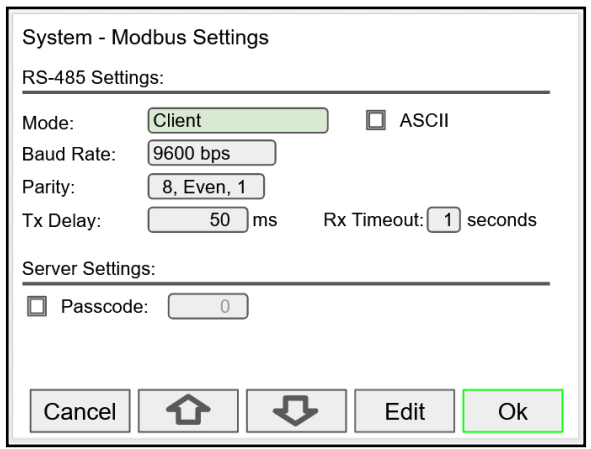

### **Modbus Snooper Settings**

The *Modbus Snooper* settings must match the settings of other devices on the bus. The Snooper works also as a server, responding to request from a Modbus client. A unique server ID must be assigned to it.

The Rx Timeout is used for devices that are slow to respond, such as wireless Modbus servers.

### **[Modbus Write Protection](#page-79-0)**

Select Passcode [and enter a Modbus passcode between](#page-79-0)  [0 and 9999 to prevent unauthorized writes to the](#page-79-0)  [controller.](#page-79-0)

*[Note: The Modbus passcode is different than the main](#page-79-0)  [password used to protect access to the Setup and](#page-79-0)  [View menus.](#page-79-0)*

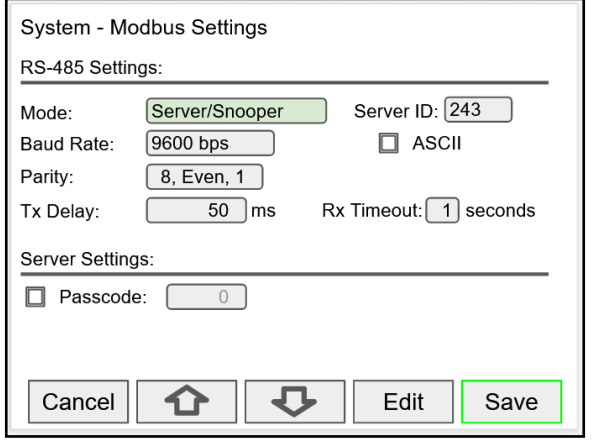

### **Ethernet Settings**

The *Ethernet* menu provides basic information about the Ethernet port and allows the user to program a static IP Address, the port number, and the protocol to be used.

The settings provided in the *System* menu are sufficient to establish Ethernet communications using the TCP or UDP protocols.

For more advanced setup, refer to the instructions provided under *[Ethernet Port Setup](#page-82-0)* on page *[83](#page-82-0)*.

*Note:* 

*If DHCP is selected, the device obtains a new IP address automatically most of the time when the power is cycled. The dynamic IP address is not displayed on the controller.*

**Dynamic Host Configuration Protocol** (DHCP) is a network management protocol used to automate the process of configuring devices on IP networks, thus allowing them to use any communication protocol based on UDP or TCP.

### **Manually Assigned IP Address**

To assign a static IP address, you must obtain it from your network administrator.

Uncheck the DHCP box and enter the IP Address.

Port: Do not change unless directed by IT administrator Protocol: Select TCP or UDP

Advanced Setup settings is for information only. For complete setup of the Ethernet port, follow the instructions below.

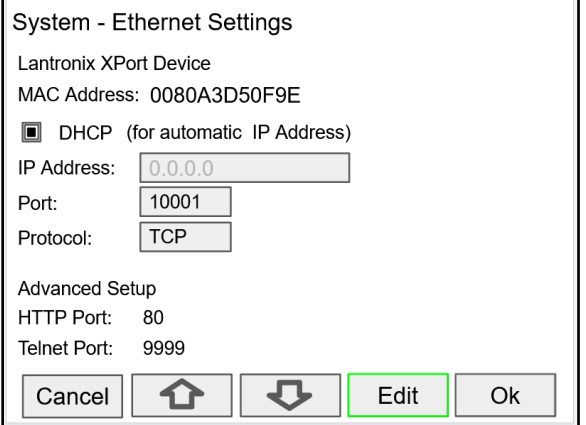

### A IMPORTANT

• The *Ethernet* menu is available only through the front panel, and only if the option is installed.

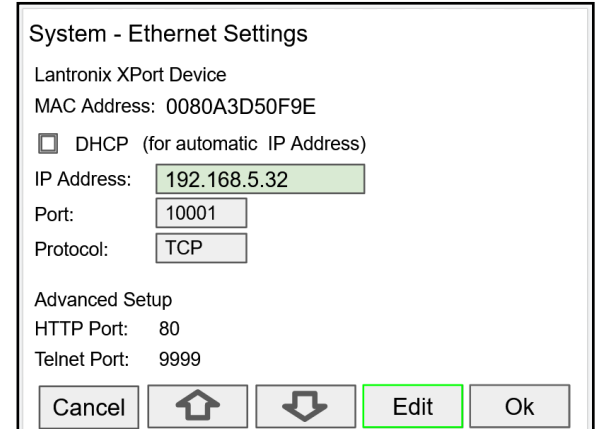

#### USB Drive Setting[s](#page-73-0)

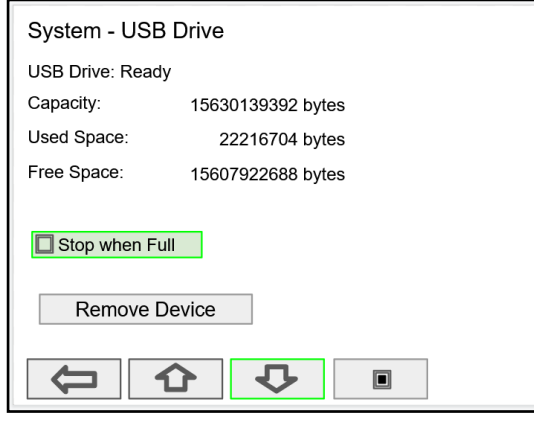

The *System – USB Drive* [provides status information](#page-73-0)  [about the connected flash drive.](#page-73-0)

- **[USB Drive Status](#page-73-0)**
- [Capacity](#page-73-0)
- [Used Space](#page-73-0)
- [Free Space](#page-73-0)

*Stop when Full*[: This should be selected, if the oldest](#page-73-0)  [logged data is more important than logging new data.](#page-73-0)

If *Stop when Full* [is not selected, the oldest block of data](#page-73-0)  [will be deleted to make room for new data.](#page-73-0)

### A IMPORTANT

• The *USB Drive* [menu is available only through](#page-73-0) [the front panel.](#page-73-0)

### **Custom Units**

Custom units can be created either in the System menu or when a parameter is created in the Setup - Channels menu. Follow these steps to create a custom unit:

- Go to the System menu Custom Units
- Select New
- Enter a label for the unit (8 characters max)
- Select the unit type or None
- Select the base unit
- Enter the conversion factor

Examples:

- For 5-gallon bottles, the factor is 0.2  $(1/5 = 0.2)$
- For one billion gallons, the factor is 0.000000001 (1/1,000,000,000)

*Note:* 

*The factor is saved as a Float and it is displayed as 6 significant digits. Internally it saves the precise number entered, with single floating point precision (e.g. The value 3.785412 is displayed as 3.78541, but internally 3.785412 is used for calculations).*

### **Delete Custom Units**

Custom units can only be deleted if they are not used anywhere in the system.

To delete a custom unit go to the System – Custom Units menu, simply select the unit, navigate to the Delete button, and press Ok to delete.

The Delete button is not available if the custom unit is being used.

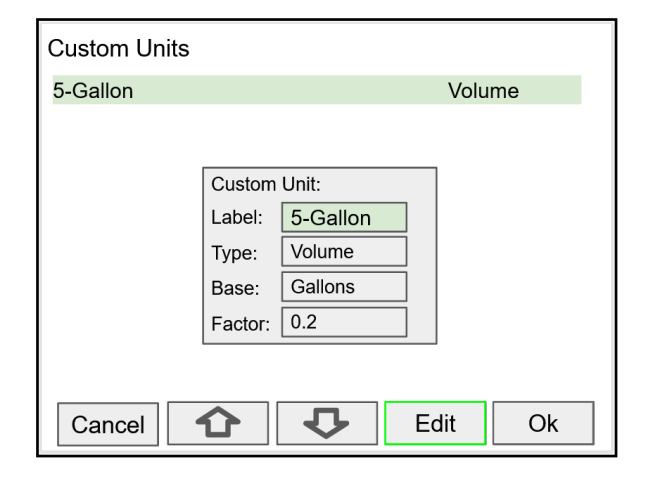

### A IMPORTANT

The custom units can be used to create units in other languages or to create alternative spellings (e.g. L to Litros).

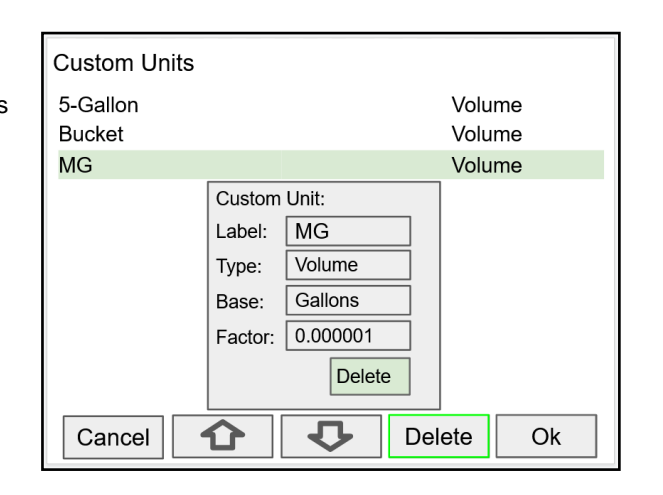

# <span id="page-82-0"></span>**Ethernet Port Setup - Full**

The Ethernet port option is fully configured using the Lantronix DeviceInstaller software, available for download from the Lantronix's Website. <https://www.lantronix.com/products/xport>

Follow these steps, after installation of the DeviceInstaller software.

- 1. Connect an Ethernet cable to the Local Area Network
- 2. Launch the Lantronix DeviceInstaller; it will search for XPort devices on the Local Area Network (LAN) and display their status.
- 3. If no controller is found, click on **Options,** and select the type of connection being used (e.g. Wi-Fi).
- 4. If more than one controller is connected to the network, determine which is the new controller by the assigned IP address. If necessary, disconnect the new controller and click **Device** – **Search**, take note of the IP addresses listed. Next, connect the new controller to the LAN and repeat the search; check the list to see which the new IP address is.

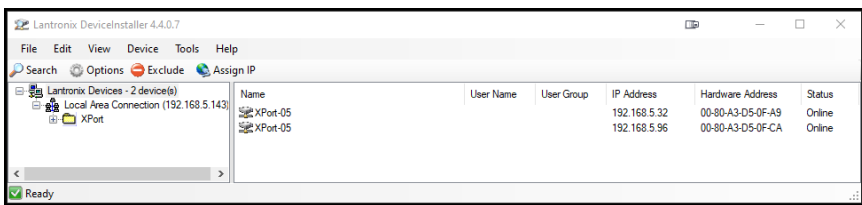

5. Double-click on the new device IP Address to be configured.

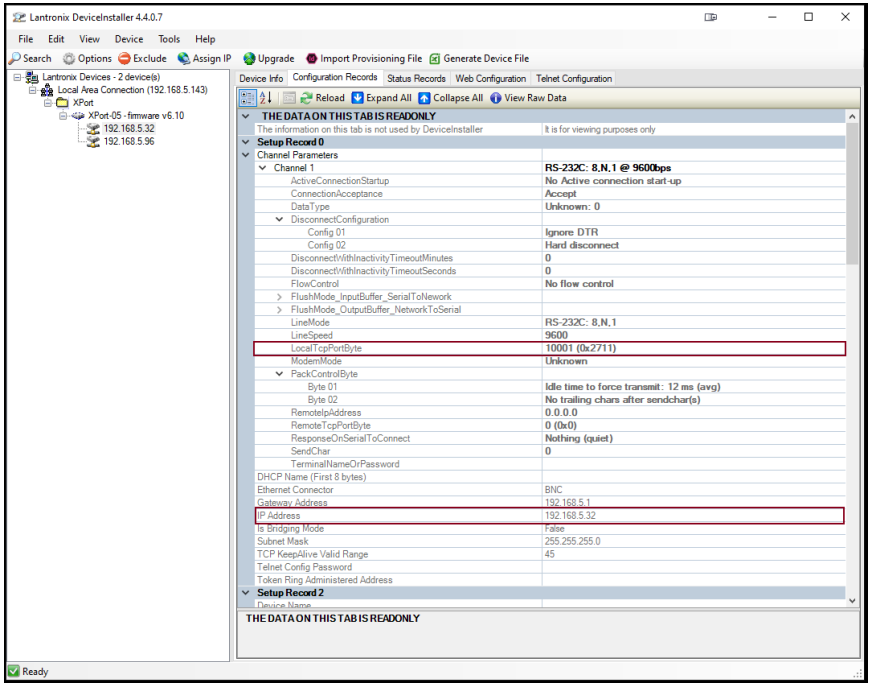

To communicate with a device connected over a LAN, you need the IP Address and the Local TCP Port.

### **A** CAUTION

• Consult with your IT department to configure the Ethernet port and maintain network security.

6. Click on **Configuration Records** to find these settings, see the example above. IP Address: 192.168.5.32; Local TCP Port: 10001 (0x2711)

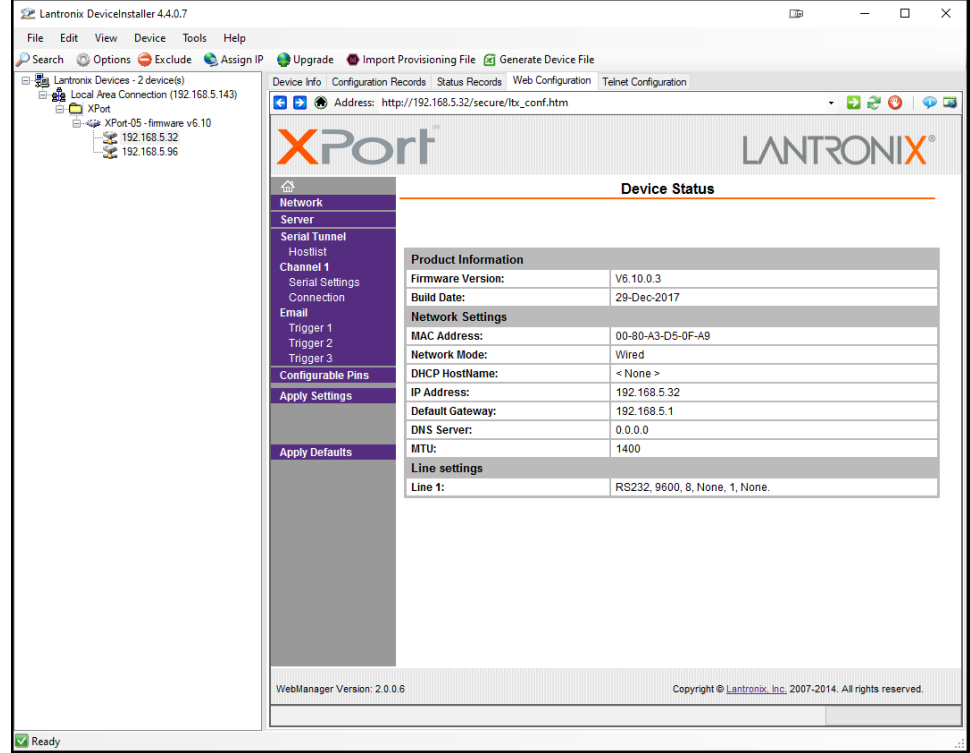

### 7. Click on **Web Configuration**

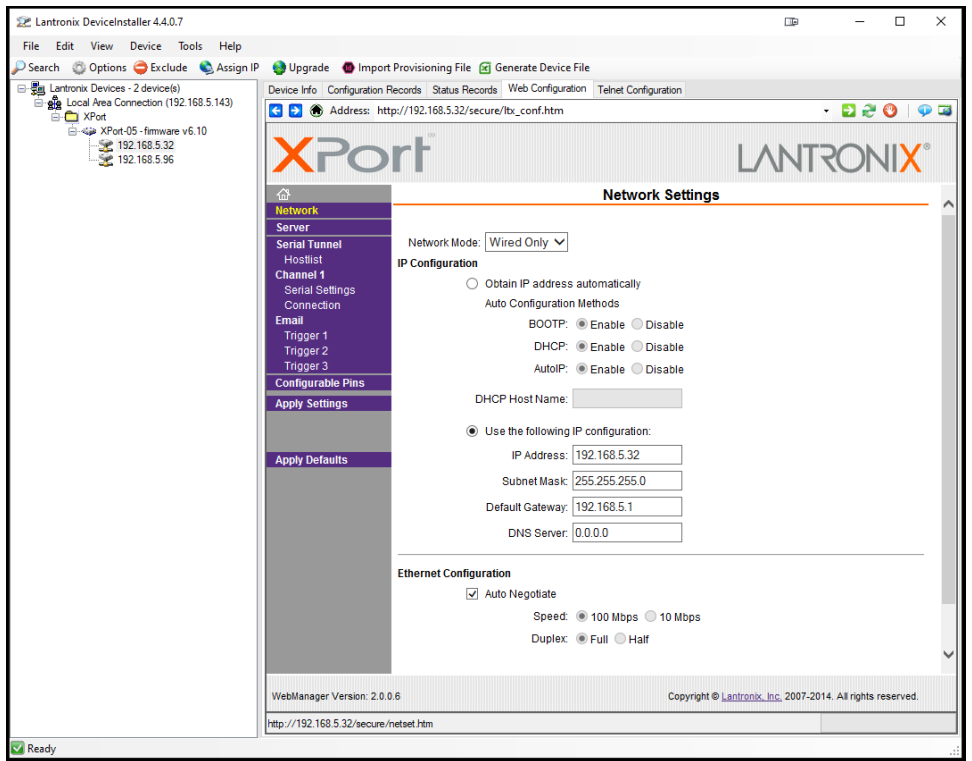

8. Click on **Network** to assign a new IP Address

### **PD9000 ConsoliDator+ Multivariable Controller Instruction Manual** Instruction Manual

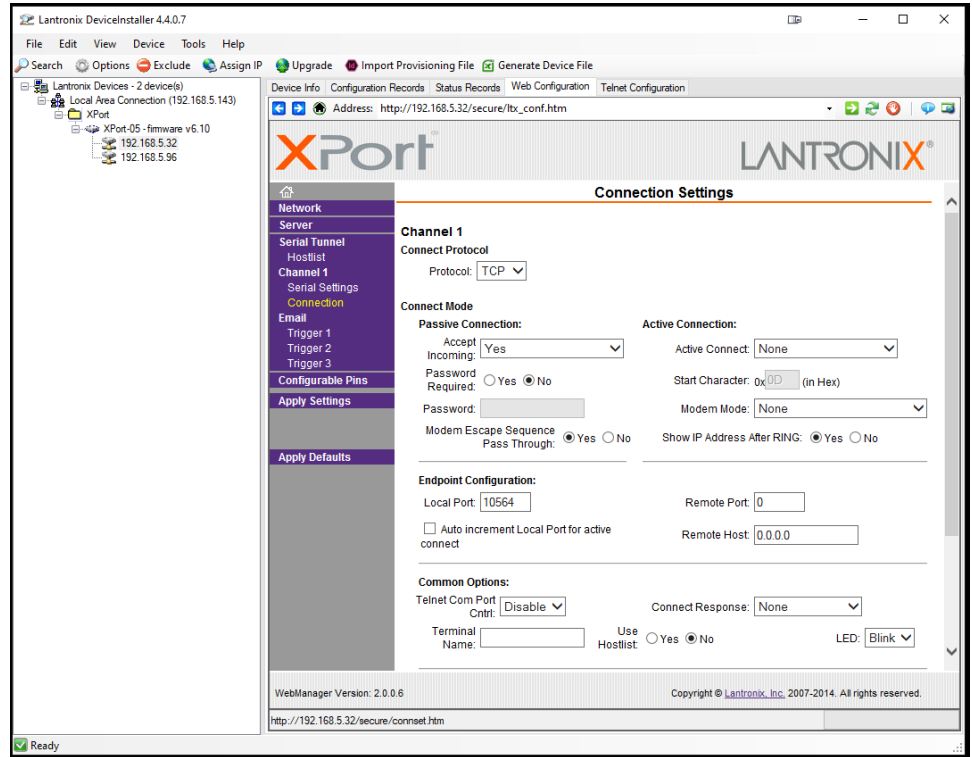

- 9. Click on **Channel 1 Connection** to select the protocol: TCP or UDP. Note: For UDP protocol, select **Datagram Type**: 01
- 10. Under **Endpoint Configuration**, enter the **Local Port** to be used to access the controller locally or from a remote location. This should be provided by your company's IT department.
- 11. Click **OK** and then click **Apply Settings** for settings to be sent to the Ethernet device.

## **Test Ethernet Communication**

Modbus Poll is an app that makes it easy to test your Ethernet connection. Below are some screenshot examples for Modbus TCP/IP connection.

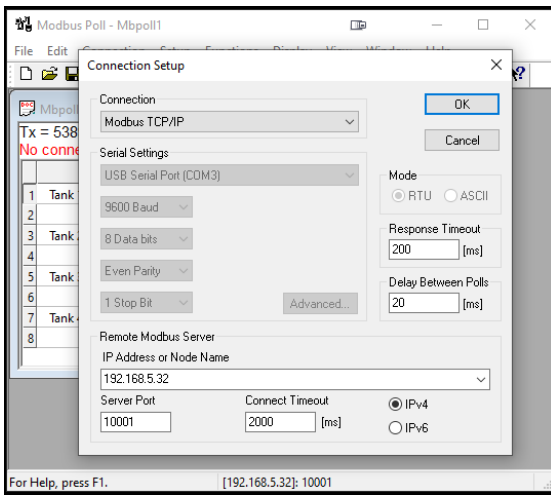

*Note: You may download a free trial copy of Modbus Poll from* <https://www.modbustools.com/>

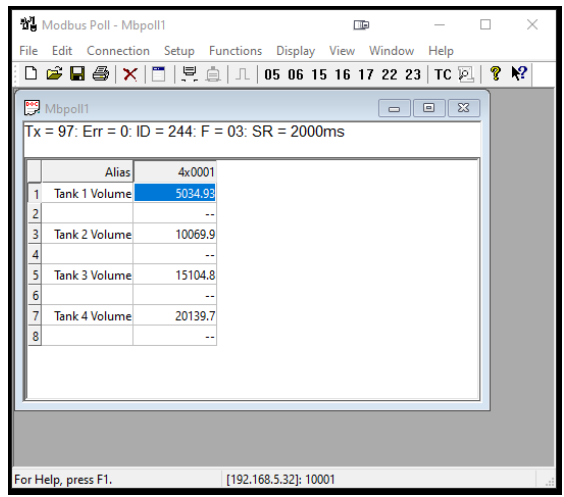

# **View Menu**

The *View* menu is used to view individual channels, totals, timers, alarms, inputs, outputs, and screens. For example, it provides the details for the current PV, what inputs are the sources for the channel and what outputs are associated with the channel.

Accessing the individual parameters through the *View* menu also allows the simulation of the various parameters for testing purposes as well as the manual control of the relays, analog outputs, timers, alarms, and the reset of totals.

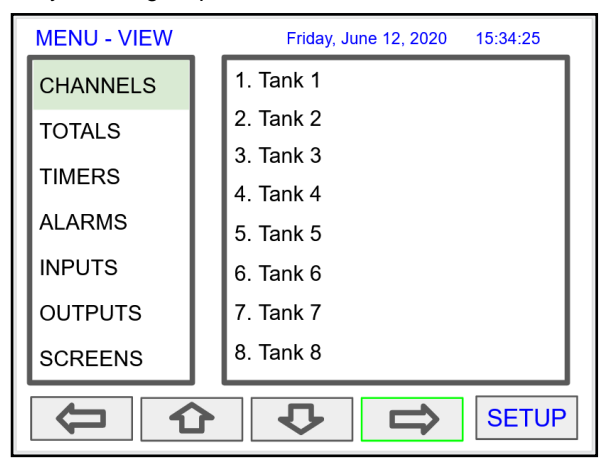

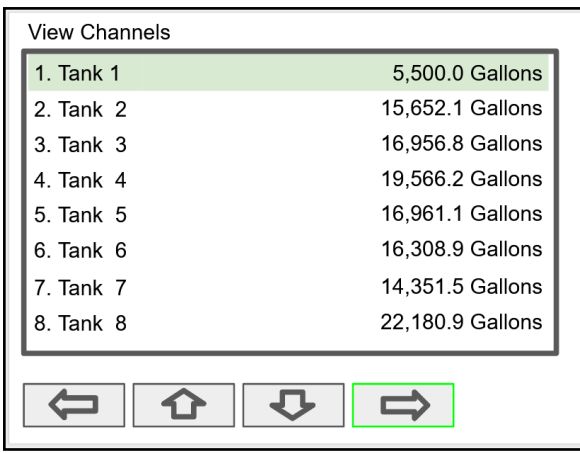

Press the **Right Arrow** key to step into viewing any channel.

Select any channel using the **Up** or **Down Arrow** keys and Press the **Right Arrow** key again to step into viewing the channel details.

## **View Channel Details**

Stepping into a channel allows the viewing of additional details for the inputs and outputs associated with that channel. It is also possible to simulate the selected parameter.

- Channel number and tag
- PV and units
- View the channel input source
- View alarms associated with channel
- View analog outputs assigned to channel
- Simulate the channel or analog input
- Step into any associated parameter

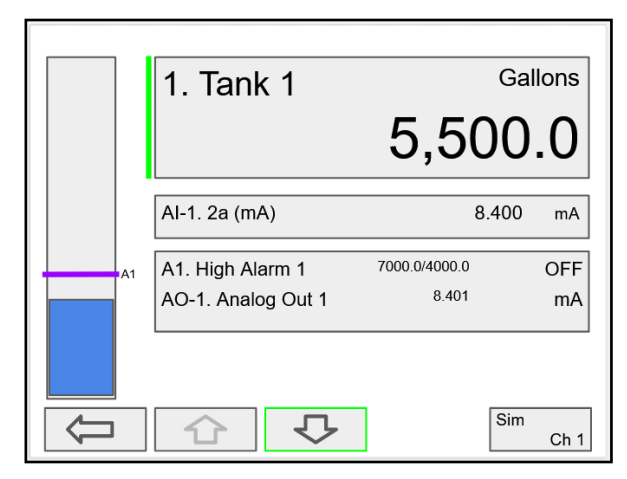

Press the **Down Arrow** key to navigate to the channel input source and then down again to view alarms and analog outputs.

### **View Associated Parameters**

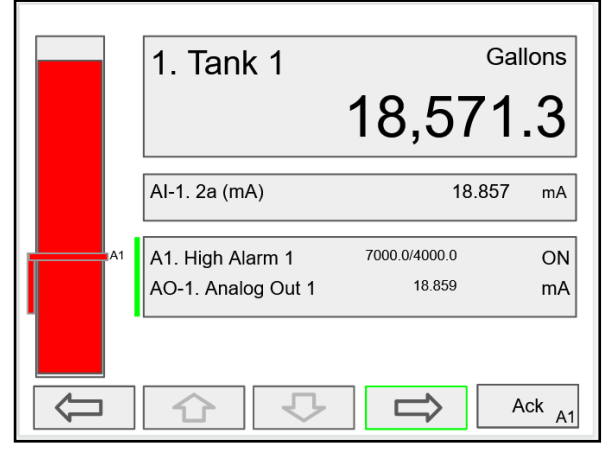

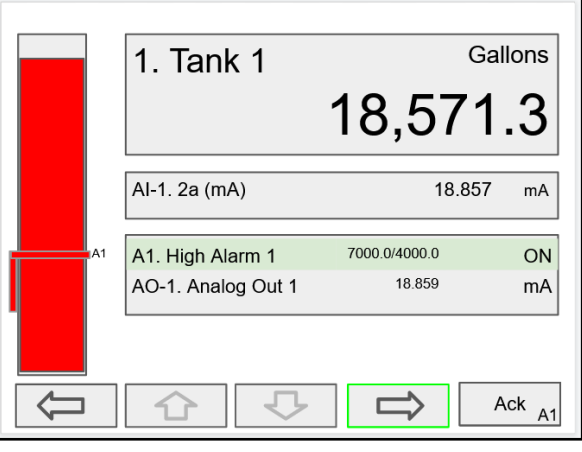

Press the **Right Arrow** key to select the alarm. Press the **Right Arrow** key again to view alarm's details.

# **View Alarm Details**

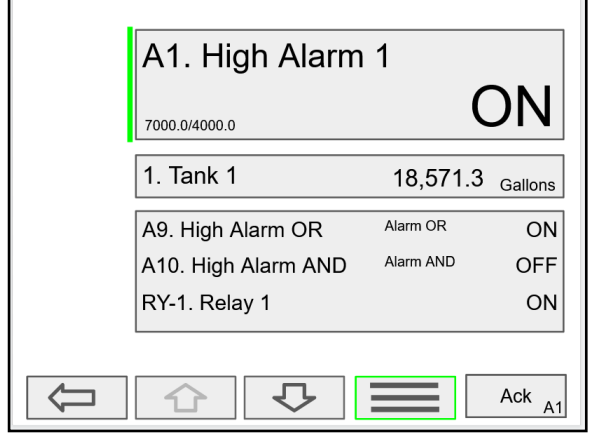

Press the 3-Bar key to access the available options. Alarm view options: acknowledge alarm, reset alarm,

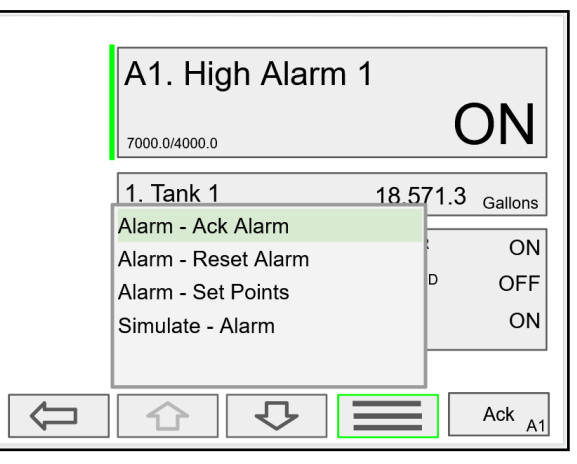

change set/reset points, and simulate an alarm condition.

### **View Totals**

The *View Totals* menu displays the value of all the totals and allows resetting each total individually.

- Total number and tag
- Accumulated total and units
- Reset total key
- View source for total
- View alarms associated with total
- View analog outputs assigned to total

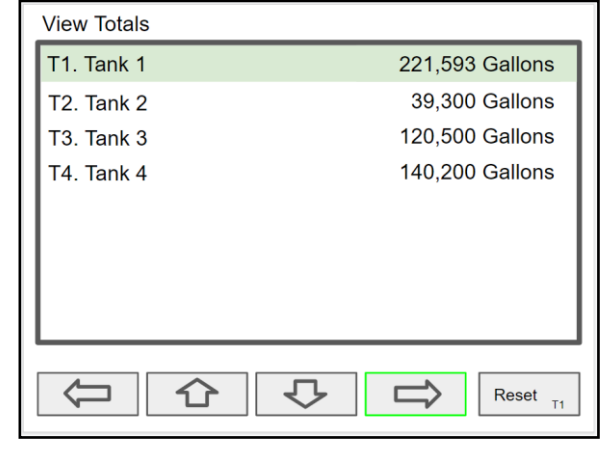

Press **Right Arrow** key to step into details of the selected total and view the source and associated outputs.

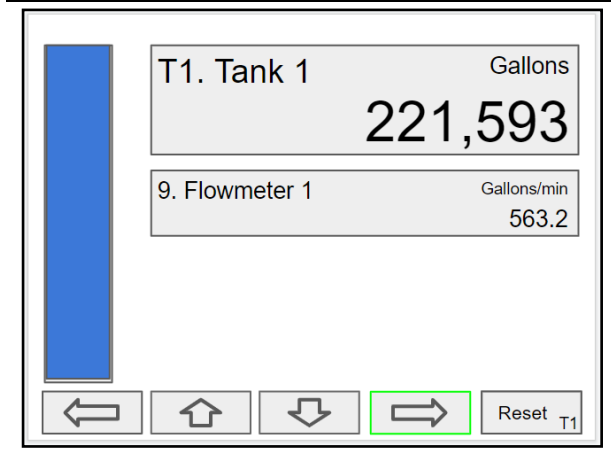

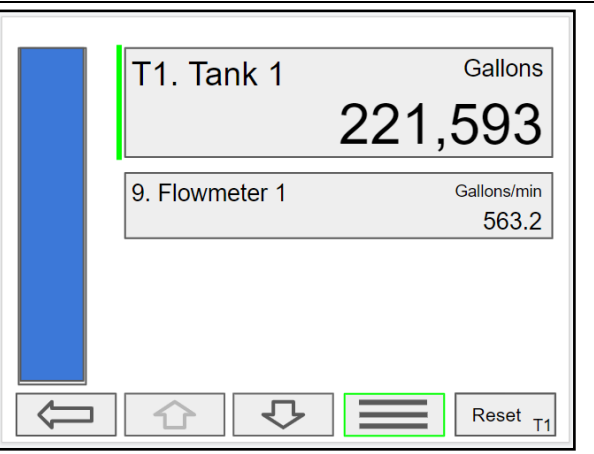

Press the Right Arrow key to select Total 1. Press the 3-Bar key to enter a new total, reset the total, or simulate a value for the total.

> Totals not associated with a rate channel have additional features: Add to or remove from the total.

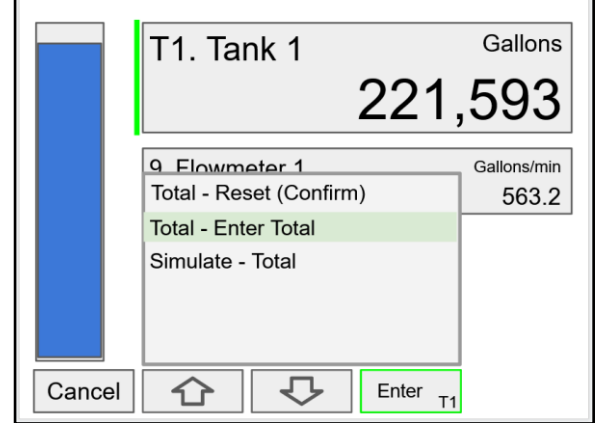

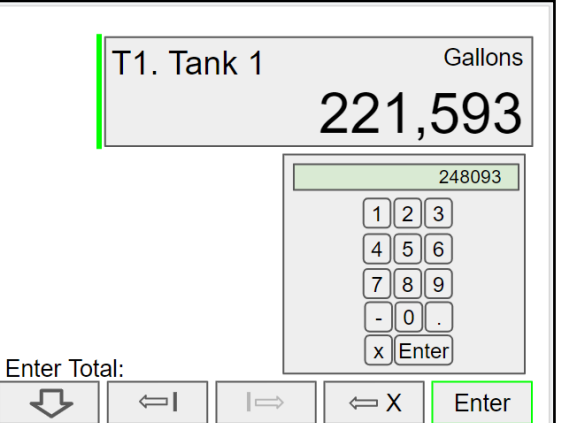

Press the **Enter** key to enter a new total. Using the numbers keypad, enter a new total and then press the **Enter** key to save.

### **Totals Generated by Non-Rate Inputs**

For totals generated using non-rate inputs; it is possible to add or remove from the total using the **3-Bar** key on the *View* Total screen.

This type of total requires the use of an external trigger such as a digital input, function key, or a Modbus signal.

For example, if the input to T1 is Ch 1, which is displaying the volume in a container, as provided by the weight being measured by a load cell with a 4-20 mA output, which is the input to channel 1.

- Total  $1 = 200,500$  gallons
- Channel  $1 = 100.0$  gallons
- Press function key *Add To (+ T1)*
- 100 gallons is added to Total 1
- New Total  $1 = 200,600$  gallons

The total in Tank 1 has been incremented by 100 gallons.

The *Remove From* feature can be used to decrement the volume inside a storage tank.

Normally these operations are done automatically by using a proximity switch or a limit switch, connected to a digital input, to trigger the *Add To* or *Remove From* features.

- Digital Input 1
- Function: Add To T1. Total 1
- Connect a switch between DI-1 and G terminal
- Every time the switch closes, adds 100 gallons to the total 1

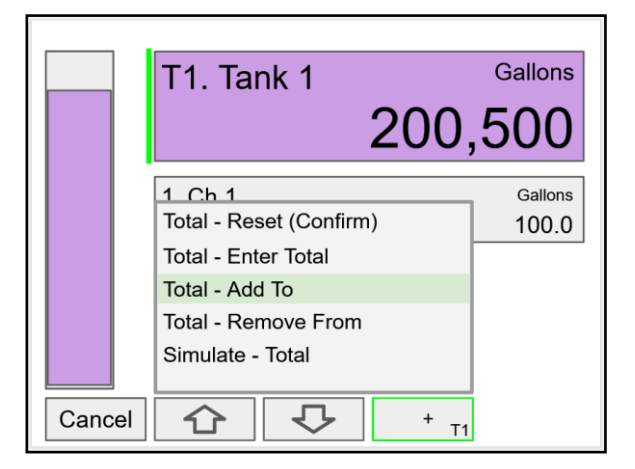

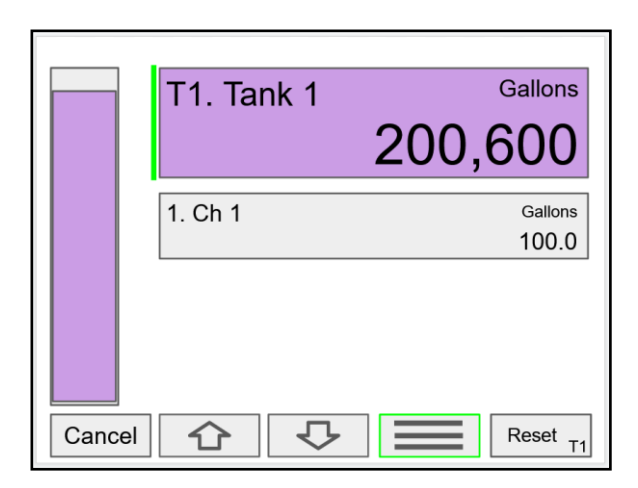

# **View Timers**

The *View Timers* menu displays the value of the existing timers. Press the **Right Arrow** key to step into the details of the selected timer and view the associated inputs and outputs.

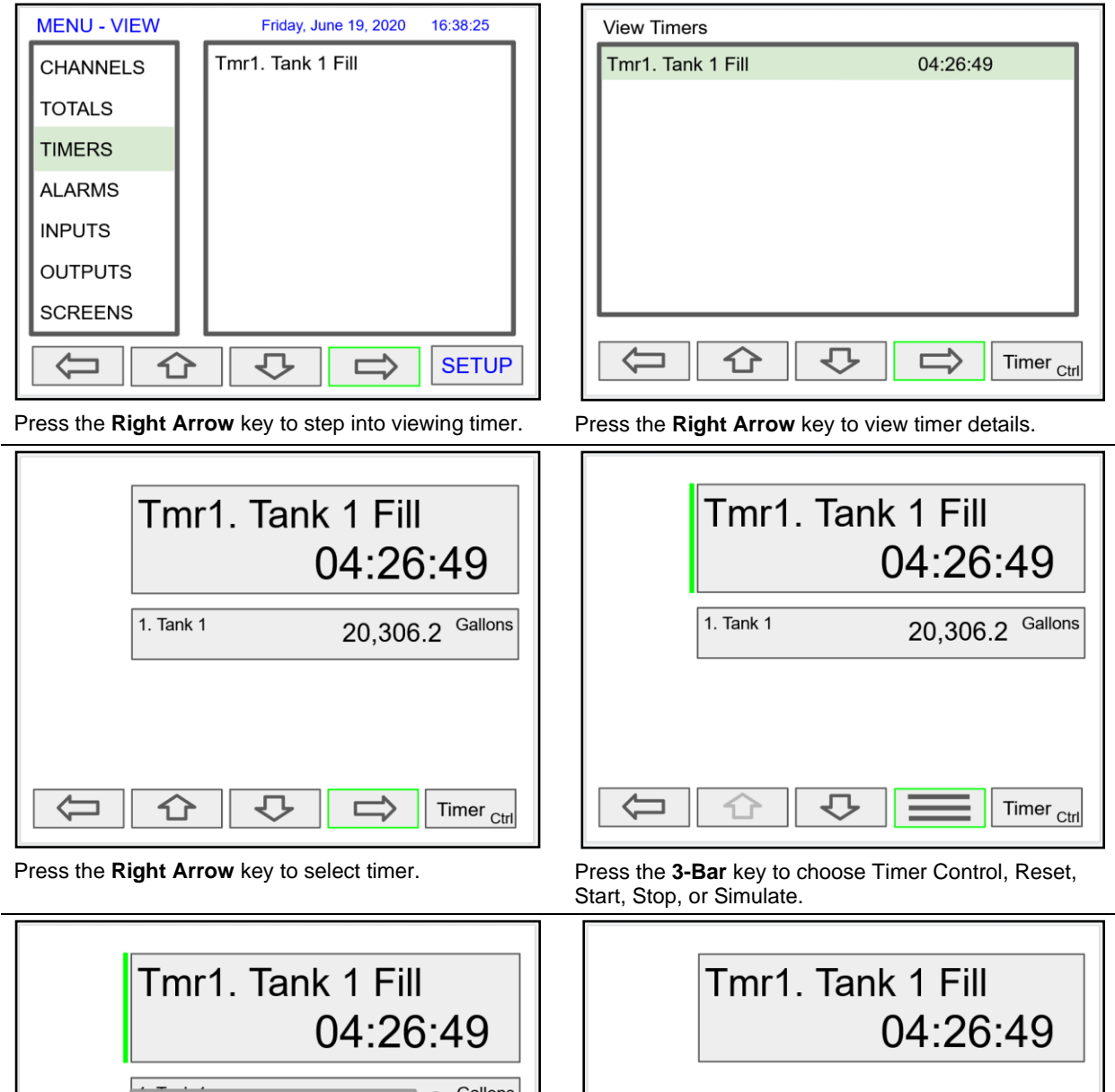

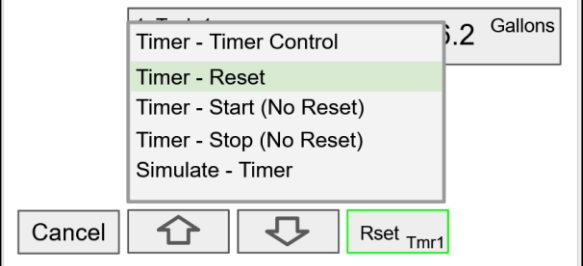

Press the **Reset** key to reset the timer, select *Timer Control* for additional functions. Use the *Simulate* function to simulate the timer rising, falling, or jump to a specific value using the keypad.

Press the **Timer Control** key (shown in the timer details screen) to access all timer control buttons.

Lap

**Timer Control** 

Close

Reset

Start

Stop

### **View Alarms**

The *View Alarms* menu displays the status of all the alarms and the details for each alarm.

Under the alarm details view, it is possible to reset an acknowledged alarm,

change the set/reset points, or simulate an alarm condition.

- Alarm # and tag
- Set/Reset points
- Source for the alarm
- Outputs associated with the alarm
- Acknowledge the alarm
- Reset the alarm
- Simulate alarm condition

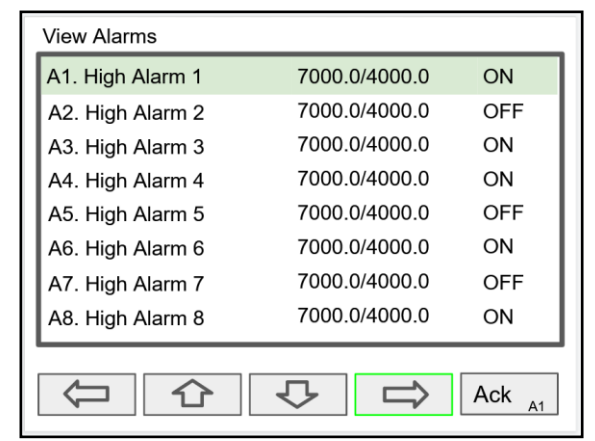

Press the **Right Arrow** key to view the alarm details.

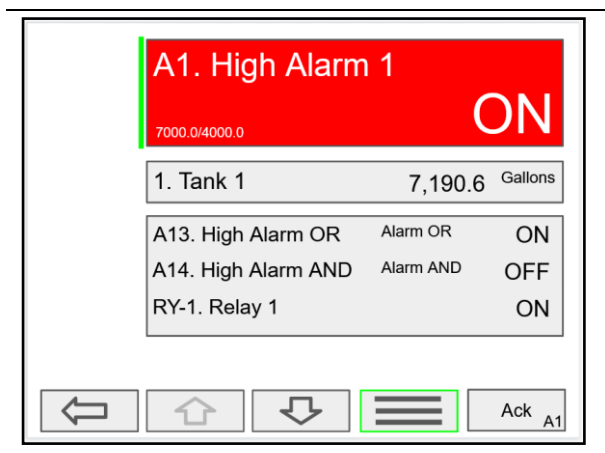

Press the **3-Bar** key to select Ack Alarm, Reset Alarm, change Set Points, or Simulate Alarm condition.

### **Simulate Alarm Condition**

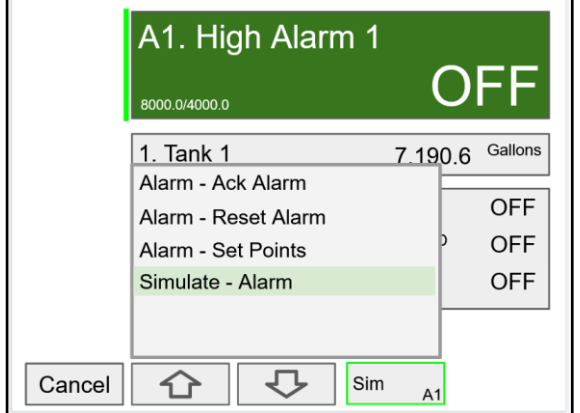

A1. High Alarm 1 000.0/4000.0 7.190.6 Gallons 1. Tank 1 Alarm - Ack Alarm ON Alarm - Reset Alarm **OFF** Alarm - Set Points ON Simulate - Alarm Cancel ↩ Set Pt ⇧  $A<sub>1</sub>$ 

Press the **Set Point** key to change the Set Points. This re-initializes the alarm to reflect the new set point.

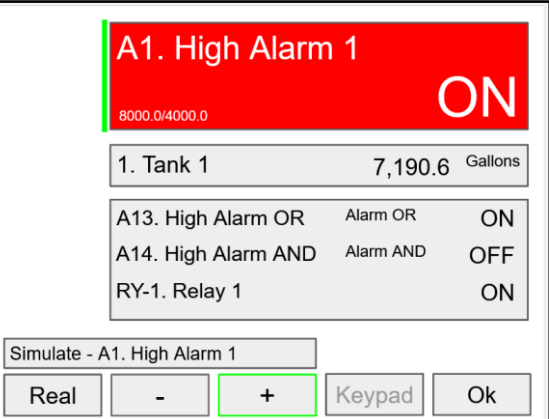

Press the **Simulate** key to simulate an alarm condition. Press the  $\div$  key to turn on the alarm; note that alarm 13 and relay 1 also turned on. Press **Ok** key to maintain simulation or press **Real** to cancel simulation.

## **View Inputs**

The *View Inputs* menu displays the values and status of all the inputs and

the details of the associated channels. Input simulation is also available in the input details.

- $\bullet$  Input # and tag
- mA input value
- Pulse input frequency
- Digital input status
- Modbus input value
- Associated channel(s)
- Input simulation

### **A** CAUTION

• Manual control and simulation states are not saved on power cycle. On power up the controller initializes to the actual process conditions.

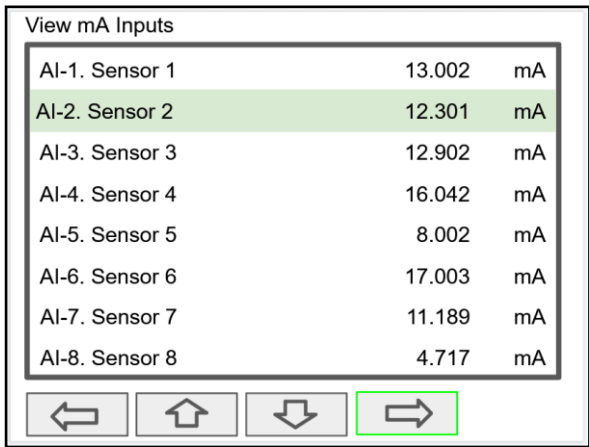

Press the **Right Arrow** key to view the mA Input details.

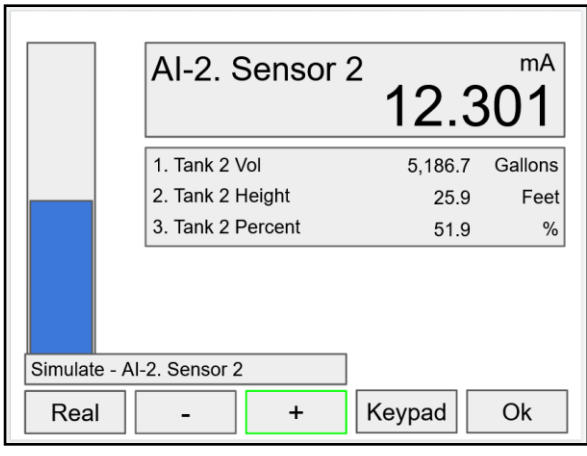

Use the **+** / **-** keys to ramp up and down or use the keypad to jump to any value within the range. Press the **Ok** key to maintain the input in simulation mode.

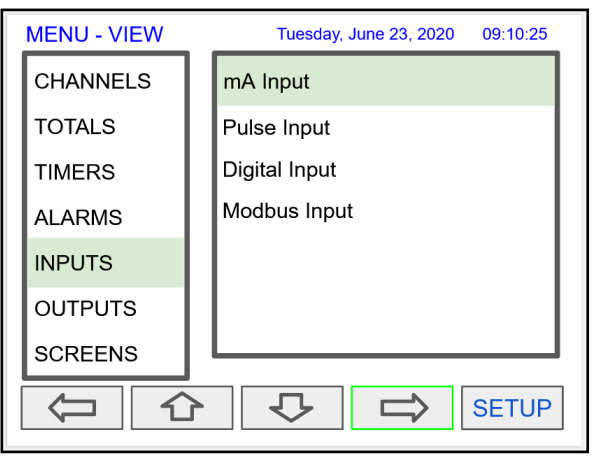

Press the **Right Arrow** key to select the mA Input.

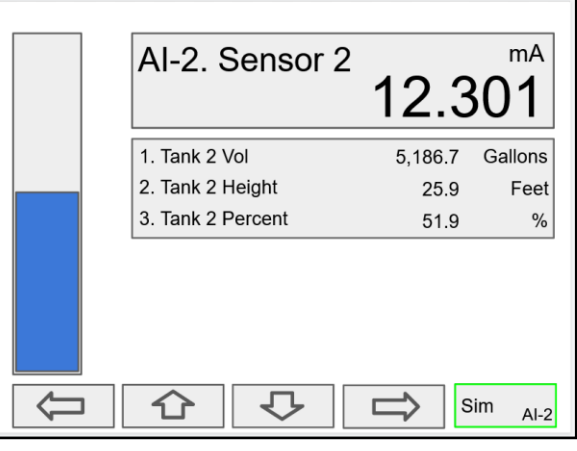

The above screen shows the Analog Input 2 details and the associated channels.

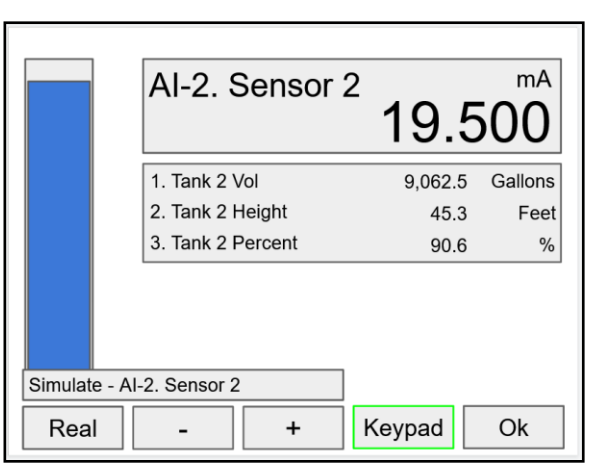

All the parameters associated with the simulated input follow the simulated value. Press the **Real** key to cancel simulation and return to the actual sensor signal.

### **Simulate mA Input**

# **View Outputs**

The *View Outputs* menu displays the values and status of all the outputs and the details of the associated channels.

- Output # and tag
- mA output value
- Relay output status
- Digital output status
- Number of cycles & runtime
- Associated input
- Manual control of relays
- Manual control of 4-20 mA outputs

### **A** CAUTION

• Manual control and simulation states are not saved on power cycle. On power up the controller initializes to the actual process conditions.

### **View mA Outputs**

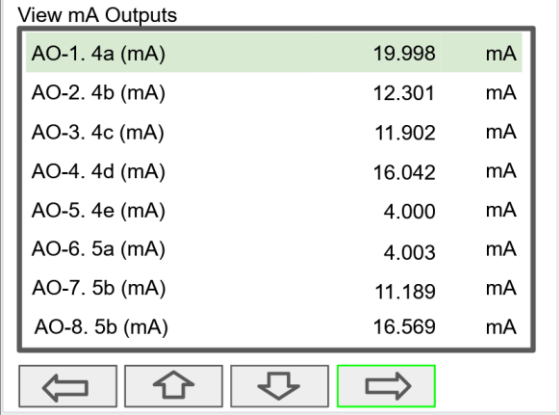

Press the **Right Arrow** key to view the mA Output details.

### **Manual Control of 4-20 mA Output**

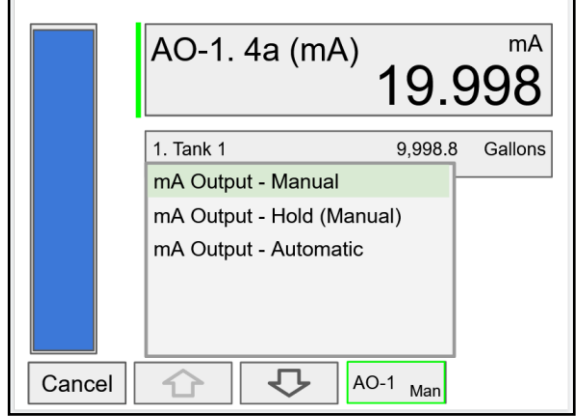

Select **Manual** to control the analog output manually; select **Automatic** to exit manual control.

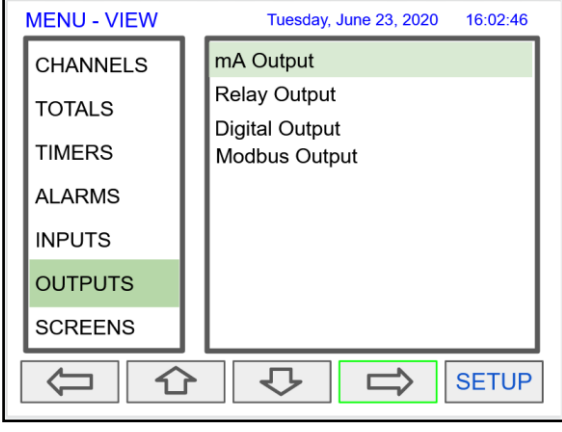

Press the Right Arrow key to select the mA Output.

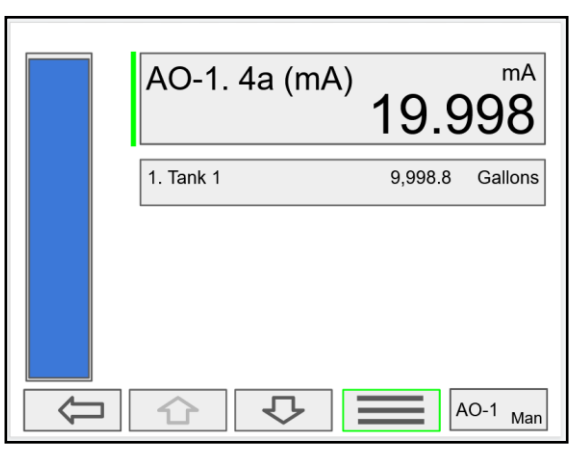

Press the **3-Bar** key to access Analog Output controls. Manual control, hold current value, return to automatic.

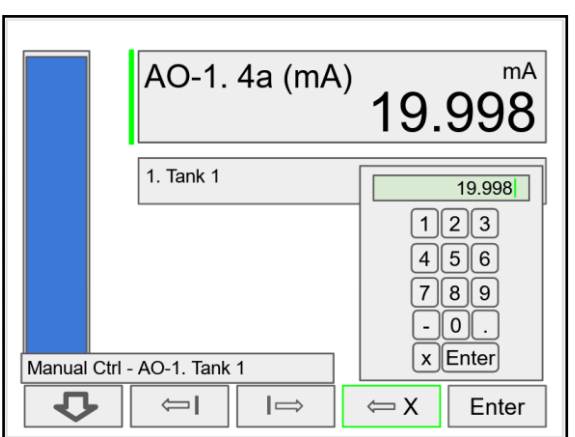

Use the keypad to enter a value for the analog output or use the **+** / **-** keys to ramp up and down is small steps.

### **View Relays**

The *View Relays* menu allows the user to view the details for all the relays. The F4 key can be used to turn on and off the selected relay (momentarily).

Press the **Right Arrow** key to view the relay details.

- Relay # and tag
- Status
- Runtime
- Number of Cycles
- Reset relay runtime & cycles count
- Parameters associated with the relay
- Other relays used in pump alternation
- Manual control of relays

### **A** CAUTION

• Manual control and simulation states are not saved on power cycle.

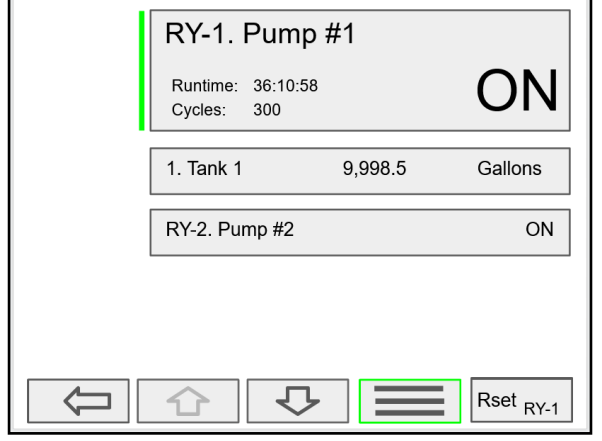

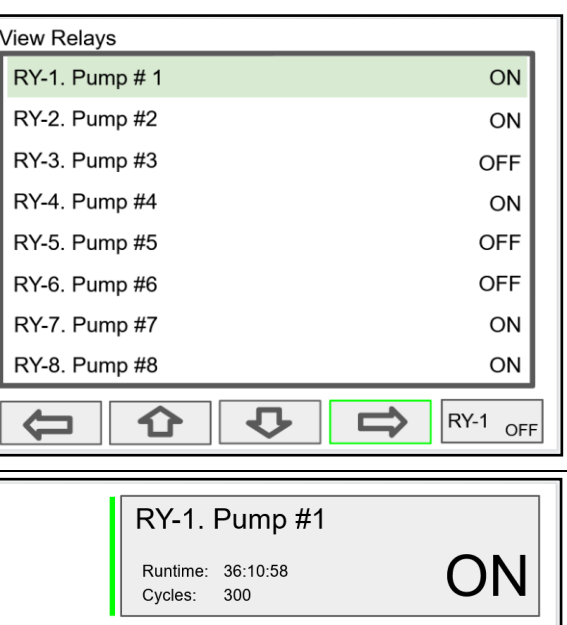

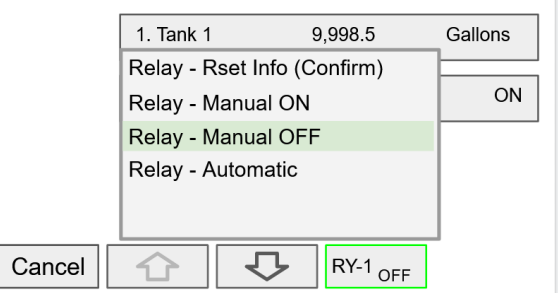

Press the **Manual OFF** to turn off relay 1; Pump #1 will go off and remain off until the relay 1 is put back in automatic mode.

An Alert! message is displayed in place of the Menu key anytime an item is in manual control or simulation mode.

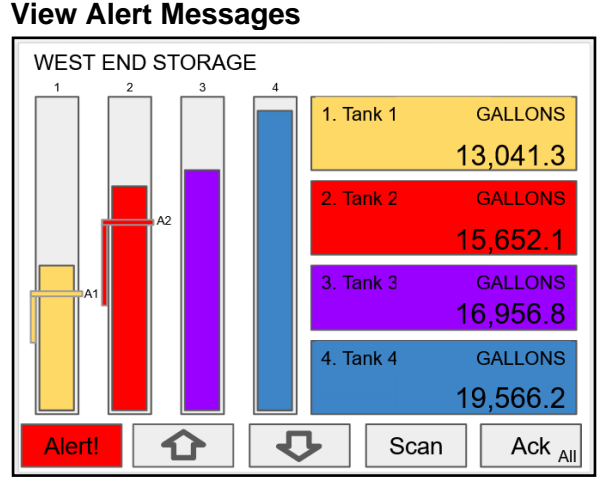

If Alerts are enabled for alarms, the **Menu** key displays a flashing Alert! message on red background. Simulated parameters and manual control outputs,

automatically generate alert messages displayed on a yellow background.

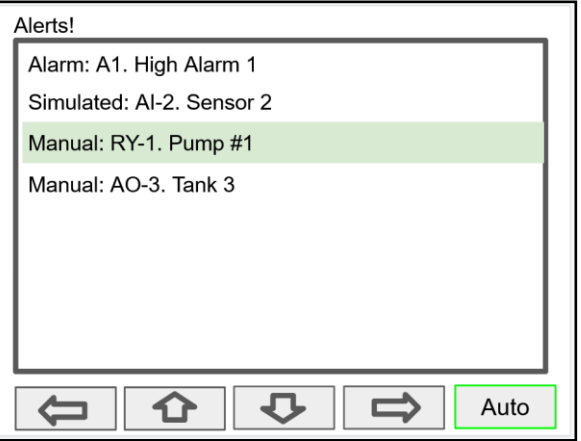

The Alerts! Screen allows the user to acknowledge alarms, return outputs to automatic mode, and navigate to any of the listed items to view the details.

94

# **View Digital Outputs**

The *View Digital Outputs* screen displays the status of the digital outputs and shows the association with the parameters used to drive the outputs.

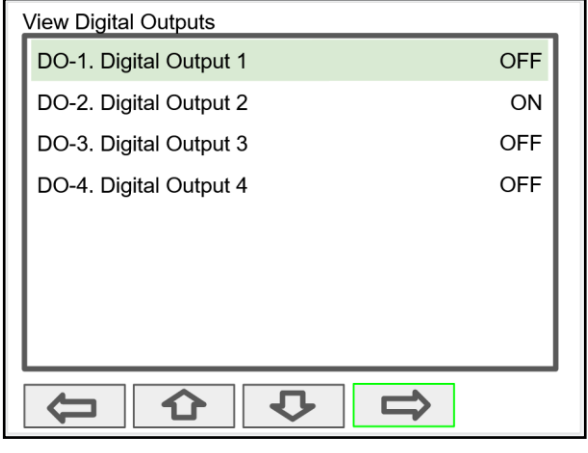

## **View Modbus Outputs**

The *View Modbus Outputs* screen displays the Modbus outputs set up by the user; it shows the register number and the parameter used to generate each output.

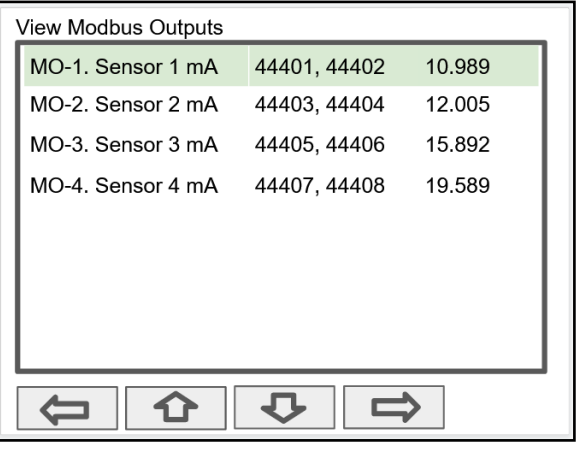

### **A** CAUTION

• Manual control and simulation states are not saved on power cycle. On power up the controller initializes to the actual process conditions.

### **View Screens**

With the View Screens menu, the user can go to any available screen and view the details. The screens can be scanned continuously or can be stopped to stay on a selected screen at anytime.

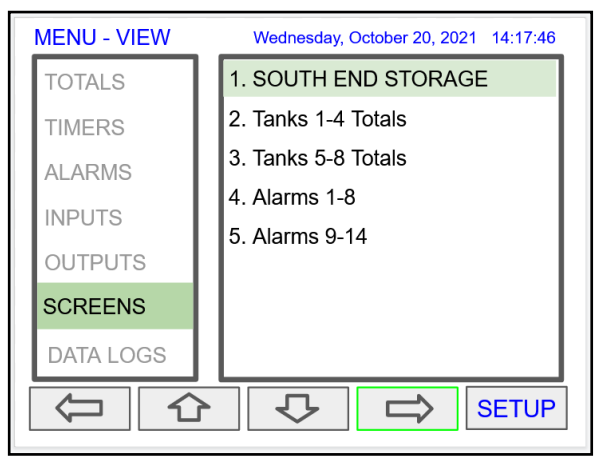

Press the **Right Arrow** key to view details of the the selected view screen.

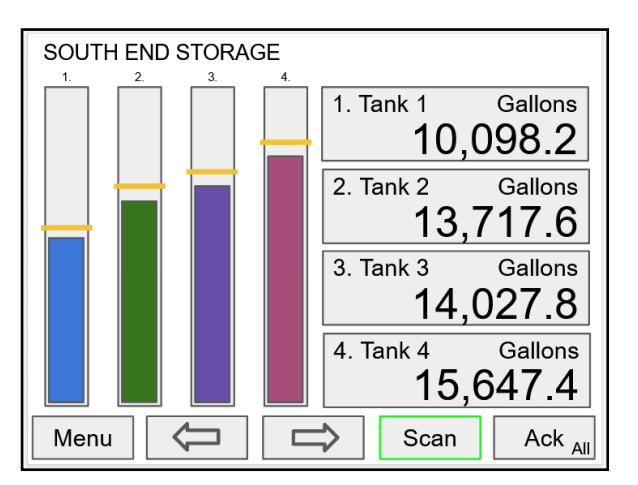

Press the **Scan** key to have all available screens continue to scan.

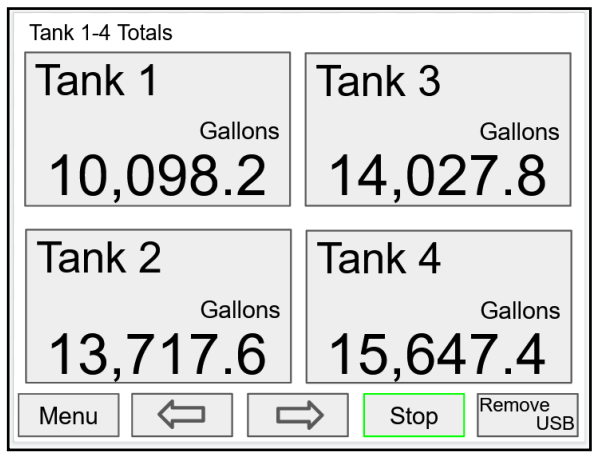

Press the **Stop** key to have all available screens stop scanning and stay on the current screen.

Press the **Remove USB** key to safely remove the USB flash drive.

# **Operation**

# **Viewing Screens**

The controller displays various screens with bargraphs, numerical values, and relay status throughout operation, according to the user-selected setup. There are two basic modes of operation: Automatic scan or manual scan. The controller initializes in automatic scan mode. Press Stop key to stop the automatic scan and use the Left or Right Arrow keys (Previous or Next) to navigate through the various screens. Press the Scan key to resume automatic scanning.

The bargraphs are optional, they are enabled or disabled during *Screens* setup. The scaling of the bargraph is done during the setup of each channel and it can be different than the channel scaling values.

### **Individual Channel View**

To view the details of any channel, press the Menu key and then press Right Arrow key to view the channels. Select the channel of interest. Navigate through the different items using the navigation keys. A green bar indicates the selected item, press the Right Arrow key to step into and see more details about the inputs and outputs related to the channel in view.

If applicable, alarms can be acknowledged, and totals can be reset from these screens. Simulation and manual control are also available on the *View* screens.

### **Low & High Alarm Indication**

The alarm set points are indicated by a line at the corresponding value on the bargraph. Color selection is done in the *Setup* – *Alarm* menu or in the *System* – *Display* menu.

**Active High Alarm:** Indicated by horizontal and vertical lines. The bottom of the vertical line is the reset point of the high alarm. The high alarm is indicated on the left side of the bargraph.

**Active Low Alarm:** Indicated by horizontal and vertical lines. The top of the vertical line is the reset point of the low alarm. The low alarm is indicated on the right side of the bargraph.

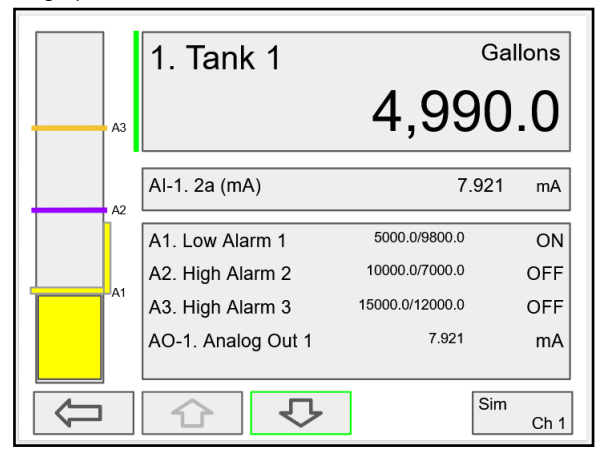

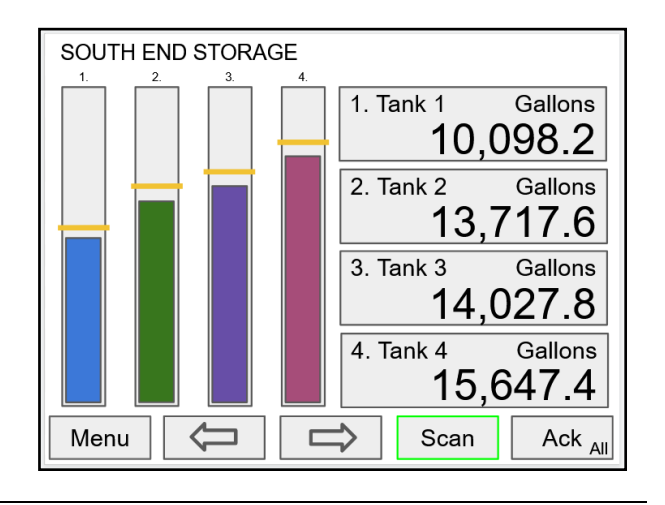

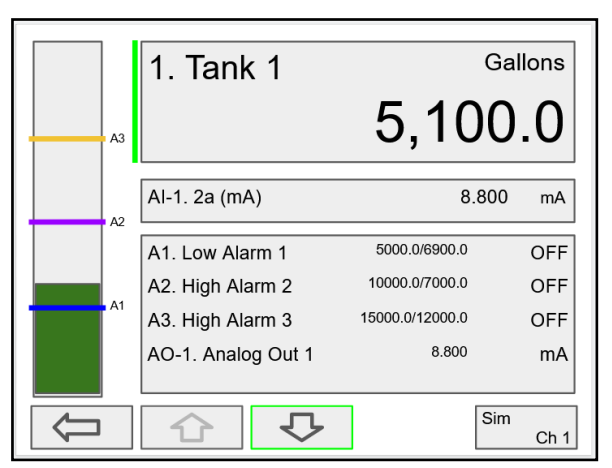

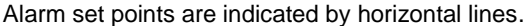

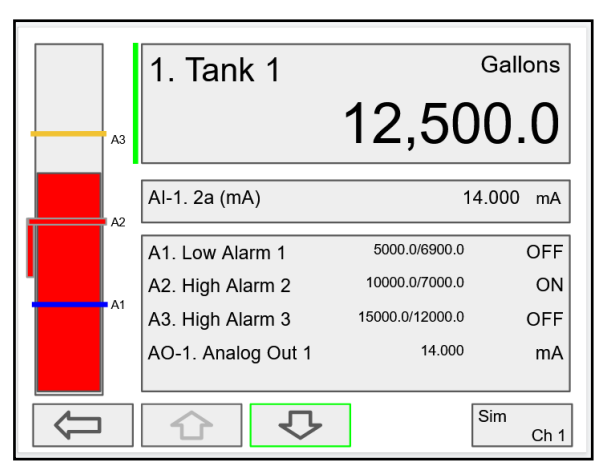

Low alarm indication **Algebra 2018** High alarm indication

98

 $\%$ 

1  $.0$ 

25.0 / 25.0

4.160 mA

OFF

### **Multicolor Bargraph Indication**

The bargraph can be configured to show different colors depending on the value of the process variable. The following example illustrates the use of colors:

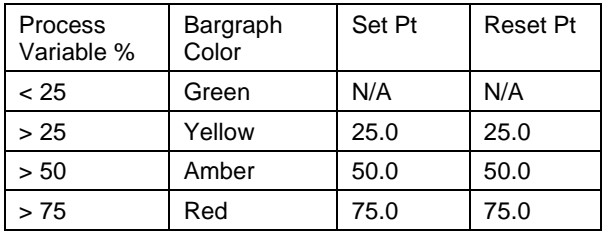

*Note: The bargraph color changes, as shown in the graphics below.*

50.0 / 50.0 OFF A2. High Alarm 2 A<sub>1</sub> 75.0 / 75.0 A3. High Alarm 3 **OFF** Sim Ç ⇩ ⊐ Ch<sub>1</sub>

1. Tank 1

Al-1. 2a (mA)

A1. Low Alarm 1

 $A2$ 

Color changes above the set point for each alarm

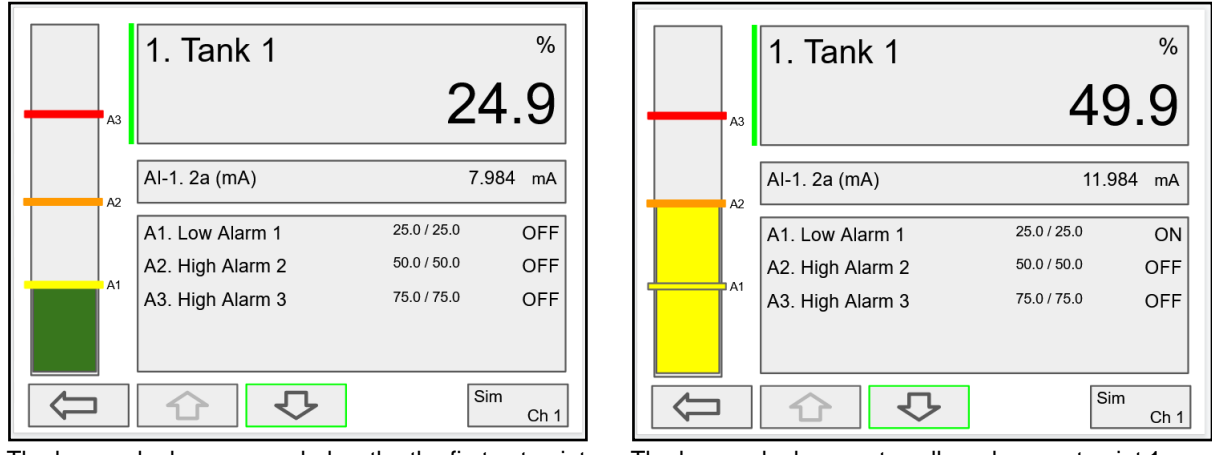

The bargraph shows green below the the first set point The bargraph changes to yellow above set point 1

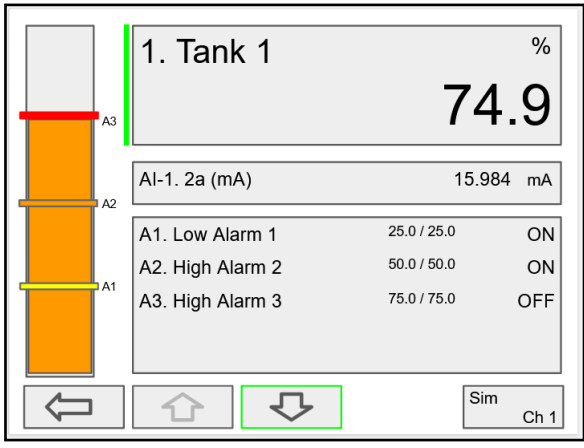

The bargraph changes to orange above set point 2 The bargraph changes to red above set point 3.

. Tank 1 5 87. Al-1. 2a (mA) 18.000 mA  $25.0 / 25.0$ A1. Low Alarm 1 ON 50.0 / 50.0 A2. High Alarm 2 ON A3. High Alarm 3 75.0 / 75.0 ON  $\sqrt{\text{Sim}}$  $\overline{C}$ ┑ 介 Ch<sub>1</sub>

The panel for the value can also be configured to change colors at the specified levels.

# **Modbus RTU & ASCII Serial Communication**

The controller is equipped with serial communication capability as a standard feature. Baud Rate, Parity, Server ID (Address) and Transmit Delay are entered in the *System* menu, which appears in the main *Setup* menu. The baud rate and parity selected must match the settings for all other devices on the network. The Server ID must be unique, so it will not interfere with other devices. Modbus Enron is supported by the Client/Snooper add-on feature.

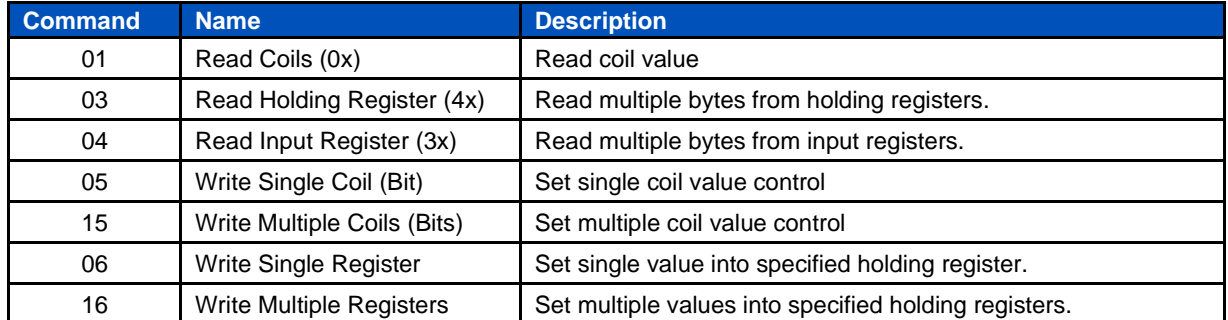

The controller supports the following Modbus functions:

The multivariable controller can also work as a "Modbus Display/Controller" by writing the desired value to the selected Modbus input (MB-1 to MB-199). The Modbus input can be used the same way a 4-20 mA input is used; it can be brought into a channel to be displayed and generate alarms to control relays, generate 4-20 mA outputs, and Modbus outputs (MO-1 to MO-64).

## **Modbus Register Tables**

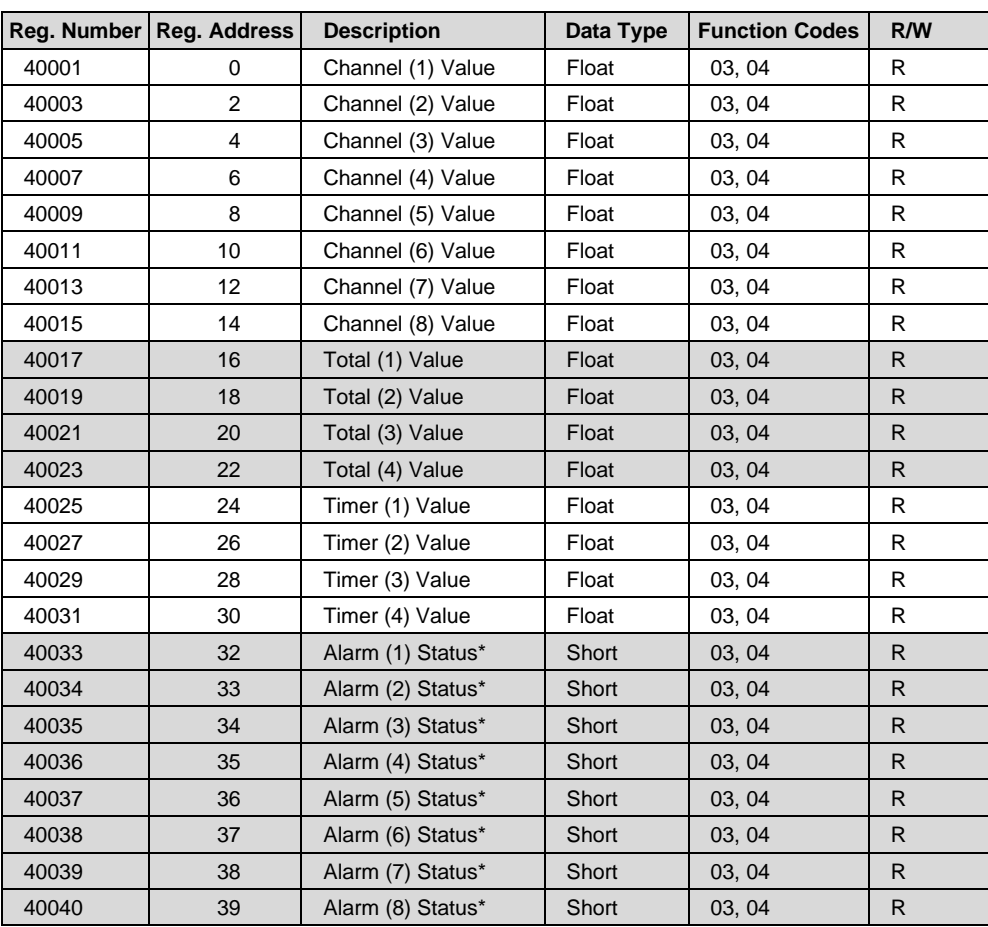

**Table 1. Default Register Numbers / Addresses**

\*Alarm Status: 0: Off, 1: On, 2: On & Acknowledged

The table above contains some predefined registers and data types used.

The following table contains the definitions of all accessible registers with their corresponding data type.

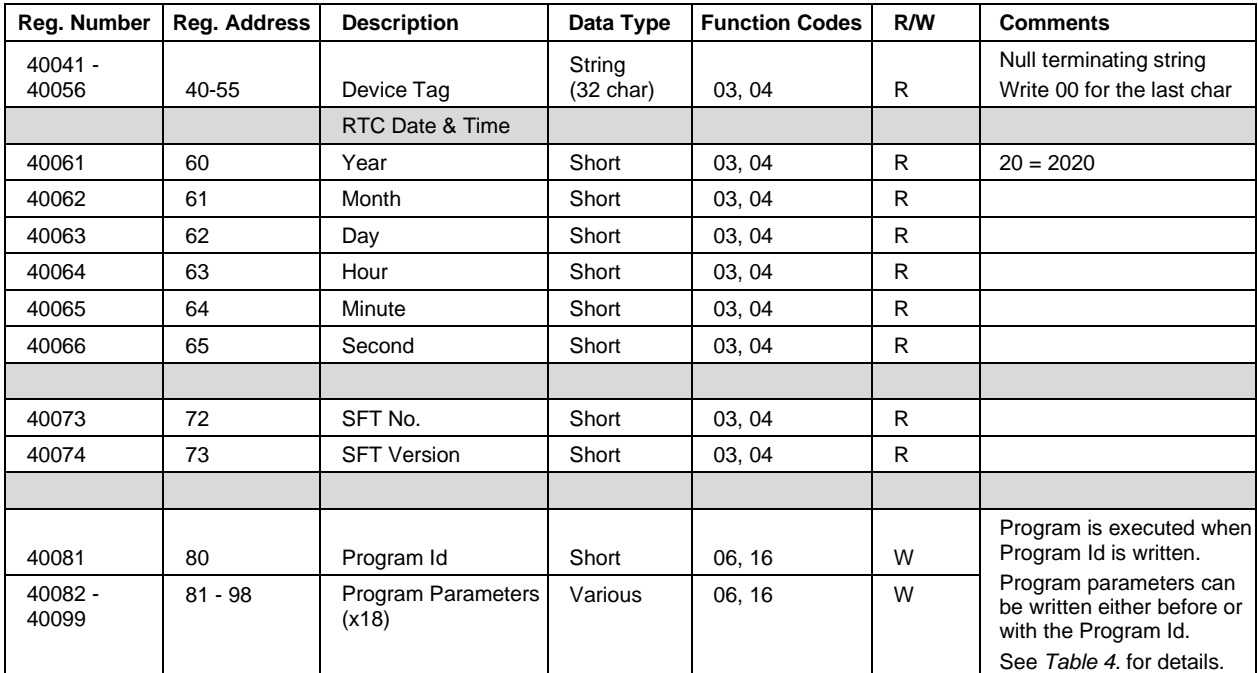

### **Table 2. Device Tag, Date & Time, Firmware Information**

### **PVs Register Numbers & Addresses**

The process variables (PVs) register numbers and register addresses are calculated based on the formulas provided below. The values are available in various data types. Examples of register addresses (base 0) are provided on the right column. Register numbers refer to PLC Addresses (base 1). Function Code 03 Read Holding Registers (4x) are shown on this table and used throughout the system; other functions are also supported as indicated in the Function column.

The Modbus input registers can be configured under the *Setup* – *Inputs* – *Modbus Input* menu and the Modbus output registers can be mapped under the *Setup* – Out*puts* – *Modbus Output* menu; this allows assigning any parameter to the Modbus output registers and selecting the data type for input and output registers.

The Modbus input and output register numbers are displayed on the controller as they are created; they are listed in this table as reference, if you are away from the controller and need to access the information.

| Reg. Number        | Reg. Address                      | Channel (N = 1  99)                       | Data Type    | <b>Bits</b>  | <b>Function</b>   | R/W | <b>Reg. Address Examples</b> |
|--------------------|-----------------------------------|-------------------------------------------|--------------|--------------|-------------------|-----|------------------------------|
| $00101 + (N - 1)$  | $100 + (N - 1)$                   | Channel (N) Value                         | Bit          | 1            | 01, 02            | R   | Ch1 = 100                    |
| $40101 + (N - 1)$  | $100 + (N - 1)$                   | Channel (N) Value                         | Short        | 16           | 03, 04            | R   | $Ch1 = 100$                  |
| $40201 + 2(N - 1)$ | $200 + 2(N - 1)$                  | Channel (N) Value                         | Long         | 32           | 03, 04            | R   | $Ch2 = 202$                  |
| $40401 + 2(N - 1)$ | $400 + 2(N - 1)$                  | Channel (N) Value                         | Float        | 32           | 03, 04            | R   | $Ch3 = 404$                  |
| $40601 + 4(N - 1)$ | $600 + 4(N - 1)$                  | Channel (N) Value                         | Double       | 64           | 03, 04            | R   | $Ch4 = 612$                  |
| $41001 + 4(N - 1)$ | $1000 + 4(N - 1)$                 | Channel (N) Value                         | Long Long    | 64           | 03, 04            | R   | Ch99 = 1392                  |
|                    |                                   | Total ( $N = 1  32$ )                     |              |              |                   |     |                              |
| $42101 + (N - 1)$  | $2100 + (N - 1)$                  | Total (N) Value                           | Short        | 16           | 03, 04            | R   | Total 1 = 2100               |
| $42201 + 2(N - 1)$ | $2200 + 2(N - 1)$ Total (N) Value |                                           | Long         | 32           | 03, 04            | R   | Total 1 = 2202               |
| $42301 + 2(N - 1)$ | 2300 + 2(N - 1)   Total (N) Value |                                           | Float        | 32           | 03, 04            | R   | Total 1 = 2302               |
| $42401 + 4(N - 1)$ | 2400 + 4(N - 1)   Total (N) Value |                                           | Double       | 64           | 03, 04            | R   | Total 1 = 2404               |
| $42601 + 4(N - 1)$ | 2600 + 4(N - 1)   Total (N) Value |                                           | Long Long    | 64           | 03, 04            | R   | Total 32 = 2724              |
|                    |                                   | Timer (N = 1  32)                         |              |              |                   |     |                              |
| $43101 + (N - 1)$  | $3100 + (N - 1)$                  | Timer (N) Value (sec)                     | Short        | 16           | 03, 04            | R   | Timer 1 = 3100               |
| $43201 + 2(N - 1)$ |                                   | $3200 + 2(N - 1)$ Timer (N) Value (sec)   | Long         | 32           | 03, 04            | R   | Timer 1 = 3202               |
| $43301 + 2(N - 1)$ |                                   | $3300 + 2(N - 1)$ Timer (N) Value (sec)   | Float        | 32           | 03, 04            | R   | Timer 1 = 3302               |
| $43401 + 4(N - 1)$ |                                   | $3400 + 4(N - 1)$ Timer (N) Value (sec)   | Double       | 64           | 03, 04            | R   | Timer $32 = 3524$            |
|                    |                                   | Alarm (N = 1  64)                         |              | 64           |                   |     |                              |
| $43601 + (N - 1)$  | $3600 + (N - 1)$                  | Alarm (N) Status                          | Short        |              | 03, 04            | R   | 0: Off, 1: On, 2: On & Ack   |
|                    |                                   | Modbus Output ( $N = 1 \ldots 64$ )       |              |              |                   |     |                              |
| $04101 + (N - 1)$  | $4100 + (N - 1)$                  | Modbus Output (N) Value                   | Bit (0 or 1) | 1            | 01, 02            | R   | $MO-1 = 4100$                |
| $44101 + (N - 1)$  | $4100 + (N - 1)$                  | Modbus Output (N) Value                   | Short        | 16           | 03, 04            | R   | $MO-1 = 4100$                |
| $44201 + 2(N - 1)$ |                                   | $4200 + 2(N - 1)$ Modbus Output (N) Value | Long         | 32           | 03, 04            | R   | $MO-1 = 4202$                |
| $44401 + 2(N - 1)$ |                                   | $4400 + 2(N - 1)$ Modbus Output (N) Value | Float        | 32           | 03, 04            | R   | $MO-1 = 4402$                |
| $44601 + 4(N - 1)$ |                                   | $4600 + 4(N - 1)$ Modbus Output (N) Value | Double       | 64           | 03, 04            | R   | $MO-1 = 4604$                |
| $45001 + 4(N - 1)$ |                                   | $5000 + 4(N - 1)$ Modbus Output (N) Value | Long Long    | 64           | 03, 04            | R   | $MO-64 = 5252$               |
|                    |                                   | Modbus Input ( $N = 1  199$ )             |              |              |                   |     |                              |
| $06101 + (N - 1)$  | $6100 + (N - 1)$                  | Modbus Input (N) Value                    | Bit (0 or 1) | $\mathbf{1}$ | 01, 02,<br>05, 15 | R/W | $MB-1 = 6100$                |
| $46101 + (N - 1)$  | $6100 + (N - 1)$                  | Modbus Input (N) Value                    | Short        | 16           | 03, 04,<br>06, 16 | R/W | $MB-1 = 6100$                |
| $46301 + 2(N - 1)$ |                                   | $6300 + 2(N - 1)$ Modbus Input (N) Value  | Long         | 32           | 03, 04, 16        | R/W | $MB-1 = 6302$                |
| $46701 + 2(N - 1)$ |                                   | $6700 + 2(N - 1)$ Modbus Input (N) Value  | Float        | 32           | 03, 04, 16        | R/W | $MB-1 = 6702$                |
| $47101 + 4(N - 1)$ |                                   | $7100 + 4(N - 1)$ Modbus Input (N) Value  | Double       | 64           | 03, 04, 16        | R/W | $MB-1 = 7104$                |
| $47901 + 4(N - 1)$ |                                   | $7900 + 4(N - 1)$ Modbus Input (N) Value  | Long Long    | 64           | 03, 04, 16        | R/W | $MB-199 = 8692$              |

**Table 3. PVs Register Numbers & Register Addresses**

# **Modbus Write Protection**

The Modbus write passcode protection can be enabled in the *System* – *Modbus* menu. This protection prevents writing to the registers, unless the unlock code 1 is sent to register 81 followed by the passcode sent to register 82. The protection is automatically restored after 30 seconds of Modbus – write inactivity. See page *[80](#page-79-0)* for details.

<span id="page-101-0"></span>

| Reg.<br><b>Number</b> | Reg.<br><b>Address</b> | <b>Description</b>               | Data<br><b>Type</b>           | <b>Function</b> | R/W | Program<br>Code | <b>Comments</b>                                                                               |
|-----------------------|------------------------|----------------------------------|-------------------------------|-----------------|-----|-----------------|-----------------------------------------------------------------------------------------------|
| 40081                 | 80                     | Program Id                       |                               |                 |     |                 | Program is executed when<br>Program Id is written.                                            |
| 40082 -<br>40099      | $81 - 98$              | Program<br>Parameters (x8)       |                               |                 |     |                 | Program parameters can be written<br>either before or with the Program<br>Code.               |
|                       |                        |                                  |                               |                 |     |                 |                                                                                               |
| 40081                 | 80                     | <b>Unlock Modbus</b><br>Passcode | Short                         | 06, 16          | W   | 1               | Locks again after 30 seconds.                                                                 |
| 40082                 | 81                     | <b>Modbus</b><br>Passcode        | Short                         | 06, 16          | W   |                 | Cleared upon execution. Must be<br>re-written with each Unlock.                               |
|                       |                        |                                  |                               |                 |     |                 |                                                                                               |
| 40081                 | 80                     | Set RTC<br>Date & Time           | Short                         | 06, 16          | W   | 6               |                                                                                               |
| 40082                 | 81                     | Year                             | Short                         | 06, 16          | W   |                 | 0.99                                                                                          |
| 40083                 | 82                     | Month                            | Short                         | 06, 16          | W   |                 | 1.12                                                                                          |
| 40084                 | 83                     | Day                              | Short                         | 06, 16          | W   |                 | 131                                                                                           |
| 40085                 | 84                     | Hour                             | Short                         | 06, 16          | W   |                 | 0.23<br>Program Code plus parameters<br>ending at Hour will set Minute and<br>Second to zero. |
| 40086                 | 85                     | Minute                           | Short                         | 06, 16          | W   |                 | 0.59<br>Program Code plus parameters<br>ending at Minute will set Second to<br>zero           |
| 40087                 | 86                     | Second                           | Short                         | 06, 16          | W   |                 | 0.59                                                                                          |
|                       |                        |                                  |                               |                 |     |                 |                                                                                               |
| 40081                 | 80                     | Channel - Get<br>Tag             | Short                         | 06, 16          | W   | 11              |                                                                                               |
| 40082                 | 81                     | Channel (N)                      | Short                         | 06, 16          | W   |                 |                                                                                               |
| 40083 -<br>40090      | $82 - 89$              | Tag                              | String<br>$(16 \text{ char})$ | 03, 04          | R   |                 | Null terminated string.                                                                       |
|                       |                        |                                  |                               |                 |     |                 |                                                                                               |
| 40081                 | 80                     | <b>Reset Channel</b>             | Short                         | 06, 16          | W   | 12              |                                                                                               |
|                       |                        |                                  |                               |                 |     |                 | Program Code with only single<br>parameter will ignore remaining                              |
| 40082                 | 81                     | Channel (N)                      | Short                         | 06, 16          | W   |                 | parameters.                                                                                   |
| 40083                 | 82                     | Thru Channel (N)                 | Short                         | 06, 16          | W   |                 | 0 to ignore                                                                                   |
|                       |                        |                                  |                               |                 |     |                 |                                                                                               |
| 40081                 | 80                     | Set Channel                      | Short                         | 06, 16          | W   | 13              | Tare, Capture, Switch<br>Program Code with only single                                        |
| 40082                 | 81                     | Channel (N)                      | Short                         | 06, 16          | W   |                 | parameter will ignore remaining<br>parameters.                                                |
| 40083                 | 82                     | Thru Channel (N)                 | Short                         | 06, 16          | W   |                 | 0 to ignore                                                                                   |
|                       |                        |                                  |                               |                 |     |                 |                                                                                               |
| 40081                 | 80                     | Total - Get Tag                  | Short                         | 06, 16          | W   | 27              |                                                                                               |
| 40082                 | 81                     | Total (N)                        | Short                         | 06, 16          | W   |                 |                                                                                               |
| 40083 -<br>40090      | $82 - 89$              | Tag                              | String<br>$(16 \text{ char})$ | 03, 04          | R   |                 | Null terminated string.                                                                       |

**Table 4. Program Parameters for Special Functions**

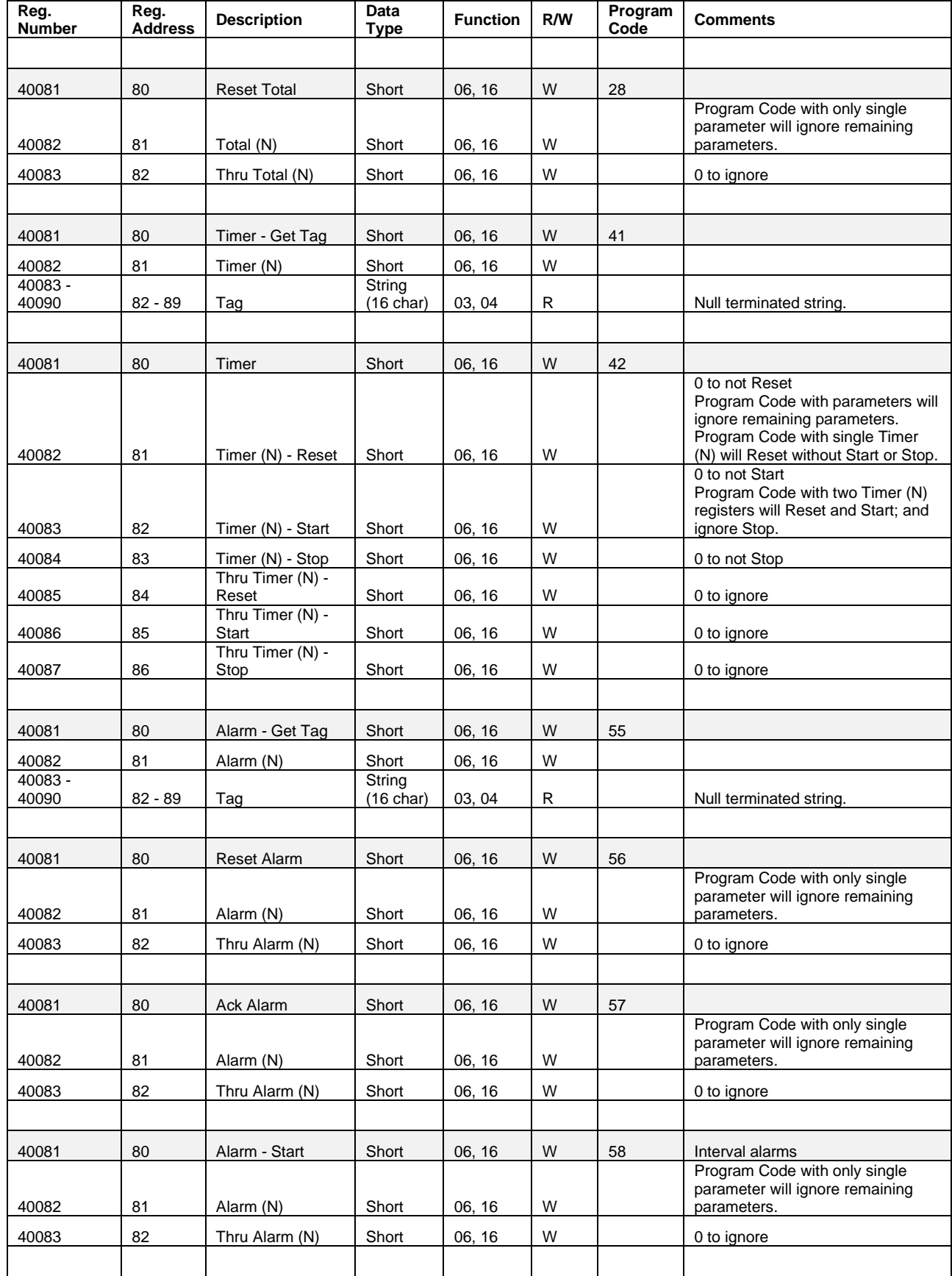

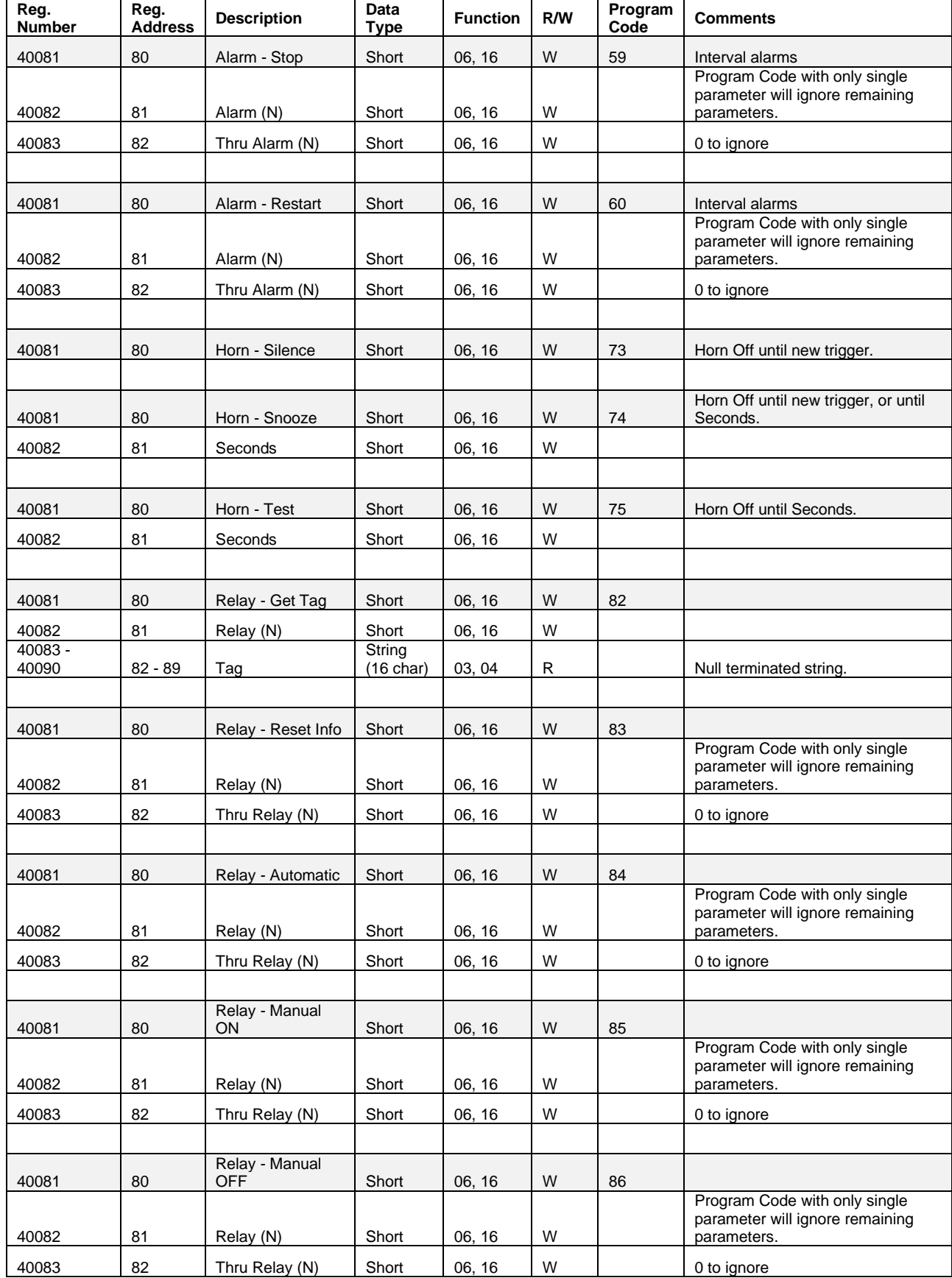

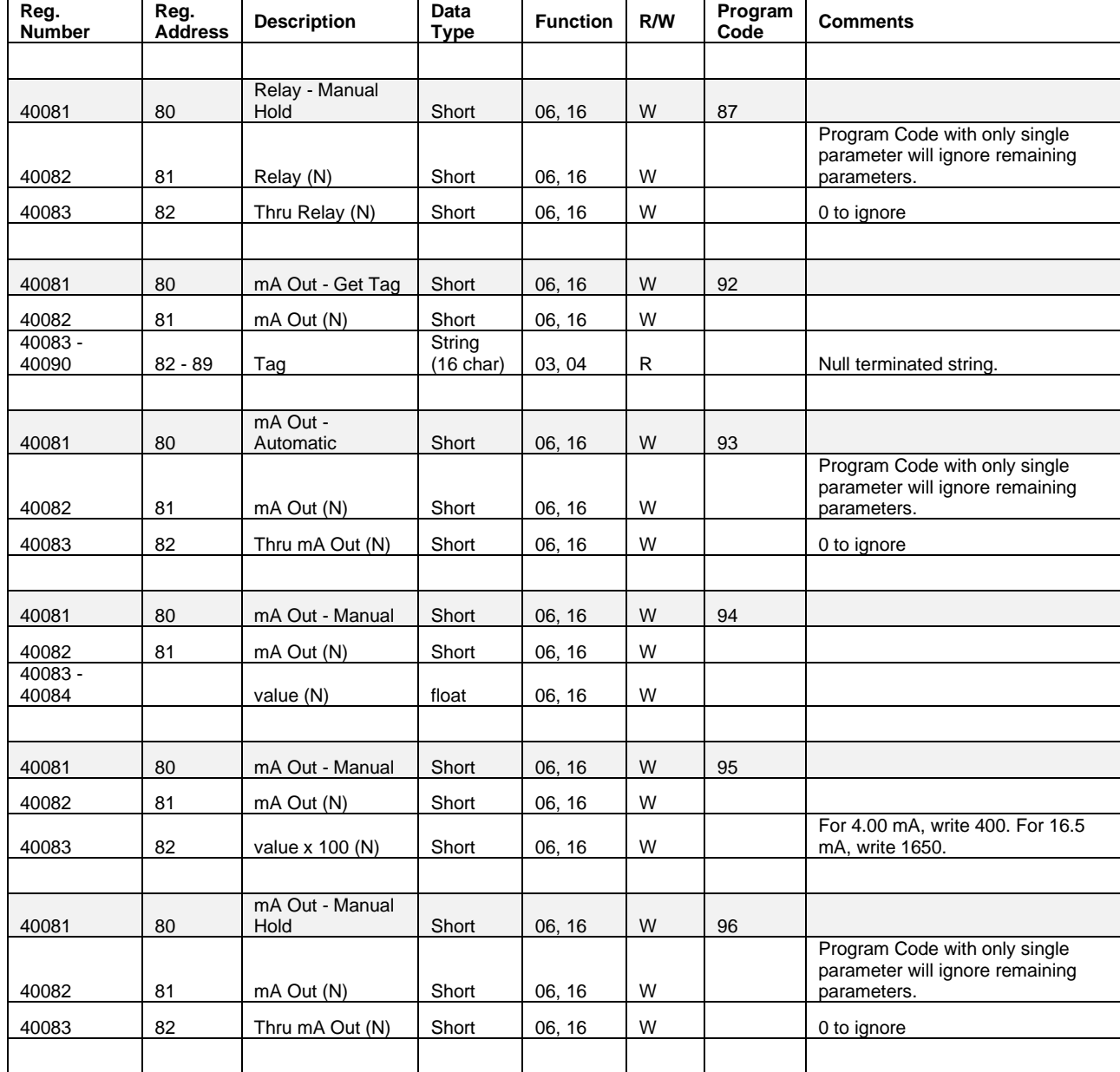

# **Modbus Applications**

# **Snooper Mode**

The *Snooper* mode can listen and read the process variables being transmitted on the RS-485 bus without causing any disruptions to the network. The controller can read up to 199 Modbus values, as inputs from other Modbus devices being polled by a Modbus Client. The inputs can be used as the source for channels, math functions, alarms, relay control, etc.

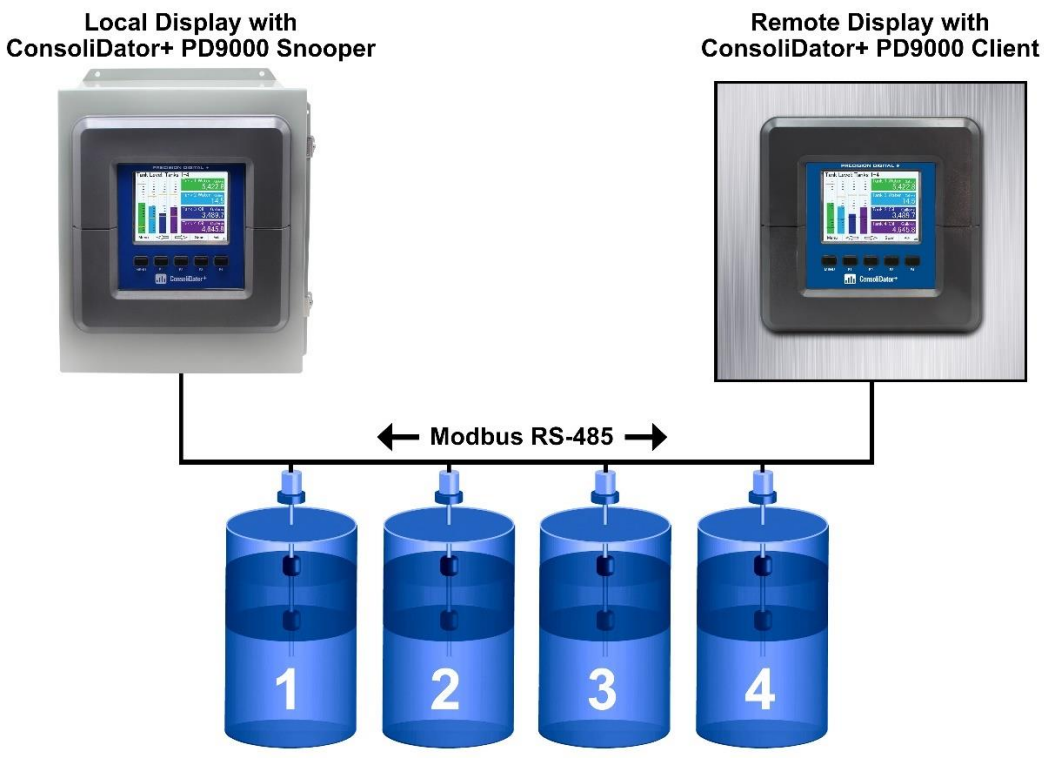

**Tanks with Multivariable Level Transmitters** 

## **Relay Control Using Modbus**

To control the relays via Modbus, use the Write Single Coil command [command code 05] or Write Multiple Coils [command code 15] and send either the "ON" or "OFF" to the Modbus input associated with the target relay.

### **Setup Example #1**

Follow this example to set up Modbus Input to control a relay and configure the system to display messages related to the status of the device being controlled, in this case a pump.

Setup – MB-1.

- 1. Tag: Modbus Input 1
- 2. Type: Bit Logic (Reg. No. 06101 or Reg. Address 06100)
- 3. Units: Logic = PUMP ON / PUMP OFF
- 4. Break: Default = PUMP OFF

Setup – RY-1.

- 1. Tag: Relay 1
- 2. Input: MB-1. Modbus Input 1
- Setup Create Screen
	- 1. Title: Pumps
	- 2. MB-1. Modbus Input 1
	- 3. RY-1. Relay 1
	- 4. F3: Assign to Force On RY-1
	- 5. F4: Assign to Force Off RY-1

Operation: Write "1" to Reg. 06101 to turn relay 1 On; write "0" to turn relay 1 Off.

### **Setup Example #2**

Follow this example to control the relays directly from Modbus using special program functions. You can control one or any number of relays with one command.

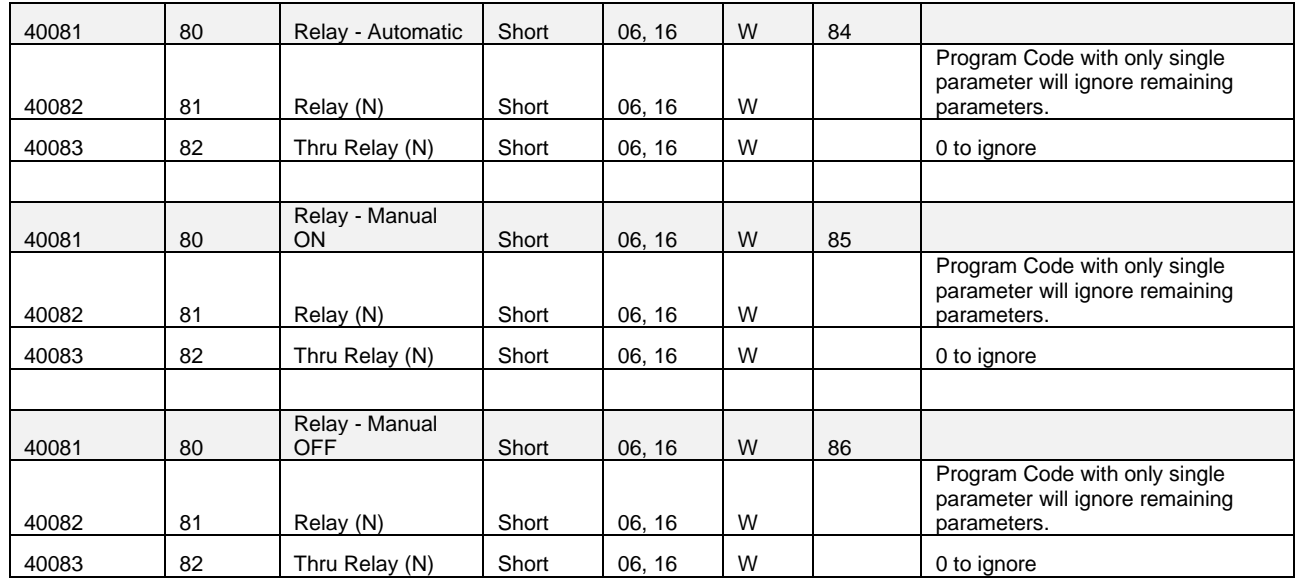

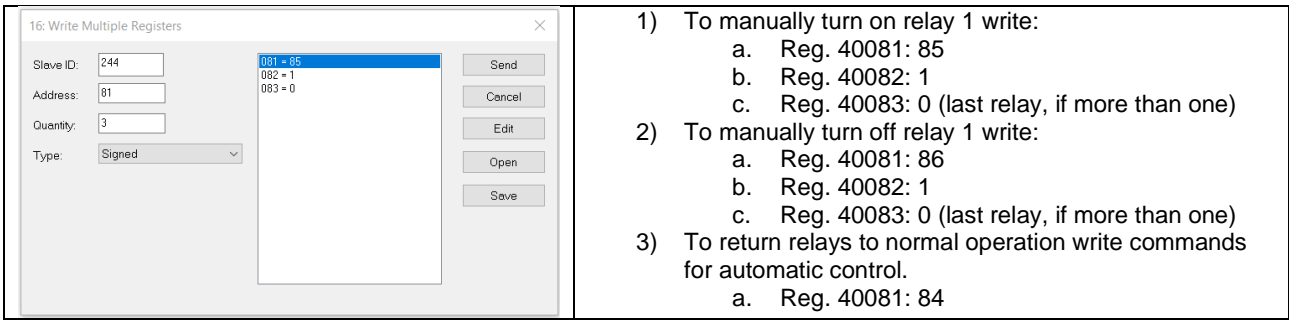

# **Troubleshooting Tips**

This controller is a highly sophisticated instrument with an extensive list of features and capabilities. If the front panel buttons are used to program the controller, it may be a difficult task to keep everything straight. That is why we strongly recommend the use of the free ConsoliDator+ configuration software for all programming activities. A cable is provided with the controller for programming with the software. If you have programmed the controller with the front panel buttons and it is not working as intended, try re-programming it with the ConsoliDator+ configuration software.

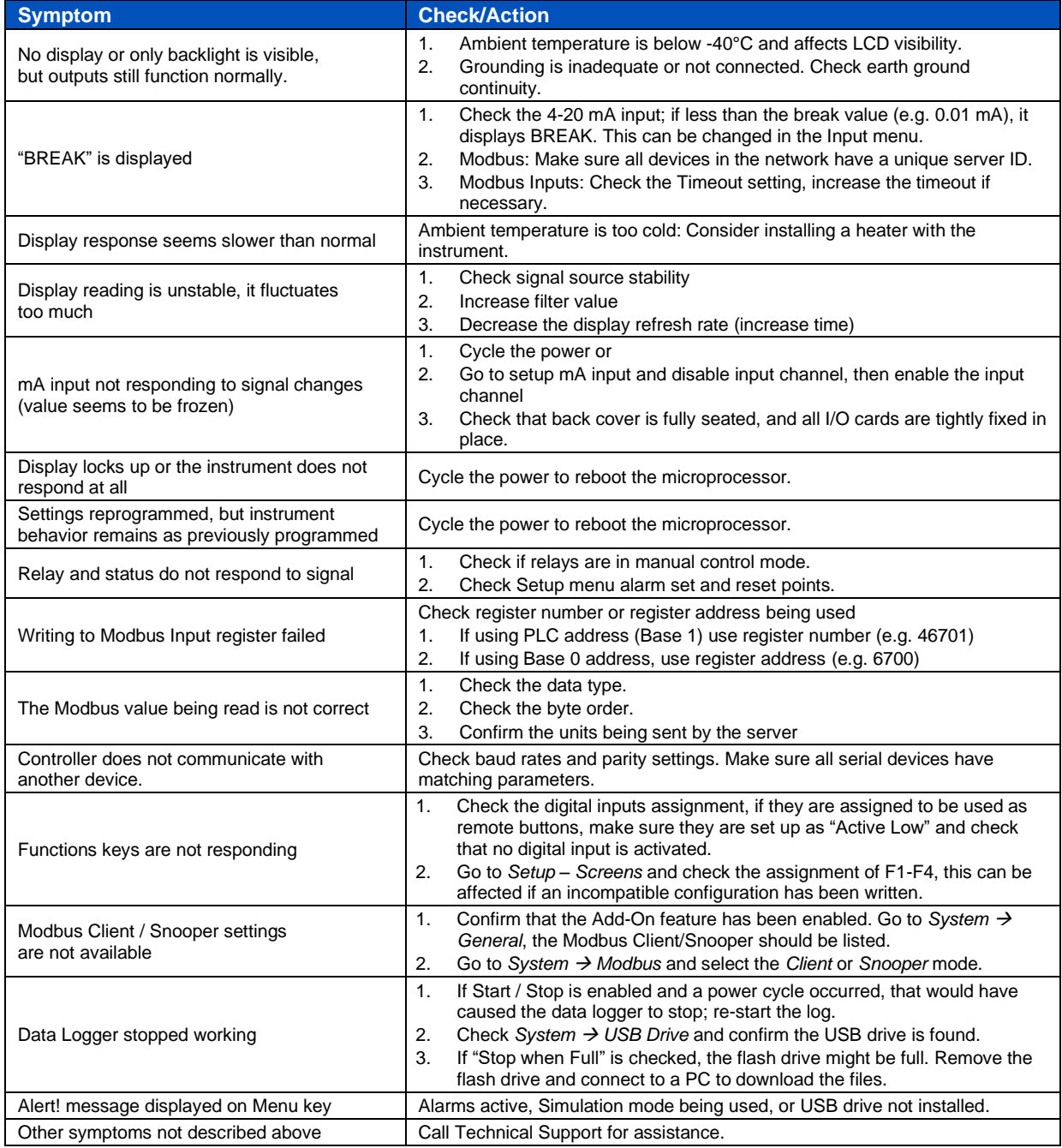

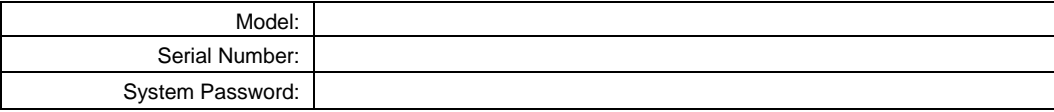
# **Contact Precision Digital**

### **Technical Support**

Call: (800) 610-5239 or (508) 655-7300 Fax: (508) 655-8990 Email: support@predig.com

## **Sales Support**

Call: (800) 343-1001 or (508) 655-7300 Fax: (508) 655-8990 Email: sales@predig.com

### **Place Orders**

Email: orders@predig.com

## **For the latest version of this manual please visit**

**[www.predig.com](http://www.predig.com/)**

**PRECISION DIGITAL CORPORATION** 233 South Street • Hopkinton MA 01748 USA Tel (800) 343-1001 • Fax (508) 655-8990 **[www.predig.com](https://www.predig.com/)**

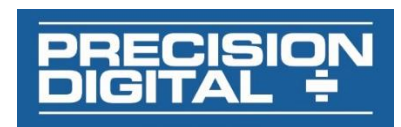

LIM9000\_F v2.210 & up 10/21